# **Panasonic**

# Operating Instructions **Functional Manual**

**DLP™ Projector** | Commercial Use

PT-RCQ10 Model No. PT-RCQ80

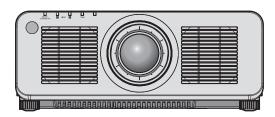

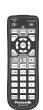

Thank you for purchasing this Panasonic product.

- The Operating Instructions correspond to the firmware's main version 2.03 and higher.
- This manual is common to all the models regardless of suffixes of the Model No.
  - for USA, Canada, EU countries
    - B: Black model, the standard zoom lens supplied W: White model, the standard zoom lens supplied
  - for Korea
    - B: Black model, the standard zoom lens supplied
  - for India
    - BD: Black model, the standard zoom lens supplied
  - for Taiwan
    - B: Black model, the standard zoom lens supplied
  - for other countries or regions with power cord for 100 V 120 V BX: Black model, the standard zoom lens supplied WX: White model, the standard zoom lens supplied
  - for other countries or regions with power cord for 200 V 240 V BE: Black model, the standard zoom lens supplied WE: White model, the standard zoom lens supplied

- LB: Black model, the lens sold separately LW: White model, the lens sold separately
- W: White model, the standard zoom lens supplied
- LBD: Black model, the lens sold separately
- LBX: Black model, the lens sold separately LWX: White model, the lens sold separately
- - LBE: Black model, the lens sold separately LWE: White model, the lens sold separately
- Before operating this product, please read the instructions carefully and save this manual for future use.
- Before using this product, be sure to read "Read this first!" (→ pages 5 to 16).

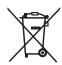

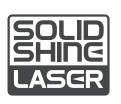

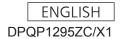

# **Contents**

| Read this first!                                | 5  | Chapter 3 Basic Operations                      |    |
|-------------------------------------------------|----|-------------------------------------------------|----|
|                                                 |    | Switching on/off the projector                  | 64 |
| Chapter 1 Preparation                           |    | Connecting the power cord                       | 64 |
| Precautions for use                             | 20 | Power indicator                                 | 65 |
| Intended use of the product                     | _  | Switching on the projector                      | 66 |
| Cautions when transporting                      |    | When the initial setting screen is displayed    | 67 |
| Cautions when installing                        |    | Making adjustments and selections               | 73 |
| Security                                        |    | Switching off the projector                     | 74 |
| Notes regarding the wireless LAN                |    | Projecting                                      | 75 |
| SMOOTH PIXEL DRIVE                              |    | Selecting the input signal                      | 75 |
| DIGITAL LINK                                    |    | Adjusting the focus, zoom, and lens shift       | 77 |
| Art-Net                                         |    | Adjusting the focus balance                     | 78 |
| Application software supported by the projector | 23 | Setting the lens type                           | 79 |
|                                                 | 25 | Moving the projection lens to the home position |    |
| Storing                                         |    |                                                 | 79 |
| Disposal                                        |    | Lens shift range                                | 80 |
| Cautions on use                                 |    | Using the USB memory                            | 82 |
| Accessories                                     |    | Notes on use                                    | 82 |
| Optional accessories                            |    | USB memory that can be used with the            | 00 |
| About your projector                            | 29 | projector                                       |    |
| Remote control                                  | 29 | Attaching the USB memory                        |    |
| Projector body                                  | 31 | Removing the USB memory                         |    |
| Names and functions of the Interface Board      |    | Operating with the remote control               |    |
| (optional)                                      | 34 | Using the shutter function                      |    |
| Preparing the remote control                    | 36 | Using the on-screen display function            |    |
| Inserting and removing the batteries            | 36 | Using the automatic setup function              |    |
| When using the multiple projectors              | 36 | Using the function button                       |    |
| Connecting the remote control to the projector  |    | Displaying internal test pattern                |    |
| with a cable                                    | 36 | Using the status function                       |    |
| Chapter 2 Getting Started                       | _  | Setting ID number of the remote control         | 85 |
|                                                 |    | Chapter 4 Settings                              |    |
| Setting up                                      |    | Management                                      | 07 |
| Usable outlet                                   |    | Menu navigation                                 |    |
| Installation mode                               |    | Navigating through the menu                     |    |
| Parts for installation (optional)               |    | Main menu                                       |    |
| Interface Board (optional)                      |    | Sub-menu                                        | 89 |
| Projected image and throw distance              |    |                                                 |    |
| Adjusting adjustable feet                       |    |                                                 |    |
| Removing/attaching the projection lens          |    |                                                 |    |
| Removing the projection lens                    | 52 |                                                 |    |
| Attaching the projection lens                   | 53 |                                                 |    |
| Connecting                                      |    |                                                 |    |
| Before connecting                               |    |                                                 |    |
| Connecting example: AV equipment                | 55 |                                                 |    |
| Connecting example: Computers                   | 58 |                                                 |    |
| Connecting example using DIGITAL LINK           | 59 |                                                 |    |
| Connecting example when using the               |    |                                                 |    |

synchronization function......60

## Contents

| [PICTURE] menu                | 92  | [PROJECTOR SETUP] menu           | 141 |
|-------------------------------|-----|----------------------------------|-----|
| [PICTURE MODE]                | 92  | [PROJECTOR ID]                   | 141 |
| [CONTRAST]                    | 92  | [PROJECTION METHOD]              | 141 |
| [BRIGHTNESS]                  | 92  | [LENS]                           | 142 |
| [COLOR]                       | 93  | [OPERATION SETTING]              | 143 |
| [TINT]                        | 93  | [LIGHT OUTPUT]                   | 146 |
| [COLOR TEMPERATURE]           | 93  | [BRIGHTNESS CONTROL]             | 147 |
| [WHITE GAIN]                  | 95  | [STANDBY MODE]                   | 151 |
| [GAMMA]                       | 95  | [QUICK STARTUP]                  | 151 |
| [SYSTEM DAYLIGHT VIEW]        | 96  | [NO SIGNAL SETTING]              | 152 |
| [SHARPNESS]                   | 96  | [INITIAL STARTUP]                | 155 |
| [NOISE REDUCTION]             | 97  | [STARTUP INPUT SELECT]           | 155 |
| [DYNAMIC CONTRAST]            | 97  | [DATE AND TIME]                  | 156 |
| [SYSTEM SELECTOR]             | 98  | [SCHEDULE]                       | 157 |
| [DEFAULT PICTURE MODE]        | 99  | [MULTI PROJECTOR SYNC]           | 159 |
| sRGB-compliant video          | 99  | [RS-232C]                        | 161 |
| [POSITION] menu               | 101 | [REMOTE2 MODE]                   | 162 |
| [SHIFT]                       | 101 | [FUNCTION BUTTON]                | 162 |
| [ASPECT]                      | 101 | [STATUS]                         | 163 |
| [ZOOM]                        | 102 | [DATA CLONING]                   | 165 |
| [GEOMETRY]                    | 103 | [SAVE ALL USER DATA]             | 165 |
| [ADVANCED MENU] menu          | 109 | [LOAD ALL USER DATA]             | 166 |
| [DIGITAL CINEMA REALITY]      |     | [INITIALIZE]                     | 166 |
| [BLANKING]                    |     | [FIRMWARE UPDATE]                | 168 |
| [EDGE BLENDING]               |     | [SERVICE PASSWORD]               | 168 |
| [FRAME RESPONSE]              | 112 | [TEST PATTERN] menu              | 169 |
| [SMOOTH PIXEL DRIVE]          |     | [TEST PATTERN]                   | 169 |
| [RASTER POSITION]             |     | [SIGNAL LIST] menu               | 170 |
| [DISPLAY LANGUAGE] menu       |     | Registering new signals          |     |
| Changing the display language |     | Renaming the registered signal   |     |
| [DISPLAY OPTION] menu         |     | Deleting the registered signal   |     |
| [COLOR MATCHING]              |     | Protecting the registered signal | 171 |
| [COLOR CORRECTION]            |     | Expanding signal lock-in range   |     |
| [SCREEN SETTING]              |     | Sub memory                       | 172 |
| [AUTO SIGNAL]                 |     | [SECURITY] menu                  | 173 |
| [AUTO SETUP]                  | 117 | [SECURITY PASSWORD]              | 173 |
| [BACKUP INPUT SETTING]        |     | [SECURITY PASSWORD CHANGE]       | 173 |
| -<br>[HDMI IN]                |     | [CONTROL DEVICE SETUP]           | 173 |
| [DVI-D IN]                    | 121 | [CONTROL DEVICE PASSWORD CHANGE] |     |
| [SDI IN]                      | 122 |                                  | 175 |
| [DIGITAL LINK IN]             | 124 | [NETWORK] menu                   | 176 |
| [SLOT IN]                     | 125 | [DIGITAL LINK MODE]              | 176 |
| [ON-SCREEN DISPLAY]           | 133 | [DIGITAL LINK STATUS]            | 176 |
| [MENU MODE]                   | 135 | [WIRED LAN]                      | 177 |
| [BACK COLOR]                  | 135 | [WIRELESS LAN]                   | 177 |
| [STARTUP LOGO]                |     | [PROJECTOR NAME]                 | 178 |
| [UNIFORMITY]                  |     | [NETWORK CONTROL]                | 178 |
| [SHUTTER SETTING]             |     | [NETWORK STATUS]                 |     |
| [FREEZE]                      |     | [DIGITAL LINK MENU]              |     |
| [WAVEFORM MONITOR]            | 139 | [Art-Net SETUP]                  | 180 |
| [CUT OFF]                     | 140 | [Art-Net CHANNEL SETTING]        |     |
|                               |     | [Art-Net STATUS]                 | 181 |

| Chapter 5                               | Operations                           |     |
|-----------------------------------------|--------------------------------------|-----|
| Network conne                           | ection                               | 183 |
|                                         | via wired LAN                        |     |
| •                                       | via wireless LAN                     |     |
| _                                       | nction                               |     |
|                                         | at can be used for setting           |     |
|                                         | om the web browser                   |     |
| ŭ                                       | cloning function                     |     |
| _                                       | data to another projector via LAN    |     |
|                                         |                                      | 212 |
|                                         | data to another projector using      |     |
|                                         |                                      |     |
|                                         | rmware                               |     |
|                                         | firmware via LAN                     |     |
|                                         | firmware using the USB memory        |     |
| *************************************** |                                      | 221 |
| Chapter 6                               | Maintenance                          |     |
|                                         |                                      |     |
| _                                       | emperature indicators                |     |
|                                         | icator lights up                     |     |
|                                         |                                      |     |
|                                         | aining the projector                 |     |
|                                         |                                      |     |
|                                         | ıg                                   |     |
| [SELF TEST] ir                          | idications                           | 229 |
| Chapter 7                               | Appendix                             |     |
| Technical infor                         | mation                               | 232 |
|                                         | col                                  |     |
| '                                       | t function                           |     |
| •                                       | mands via LAN                        |     |
|                                         | >/ <serial out=""> terminal</serial> |     |
|                                         | IN> terminal                         |     |
|                                         | ce password                          |     |
|                                         |                                      |     |
| . •                                     | atible signals                       |     |
|                                         |                                      |     |
| •                                       |                                      |     |
|                                         | r attaching the Ceiling Mount        |     |
|                                         |                                      | 261 |
| Installing the In                       | nterface Board (optional)            | 263 |
| _                                       | ling or removing                     |     |
|                                         | Il the Interface Board               |     |
| How to remo                             | ve the Interface Board               | 264 |
| Index                                   |                                      |     |

## Read this first!

WARNING: THIS APPARATUS MUST BE EARTHED.

**WARNING:** 

To prevent damage which may result in fire or shock hazard, do not expose this appliance to rain

This device is not intended for use in the direct field of view at visual display workplaces. To avoid incommoding reflexions at visual display workplaces this device must not be placed in the direct

The equipment is not intended for used at a video workstation in compliance BildscharbV.

The sound pressure level at the operator position is equal or less than 70 dB (A) according to ISO 7779.

#### WARNING:

- Remove the plug from the mains socket when this unit is not in use for a prolonged period of time.
- 2. To prevent electric shock, do not remove cover. No user serviceable parts inside. Refer servicing to qualified service personnel.
- 3. Do not remove the earthing pin on the mains plug. This apparatus is equipped with a three prong earthingtype mains plug. This plug will only fit an earthing-type mains socket. This is a safety feature. If you are unable to insert the plug into the mains socket, contact an electrician. Do not defeat the purpose of the earthing plug.

#### **WARNING:**

This equipment is compliant with Class A of CISPR32.

In a residential environment this equipment may cause radio interference.

## (for Taiwan)

#### **WARNING:**

This equipment complies with the Class A standard of CISPR32.

This is Class A information technology equipment that may cause radio frequency interference when used in a residential environment, in which the user will be required to take certain appropriate countermeasures.

**CAUTION:** 

To assure continued compliance, follow the attached installation instructions. This includes using the provided power cord and shielded interface cables when connecting to computer or peripheral devices. Also, any unauthorized changes or modifications to this equipment could void the user's authority to operate this device.

This is a device to project images onto a screen, etc., and is not intended for use as indoor lighting in a domestic environment.

Directive 2009/125/EC

WARNING: TO REDUCE THE RISK OF FIRE OR ELECTRIC SHOCK, DO NOT EXPOSE THIS PRODUCT

TO RAIN OR MOISTURE.

## WARNING: RISK OF ELECTRIC SHOCK. DON'T OPEN

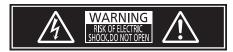

Indicated on the projector

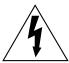

The lightning flash with arrowhead symbol, within an equilateral triangle, is intended to alert the user to the presence of uninsulated "dangerous voltage" within the product's enclosure that may be of sufficient magnitude to constitute a risk of electric shock to persons.

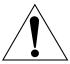

The exclamation point within an equilateral triangle is intended to alert the user to the presence of important operating and maintenance (servicing) instructions in the literature accompanying the product.

**WARNING:** Do not look at the light emitted from the lens while the projector is being used. As with any bright source, do not stare into the direct beam, RG2 IEC 62471-5:2015.

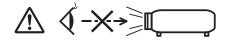

RG2

Indicated on the projector

## Notice on laser

## (for USA and Canada)

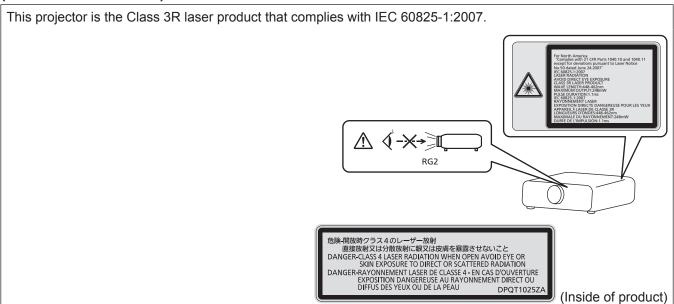

## (for Taiwan)

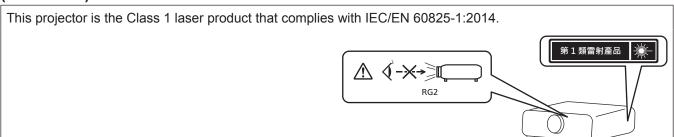

## (for India)

This projector is the Class 1 laser product that complies with IEC/EN 60825-1:2014.

CLASS 1 LASER PRODUCT \*\*

RG2

## (for other countries or regions)

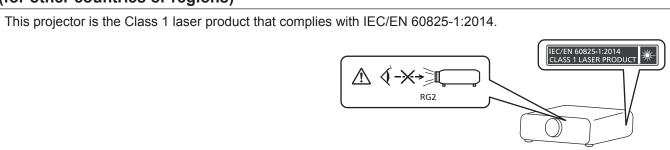

**CAUTION:** Use of controls or adjustments or performance of procedures other than those specified herein may result in hazardous radiation exposure.

## **CAUTION (North/Middle/South America)**

Power Supply: This Projector is designed to operate on 100 V - 240 V, 50 Hz/60 Hz AC, house current only.

**CAUTION:** The AC power cord which is supplied with the projector as an accessory can only be used for power supplies up to 125 V. If you need to use higher voltages than this, you will need to obtain a separate 250 V power cord. If you use the accessory cord in such situations, fire may result.

## **CAUTION (North/Middle/South America/Taiwan)**

This equipment is equipped with a three-pin grounding-type power plug. Do not remove the grounding pin on the power plug. This plug will only fit a grounding-type power outlet. This is a safety feature. If you are unable to insert the plug into the outlet, contact an electrician. Do not defeat the purpose of the grounding plug.

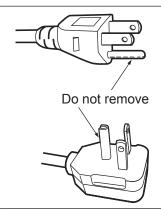

## WARNING (USA and Canada)

- Not for use in a computer room as defined in the Standard for the Protection of Electronic Computer/Data Processing Equipment, ANSI/NFPA 75.
- For permanently connected equipment, a readily accessible disconnect device shall be incorporated in the building installation wiring.
- For pluggable equipment, the socket-outlet shall be installed near the equipment and shall be easily accessible.

## **NOTIFICATION (Canada)**

This class A digital apparatus complies with Canadian ICES-003.

## For USA-California Only

This product contains a CR Coin Cell Lithium Battery which contains Perchlorate Material – special handling may apply. See www.dtsc.ca.gov/hazardouswaste/perchlorate

## FCC NOTICE (USA)

## **Supplier's Declaration of Conformity**

Model Number: PT-RCQ10B / PT-RCQ10W / PT-RCQ10LB / PT-RCQ10LW

PT-RCQ10BX / PT-RCQ10WX / PT-RCQ10LBX / PT-RCQ10LWX PT-RCQ80B / PT-RCQ80W / PT-RCQ80LB / PT-RCQ80LW PT-RCQ80BX / PT-RCQ80LWX

Trade Name: Panasonic

Responsible Party: Panasonic Corporation of North America
Address: Two Riverfront Plaza, Newark, NJ 07102-5490

General Contact: http://www.panasonic.com/support Projector Contact: https://panasonic.net/cns/projector/

This device complies with Part 15 of the FCC Rules. Operation is subject to the following two conditions:

(1) This device may not cause harmful interference, and (2) this device must accept any interference received, including interference that may cause undesired operation.

#### Caution.

This equipment has been tested and found to comply with the limits for a Class A digital device, pursuant to part 15 of the FCC Rules. These limits are designed to provide reasonable protection against harmful interference when the equipment is operated in a commercial environment. This equipment generates, uses, and can radiate radio frequency energy and, if not installed and used in accordance with the instruction manual, may cause harmful interference to radio communications. Operation of this equipment in a residential area is likely to cause harmful interference in which case the user will be required to correct the interference at his own expense.

#### **FCC Warning:**

To assure continued compliance, follow the attached installation instructions. This includes using the provided power cord and shielded interface cables when connecting to computer or peripheral devices. Also, any unauthorized changes or modifications to this equipment could void the user's authority to operate this device.

## For Australia Only

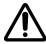

#### WARNING:

#### THIS PRODUCT CONTAINS A COIN BATTERY

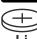

Keep coin battery out of the reach of infants and small children whether the battery is new or used. Severe or fatal injuries can occur within 2 hours of ingestion. Seek medical attention immediately.

#### IMPORTANT: THE MOLDED PLUG

#### FOR YOUR SAFETY, PLEASE READ THE FOLLOWING TEXT CAREFULLY.

This appliance is supplied with a molded three pin mains plug for your safety and convenience. A 13 amp fuse is fitted in this plug. Should the fuse need to be replaced, please ensure that the replacement fuse has a rating of 13 amps and that it is approved by ASTA or BSI to BS1362.

Check for the ASTA mark or the BSI mark on the body of the fuse.

If the plug contains a removable fuse cover, you must ensure that it is refitted when the fuse is replaced. If you lose the fuse cover, the plug must not be used until a replacement cover is obtained. A replacement fuse cover can be purchased from an Authorized Service Center.

If the fitted molded plug is unsuitable for the mains socket in your home, then the fuse should be removed and the plug cut off and disposed of safely. There is a danger of severe electrical shock if the cut off plug is inserted into any 13 amp socket.

If a new plug is to be fitted, please observe the wiring code as shown below. If in any doubt, please consult a qualified electrician.

**WARNING:** THIS APPLIANCE MUST BE EARTHED.

**IMPORTANT:** The wires in this mains lead are colored in accordance with the following code:

Green - and - Yellow: Earth

Blue: Neutral Brown: Live

As the colors of the wire in the mains lead of this appliance may not correspond with the colored markings identifying the terminals in your plug, proceed as follows.

The wire which is colored GREEN - AND - YELLOW must be connected to the terminal in the plug which is marked with the letter E or by the Earth symbol  $\frac{1}{2}$  or colored GREEN or GREEN - AND - YELLOW.

The wire which is colored BLUE must be connected to the terminal in the plug which is marked with the letter N or colored BLACK.

The wire which is colored BROWN must be connected to the terminal in the plug which is marked with the letter L or colored RED.

How to replace the fuse: Open the fuse compartment with a screwdriver and replace the fuse.

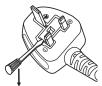

## ■ Hazard distance (IEC 62471-5:2015)

The distance from the projection lens surface, at which the level of exposure has reached the level of the applicable Exposure Limit Value, is known as the hazard distance (HD) or safety distance.

Do not look into the projected light from inside the hazard distance (within RG3 range). The eyes may be damaged by the direct irradiation. It is considered to be safe to look into the projected light from outside the hazard distance (within RG2 range).

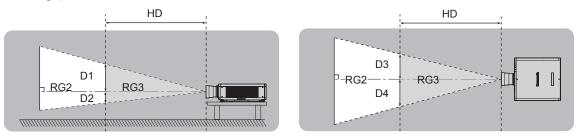

Except ET-DLE035

## ■ Risk group

The combination of the projector and the projection lens is categorized as the risk group 2 when the hazard distance is less than 1 m (39-3/8"). It is categorized as the risk group 3 when the hazard distance exceeds 1 m (39-3/8"), and it will be for professional use instead of consumer use.

In case of risk group 3, there is a possibility of damaging the eyes by direct irradiation when looking into the projection light from inside the hazard distance (within RG3 range).

In case of risk group 2, it can be used safely without damaging the eyes in any condition.

The combination of the projector and the projection lens which the hazard distance exceeds 1 m (39-3/8") and is categorized as risk group 3 is as follows.

| Projection lens Model No. | Risk group                 |
|---------------------------|----------------------------|
| ET-DLE250                 |                            |
| ET-DLE350                 | Risk group 3 <sup>*1</sup> |
| ET-DLE450                 |                            |

<sup>\*1</sup> When the projector is used with the optional Zoom Lens (Model No.: ET-DLE250, ET-DLE350, ET-DLE450) attached, the hazard distance exceeds 1 m (39-3/8"), and regardless of the use condition, the throw ratio is larger than 2.2:1. In this case, it is categorized as the risk group 3.

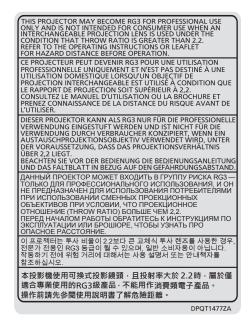

## Read this first!

Each dimension inside the hazard distance (within RG3 range) for combination with projection lens which the hazard distance exceeds 1 m (39-3/8") is as follows.

(Unit: m)

| Model No. | Projection lens<br>Model No. | HD*1 | D1*2 | D2*2 | D3*2 | D4*2 |
|-----------|------------------------------|------|------|------|------|------|
|           | ET-DLE250                    | 1.4  | 0.40 | 0.27 | 0.52 | 0.39 |
| PT-RCQ10  | ET-DLE350                    | 2.2  | 0.40 | 0.27 | 0.52 | 0.39 |
|           | ET-DLE450                    | 3.2  | 0.40 | 0.27 | 0.51 | 0.38 |
| PT-RCQ80  | ET-DLE250                    | 1.2  | 0.37 | 0.23 | 0.45 | 0.34 |
|           | ET-DLE350                    | 1.9  | 0.37 | 0.23 | 0.45 | 0.34 |
|           | ET-DLE450                    | 2.9  | 0.38 | 0.24 | 0.47 | 0.35 |

<sup>\*1</sup> HD: Hazard Distance

#### Note

• The value in the table is based on IEC 62471-5:2015.

<sup>\*2</sup> The values of D1 to D4 will change in accordance with the lens shift amount. Each value in the table is the maximum value.

## **WARNING:**

#### **■ POWER**

The wall outlet or the circuit breaker shall be installed near the equipment and shall be easily accessible when problems occur. If the following problems occur, cut off the power supply immediately.

Continued use of the projector in these conditions will result in fire or electric shock, or will cause visual impairment.

- If foreign objects or water get inside the projector, cut off the power supply.
- If the projector is dropped or the cabinet is broken, cut off the power supply.
- If you notice smoke, strange smells or noise coming from the projector, cut off the power supply.

Please contact an Authorized Service Center for repairs, and do not attempt to repair the projector yourself.

#### During a thunderstorm, do not touch the projector or the cable.

Electric shocks can result.

#### Do not do anything that might damage the power cord or the power plug.

If the power cord is used while damaged, electric shocks, short-circuits or fire will result.

• Do not damage the power cord, make any modifications to it, disassemble it, place it near any hot objects, bend it excessively, twist it, pull it, place heavy objects on top of it or wrap it into a bundle.

Consult an Authorized Service Center for any repairs to the power cord, the power plug, or the power connector that might be necessary.

#### Do not use anything other than the provided power cord.

Failure to observe this will result in electric shocks or fire. Please note that if you do not use the provided power cord to ground the device on the side of the outlet, this may result in electric shocks.

# Completely insert the power plug into the wall outlet and the power connector into the projector terminal. If the plug is not inserted correctly, electric shocks or overheating will result.

• Do not use plugs which are damaged or wall outlets which are coming loose from the wall.

#### Do not handle the power plug and power connector with wet hands.

Failure to observe this will result in electric shocks.

#### Use an outlet supporting 15 A independently.

Using an outlet together with another device may result in fires due to heat generation.

#### Do not overload the wall outlet.

If the power supply is overloaded (ex., by using too many adapters), overheating may occur and fire will result.

## Clean the power plug regularly to prevent it from becoming covered in dust.

Failure to observe this will cause a fire.

- If dust builds up on the power plug, the resulting humidity can damage the insulation.
- If not using the projector for an extended period of time, pull the power plug out from the wall outlet.

Pull the power plug out from the wall outlet and wipe it with a dry cloth regularly.

### ■ ON USE/INSTALLATION

## Do not place the projector on soft materials such as carpets or sponge mats.

Doing so will cause the projector to overheat, which can cause burns, fire or damage to the projector.

# Do not set up the projector in humid or dusty places or in places where the projector may come into contact with oily smoke or steam.

Using the projector under such conditions will result in fire, electric shocks or deterioration of components. Oil may also distort the plastic and the projector could fall such as when mounted on the ceiling.

# Do not install this projector in a place which is not strong enough to take the full weight of the projector or on top of a surface which is sloped or unstable.

Failure to observe this will cause projector to fall down or tip over the projector, and severe injury or damage could result.

#### Do not install the projector in a location where people pass through.

People may bump into the projector or trip on the power cord, which may result in fire, electric shock, or injury.

#### Do not cover the intake/exhaust vents or place anything within 500 mm (19-11/16") of them.

Doing so will cause the projector to overheat, which can cause fire or damage to the projector.

- Do not place the projector in narrow, badly ventilated places.
- Do not place the projector on cloth or papers, as these materials could be drawn into the intake vent.

### **WARNING:**

Do not look at or place your skin into the light emitted from the lens while the projector is being used.

Do not enter the projection luminous flux using an optical device (such as magnifier or mirror).

Doing so can cause burns or loss of sight.

- Strong light is emitted from the projector's lens. Do not look at or place your hands directly into this light.
- Be especially careful not to let young children look into the lens. In addition, turn off the power and switch off the main power when you are away from the projector.

## Do not project an image with the lens cover attached.

Doing so can cause fire.

## Never attempt to remodel or disassemble the projector.

High voltages can cause fire or electric shocks.

• For any inspection, adjustment and repair work, please contact an Authorized Service Center.

# Do not allow metal objects, flammable objects, or liquids to enter inside of the projector. Do not allow the projector to get wet.

Doing so may cause short circuits or overheating, and result in fire, electric shock, or malfunction of the projector.

- Do not place containers of liquid or metal objects near the projector.
- If liquid enters inside of the projector, consult your dealer.
- Particular attention must be paid to children.

#### Use the ceiling mount bracket specified by Panasonic Connect Co., Ltd.

Using the ceiling mount bracket other than the specified one will result in falling accidents.

• Attach the supplied safety cable to the ceiling mount bracket to prevent the projector from falling down.

## Installation work such as mounting the projector on the ceiling should only be carried out by a qualified technician.

If installation is not carried out and secured correctly, it can cause injury or accidents, such as electric shocks.

#### ACCESSORIES

## Do not use or handle the batteries improperly, and refer to the following.

Failure to observe this will cause burns, batteries to leak, overheat, explode or catch fire.

- Do not use unspecified batteries.
- Do not charge dry cell batteries.
- Do not disassemble dry cell batteries.
- Do not heat the batteries or place them into water or fire.
- Do not allow the + and terminals of the batteries to come into contact with metallic objects such as necklaces or hairpins.
- Do not store or carry batteries together with metallic objects.
- Store the batteries in a plastic bag and keep them away from metallic objects.
- Make sure the polarities (+ and –) are correct when inserting the batteries.
- Do not use a new battery together with an old battery or mix different types of batteries.
- Do not use batteries with the outer cover peeling away or removed.

#### If the battery fluid leaks, do not touch it with bare hands, and take the following measures if necessary.

- Battery fluid on your skin or clothing could result in skin inflammation or injury.
   Rinse with clean water and seek medical advice immediately.
- Battery fluid coming in contact with your eyes could result in loss of sight.

In this case, do not rub your eyes. Rinse with clean water and seek medical advice immediately.

## Do not allow children to reach the batteries.

Accidentally swallowing them can cause physical harm.

If swallowed, seek medical advice immediately.

#### Remove the depleted batteries from the remote control promptly.

• Leaving them in the unit may result in fluid leakage, overheating, or explosion of the batteries.

### **CAUTION:**

#### **■ POWER**

When disconnecting the power cord, be sure to hold the power plug and power connector.

If the power cord itself is pulled, the lead will become damaged, and fire, short-circuits or serious electric shocks will result.

When not using the projector for an extended period of time, disconnect the power plug from the wall outlet.

Failure to do so may result in fire or electric shock.

Before replacing the projection lens, be sure to turn off the power and disconnect the power plug from the wall outlet.

- Unexpected projection of light may cause injury to eyes.
- Replacing the projection lens without removing the power plug may result in electric shock.

Disconnect the power plug from the wall outlet before attaching or removing the Interface Board (optional) and performing maintenance.

Failure to do so may result in electric shock.

#### ■ ON USE/INSTALLATION

Do not place heavy objects on top of the projector.

Failure to observe this will cause the projector to become unbalanced and fall, which could result in damage or injury. The projector will be damaged or deformed.

## Do not put your weight on this projector.

You could fall or the projector could break, and injury will result.

• Be especially careful not to let young children stand or sit on the projector.

#### Do not place the projector in extremely hot locations.

Doing so will cause the outer casing or internal components to deteriorate, or result in fire.

• Take particular care in locations exposed to direct sunlight or near heaters.

Do not place your hands in the openings beside the optical lens, while shifting the lens.

Failure to observe this could cause injury.

Do not install the projector in a location where salt pollution or corrosive gas may occur.

Doing so may result in falling due to corrosion. Also, it may result in malfunctions.

## Do not stand in front of the lens while the projector is being used.

Doing so can cause damage and burns to clothing.

• Strong light is emitted from the projector's lens.

Do not place objects in front of the lens while the projector is being used.

Do not block the projection by placing an object in front of the projection lens.

Doing so can cause fire, damage to an object, or malfunction of the projector.

• Strong light is emitted from the projector's lens.

## The projector must be carried or installed by two or more people.

Failure to do so may cause falling accidents.

#### Always disconnect all cables before moving the projector.

Moving the projector with cables still attached can damage the cables, which will cause fire or electric shocks to occur.

When mounting the projector on the ceiling, keep mounting screws and power cord from contact with metal parts inside the ceiling.

Contact with metal parts inside the ceiling can cause electric shocks.

## **CAUTION:**

### **■** ACCESSORIES

When not using the projector for an extended period of time, remove the batteries from the remote control.

Failure to observe this will cause the batteries to leak, overheat, catch fire or explode, which may result in fire or contamination of surrounding area.

## **■ MAINTENANCE**

Ask your dealer about cleaning inside the projector every 20 000 hours of usage as an estimated duration.

Continuous use while dust is accumulated inside the projector may result in fire.

• For cleaning fee, ask your dealer.

## To remove the battery

## **Remote Control Battery**

1. Press the guide and lift the cover.

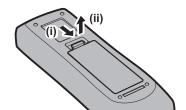

2. Remove the batteries.

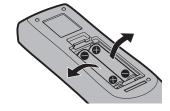

## Brazil Only Brasil Apenas

## ■ Manuseio de baterias usadas

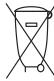

### **BRASIL**

Após o uso, as pilhas e/ou baterias deverão ser entregues ao estabelecimento comercial ou rede de assistência técnica autorizada.

Cobrir os terminais positivo (+) e negativo (-) com uma fita isolante adesiva, antes de depositar numa caixa destinada para o recolhimento. O contato entre partes metálicas pode causar vazamentos, gerar calor, romper a blindagem e produzir fogo. (Fig. 1)

Fig. 1 Como isolar os terminais

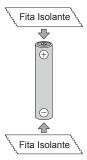

Não desmonte, não remova o invólucro, nem amasse a bateria. O gás liberado pela bateria pode irritar a garganta, danificar o lacre do invólucro ou o vazamento provocar calor, ruptura da blindagem e produzir fogo devido ao curto circuito dos terminais. Não incinere nem aqueça as baterias, elas não podem ficar expostas a temperaturas superiores a 100 °C (212 °F). O gás liberado pela bateria pode irritar a garganta, danificar o lacre do invólucro ou o vazamento provocar calor, ruptura da blindagem e produzir fogo devido ao curto circuito dos terminais provocado internamente.

Evite o contato com o liquido que vazar das baterias. Caso isto ocorra, lave bem a parte afetada com bastante água. Caso haja irritação, consulte um médico.

## ■ Remoção das baterias

1. Pressione a guia e levante a tampa.

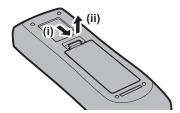

2. Remova as baterias.

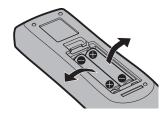

## ■ Trademarks

- SOLID SHINE is a trademark of Panasonic Holdings Corporation.
- DLP is a trademark or registered trademark of Texas Instruments.
- The terms HDMI and HDMI High-Definition Multimedia Interface, and the HDMI Logo are trademarks or registered trademarks of HDMI Licensing Administrator, Inc. in the United States and other countries.
- DisplayPort™ is a trademark owned by the Video Electronics Standards Association (VESA®) in the United States and other countries.
- PJLink™ is a registered trademark or pending trademark in Japan, the United States, and other countries and regions.
- Crestron Connected, the Crestron Connected logo, Crestron Fusion, Crestron RoomView, and RoomView are either trademarks or registered trademarks of Crestron Electronics, Inc. in the United States and/or other countries.
- HDBaseT™ is a trademark of HDBaseT Alliance.
- Art-Net™ Designed by and Copyright Artistic Licence Holdings Ltd
- Windows, Internet Explorer, and Microsoft Edge are registered trademarks or trademarks of Microsoft Corporation in the United States and other countries.
- Mac, macOS, and Safari are trademarks of Apple Inc., registered in the United States and other countries.
- IOS is a trademark or registered trademark of Cisco in the U.S. and other countries and is used under license.
- Android and Google Chrome are trademarks of Google LLC.
- Adobe, Acrobat, Flash Player, and Reader are either registered trademarks or trademarks of Adobe Systems Incorporated in the United States and/or other countries.
- Some of the fonts used in the on-screen menu are Ricoh bitmap fonts, which are manufactured and sold by Ricoh Company, Ltd.
- All other names, company names, and product names mentioned in this manual are trademarks or registered trademarks of their respective owners.

Please note that the ® and TM symbols are not specified in this manual.

## Software information regarding this product

This product incorporates the following software:

- (1) the software developed independently by or for Panasonic Connect Co., Ltd.,
- (2) the software owned by third party and licensed to Panasonic Connect Co., Ltd.,
- (3) the software licensed under the GNU General Public License, Version 2.0 (GPL V2.0),
- (4) the software licensed under the GNU LESSER General Public License, Version 2.1 (LGPL V2.1), and/or
- (5) open source software other than the software licensed under the GPL V2.0 and/or LGPL V2.1.

The software categorized as (3) - (5) are distributed in the hope that it will be useful, but WITHOUT ANY WARRANTY, without even the implied warranty of MERCHANTABILITY or FITNESS FOR A PARTICULAR PURPOSE.

Please refer to the detailed terms and conditions thereof shown in the "Operating Instructions – Basic Guide". "Operating Instructions – Basic Guide" is supplied with the product.

At least three (3) years from delivery of this product, Panasonic Connect Co., Ltd. will give to any third party who contacts us at the contact information provided below, for a charge no more than our cost of physically performing source code distribution, a complete machine-readable copy of the corresponding source code covered under GPL V2.0, LGPL V2.1 or the other licenses with the obligation to do so, as well as the respective copyright notice thereof.

Contact Information: oss-cd-request@gg.jp.panasonic.com

#### Illustrations in this manual

- Illustrations of the projector, menu screen (OSD), and other parts may vary from the actual product.
- Illustrations displayed on the computer screen may differ depending on the computer type and its operating system.
- Illustrations of the projector with the power cord attached are only examples. The shape of the supplied power cords varies depending on the country where you purchased the product.

#### ■ Reference pages

Reference pages in this manual are indicated as (⇒ page 00).

#### ■ Term

In this manual, the "Wireless/wired remote control unit" accessory is referred to as "Remote control".

## **Features of the Projector**

## High picture quality

- With a new-generation laser light source and a unique optical system enhancing the color reproduction, high luminance of 10 000 lm<sup>\*1</sup> and high contrast of 10 000:1<sup>\*2</sup> are achieved even with its compact size. This projector also provides a high realistic sensation image by the SMOOTH PIXEL DRIVE technology.
- \*1 When [OPERATING MODE] is set to [NORMAL] A value for PT-RCQ10. A value for PT-RCQ80 is 8 000 lm.
- \*2 When [DYNAMIC CONTRAST] is set to [3]

## Easy and highly flexible setup

▶ In addition to the DIGITAL LINK support, Art-Net support, and abundant lineup of optional lenses, application to wide range of usage is possible with support of all 360° direction projection utilizing the characteristics of solid-state light source. Furthermore, the projector is equipped with the slot for mounting the Interface Board, providing the flexibility to support various signal input structures.

## Long life and high reliability

▶ In addition to adopting the solid-state light source with long life, the projector has enhanced the dust resistance property of the optical unit that is sensitive to dust. By eliminating the filter, the maintenance cost for long-term operation is reduced. Also, it will contribute to the stable operation by adopting the backup function that will continue the projection by switching to the backup input signal immediately even when the input signal is discontinued.

## **Quick Steps**

For details, refer to the corresponding pages.

- 1. Set up the projector.
  - (⇒ page 38)

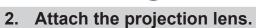

(**⇒** page 52)

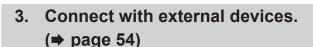

- I. Connect the power cord.
  - (**⇒** page 64)
- 5. Switch on the projector.
  - (**⇒** page 66)
- 6. Make initial settings.
  - (**⇒** page 67)
  - Take this step when you switch on the power for the first time after purchasing the projector.
- 7. Select the input signal.
  - (**⇒** page 75)
- 8. Adjust the image.
  - (**⇒** page 77)

# Chapter 1 Preparation

This chapter describes things you need to know or check before using the projector.

## Precautions for use

## Intended use of the product

The purpose of the projector is to project a video signal from imaging equipment or a computer on a screen or other surface as a still image or moving image.

## **Cautions when transporting**

• If you purchased the projector with the standard zoom lens, remove the lens protection material before use, and store it for the future use. Move the lens position to the home position and attach the lens protection material when transporting.

If you purchased the projector with the lens sold separately, remove the lens hole cover before use, and store it for the future use. Move the lens position to the home position, remove the projection lens, and attach the lens hole cover when transporting.

For the steps to move the lens position to the home position, refer to "Moving the projection lens to the home position" (→ page 79).

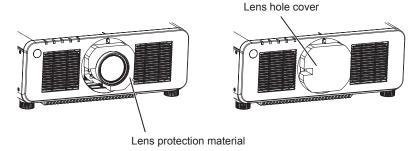

• Transport the projector with two or more people. Failure to do so may drop the projector, which may result in damage or deformation of the projector, or injury.

- Hold the bottom of the projector and do not hold the projection lens or the opening around the projection lens when transporting. Failure to do so may cause damage. Also, handle the projector in a way not to apply excessive vibration or shock. Failure to do so may cause a failure due to the damaged internal components.
- Do not transport the projector with the adjustable feet extended. Doing so may damage the adjustable feet.

### Cautions when installing

## ■ After attaching the projection lens, be sure to attach the Lens Mount Cover.

Not doing so may cause failure due to accumulating dust internally.

## ■ Do not set up the projector outdoors.

The projector is designed for indoor use only.

## ■ Do not set up the projector in the following locations.

- Places where vibration and impacts occur such as in a car or vehicle: Doing so may cause damage to internal components or malfunction.
- Location close to sea or where corrosive gas may occur: The projector may fall due to corrosion. Also, failure to do so may shorten the life of the components and result in malfunction.
- Near the exhaust of an air conditioner: Depending on the conditions of use, the screen may fluctuate in rare cases due to the heated air from the exhaust vent or the hot or cooled air from the air conditioner. Make sure that the exhaust from the projector or other equipment, or the air from the air conditioner does not blow toward the front of the projector.
- Places with sharp temperature fluctuations such as near lights (studio lamps): Doing so may shorten the life of the light source, or result in deformation of the projector due to heat, which may cause malfunctions.
   Follow the operating environment temperature of the projector.
- Near high-voltage power lines or near motors: Doing so may interfere with the operation of the projector.
- Places where there is high-power laser equipment: Directing a laser beam onto the projection lens surface causes damage to the DLP chips.

# Ask a qualified technician or your dealer for the installation work such as installing to a ceiling, etc.

To ensure projector performance and safety, ask a qualified technician or your dealer when installing to a ceiling or in a high place.

# ■ Ask a qualified technician or your dealer to install the cable wiring for DIGITAL LINK connection.

Image and sound may be disrupted if cable transmission characteristics cannot be obtained due to inadequate installation.

# ■ The projector may not work properly due to strong radio wave from the broadcast station or the radio.

If there is any facility or equipment which outputs strong radio waves near the installation location, install the projector at a location sufficiently far from the source of the radio waves. Or, wrap the LAN cable connected to the <DIGITAL LINK> terminal using a piece of metal foil or a metal pipe which is grounded at both ends.

## ■ Focus adjustment

The high clarity projection lens is thermally affected by the light from the light source, making the focus unstable in the period just after switching on the power.

It is recommended to perform the focus adjustment after 30 minutes have elapsed with the focus test pattern displayed. For details of the test pattern, refer to "[TEST PATTERN] menu" (▶ page 169).

- Do not install the projector at an altitude of 4 200 m (13 780') or higher above sea level.
- Do not use the projector in a location where the ambient temperature exceeds 45 °C (113 °F).

Using the projector in a location where the altitude is too high or the ambient temperature is too high may reduce the life of the components or result in malfunctions.

Do not use the projector in a location where the ambient temperature exceeds 40 °C (104 °F) when the optional Wireless Module (Model No.: AJ-WM50 Series) is attached to the projector.

## ■ Projection in all 360° direction is possible.

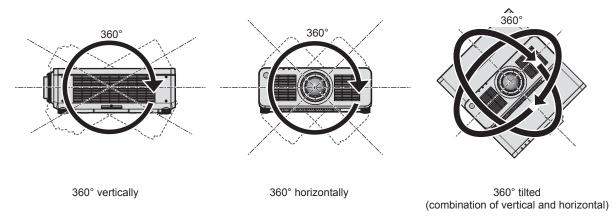

## ■ Cautions when setting up the projector

• The projector can be used by installing its top placed on the floor. To prevent the top surface from getting scratched during use, it is recommended to attach about a 20 mm (25/32") square buffer material (such as rubber cushion) on the four corners of the top surface.

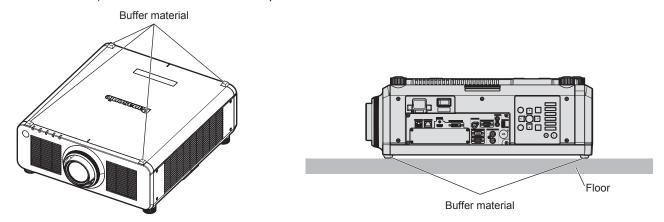

- Use the adjustable feet only for the floor standing installation and for adjusting the angle. Using them for other purposes may damage the projector.
- When installing the projector with a method other than the floor installation using the adjustable feet, top placed
  on the floor, or the ceiling installation with the Ceiling Mount Bracket, use the five screw holes for ceiling mount
  (as shown in the figure) to fix the projector to the mount.
  - In such case, make sure that there is no clearance between the screw holes for ceiling mount on the projector bottom and the setting surface by inserting spacers (metallic) between them.
- Use a torque screwdriver or Allen torque wrench to tighten the fixing screws to their specified tightening torques. Do not use electric screwdrivers or impact screwdrivers.

(Screw diameter: M6, tapping depth inside the projector: 12 mm (15/32"), torque: 4 ± 0.5 N·m)

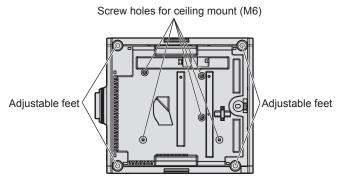

Positions of screw holes for ceiling mount and adjustable feet

- Do not stack projectors on top of each other.
- Do not block the intake/exhaust vents of the projector.
- Prevent hot and cool air from the air conditioning system to blow directly to the intake/exhaust vents of the projector.

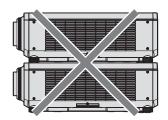

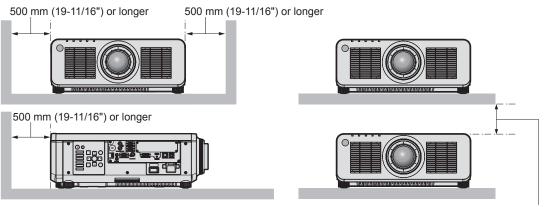

100 mm (3-15/16") or longer

- Do not install the projector in a confined space.
  - When installing the projector in a confined space, provide air conditioning or ventilation separately. Exhaust heat may accumulate when the ventilation is not enough, triggering the protection circuit of the projector.
- Panasonic Connect Co., Ltd. takes no responsibility for any damage to the product caused by an inappropriate choice of location for installing the projector, even if the warranty period of the product has not expired.

### Security

When using this product, take safety measures against the following incidents.

- Personal information being leaked via this product
- Unauthorized operation of this product by a malicious third party
- Interfering or stopping of this product by a malicious third party

Take sufficient security measures.

- Make your password difficult to guess as much as possible.
- Change your password periodically. A password can be set in the [SECURITY] menu → [SECURITY PASSWORD CHANGE].
- Panasonic Connect Co., Ltd. or its affiliate companies will never ask for your password directly. Do not divulge your password in case you receive such inquiries.
- The connecting network must be secured by a firewall, etc.
- Set a password for the web control and restrict the users who can log in. A password for the web control can be set in the [Change password] page of the web control screen.

## ■ Security when using the wireless LAN product

The advantage of a wireless LAN is that information can be exchanged between a computer or other such equipment and a wireless access point using radio waves, instead of using a LAN cable, as long as you are within range for radio transmissions.

On the other hand, because the radio wave can travel through an obstacle (such as a wall) and is accessible from anywhere within a given range, following problems may occur if security setting is insufficient.

- Transmitted data may be intercepted
  - A malicious third part may intentionally intercept radio waves and monitor the following transmitted data.
  - Personal information such as your ID, password, credit card number
  - Content of an Email

#### Illegally accessed

A malicious third party may access your personal or corporate network without authorization and engage in the following types of behavior.

- Retrieve personal and/or secret information (information leak)
- Spread false information by impersonating a particular person (spoofing)
- Overwrite intercepted communications and issue false data (tampering)
- Spread harmful software such as a computer virus and crash your data and/or system (system crash)

Since most wireless LAN adapters or access points are equipped with security features to take care of these problems, you can reduce the possibility of these problems occurring when using this product by making the appropriate security settings for the wireless LAN device.

Some wireless LAN devices may not be set for security immediately after purchase. To decrease the possibility of occurrence of security problems, be sure to make all security related settings according to the operation instructions supplied with each wireless LAN device before using a wireless LAN device.

Depending on the specifications of the wireless LAN, a malicious third party may be able to break security settings by special means.

Panasonic Connect Co., Ltd. asks customers to thoroughly understand the risk of using this product without making security settings, and recommends that the customers make security settings at their own discretion and responsibility.

## Notes regarding the wireless LAN

Radio wave in the 2.4 GHz band is used when the wireless LAN connection function of the projector is used. The license of wireless station is not required, but understand the following when using.

To use the wireless LAN function with the projector, it is necessary to attach the optional Wireless Module (Model No.: AJ-WM50 Series).

## ■ Do not use close to other wireless devices.

Following devices may be using radio wave in the same bandwidth as the projector. Using the projector close to these devices may cause the communication to be disabled or the communication speed to slow down due to interference of radio wave.

- Microwave oven, etc.
- Industrial, scientific, or medical devices, etc.
- In-plant wireless station for identifying moving vehicles used in the manufacturing lines at a plant
- Specified low power wireless station

## ■ Do not use cell phone, television, or radio as much as possible close to the projector.

Cell phone, television, or radio is using radio wave with different bandwidth from the projector, so there is no effect on the wireless LAN communication or the send/receive on these devices. However, noise may occur in the audio or video due to the radio wave from the projector.

# ■ Radio wave for wireless LAN communication does not go through the reinforcing bars, metal, or concrete.

The projector can communicate through wall or floor made of wood or glass (excluding the glass with metal mesh embedded), but it cannot communicate through wall or floor made of reinforcing bars, metal, or concrete.

# ■ Do not use the projector as much as possible in a location where static electricity is generated.

The communication via wireless LAN or wired LAN may be prone to disruption when the projector is used in a location where static electricity or noise is generated.

There is a rare case that the LAN connection may not be established due to static electricity or noise, so in such case, turn off the projector, remove the source of problematic static electricity or noise, and turn the projector back on.

## **SMOOTH PIXEL DRIVE**

"SMOOTH PIXEL DRIVE" is a technology unique to Panasonic Connect Co., Ltd. that will enhance the resolution of the display and enable smooth image that does not look like pixels with the combination of actuator that rapidly shits the pixel diagonally and processing the accompanying video signal.

## **DIGITAL LINK**

"DIGITAL LINK" is a technology to transmit the video, audio, Ethernet, and serial control signals using a twisted pair cable by adding unique functions by Panasonic Connect Co., Ltd. to the HDBaseT™ communication standard formulated by HDBaseT Alliance.

This projector supports the optional DIGITAL LINK output supported device (Model No.: ET-YFB100G, ET-YFB200G) and peripheral devices by other manufacturers (twisted-pair-cable transmitters such as the "XTP transmitter" of Extron Electronics) that use the same HDBaseT™ standard. For the devices of other manufacturers that the operation has been verified with this projector, visit the website (https://panasonic.net/cns/projector/). Note that the verification for devices of other manufacturers has been made for the items set by Panasonic Connect Co., Ltd., and not all the operations have been verified. For operation or performance problems caused by the devices of other manufacturers, contact the respective manufacturers. This projector does not support audio transmission because it is not equipped with audio function.

### Art-Net

"Art-Net" is an Ethernet communication protocol based on the TCP/IP protocol.

By using the DMX controller and the application software, illumination and stage system can be controlled. Art-Net is made based on DMX512 communication protocol.

## Application software supported by the projector

The projector supports following application software. For details or downloading application software other than the "Geometric & Setup Management Software", visit the website (https://panasonic.net/cns/projector/).

#### • Logo Transfer Software

This application software transfers the original image, such as company logo, which is projected at the start, to the projector.

#### Smart Projector Control

This application software sets and adjusts the projector connected via LAN using a smartphone or a tablet.

## • Multi Monitoring & Control Software

This application software monitors and controls the multiple display devices (projector and flat panel display) connected to an intranet.

#### Early Warning Software

This plug-in software monitors the status of the display devices and their peripherals within an intranet, and notifies of abnormality of such equipment and detects the signs of possible abnormality. "Early Warning Software" is preinstalled in the "Multi Monitoring & Control Software". To use the early warning function of this plug-in software, install "Multi Monitoring & Control Software" in the PC to be used. By enabling the early warning function, it will notify of the approximate time to replace the consumables for the display devices, to clean each part of the display devices, and to replace the components of the display devices, allowing to execute maintenance in advance.

The early warning function can be used by registering maximum of 2048 display devices free of charge for 90 days after installing the "Multi Monitoring & Control Software" into a PC. To continuously use after the 90 days, it is necessary to purchase the license of "Early Warning Software" (ET-SWA100 Series) and perform the activation. Also, depending on the type of license, the number of display devices that can be registered for monitoring varies. For details, refer to the Operating Instructions of "Multi Monitoring & Control Software".

### • Geometric & Setup Management Software (Geometry Manager Pro)

This application software performs detailed corrections and adjustments such as the geometric adjustment which cannot be covered by the projector settings in real-time. By applying the optional Upgrade Kit (Model No.: ET-UK20), the correctable range and functions can be expanded. Also, by applying the optional Auto Screen Adjustment Upgrade Kit (Model No.: ET-CUK10), the geometric adjustment and edge blending matching the shape of the screen using a camera, and the adjustments of color and luminance can be automatically performed with simple steps.

"Geometric & Setup Management Software" can be downloaded from the website (https://panasonic.net/cns/projector/pass/). It is necessary to register and login to PASS\*1 to download.

\*1 PASS: Panasonic Professional Display and Projector Technical Support Website For details, visit the website (https://panasonic.net/cns/projector/pass/).

#### Storing

To store the projector, store in a dry room.

## Disposal

To dispose of the product, ask your local authorities or dealer for correct methods of disposal. Also, dispose of the product without disassembling.

## Cautions on use

## ■ To get a good picture quality

In order to view a beautiful image in higher contrast, prepare an appropriate environment. Draw curtains or blinds over windows and turn off any lights near the screen to prevent outside light or light from indoor lamps from shining onto the screen.

## ■ Do not touch the surface of the projection lens with your bare hands.

If the surface of the projection lens becomes dirty from fingerprints or anything else, this will be magnified and projected onto the screen.

Attach the lens cover supplied with the projector or with the optional projection lens to the projector when you do not use the projector.

## ■ DLP chips

- The DLP chips are precision-made. Note that in rare cases, pixels of high precision could be missing or always lit. Such a phenomenon does not indicate malfunction.
- Directing a high-power laser beam onto the projection lens surface can damage the DLP chips.

## ■ Do not move the projector or subject it to vibration or impact while it is operating.

Doing so may shorten the life of the built-in motor.

## **■** Light source

The light source of the projector uses laser diode, and has the following characteristics.

- Depending on the operating environment temperature, the luminance of the light source will decrease. The higher the temperature becomes, the more the luminance of the light source decreases.
- The luminance of the light source will decrease by duration of usage.
   If brightness is noticeably reduced and the light source does not turn on, ask your dealer to clean inside the projector or replace the light source unit.

## ■ Computer and external device connections

When connecting a computer or an external device, read this manual carefully regarding the use of power cords and shielded cables as well.

#### ■ Slot

This projector is equipped with one SLOT NX-specification slot.

There are one HDMI input terminal, one DVI-D input terminal, one SDI input terminal, and one DIGITAL LINK terminal equipped on this projector as the standard video input terminals. The input for HDMI, DVI-D, and SDI can be added by installing the optional Interface Board in the slot.

"SLOT NX" is a name of the slot unique to Panasonic Connect Co., Ltd. supporting the signal input for the 4K image.

## **Accessories**

Make sure that the following accessories are provided with your projector. Numbers enclosed in < > show the number of accessories.

Wireless/wired remote control unit <1> (N2QAYA000210)

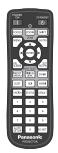

For India (K2CZ3YY00058) <1> 200 V - 240 V

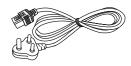

For Taiwan (K2CH3YY00009) <1> 200 V - 240 V

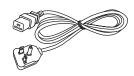

**Power cord** (K2CM3YY00028) 200 V - 240 V

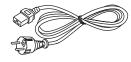

(K2CT3YY00053) 200 V - 240 V

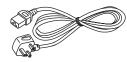

(K2CG3YY00218) 100 V - 120 V

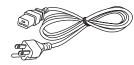

For Korea (K2CZ3YY00032) <1> 200 V - 240 V

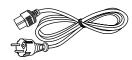

Lens Mount Cover <1>

(Black model: 1GE1RZ970BU) (White model: 1GE1RZ970WU)

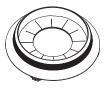

(The same color as the outer case will be supplied.)

Lens cover <1> (TKKL5244-1)

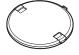

(Only models with lens)

AAA/R03 or AAA/LR03 battery <2>

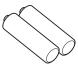

(For remote control unit)

## **Attention**

- After unpacking the projector, discard the power cord cap and packaging material properly.
- Do not use the supplied power cord for devices other than this projector.
- For missing accessories, consult your dealer.
- Store small parts in an appropriate manner, and keep them away from small children.

#### **Note**

- The type and number of the supplied power cords vary depending on the country or region where you purchased the product
- The model numbers of accessories are subject to change without prior notice.

## **Optional accessories**

| Optional accessories (product name)                   |                                         | Model No.                                                                                                    |  |  |  |
|-------------------------------------------------------|-----------------------------------------|----------------------------------------------------------------------------------------------------|--|--|--|
| Projection lens                                       | Zoom Lens                               | ET-DLE020, ET-DLE060, ET-DLE085, ET-DLE105, ET-DLE150, ET-DLE170*1*2, ET-DLE250, ET-DLE350, ET-DLE450                                               |  |  |  |
|                                                       | Fixed-focus Lens                        | ET-DLE035, ET-DLE055                                                                                                    |  |  |  |
|                                                       | Interface Board for HDMI 2 input        | ET-MDNHM10                                                                                                    |  |  |  |
|                                                       | Interface Board for DVI-D 2 input       | ET-MDNDV10                                                                                                    |  |  |  |
| Interface Board                                       | Interface Board for 12G-SDI             | ET-MDN12G10                                                                                                    |  |  |  |
|                                                       | Interface Board for DisplayPort 2 input | ET-MDNDP10                                                                                                    |  |  |  |
|                                                       | Interface Board for 12G-SDI<br>Optical  | ET-MDNFB10                                                                                                    |  |  |  |
| Wireless Module*2                                     |                                         | AJ-WM50 Series*3                                                                                                    |  |  |  |
| Ceiling Mount Bracket                                 |                                         | ET-PKD120H (for High Ceilings) ET-PKD120S (for Low Ceilings) ET-PKD130H (for High Ceilings, 6-axis Adjustment) ET-PKD130B (Projector Mount Bracket) |  |  |  |
| Early Warning Software (Basic license/3-year license) |                                         | ET-SWA100 Series*4                                                                                                    |  |  |  |
| Upgrade Kit                                           |                                         | ET-UK20                                                                                                    |  |  |  |
| Auto Screen Adjustment Upgrade Kit                    |                                         | ET-CUK10                                                                                                    |  |  |  |
| Auto Screen Adjustment Upgrade Kit (PC)               |                                         | ET-CUK10P                                                                                                    |  |  |  |
| NFC Upgrade Kit*2                                     |                                         | ET-NUK10                                                                                                    |  |  |  |
| Digital Interface Box                                 |                                         | ET-YFB100G                                                                                                    |  |  |  |
| DIGITAL LINK Switcher                                 |                                         | ET-YFB200G                                                                                                    |  |  |  |

- \*1 This product is equivalent to the lens attached to the projector models with standard zoom lens.
- \*2 The availability of this product varies depending on the country. For details, contact your dealer.
- \*3 The suffix of the Model No. differs depending on the country. Example of the Model No. with suffix for AJ-WM50 Series AJ-WM50E, AJ-WM50G1, AJ-WM50G2, AJ-WM50GAN, AJ-WM50GPX, AJ-WM50P
- \*4 The suffix of the Model No. differs according to the license type.

## Note

- Use the Wireless Module (Model No.: AJ-WM50 Series) in an environment of 0 °C (32 °F) to 40 °C (104 °F), including when
  it is attached to the projector.
- For detailed operations and compatible signals when the Interface Board for 12G-SDI Optical (Model No.: ET-MDNFB10) is installed in the projector, refer to the "Operating Instructions Functional Manual" (PDF) of the Interface Board for 12G-SDI Optical. For downloading the "Operating Instructions Functional Manual", visit the following URL. https://panasonic.net/cns/projector/
- The optional NFC Upgrade Kit (Model No.: ET-NUK10) can be used to enable the NFC function of the projector. Note that
  there are some models that have the NFC function enabled from the time of factory shipment, and there are some countries
  or regions where the NFC Upgrade Kit cannot be applied.
  - For the availability of the NFC function in the country or region where you purchased the product, visit the website (https://panasonic.net/cns/projector/) or consult your dealer.
- The model numbers of optional accessories are subject to change without prior notice.
- The optional accessories compatible with the projector may be added or changed without prior notice. The optional accessories described in this document are as of April 2022.
  - For the latest information, visit the website (https://panasonic.net/cns/projector/).

## About your projector

## Remote control

#### ■ Front

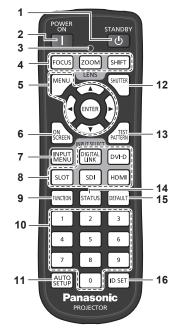

#### 1 Power standby <⊕> button

Sets the projector to the state where the projector is turned off (standby mode) when the <MAIN POWER> switch on the projector is set to <ON> and in projection mode.

#### 2 Power on <| > button

Sets the projector to projection mode when the <MAIN POWER> switch on the projector is set to <ON> and the power is turned off (standby mode).

#### 3 Remote control indicator

Blinks if any button in the remote control is pressed.

## 4 Lens buttons (<FOCUS>, <ZOOM>, <SHIFT>) Adjusts the focus, zoom, and lens shift. (→ page 77)

# Adjusts the locus, 200ff, and lens shift. (→ page 77) <MENU> button/<ENTER> button/ ▲ ▼ ◆ buttons Used to navigate through the menu screen. (→ page 87)

▲▼◀▶ buttons are also used to enter the password in [SECURITY] or enter characters.

#### 6 <ON SCREEN> button

Switches the on-screen display function on (display) or off (hide). (→ page 83)

#### 7 <INPUT MENU> button

Displays the input selection screen. (→ page 76)

## 8 Input selection buttons (<DIGITAL LINK>, <DVI-D>, <SLOT>, <SDI>, <HDMI>)

Switches the input signal to project. (\*) page 75)
The <SLOT> button can be used when the optional Interface
Board equipped with corresponding input is installed in the slot.

## ■ Top

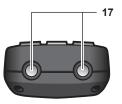

#### Bottom

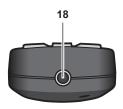

#### 9 <FUNCTION> button

Assigns a frequently used operation as a shortcut button. (\*) page 84)

When the <FUNCTION> button is held down, the **[FUNCTION BUTTON]** screen is displayed. (**⇒** page 162)

#### 10 Number (<0> - <9>) buttons

Used for entering an ID number or a password in a multiple projector environment.

#### 11 <AUTO SETUP> button

Automatically adjusts the image display position and signal level while projecting the image.

[PROGRESS] is displayed while in automatic adjustment. (★ page 84)

#### 12 <SHUTTER> button

Used to temporarily turn off the image. (→ page 83)

#### 13 <TEST PATTERN> button

Displays the test pattern. (⇒ page 84)

#### 14 <STATUS> button

Displays the projector information.

#### 15 <DEFAULT> button

Resets the setting of the displayed sub-menu to the factory default. ( $\Rightarrow$  page 88)

#### 16 <ID SET> button

Sets the ID number of the remote control in a multiple projector environment. ( $\Rightarrow$  page 36)

#### 17 Remote control signal transmitter

#### 18 Remote control wired terminal

This is a terminal used to connect to the projector via a cable when the remote control is used as a wired remote control. ( $\Rightarrow$  page 36)

## **Attention**

- Do not drop the remote control.
- Avoid contact with liquids or moisture.
- Do not attempt to modify or disassemble the remote control.
- Observe the following instructions that are indicated on the caution label at the back of the remote control:
  - Do not use old battery with new one.
  - Do not use batteries other than the type specified.

## Chapter 1 Preparation — About your projector

- Be sure the batteries are inserted properly.

For other instructions, read the instructions related to batteries that are described in "Read this first!".

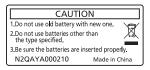

Caution label at the back of the remote control

#### **Note**

- When operating the remote control by directly pointing at the remote control signal receiver of the projector, operate the remote control
  within a distance approximately 30 m (98'5") from the remote control signal receiver. The remote control can control at angles of up to ±30°
  vertically and horizontally, but the effective control range may be reduced.
- If there are any obstacles between the remote control and the remote control signal receiver, the remote control may not operate properly.
- The signal will be reflected off the screen. However, the operating range may be limited from light reflection loss due to the screen material.
- If the remote control signal receiver directly receives strong light, such as fluorescent light, the remote control may not operate properly. Use it in a place distant from the light source.
- The power indicator <ON (G)/STANDBY (R)> will blink if the projector receives a remote control signal.

## **Projector body**

## **■** Front

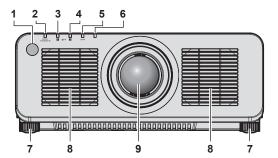

### ■ Side

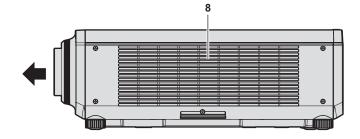

## ■ Rear

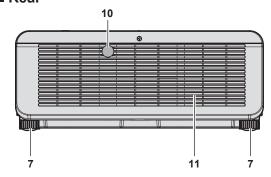

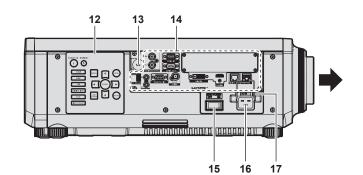

## **■** Top

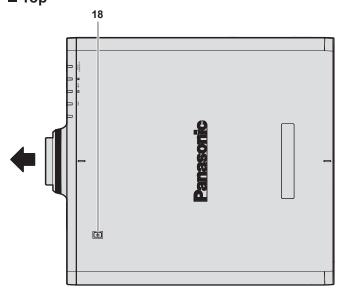

#### ■ Bottom

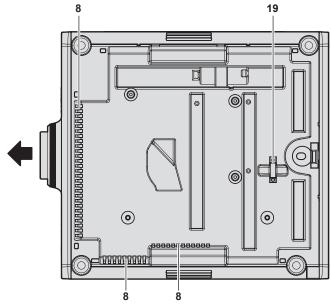

## \_\_\_\_\_: PI

: Projection direction

- 1 Remote control signal receiver (front)
- 2 Power indicator <ON (G)/STANDBY (R)> Indicates the status of the power.
- 3 Light source indicator <LIGHT1> Indicates the status of light source 1.
- 4 Light source indicator <LIGHT2> Indicates the status of light source 2.
- 5 Temperature indicator <TEMP> Indicates the internal temperature status.
- 6 (Not used with this projector)
- 7 Adjustable feet Adjusts the projection angle.
- 8 Intake vent

9 Projection lens

(Only models with lens)

- 10 Remote control signal receiver (rear)
- 11 Exhaust vent
- 12 Control panel (⇒ page 32)
- 13 Security slot

This security slot is compatible with the Kensington security cables.

- 14 Connecting terminals (⇒ page 33)
- 15 <MAIN POWER> switch

Turns on/off the main power.

16 <AC IN> terminal

Connect the supplied power cord.

#### 17 Power cord holder

#### 18 NFC touch point

This is the touch point when using the near field communication (NFC, Near Field Communication) function. A device such as a smartphone equipped with the NFC function can be connected to the projector by holding it near the touch point.

#### 19 Burglar hook port

Attaches a burglar prevention cable, etc.

#### **Attention**

Do not block the intake/exhaust vents of the projector.

#### Note

- The optional NFC Upgrade Kit (Model No.: ET-NUK10) can be used to enable the NFC function of the projector. Note that there are some
  models that have the NFC function enabled from the time of factory shipment, and there are some countries or regions where the NFC
  Upgrade Kit cannot be applied.
  - For the availability of the NFC function in the country or region where you purchased the product, visit the website (https://panasonic.net/cns/projector/) or consult your dealer.
- For the connection using the NFC function, use the application software "Smart Projector Control" which performs the setting and adjustment of the projector.
  - For details of the "Smart Projector Control", visit the website (https://panasonic.net/cns/projector/).

## ■ Control panel

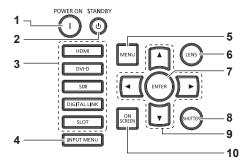

#### 1 Power on <|> button

Sets the projector to projection mode when the <MAIN POWER> switch on the projector is set to <ON> and the power is turned off (standby mode).

## 2 Power standby <⊕> button

Sets the projector to the state where the projector is turned off (standby mode) when the <MAIN POWER> switch on the projector is set to <ON> and in projection mode.

## 3 Input selection buttons (<HDMI>, <DVI-D>, <SDI>, <DIGITAL LINK>, <SLOT>)

Switches the input signal to project. (→ page 75)
The <SLOT> button can be used when the optional Interface
Board is installed in the slot on the projector.

#### 4 <INPUT MENU> button

Displays the input selection screen. (→ page 76)

#### 5 <MENU> button

Displays or hides the main menu. ( page 87)
Returns to the previous menu when a sub-menu is displayed.
If you press the <MENU> button on the control panel for at least three seconds while the on-screen display is off (hidden), the on-screen display is turned on.

#### 6 <LENS> button

Adjusts the focus, zoom, and lens shift.

#### 7 <ENTER> button

Determines and executes an item in the menu screen.

## 8 <SHUTTER> button

Used to temporarily turn off the image. (→ page 83)

## 9 ▲▼◀▶ selection buttons

Used to select an item in the menu screen, change the setting, and adjust the level.

Also used to enter a password in [SECURITY] or enter characters.

#### 10 <ON SCREEN> button

Switches the on-screen display function on (display) or off (hide). (→ page 83)

## Connecting terminals

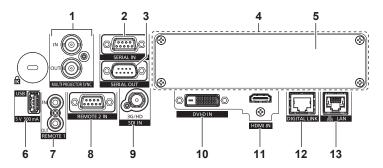

#### 1 <MULTI PROJECTOR SYNC IN> terminal/<MULTI PROJECTOR SYNC OUT> terminal

These terminals are used to connect multiple projectors when balancing the contrast as a combined screen or synchronizing the effects using the shutter function including the fade in/fade out with a system using multiple projectors.

#### 2 <SERIAL IN> terminal

This is the RS-232C compatible terminal to externally control the projector by connecting a computer.

This terminal is also used to connect multiple projectors when balancing the contrast as a combined screen or synchronizing the effects using the shutter function including the fade in/fade out with a system using multiple projectors.

#### 3 <SERIAL OUT> terminal

This is a terminal to output RS-232C compliant signal input to the <SERIAL IN> terminal.

This terminal is also used to connect multiple projectors when balancing the contrast as a combined screen or synchronizing the effects using the shutter function including the fade in/fade out with a system using multiple projectors.

#### 4 Slot

There is a SLOT NX-specification slot to install the optional Interface Board internally.

## 5 Slot cover

#### 6 <USB> terminal

This is a terminal to connect the USB memory when using the data cloning function or firmware update function, etc. (⇒ pages 212, 216)

This is also the terminal to connect the optional Wireless Module (Model No.: AJ-WM50 Series) when the projector is connected via wireless LAN. (➡ page 185)

This terminal is also used for power supply. (DC 5 V, 500 mA)

## 7 <REMOTE 1 IN> terminal/<REMOTE 1 OUT> terminal

These are terminals to connect the remote control for serial control in a multiple projector environment.

#### 8 < REMOTE 2 IN> terminal

This is a terminal to remotely control the projector using the external control circuit.

#### 9 <SDI IN> terminal

This is a terminal to input the SDI signal.

#### 10 <DVI-D IN> terminal

This is a terminal to input the DVI-D signal.

#### 11 <HDMI IN> terminal

This is a terminal to input the HDMI signal.

#### 12 <DIGITAL LINK> terminal

This is a terminal to connect a device that transmits video signal via the LAN terminal. Also, this is the LAN terminal to connect to the network

#### 13 <LAN> terminal

This is the LAN terminal to connect to the network.

## **Attention**

- When a LAN cable is directly connected to the projector, the network connection must be made indoors.
- To transmit the Ethernet and serial control signals using the <DIGITAL LINK> terminal, set the [NETWORK] menu → [NETWORK CONTROL] → [TYPE SELECT] to [DIGITAL LINK] or [LAN & DIGITAL LINK].
- To transmit the Ethernet signal using the <LAN> terminal, set the [NETWORK] menu → [NETWORK CONTROL] → [TYPE SELECT] to [LAN] or [LAN & DIGITAL LINK].
- The <DIGITAL LINK> terminal and the <LAN> terminal are connected inside of the projector when the [NETWORK] menu → [NETWORK CONTROL] → [TYPE SELECT] is set to [LAN & DIGITAL LINK]. Do not directly connect the <DIGITAL LINK> terminal and the <LAN> terminal using a LAN cable. Construct the system so that it is not connected to the same network via the peripherals such as the hub or the twisted-pair-cable transmitter.
- When the [PROJECTOR SETUP] menu → [STANDBY MODE] is set to [NORMAL], power can be supplied by using the <USB> terminal even while the projector is in standby mode. If [ECO] is set, power cannot be supplied in standby mode.

## Names and functions of the Interface Board (optional)

This projector is equipped with one SLOT NX-specification slot.

There are one HDMI input terminal, one DVI-D input terminal, one SDI input terminal, and one DIGITAL LINK terminal equipped on this projector as the standard video input terminals. The input for HDMI, DVI-D, and SDI can be added by installing the optional Interface Board in the slot.

## ■ Interface Board for HDMI 2 input (Model No.: ET-MDNHM10)

This board supports the HDMI signal.

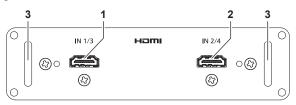

#### 1 <HDMI IN 1> terminal

This is a terminal to input HDMI signal.

#### 2 <HDMI IN 2> terminal

This is a terminal to input HDMI signal.

3 Handle

## ■ Interface Board for DVI-D 2 input (Model No.: ET-MDNDV10)

This board supports the DVI-D signal.

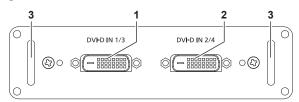

#### 1 <DVI-D IN 1> terminal

This is a terminal to input DVI-D signal.

#### 2 <DVI-D IN 2> terminal

This is a terminal to input DVI-D signal.

3 Handle

### ■ Interface Board for 12G-SDI (Model No.: ET-MDN12G10)

This board supports the HD-SDI signal, 3G-SDI signal, 6G-SDI signal, and 12G-SDI signal.

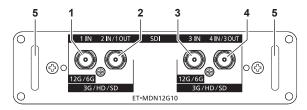

## 1 <SDI 1 IN> terminal

This is a terminal to input SDI signal (HD-SDI/3G-SDI/6G-SDI/12G-SDI).

## 2 <SDI 2 IN/1 OUT> terminal

This is a terminal to input SDI signal (HD-SDI/3G-SDI). This is also an active through terminal to output the SDI signal (HD-SDI/3G-SDI/6G-SDI/12G-SDI) input to the <SDI 1 IN> terminal of this board.

### 3 <SDI 3 IN> terminal

This is a terminal to input SDI signal (HD-SDI/3G-SDI/6G-SDI/12G-SDI).

## 4 <SDI 4 IN/3 OUT> terminal

This is a terminal to input SDI signal (HD-SDI/3G-SDI). This is also an active through terminal to output the SDI signal (HD-SDI/3G-SDI/6G-SDI/12G-SDI) input to the <SDI 3 IN> terminal of this board.

5 Handle

#### Note

- The <SDI 2 IN/1 OUT> terminal and the <SDI 4 IN/3 OUT> terminal do not support the input of the 6G-SDI signal or the 12G-SDI signal.
- To use the <SDI 2 IN/1 OUT> terminal or the <SDI 4 IN/3 OUT> terminal as an output terminal, set the [DISPLAY OPTION] menu → [SLOT IN] → [SDI MODE] to [OUTPUT].
- When the projector is in standby mode, a signal is not output from the <SDI 2 IN/1 OUT> terminal and the <SDI 4 IN/3 OUT> terminal.

## ■ Interface Board for DisplayPort 2 input (Model No.: ET-MDNDP10)

This board supports the DisplayPort signal.

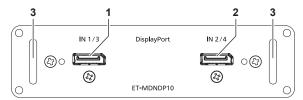

1 <DisplayPort IN 1> terminal This is a terminal to input DisplayPort signal.

- 2 < DisplayPort IN 2> terminal This is a terminal to input DisplayPort signal.
- 3 Handle

## Preparing the remote control

## Inserting and removing the batteries

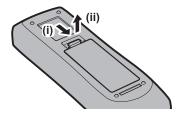

Fig. 1

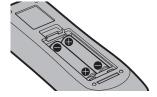

Fig. 2

- 1) Open the cover. (Fig. 1)
- 2) Insert the batteries and close the cover (insert the side first). (Fig. 2)
  - When removing the batteries, perform the steps in reverse order.

## When using the multiple projectors

When you use the multiple projectors together, you can operate all the projectors simultaneously or each projector individually using a single remote control, if a unique ID number is assigned to each projector.

When using the projectors by setting the ID numbers, set the ID number of the projector body after initial settings have been completed. Then, set the ID number of the remote control. For initial settings, refer to "When the initial setting screen is displayed" (\*page 67).

The factory default ID number of the projector (projector body and remote control) is set to [ALL], so you can use it as it is. Set the ID numbers of the projector body and remote control as necessary.

For details on setting the ID number of the remote control, refer to "Setting ID number of the remote control" (→ page 85).

## Note

• Set the ID number of the projector body from the [PROJECTOR SETUP] menu  $\rightarrow$  [PROJECTOR ID].

## Connecting the remote control to the projector with a cable

To simultaneously control multiple projectors next to each other with one remote control, connect the remote control with a commercially available M3 stereo mini jack cable using the <REMOTE 1 IN>/<REMOTE 1 OUT> terminals.

The remote control is effective even in places where an obstacle stands in the light path or where devices are susceptible to outside light.

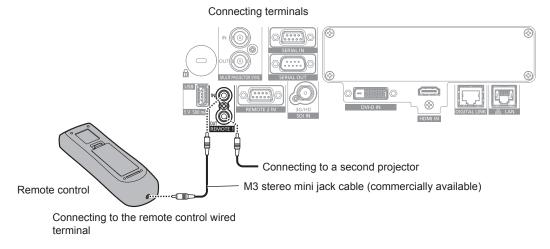

#### **Attention**

 Use a cable that is 15 m (49'3") or shorter, with 2 core shielded. The remote control may not operate when the length of the cable exceeds 15 m (49'3") or when the shielding of the cable is inadequate.

# Chapter 2 Getting Started

This chapter describes things you need to do before using the projector such as the setup and connections.

### Setting up

#### Usable outlet

This projector supports AC 100 V to AC 240 V as the power supply. A grounded outlet supporting 15 A is required with either voltage.

The shape of the usable outlet differs depending on the power supply. Following illustrations are examples.

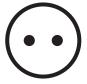

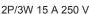

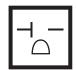

2P/3W 20 A 250 V

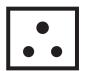

2P/3W 15 A 250 V

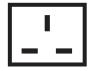

2P/3W 15 A 250 V

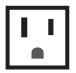

2P/3W 15 A 125 V

#### <u>Attention</u>

- Use the supplied power cord and ground at the outlet.
- Use the power cord matching the used power supply voltage and outlet shape.

#### Note

The supplied power cords vary depending on the country or region where you purchased the product.

#### Installation mode

The installation modes of the projector are as follows. Set [FRONT/REAR]/[FLOOR/CEILING] in the [PROJECTOR SETUP] menu → [PROJECTION METHOD] (→ page 141) depending on the installation mode.

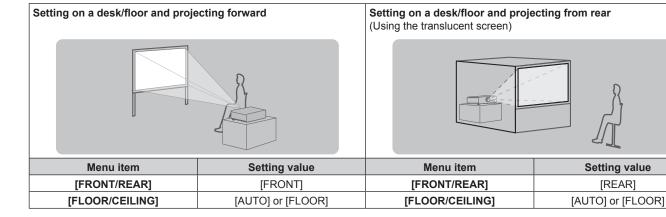

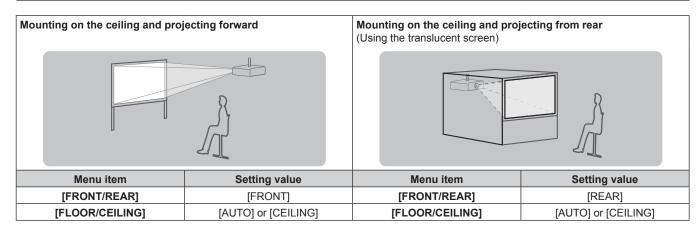

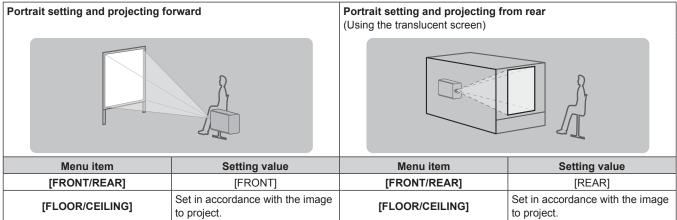

#### Note

- In the portrait setting, the on-screen menu is displayed sideways.
   To display the on-screen menu vertically, go to the [DISPLAY OPTION] menu → [ON-SCREEN DISPLAY] (→ page 133) and change the [OSD ROTATION] setting.
- The projector has a built-in angle sensor. The attitude of the projector is automatically detected by setting [FLOOR/CEILING] to [AUTO] in the [PROJECTOR SETUP] menu → [PROJECTION METHOD].

#### ■ Angle sensor

The range of the installation attitude that is detected by the angle sensor built-in the projector is as follows.

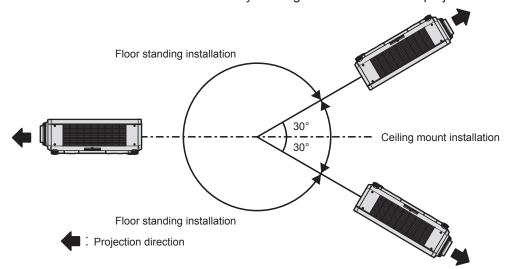

#### Parts for installation (optional)

The projector can be installed on the ceiling by combining the optional Ceiling Mount Bracket (Model No.: ET-PKD120H (for High Ceilings), ET-PKD120S (for Low Ceilings), ET-PKD130H (for High Ceilings, 6-axis Adjustment)) and the Ceiling Mount Bracket (Model No.: ET-PKD130B (Projector Mount Bracket)).

- Be sure to use the Ceiling Mount Bracket specified for this projector.
- Refer to the Installation Instructions of the Ceiling Mount Bracket when installing and setting up the projector.

#### **Attention**

 To ensure projector performance and security, installation of the Ceiling Mount Bracket must be carried out by your dealer or a qualified technician.

#### Interface Board (optional)

This projector is equipped with one SLOT NX-specification slot.

There are one HDMI input terminal, one DVI-D input terminal, one SDI input terminal, and one DIGITAL LINK terminal equipped on this projector as the standard video input terminals. The input for HDMI, DVI-D, and SDI can be added by installing the optional Interface Board in the slot.

#### **Attention**

Requesting a qualified technician to install or remove the optional Interface Board is recommended. A malfunction may occur due to static
electricity. Consult your dealer.

#### Projected image and throw distance

Install the projector referring to the projected image size and projection distance. Image size and image position can be adjusted in accordance with the screen size and screen position. The projection relation between the screen and the projector differs from that of other lenses, when the Fixed-focus Lens (Model No.: ET-DLE035) is used. Refer to "Fixed-focus Lens (Model No.: ET-DLE035)" (▶ page 41) for details.

#### **Attention**

- Before setting up, read "Precautions for use" (> page 20).
   Especially when the Fixed-focus Lens (Model No.: ET-DLE035) is used, install the projector so that its back plane is parallel to the screen, making the projected image rectangular.
  - The vertical keystone distortion in moderate range can be corrected with the [POSITION] menu  $\rightarrow$  [GEOMETRY]  $\rightarrow$  [VERTICAL KEYSTONE] ( $\Rightarrow$  page 103) even after the projector is installed. For the range that can be corrected, refer to "[GEOMETRY] projection range" ( $\Rightarrow$  page 42).
- Do not use the projector and the high-powered laser equipment in the same room. The DLP chips can be damaged if a laser beam hits the
  projection lens surface.

#### Note

• The optional Zoom Lens (Model No.: ET-DLE170) is equivalent to the lens attached to the projector models with standard zoom lens. The availability of this product varies depending on the country. For details, contact your dealer.

#### Figure of projected image and throw distance

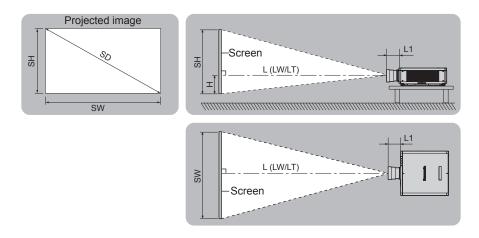

#### Note

This illustration is prepared on the assumption that the projected image size and position have been aligned to fit full in the screen.

| SH | Projected image height |
|----|------------------------|
| SW | Projected image width  |

#### Chapter 2 Getting Started — Setting up

| SD            | Projected image size                                                                                                 |
|---------------|----------------------------------------------------------------------------------------------------|
| Н             | Distance from the lens center to the bottom edge of the projected image                                              |
| L*1 (LW/LT)*2 | Projection distance (distance from the front end of the projection lens to the screen)                               |
| L1            | Lens protrusion dimension (distance from the front surface of the projector to the front end of the projection lens) |

- \*1 For details about calculating the projection distance, refer to "Formula for calculating the projection distance per projection lens" (→ page 50).
- \*2 LW: Minimum projection distance when the Zoom Lens is used LT: Maximum projection distance when the Zoom Lens is used

(Unit: m)

| Projection lens Model No.        | Lens protrusion dimension (L1) (approximate value) |
|----------------------------------|----------------------------------------------------|
| Standard zoom lens/<br>ET-DLE170 | 0.043                                              |
| ET-DLE020                        | 0.269                                              |
| ET-DLE055                        | 0.028                                              |
| ET-DLE060                        | 0.104                                              |
| ET-DLE085                        | 0.084                                              |
| ET-DLE105                        | 0.088                                              |
| ET-DLE150                        | 0.044                                              |
| ET-DLE250                        | 0.045                                              |
| ET-DLE350                        | 0.051                                              |
| ET-DLE450                        | 0.095                                              |

#### **Note**

- For the adjustment range of the projected image position with the lens shift, refer to "Lens shift range" (→ page 80).
- Fixed-focus Lens (Model No.: ET-DLE035)

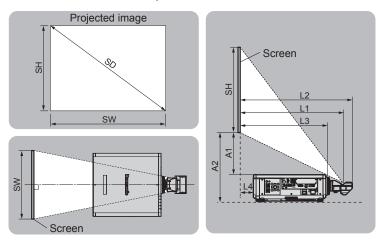

#### Note

• This illustration is prepared on the assumption that the projected image size and position have been aligned to fit full in the screen.

| SH   | Projected image height                                                                                     |
|------|----------------------------------------------------------------------------------------------------|
| SW   | Projected image width                                                                                      |
| SD   | Projected image size                                                                                       |
| L1*1 | Projection distance (distance from the mirror reflection surface*2 to the screen)                          |
| L2   | Distance from the front end of the projection lens to the screen                                           |
| L3   | Distance from the front surface of the projector to the screen                                             |
| L4   | Distance from the back surface of the projector to the screen                                              |
| A1*1 | Distance from the top surface of the projector to the bottom edge of the screen                            |
| A2   | Distance from the installation surface of the projector to the screen (adjustable feet at lowest position) |

- \*1 For details about calculating the projection distance, refer to "Formula for calculating the projection distance per projection lens" (→ page 50).
- \*2 The mirror reflection surface cannot be seen from the outside because it is located inside the Fixed-focus Lens.

(Unit: m)

| Distance from the projector to the screen | Formula      |
|-------------------------------------------|--------------|
| L2                                        | = L1 + 0.023 |
| L3                                        | = L1 - 0.166 |
| L4                                        | = L1 - 0.704 |
| A2                                        | = A1 + 0.200 |

#### **Attention**

- The dimension of L4 is not the distance between the back surface of the projector and the wall, but the distance between the back surface of the projector and the screen surface. Install the projector with 500 mm (19-11/16") or larger space between the back surface of the projector and the wall or any object so that the ventilation is not obstructed.
  - When installing the projector in a confined space, provide air conditioning or ventilation separately. Exhaust heat may accumulate when the ventilation is not enough, triggering the protection circuit of the projector.

#### **Note**

• For the adjustment range of the projected image position with the lens shift, refer to "Lens shift range" (→ page 80).

#### [GEOMETRY] projection range

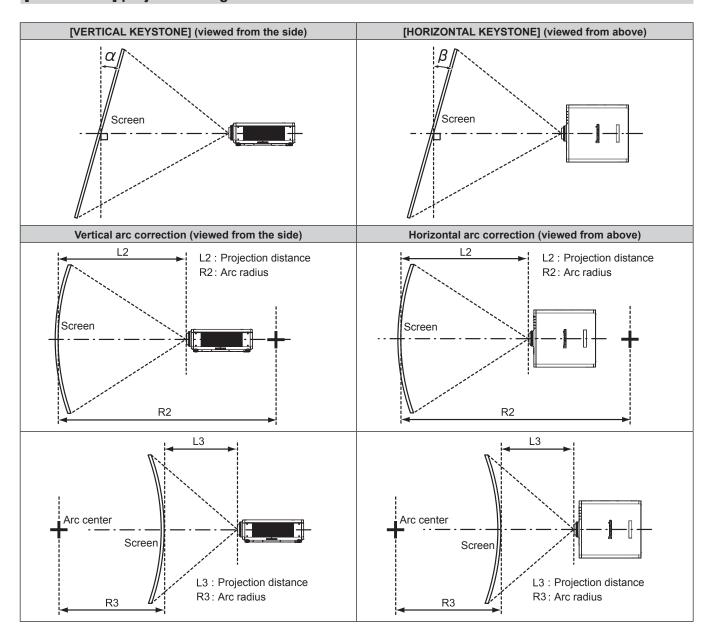

#### Standard status

| Dusination                          | Only [KEYS                                        | TONE] used                                          | [KEYSTONE]                                        | and [CURVED (                                       | Only [CURVED CORRECTION] used |                        |                        |                        |
|-------------------------------------|---------------------------------------------------|-----------------------------------------------------|---------------------------------------------------|-----------------------------------------------------|-------------------------------|------------------------|------------------------|------------------------|
| Projection<br>lens Model<br>No.     | Vertical<br>keystone<br>correction<br>angle α (°) | Horizontal<br>keystone<br>correction<br>angle β (°) | Vertical<br>keystone<br>correction<br>angle α (°) | Horizontal<br>keystone<br>correction<br>angle β (°) | Min. value of<br>R2/L2        | Min. value of<br>R3/L3 | Min. value of<br>R2/L2 | Min. value of<br>R3/L3 |
| Standard<br>zoom lens/<br>ET-DLE170 | ±40                                               | ±15                                                 | ±20                                               | ±15                                                 | 0.9                           | 1.7                    | 0.5                    | 1                      |
| ET-DLE020                           | ±5                                                | 0                                                   | _                                                 | _                                                   | _                             | _                      | _                      | _                      |
| ET-DLE035*1                         | +5 / -0                                           | 0                                                   | _                                                 | _                                                   | _                             | _                      | _                      | _                      |
| ET-DLE055                           | ±22                                               | ±15                                                 | ±8                                                | ±8                                                  | 1.7                           | 4.3                    | 1                      | 2.6                    |
| ET-DLE060                           | ±16                                               | ±10                                                 | _                                                 | _                                                   | _                             | _                      | _                      | _                      |
| ET-DLE085                           | ±22                                               | ±15                                                 | ±8                                                | ±8                                                  | 1.7                           | 4.3                    | 1                      | 2.6                    |
| ET-DLE105                           | ±22                                               | ±15                                                 | ±8                                                | ±8                                                  | 1.7                           | 4.3                    | 1                      | 2.6                    |
| ET-DLE150                           | ±40                                               | ±15                                                 | ±20                                               | ±15                                                 | 1.1                           | 2.6                    | 0.6                    | 1.5                    |
| ET-DLE250                           | ±40                                               | ±15                                                 | ±20                                               | ±15                                                 | 0.7                           | 1.3                    | 0.4                    | 0.7                    |
| ET-DLE350                           | ±40                                               | ±15                                                 | ±20                                               | ±15                                                 | 0.4                           | 0.8                    | 0.3                    | 0.5                    |
| ET-DLE450                           | ±40                                               | ±15                                                 | ±20                                               | ±15                                                 | 0.3                           | 0.6                    | 0.2                    | 0.3                    |

<sup>\*1</sup> Only the vertical keystone correction angle can be corrected in the direction in which the projector body moves away from the screen.

#### When using the optional Upgrade Kit (Model No.: ET-UK20)

| Ducination                          | Only [KEYS]                                       | TONE] used*1                                        | [KEYSTONE]                                        | and [CURVED (                                       | Only [CURVED CORRECTION] used |                        |                        |                        |
|-------------------------------------|---------------------------------------------------|-----------------------------------------------------|---------------------------------------------------|-----------------------------------------------------|-------------------------------|------------------------|------------------------|------------------------|
| Projection<br>lens Model<br>No.     | Vertical<br>keystone<br>correction<br>angle α (°) | Horizontal<br>keystone<br>correction<br>angle β (°) | Vertical<br>keystone<br>correction<br>angle α (°) | Horizontal<br>keystone<br>correction<br>angle β (°) | Min. value of<br>R2/L2        | Min. value of<br>R3/L3 | Min. value of<br>R2/L2 | Min. value of<br>R3/L3 |
| Standard<br>zoom lens/<br>ET-DLE170 | ±40                                               | ±40                                                 | ±20                                               | ±15                                                 | 0.7                           | 1.3                    | 0.4                    | 0.7                    |
| ET-DLE020                           | ±5                                                | 0                                                   | _                                                 | _                                                   | _                             | _                      | _                      | _                      |
| ET-DLE035*2                         | +5 / -0                                           | 0                                                   | _                                                 | _                                                   | _                             | _                      | _                      | _                      |
| ET-DLE055                           | ±22                                               | ±15                                                 | ±8                                                | ±8                                                  | 1.3                           | 3.3                    | 0.8                    | 1.9                    |
| ET-DLE060                           | ±16                                               | ±10                                                 | _                                                 | _                                                   | _                             | _                      | _                      | _                      |
| ET-DLE085                           | ±22                                               | ±15                                                 | ±8                                                | ±8                                                  | 1.3                           | 3.3                    | 0.8                    | 1.9                    |
| ET-DLE105                           | ±22                                               | ±15                                                 | ±8                                                | ±8                                                  | 1.3                           | 3.3                    | 0.8                    | 1.9                    |
| ET-DLE150                           | ±40                                               | ±40                                                 | ±20                                               | ±15                                                 | 0.9                           | 2                      | 0.5                    | 1.1                    |
| ET-DLE250                           | ±40                                               | ±40                                                 | ±20                                               | ±15                                                 | 0.5                           | 1                      | 0.3                    | 0.6                    |
| ET-DLE350                           | ±45                                               | ±40                                                 | ±20                                               | ±15                                                 | 0.3                           | 0.6                    | 0.2                    | 0.4                    |
| ET-DLE450                           | ±45                                               | ±40                                                 | ±20                                               | ±15                                                 | 0.2                           | 0.4                    | 0.2                    | 0.3                    |

<sup>\*1</sup> When [VERTICAL KEYSTONE] and [HORIZONTAL KEYSTONE] are used simultaneously, correction cannot be made exceeding total of 55°.

- When [GEOMETRY] is used, the focus of the entire screen may be lost as correction increases.
- Make the curved screen a circular arc shape with one part of a perfect circle removed.
- Adjustment range of the [GEOMETRY] items may not match the listed projection range depending on the projection lens. Use this projector
  within the projection range, otherwise the correction may not work.

<sup>\*2</sup> Only the vertical keystone correction angle can be corrected in the direction in which the projector body moves away from the screen.

#### Projection distance of each projection lens

A ±5 % error in listed projection distances may occur.

When [GEOMETRY] is used, distance is corrected to become smaller than the specified image size.

#### ■ When the screen aspect ratio is 16:10

(Unit: m)

| Len           | s type                    |        |       | Zoom Lens                       |         |         |           |            |           |         |              |       |  |
|---------------|---------------------------|--------|-------|---------------------------------|---------|---------|-----------|------------|-----------|---------|--------------|-------|--|
| Projection I  | Projection lens Model No. |        |       | Standard zoom<br>lens/ET-DLE170 |         | _E020   | ET-DLE060 |            | ET-DLE085 |         | ET-DLE105    |       |  |
| Thro          | Throw ratio*1             |        |       |                                 | 0.280-0 | 0.299:1 | 0.600-    | 0.801:1    | 0.782-0   | 0.977:1 | 0.978-1.32:1 |       |  |
| Projected     | l image siz               | e      |       |                                 |         | Pı      | ojection  | distance ( | L)        |         |              |       |  |
| Diagonal (SD) | Height                    | Width  | Min.  | Max.                            | Min.    | Max.    | Min.      | Max.       | Min.      | Max.    | Min.         | Max.  |  |
| Diagonal (SD) | (SH)                      | (SW)   | (LW)  | (LT)                            | (LW)    | (LT)    | (LW)      | (LT)       | (LW)      | (LT)    | (LW)         | (LT)  |  |
| 1.27 (50")    | 0.673                     | 1.077  | 1.82  | 2.57                            | _       | _       | 0.63      | 0.84       | 0.82      | 1.04    | 1.03         | 1.41  |  |
| 1.52 (60")    | 0.808                     | 1.292  | 2.20  | 3.10                            | _       | _       | 0.76      | 1.02       | 1.00      | 1.25    | 1.25         | 1.70  |  |
| 1.78 (70")    | 0.942                     | 1.508  | 2.58  | 3.63                            | _       | _       | 0.90      | 1.20       | 1.17      | 1.47    | 1.47         | 1.99  |  |
| 2.03 (80")    | 1.077                     | 1.723  | 2.95  | 4.16                            | _       | _       | 1.03      | 1.38       | 1.35      | 1.68    | 1.68         | 2.28  |  |
| 2.29 (90")    | 1.212                     | 1.939  | 3.33  | 4.69                            | _       | _       | 1.17      | 1.56       | 1.52      | 1.90    | 1.90         | 2.57  |  |
| 2.54 (100")   | 1.346                     | 2.154  | 3.71  | 5.21                            | 0.59    | 0.64    | 1.31      | 1.74       | 1.70      | 2.11    | 2.12         | 2.86  |  |
| 3.05 (120")   | 1.615                     | 2.585  | 4.47  | 6.27                            | 0.72    | 0.77    | 1.58      | 2.10       | 2.05      | 2.55    | 2.55         | 3.44  |  |
| 3.81 (150")   | 2.019                     | 3.231  | 5.60  | 7.86                            | 0.90    | 0.97    | 1.99      | 2.63       | 2.57      | 3.19    | 3.20         | 4.32  |  |
| 5.08 (200")   | 2.692                     | 4.308  | 7.50  | 10.50                           | 1.21    | 1.30    | 2.67      | 3.53       | 3.44      | 4.27    | 4.29         | 5.77  |  |
| 6.35 (250")   | 3.365                     | 5.385  | 9.39  | 13.14                           | 1.52    | 1.63    | 3.35      | 4.42       | 4.31      | 5.35    | 5.37         | 7.23  |  |
| 7.62 (300")   | 4.039                     | 6.462  | 11.28 | 15.79                           | 1.83    | 1.96    | 4.03      | 5.32       | 5.18      | 6.43    | 6.46         | 8.68  |  |
| 8.89 (350")   | 4.712                     | 7.539  | 13.18 | 18.43                           | 2.14    | 2.29    | 4.71      | 6.21       | 6.06      | 7.51    | 7.54         | 10.14 |  |
| 10.16 (400")  | 5.385                     | 8.616  | 15.07 | 21.07                           | 2.45    | 2.63    | 5.39      | 7.11       | 6.93      | 8.59    | 8.63         | 11.59 |  |
| 12.70 (500")  | 6.731                     | 10.770 | 18.86 | 26.36                           | _       | _       | 6.75      | 8.90       | 8.67      | 10.75   | 10.80        | 14.50 |  |
| 15.24 (600")  | 8.077                     | 12.923 | 22.64 | 31.65                           | _       | _       | 8.11      | 10.69      | 10.42     | 12.91   | 12.97        | 17.41 |  |

<sup>\*1</sup> The throw ratio is based on the value during projection of 2.03 m (80") projected image size. When the Zoom Lens (Model No.: ET-DLE020) is attached, the throw ratio is based on the value during projection of 3.81 m (150") projected image size.

| Len           | s type        |        | Zoom Lens |        |           |            |           |        |             |        |  |
|---------------|---------------|--------|-----------|--------|-----------|------------|-----------|--------|-------------|--------|--|
| Projection I  | ens Model     | No.    | ET-DI     | _E150  | ET-DI     | _E250      | ET-DLE350 |        | ET-DLE450   |        |  |
| Thro          | Throw ratio*1 |        |           | 1.89:1 | 2.27-     | 3.62:1     | 3.58-     | 5.45:1 | 5.36-8.58:1 |        |  |
| Projected     | е             |        |           | Pı     | rojection | distance ( | L)        |        |             |        |  |
| Diagonal (CD) | Height        | Width  | Min.      | Max.   | Min.      | Max.       | Min.      | Max.   | Min.        | Max.   |  |
| Diagonal (SD) | (SH)          | (SW)   | (LW)      | (LT)   | (LW)      | (LT)       | (LW)      | (LT)   | (LW)        | (LT)   |  |
| 1.27 (50")    | 0.673         | 1.077  | 1.38      | 2.01   | 2.42      | 3.87       | 3.80      | 5.81   | 5.66        | 9.12   |  |
| 1.52 (60")    | 0.808         | 1.292  | 1.66      | 2.43   | 2.92      | 4.65       | 4.59      | 7.00   | 6.85        | 11.01  |  |
| 1.78 (70")    | 0.942         | 1.508  | 1.95      | 2.84   | 3.42      | 5.44       | 5.38      | 8.19   | 8.04        | 12.89  |  |
| 2.03 (80")    | 1.077         | 1.723  | 2.23      | 3.25   | 3.92      | 6.23       | 6.16      | 9.38   | 9.23        | 14.78  |  |
| 2.29 (90")    | 1.212         | 1.939  | 2.52      | 3.66   | 4.42      | 7.02       | 6.95      | 10.57  | 10.43       | 16.66  |  |
| 2.54 (100")   | 1.346         | 2.154  | 2.81      | 4.08   | 4.92      | 7.81       | 7.74      | 11.76  | 11.62       | 18.55  |  |
| 3.05 (120")   | 1.615         | 2.585  | 3.38      | 4.90   | 5.91      | 9.39       | 9.31      | 14.14  | 14.00       | 22.31  |  |
| 3.81 (150")   | 2.019         | 3.231  | 4.24      | 6.14   | 7.41      | 11.75      | 11.68     | 17.71  | 17.58       | 27.97  |  |
| 5.08 (200")   | 2.692         | 4.308  | 5.67      | 8.20   | 9.91      | 15.70      | 15.61     | 23.66  | 23.54       | 37.39  |  |
| 6.35 (250")   | 3.365         | 5.385  | 7.10      | 10.26  | 12.41     | 19.64      | 19.55     | 29.61  | 29.50       | 46.81  |  |
| 7.62 (300")   | 4.039         | 6.462  | 8.53      | 12.33  | 14.91     | 23.59      | 23.49     | 35.56  | 35.46       | 56.24  |  |
| 8.89 (350")   | 4.712         | 7.539  | 9.96      | 14.39  | 17.40     | 27.53      | 27.42     | 41.51  | 41.42       | 65.66  |  |
| 10.16 (400")  | 5.385         | 8.616  | 11.39     | 16.45  | 19.90     | 31.48      | 31.36     | 47.46  | 47.38       | 75.08  |  |
| 12.70 (500")  | 6.731         | 10.770 | 14.25     | 20.58  | 24.90     | 39.37      | 39.23     | 59.36  | 59.30       | 93.93  |  |
| 15.24 (600")  | 8.077         | 12.923 | 17.11     | 24.70  | 29.89     | 47.25      | 47.11     | 71.25  | 71.22       | 112.77 |  |

<sup>\*1</sup> The throw ratio is based on the value during projection of 2.03 m (80") projected image size.

(Unit: m)

| Lon           | ıs type        |               |                                                                                                    | Zoom Lens           |             |  |  |  |  |  |
|---------------|----------------|---------------|----------------------------------------------------------------------------------------------------|---------------------|-------------|--|--|--|--|--|
| Projection I  |                | No.           | Standard zoom lens/<br>ET-DLE170/ET-DLE085/<br>ET-DLE105/ET-DLE150/<br>ET-DLE250/ET-DLE350/<br>ET-DLE450 | ET-DLE020           |             |  |  |  |  |  |
| Projected     | d image siz    | e             |                                                                                                    |                     |             |  |  |  |  |  |
| Diagonal (SD) | Height<br>(SH) | Width<br>(SW) |                                                                                                    | Height position (H) |             |  |  |  |  |  |
| 1.27 (50")    | 0.673          | 1.077         | 0 - 0.44                                                                                                 | 0.07 - 0.44         | _           |  |  |  |  |  |
| 1.52 (60")    | 0.808          | 1.292         | 0 - 0.53                                                                                                 | 0.08 - 0.53         | _           |  |  |  |  |  |
| 1.78 (70")    | 0.942          | 1.508         | 0 - 0.62                                                                                                 | 0.09 - 0.62         | _           |  |  |  |  |  |
| 2.03 (80")    | 1.077          | 1.723         | 0 - 0.71                                                                                                 | 0.11 - 0.71         | _           |  |  |  |  |  |
| 2.29 (90")    | 1.212          | 1.939         | 0 - 0.80                                                                                                 | 0.12 - 0.80         | _           |  |  |  |  |  |
| 2.54 (100")   | 1.346          | 2.154         | 0 - 0.89                                                                                                 | 0.13 - 0.89         | 0.00 - 0.89 |  |  |  |  |  |
| 3.05 (120")   | 1.615          | 2.585         | 0 - 1.07                                                                                                 | 0.16 - 1.07         | 0.00 - 1.07 |  |  |  |  |  |
| 3.81 (150")   | 2.019          | 3.231         | 0 - 1.33                                                                                                 | 0.20 - 1.33         | 0.00 - 1.33 |  |  |  |  |  |
| 5.08 (200")   | 2.692          | 4.308         | 0 - 1.78                                                                                                 | 0.27 - 1.78         | 0.00 - 1.78 |  |  |  |  |  |
| 6.35 (250")   | 3.365          | 5.385         | 0 - 2.22                                                                                                 | 0.34 - 2.22         | 0.00 - 2.22 |  |  |  |  |  |
| 7.62 (300")   | 4.039          | 6.462         | 0 - 2.67                                                                                                 | 0.40 - 2.67         | 0.00 - 2.67 |  |  |  |  |  |
| 8.89 (350")   | 4.712          | 7.539         | 0 - 3.11                                                                                                 | 0.47 - 3.11         | 0.00 - 3.11 |  |  |  |  |  |
| 10.16 (400")  | 5.385          | 8.616         | 0 - 3.55                                                                                                 | 0.54 - 3.55         | 0.00 - 3.55 |  |  |  |  |  |
| 12.70 (500")  | 6.731          | 10.770        | 0 - 4.44                                                                                                 | 0.67 - 4.44         | _           |  |  |  |  |  |
| 15.24 (600")  | 8.077          | 12.923        | 0 - 5.33                                                                                                 | 0.81 - 5.33         | _           |  |  |  |  |  |

| 1             | - 4         |        | Fixed-focus Lens |          |             |          |           |  |  |  |
|---------------|-------------|--------|------------------|----------|-------------|----------|-----------|--|--|--|
|               | s type      |        |                  |          | 1           |          |           |  |  |  |
| Projection I  |             | No.    | <del> </del>     | _E055    | ET-DLE035*1 |          |           |  |  |  |
| Throv         | w ratio*2   |        | 0.78             | 35:1     |             | 0.380:1  |           |  |  |  |
|               |             |        |                  |          |             | Distance | from the  |  |  |  |
| Projected     | l image siz | е      | Projection       | Height   | Projection  | projecto | or to the |  |  |  |
|               |             |        | distance         | position | distance    | scr      | een       |  |  |  |
| D: 1 (0D)     | Height      | Width  | (L)              | (H)*3    | (L1)        | (1.4)    | (4.4)     |  |  |  |
| Diagonal (SD) | (SH)        | (SW)   | ` ′              | , ,      | , ,         | (L4)     | (A1)      |  |  |  |
| 1.27 (50")    | 0.673       | 1.077  | 0.83             | 0.34     | _           | _        | _         |  |  |  |
| 1.52 (60")    | 0.808       | 1.292  | 1.00             | 0.40     | _           | _        | _         |  |  |  |
| 1.78 (70")    | 0.942       | 1.508  | 1.18             | 0.47     | _           | _        | _         |  |  |  |
| 2.03 (80")    | 1.077       | 1.723  | 1.35             | 0.54     | _           | _        | _         |  |  |  |
| 2.29 (90")    | 1.212       | 1.939  | 1.53             | 0.61     | _           | _        | _         |  |  |  |
| 2.54 (100")   | 1.346       | 2.154  | 1.70             | 0.67     | 0.82        | 0.11     | 0.43      |  |  |  |
| 3.05 (120")   | 1.615       | 2.585  | 2.05             | 0.81     | 0.98        | 0.28     | 0.53      |  |  |  |
| 3.81 (150")   | 2.019       | 3.231  | 2.58             | 1.01     | 1.23        | 0.52     | 0.68      |  |  |  |
| 5.08 (200")   | 2.692       | 4.308  | 3.45             | 1.35     | 1.63        | 0.93     | 0.93      |  |  |  |
| 6.35 (250")   | 3.365       | 5.385  | _                |          | 2.04        | 1.34     | 1.18      |  |  |  |
| 7.62 (300")   | 4.039       | 6.462  | _                | _        | 2.45        | 1.74     | 1.43      |  |  |  |
| 8.89 (350")   | 4.712       | 7.539  | _                | _        | 2.85        | 2.15     | 1.69      |  |  |  |
| 10.16 (400")  | 5.385       | 8.616  | _                | _        | _           | _        | _         |  |  |  |
| 12.70 (500")  | 6.731       | 10.770 | _                | _        | _           | _        | _         |  |  |  |
| 15.24 (600")  | 8.077       | 12.923 | _                | _        | _           | _        | _         |  |  |  |

When the Fixed-focus Lens (Model No.: ET-DLE035) is attached, the projection relation between the screen and the projector differs from that of other lenses. Refer to "Fixed-focus Lens (Model No.: ET-DLE035)" (▶ page 41) for details.

The throw ratio is based on the value during projection of 2.03 m (80") projected image size. When the Fixed-focus Lens (Model No.: ET-DLE035) is

attached, the throw ratio is based on the value during projection of 2.54 m (100") projected image size.

When the Fixed-focus Lens (Model No.: ET-DLE055) is attached, the lens shift is not possible, therefore the height position (H) becomes the fixed value of SH/2.

#### ■ When the screen aspect ratio is 16:9

(Unit: m)

| Len           |             | Zoom Lens |        |                    |         |         |           |            |           |         |              |       |
|---------------|-------------|-----------|--------|--------------------|---------|---------|-----------|------------|-----------|---------|--------------|-------|
| Projection I  | ens Model   | No.       |        | rd zoom<br>-DLE170 | ET-DI   | _E020   | ET-DLE060 |            | ET-DLE085 |         | ET-DLE105    |       |
| Thro          | w ratio*1   |           | 1.72-2 | 2.41:1             | 0.280-0 | 0.299:1 | 0.600-    | 0.802:1    | 0.783-0   | 0.977:1 | 0.979-1.32:1 |       |
| Projected     | l image siz | e         |        |                    |         | Pı      | ojection  | distance ( | L)        |         |              |       |
| Diagonal (SD) | Height      | Width     | Min.   | Max.               | Min.    | Max.    | Min.      | Max.       | Min.      | Max.    | Min.         | Max.  |
| Diagonal (3D) | (SH)        | (SW)      | (LW)   | (LT)               | (LW)    | (LT)    | (LW)      | (LT)       | (LW)      | (LT)    | (LW)         | (LT)  |
| 1.27 (50")    | 0.623       | 1.107     | 1.87   | 2.64               | _       | _       | 0.64      | 0.87       | 0.85      | 1.07    | 1.06         | 1.45  |
| 1.52 (60")    | 0.747       | 1.328     | 2.26   | 3.19               | _       | _       | 0.78      | 1.05       | 1.03      | 1.29    | 1.29         | 1.75  |
| 1.78 (70")    | 0.872       | 1.550     | 2.65   | 3.73               | _       | _       | 0.92      | 1.24       | 1.21      | 1.51    | 1.51         | 2.05  |
| 2.03 (80")    | 0.996       | 1.771     | 3.04   | 4.27               | _       | _       | 1.06      | 1.42       | 1.39      | 1.73    | 1.73         | 2.35  |
| 2.29 (90")    | 1.121       | 1.992     | 3.43   | 4.82               | _       | _       | 1.20      | 1.60       | 1.57      | 1.95    | 1.96         | 2.64  |
| 2.54 (100")   | 1.245       | 2.214     | 3.82   | 5.36               | 0.61    | 0.65    | 1.34      | 1.79       | 1.75      | 2.17    | 2.18         | 2.94  |
| 3.05 (120")   | 1.494       | 2.657     | 4.60   | 6.45               | 0.74    | 0.79    | 1.62      | 2.16       | 2.10      | 2.62    | 2.63         | 3.54  |
| 3.81 (150")   | 1.868       | 3.321     | 5.76   | 8.08               | 0.93    | 0.99    | 2.04      | 2.71       | 2.64      | 3.28    | 3.29         | 4.44  |
| 5.08 (200")   | 2.491       | 4.428     | 7.71   | 10.80              | 1.25    | 1.34    | 2.74      | 3.63       | 3.54      | 4.39    | 4.41         | 5.93  |
| 6.35 (250")   | 3.113       | 5.535     | 9.65   | 13.51              | 1.56    | 1.68    | 3.44      | 4.55       | 4.43      | 5.50    | 5.52         | 7.43  |
| 7.62 (300")   | 3.736       | 6.641     | 11.60  | 16.23              | 1.88    | 2.02    | 4.14      | 5.47       | 5.33      | 6.61    | 6.64         | 8.93  |
| 8.89 (350")   | 4.358       | 7.748     | 13.55  | 18.95              | 2.20    | 2.36    | 4.84      | 6.39       | 6.23      | 7.72    | 7.76         | 10.42 |
| 10.16 (400")  | 4.981       | 8.855     | 15.49  | 21.66              | 2.52    | 2.70    | 5.54      | 7.31       | 7.12      | 8.83    | 8.87         | 11.92 |
| 12.70 (500")  | 6.226       | 11.069    | 19.38  | 27.10              | _       | _       | 6.93      | 9.15       | 8.91      | 11.05   | 11.10        | 14.91 |
| 15.24 (600")  | 7.472       | 13.283    | 23.27  | 32.53              | _       | _       | 8.33      | 10.99      | 10.71     | 13.27   | 13.33        | 17.90 |

<sup>\*1</sup> The throw ratio is based on the value during projection of 2.03 m (80") projected image size. When the Zoom Lens (Model No.: ET-DLE020) is attached, the throw ratio is based on the value during projection of 3.81 m (150") projected image size.

| Len           | s type      |        |       |        |        | Zoom        | Lens       |        |             |        |
|---------------|-------------|--------|-------|--------|--------|-------------|------------|--------|-------------|--------|
| Projection I  | ens Model   | No.    | ET-DI | _E150  | ET-DI  | _E250       | ET-DI      | _E350  | ET-DLE450   |        |
| Throw ratio*1 |             |        | 1.30- | 1.89:1 | 2.27-3 | 3.62:1      | 3.58-      | 5.45:1 | 5.36-8.58:1 |        |
| Projected     | l image siz | е      |       |        | Pr     | rojection ( | distance ( | L)     |             |        |
| Diagonal (SD) | Height      | Width  | Min.  | Max.   | Min.   | Max.        | Min.       | Max.   | Min.        | Max.   |
| Diagonal (SD) | (SH)        | (SW)   | (LW)  | (LT)   | (LW)   | (LT)        | (LW)       | (LT)   | (LW)        | (LT)   |
| 1.27 (50")    | 0.623       | 1.107  | 1.42  | 2.07   | 2.49   | 3.97        | 3.91       | 5.98   | 5.82        | 9.39   |
| 1.52 (60")    | 0.747       | 1.328  | 1.71  | 2.49   | 3.00   | 4.79        | 4.72       | 7.20   | 7.05        | 11.32  |
| 1.78 (70")    | 0.872       | 1.550  | 2.00  | 2.92   | 3.51   | 5.60        | 5.53       | 8.43   | 8.27        | 13.26  |
| 2.03 (80")    | 0.996       | 1.771  | 2.30  | 3.34   | 4.03   | 6.41        | 6.34       | 9.65   | 9.50        | 15.20  |
| 2.29 (90")    | 1.121       | 1.992  | 2.59  | 3.77   | 4.54   | 7.22        | 7.15       | 10.87  | 10.72       | 17.13  |
| 2.54 (100")   | 1.245       | 2.214  | 2.89  | 4.19   | 5.05   | 8.03        | 7.96       | 12.09  | 11.95       | 19.07  |
| 3.05 (120")   | 1.494       | 2.657  | 3.47  | 5.04   | 6.08   | 9.65        | 9.58       | 14.54  | 14.40       | 22.94  |
| 3.81 (150")   | 1.868       | 3.321  | 4.36  | 6.31   | 7.62   | 12.08       | 12.00      | 18.21  | 18.08       | 28.75  |
| 5.08 (200")   | 2.491       | 4.428  | 5.82  | 8.43   | 10.19  | 16.14       | 16.05      | 24.32  | 24.20       | 38.44  |
| 6.35 (250")   | 3.113       | 5.535  | 7.29  | 10.55  | 12.75  | 20.19       | 20.10      | 30.44  | 30.33       | 48.12  |
| 7.62 (300")   | 3.736       | 6.641  | 8.76  | 12.67  | 15.32  | 24.25       | 24.14      | 36.55  | 36.45       | 57.81  |
| 8.89 (350")   | 4.358       | 7.748  | 10.23 | 14.79  | 17.89  | 28.30       | 28.19      | 42.67  | 42.58       | 67.49  |
| 10.16 (400")  | 4.981       | 8.855  | 11.70 | 16.91  | 20.46  | 32.35       | 32.24      | 48.78  | 48.71       | 77.18  |
| 12.70 (500")  | 6.226       | 11.069 | 14.64 | 21.15  | 25.59  | 40.46       | 40.33      | 61.01  | 60.96       | 96.55  |
| 15.24 (600")  | 7.472       | 13.283 | 17.58 | 25.39  | 30.72  | 48.57       | 48.42      | 73.24  | 73.21       | 115.91 |

<sup>\*1</sup> The throw ratio is based on the value during projection of 2.03 m (80") projected image size.

(Unit: m)

| Len                       | s type      |               |                                                                                                    | Zoom Lens    |             |  |  |  |
|---------------------------|-------------|---------------|----------------------------------------------------------------------------------------------------|--------------|-------------|--|--|--|
| Projection lens Model No. |             |               | Standard zoom lens/<br>ET-DLE170/ET-DLE085/<br>ET-DLE105/ET-DLE150/<br>ET-DLE250/ET-DLE350/<br>ET-DLE450 | ET-DLE060    |             |  |  |  |
| Projected                 | d image siz | e             |                                                                                                    |              |             |  |  |  |
| Diagonal (SD)             | Height (SH) | Width<br>(SW) | Height position (H)                                                                                      |              |             |  |  |  |
| 1.27 (50")                | 0.623       | 1.107         | -0.06 - 0.46 —                                                                                           |              | 0.00 - 0.46 |  |  |  |
| 1.52 (60")                | 0.747       | 1.328         | -0.07 - 0.55                                                                                             | _            | 0.00 - 0.55 |  |  |  |
| 1.78 (70")                | 0.872       | 1.550         | -0.09 - 0.64 —                                                                                           |              | 0.00 - 0.64 |  |  |  |
| 2.03 (80")                | 0.996       | 1.771         | -0.10 - 0.73                                                                                             | _            | 0.00 - 0.73 |  |  |  |
| 2.29 (90")                | 1.121       | 1.992         | -0.11 - 0.82                                                                                             | _            | 0.00 - 0.82 |  |  |  |
| 2.54 (100")               | 1.245       | 2.214         | -0.12 - 0.91                                                                                             | -0.12 - 0.91 | 0.00 - 0.91 |  |  |  |
| 3.05 (120")               | 1.494       | 2.657         | -0.15 - 1.10                                                                                             | -0.15 - 1.10 | 0.00 - 1.10 |  |  |  |
| 3.81 (150")               | 1.868       | 3.321         | -0.19 - 1.37                                                                                             | -0.19 - 1.37 | 0.00 - 1.37 |  |  |  |
| 5.08 (200")               | 2.491       | 4.428         | -0.25 - 1.83                                                                                             | -0.25 - 1.83 | 0.00 - 1.83 |  |  |  |
| 6.35 (250")               | 3.113       | 5.535         | -0.31 - 2.28                                                                                             | -0.31 - 2.28 | 0.00 - 2.28 |  |  |  |
| 7.62 (300")               | 3.736       | 6.641         | -0.37 - 2.74                                                                                             | -0.37 - 2.74 | 0.00 - 2.74 |  |  |  |
| 8.89 (350")               | 4.358       | 7.748         | -0.44 - 3.20                                                                                             | 0.00 - 3.20  |             |  |  |  |
| 10.16 (400")              | 4.981       | 8.855         | -0.50 - 3.65                                                                                             | 0.00 - 3.65  |             |  |  |  |
| 12.70 (500")              | 6.226       | 11.069        | -0.62 - 4.57                                                                                             | _            | 0.00 - 4.57 |  |  |  |
| 15.24 (600")              | 7.472       | 13.283        | -0.75 - 5.48                                                                                             | _            | 0.00 - 5.48 |  |  |  |

| Len                  | s type         |               |                     | Fixe            | d-focus L           | .ens     |                        |  |
|----------------------|----------------|---------------|---------------------|-----------------|---------------------|----------|------------------------|--|
| Projection le        | ens Model      | No.           | ET-DL               | E055            | E                   | T-DLE035 | *1                     |  |
| Throv                | w ratio*2      |               | 0.78                | 36:1            | 0.380:1             |          |                        |  |
| Projected image size |                |               | Projection distance | Height position | Projection distance |          | from the or to the een |  |
| Diagonal (SD)        | Height<br>(SH) | Width<br>(SW) | (L)                 | (H)*3           | (L1)                | (L4)     | (A1)                   |  |
| 1.27 (50")           | 0.623          | 1.107         | 0.85                | 0.31            | _                   | _        | _                      |  |
| 1.52 (60")           | 0.747          | 1.328         | 1.03                | 0.37            | _                   | _        | _                      |  |
| 1.78 (70")           | 0.872          | 1.550         | 1.21                | 0.44            | _                   | _        | _                      |  |
| 2.03 (80")           | 0.996          | 1.771         | 1.39                | 0.50            | _                   | _        | _                      |  |
| 2.29 (90")           | 1.121          | 1.992         | 1.57                | 0.56            | _                   | _        | _                      |  |
| 2.54 (100")          | 1.245          | 2.214         | 1.75                | 0.62            | 0.84                | 0.14     | 0.51                   |  |
| 3.05 (120")          | 1.494          | 2.657         | 2.11                | 0.75            | 1.01                | 0.30     | 0.63                   |  |
| 3.81 (150")          | 1.868          | 3.321         | 2.65                | 0.93            | 1.26                | 0.56     | 0.81                   |  |
| 5.08 (200")          | 2.491          | 4.428         | 3.55                | 1.25            | 1.68                | 0.97     | 1.10                   |  |
| 6.35 (250")          | 3.113          | 5.535         | _                   | _               | 2.10                | 1.39     | 1.39                   |  |
| 7.62 (300")          | 3.736          | 6.641         | _                   | _               | 2.51                | 1.81     | 1.68                   |  |
| 8.89 (350")          | 4.358          | 7.748         | _                   | _               | 2.93                | 2.23     | 1.98                   |  |
| 10.16 (400")         | 4.981          | 8.855         | _                   | _               | _                   | _        | _                      |  |
| 12.70 (500")         | 6.226          | 11.069        | _                   | _               | _                   | _        | _                      |  |
| 15.24 (600")         | 7.472          | 13.283        | _                   | _               | _                   | _        |                        |  |

When the Fixed-focus Lens (Model No.: ET-DLE035) is attached, the projection relation between the screen and the projector differs from that of other lenses. Refer to "Fixed-focus Lens (Model No.: ET-DLE035)" (▶ page 41) for details.

The throw ratio is based on the value during projection of 2.03 m (80") projected image size. When the Fixed-focus Lens (Model No.: ET-DLE035) is

attached, the throw ratio is based on the value during projection of 2.54 m (100") projected image size.

When the Fixed-focus Lens (Model No.: ET-DLE055) is attached, the lens shift is not possible, therefore the height position (H) becomes the fixed value of SH/2.

#### ■ When the screen aspect ratio is 4:3

(Unit: m)

| Len           | s type      |        |             |                    |         |          | Zoom       | Lens    |        |        |             |       |
|---------------|-------------|--------|-------------|--------------------|---------|----------|------------|---------|--------|--------|-------------|-------|
| Projection I  | ens Model   | No.    |             | rd zoom<br>-DLE170 | ET-DI   | _E020    | ET-DLE060  |         | ET-DI  | _E085  | ET-DLE105   |       |
| Thro          | w ratio*1   |        | 2.06-2.90:1 |                    | 0.337-0 | 0.360:1  | 0.724-0    | 0.965:1 | 0.943- | 1.18:1 | 1.18-1.59:1 |       |
| Projected     | l image siz | е      | Pr          |                    |         | ojection | distance ( | L)      |        |        |             |       |
| Diagonal (SD) | Height      | Width  | Min.        | Max.               | Min.    | Max.     | Min.       | Max.    | Min.   | Max.   | Min.        | Max.  |
| Diagonal (3D) | (SH)        | (SW)   | (LW)        | (LT)               | (LW)    | (LT)     | (LW)       | (LT)    | (LW)   | (LT)   | (LW)        | (LT)  |
| 1.27 (50")    | 0.762       | 1.016  | 2.07        | 2.92               | _       | _        | 0.71       | 0.96    | 0.94   | 1.18   | 1.18        | 1.60  |
| 1.52 (60")    | 0.914       | 1.219  | 2.50        | 3.52               | _       | _        | 0.87       | 1.16    | 1.14   | 1.42   | 1.42        | 1.93  |
| 1.78 (70")    | 1.067       | 1.422  | 2.93        | 4.12               | _       | _        | 1.02       | 1.37    | 1.33   | 1.67   | 1.67        | 2.26  |
| 2.03 (80")    | 1.219       | 1.626  | 3.35        | 4.72               | _       | _        | 1.18       | 1.57    | 1.53   | 1.91   | 1.91        | 2.59  |
| 2.29 (90")    | 1.372       | 1.829  | 3.78        | 5.31               | _       | _        | 1.33       | 1.77    | 1.73   | 2.16   | 2.16        | 2.92  |
| 2.54 (100")   | 1.524       | 2.032  | 4.21        | 5.91               | 0.67    | 0.72     | 1.48       | 1.97    | 1.93   | 2.40   | 2.41        | 3.25  |
| 3.05 (120")   | 1.829       | 2.438  | 5.07        | 7.11               | 0.81    | 0.87     | 1.79       | 2.38    | 2.32   | 2.89   | 2.90        | 3.91  |
| 3.81 (150")   | 2.286       | 3.048  | 6.35        | 8.91               | 1.03    | 1.10     | 2.25       | 2.99    | 2.91   | 3.62   | 3.63        | 4.89  |
| 5.08 (200")   | 3.048       | 4.064  | 8.50        | 11.90              | 1.38    | 1.47     | 3.02       | 4.00    | 3.90   | 4.84   | 4.86        | 6.54  |
| 6.35 (250")   | 3.810       | 5.080  | 10.64       | 14.89              | 1.73    | 1.85     | 3.79       | 5.01    | 4.89   | 6.07   | 6.09        | 8.19  |
| 7.62 (300")   | 4.572       | 6.096  | 12.78       | 17.88              | 2.08    | 2.23     | 4.56       | 6.03    | 5.88   | 7.29   | 7.32        | 9.84  |
| 8.89 (350")   | 5.334       | 7.112  | 14.93       | 20.88              | 2.43    | 2.60     | 5.33       | 7.04    | 6.86   | 8.51   | 8.55        | 11.48 |
| 10.16 (400")  | 6.096       | 8.128  | 17.07       | 23.87              | 2.78    | 2.98     | 6.10       | 8.05    | 7.85   | 9.73   | 9.78        | 13.13 |
| 12.70 (500")  | 7.620       | 10.160 | 21.36       | 29.85              | _       | _        | 7.64       | 10.08   | 9.82   | 12.17  | 12.23       | 16.42 |
| 15.24 (600")  | 9.144       | 12.192 | 25.64       | 35.84              | _       | _        | 9.18       | 12.11   | 11.80  | 14.62  | 14.69       | 19.72 |

<sup>\*1</sup> The throw ratio is based on the value during projection of 2.03 m (80") projected image size. When the Zoom Lens (Model No.: ET-DLE020) is attached, the throw ratio is based on the value during projection of 3.81 m (150") projected image size.

| Len           | s type        |        |       |                         |           | Zoom        | Lens       |        |             |        |
|---------------|---------------|--------|-------|-------------------------|-----------|-------------|------------|--------|-------------|--------|
| Projection I  | ens Model     | No.    | ET-DI | _E150                   | ET-DLE250 |             | ET-DLE350  |        | ET-DLE450   |        |
| Throv         | Throw ratio*1 |        |       | 1.56-2.27:1 2.73-4.35:1 |           |             | 4.30-6     | 6.55:1 | 6.46-10.3:1 |        |
| Projected     | l image siz   | е      |       |                         | Pr        | rojection ( | distance ( | L)     |             |        |
| Diagonal (SD) | Height        | Width  | Min.  | Max.                    | Min.      | Max.        | Min.       | Max.   | Min.        | Max.   |
| Diagonal (SD) | (SH)          | (SW)   | (LW)  | (LT)                    | (LW)      | (LT)        | (LW)       | (LT)   | (LW)        | (LT)   |
| 1.27 (50")    | 0.762         | 1.016  | 1.56  | 2.29                    | 2.75      | 4.39        | 4.32       | 6.60   | 6.45        | 10.37  |
| 1.52 (60")    | 0.914         | 1.219  | 1.89  | 2.75                    | 3.31      | 5.28        | 5.21       | 7.95   | 7.80        | 12.50  |
| 1.78 (70")    | 1.067         | 1.422  | 2.21  | 3.22                    | 3.88      | 6.17        | 6.10       | 9.29   | 9.14        | 14.63  |
| 2.03 (80")    | 1.219         | 1.626  | 2.54  | 3.69                    | 4.44      | 7.07        | 7.00       | 10.64  | 10.49       | 16.77  |
| 2.29 (90")    | 1.372         | 1.829  | 2.86  | 4.15                    | 5.01      | 7.96        | 7.89       | 11.99  | 11.84       | 18.90  |
| 2.54 (100")   | 1.524         | 2.032  | 3.18  | 4.62                    | 5.57      | 8.85        | 8.78       | 13.34  | 13.19       | 21.03  |
| 3.05 (120")   | 1.829         | 2.438  | 3.83  | 5.55                    | 6.71      | 10.64       | 10.56      | 16.03  | 15.89       | 25.30  |
| 3.81 (150")   | 2.286         | 3.048  | 4.80  | 6.96                    | 8.40      | 13.32       | 13.24      | 20.07  | 19.94       | 31.70  |
| 5.08 (200")   | 3.048         | 4.064  | 6.42  | 9.29                    | 11.23     | 17.78       | 17.69      | 26.80  | 26.69       | 42.37  |
| 6.35 (250")   | 3.810         | 5.080  | 8.04  | 11.63                   | 14.06     | 22.25       | 22.15      | 33.54  | 33.44       | 53.04  |
| 7.62 (300")   | 4.572         | 6.096  | 9.66  | 13.96                   | 16.88     | 26.71       | 26.61      | 40.27  | 40.18       | 63.70  |
| 8.89 (350")   | 5.334         | 7.112  | 11.28 | 16.30                   | 19.71     | 31.18       | 31.06      | 47.01  | 46.93       | 74.37  |
| 10.16 (400")  | 6.096         | 8.128  | 12.90 | 18.63                   | 22.54     | 35.64       | 35.52      | 53.74  | 53.68       | 85.04  |
| 12.70 (500")  | 7.620         | 10.160 | 16.13 | 23.30                   | 28.19     | 44.58       | 44.43      | 67.21  | 67.17       | 106.37 |
| 15.24 (600")  | 9.144         | 12.192 | 19.37 | 27.97                   | 33.85     | 53.51       | 53.35      | 80.68  | 80.67       | 127.70 |

<sup>\*1</sup> The throw ratio is based on the value during projection of 2.03 m (80") projected image size.

(Unit: m)

| Len                       | s type         |               |                                                                                                    | Zoom Lens   |             |  |  |
|---------------------------|----------------|---------------|----------------------------------------------------------------------------------------------------|-------------|-------------|--|--|
| Projection lens Model No. |                |               | Standard zoom lens/<br>ET-DLE170/ET-DLE085/<br>ET-DLE105/ET-DLE150/<br>ET-DLE250/ET-DLE350/<br>ET-DLE450 | ET-DLE060   |             |  |  |
| Projected                 | d image siz    | e             |                                                                                                    |             |             |  |  |
| Diagonal (SD)             | Height<br>(SH) | Width<br>(SW) | Height position (H)                                                                                      |             |             |  |  |
| 1.27 (50")                | 0.762          | 1.016         | 0 - 0.50                                                                                                 | _           | 0.08 - 0.50 |  |  |
| 1.52 (60")                | 0.914          | 1.219         | 0 - 0.60                                                                                                 | _           | 0.09 - 0.60 |  |  |
| 1.78 (70")                | 1.067          | 1.422         | 0 - 0.70                                                                                                 | _           | 0.11 - 0.70 |  |  |
| 2.03 (80")                | 1.219          | 1.626         | 0 - 0.80                                                                                                 | _           | 0.12 - 0.80 |  |  |
| 2.29 (90")                | 1.372          | 1.829         | 0 - 0.91                                                                                                 | _           | 0.14 - 0.91 |  |  |
| 2.54 (100")               | 1.524          | 2.032         | 0 - 1.01                                                                                                 | 0.00 - 1.01 | 0.15 - 1.01 |  |  |
| 3.05 (120")               | 1.829          | 2.438         | 0 - 1.21                                                                                                 | 0.00 - 1.21 | 0.18 - 1.21 |  |  |
| 3.81 (150")               | 2.286          | 3.048         | 0 - 1.51                                                                                                 | 0.00 - 1.51 | 0.23 - 1.51 |  |  |
| 5.08 (200")               | 3.048          | 4.064         | 0 - 2.01                                                                                                 | 0.00 - 2.01 | 0.30 - 2.01 |  |  |
| 6.35 (250")               | 3.810          | 5.080         | 0 - 2.51                                                                                                 | 0.00 - 2.51 | 0.38 - 2.51 |  |  |
| 7.62 (300")               | 4.572          | 6.096         | 0 - 3.02                                                                                                 | 0.00 - 3.02 | 0.46 - 3.02 |  |  |
| 8.89 (350")               | 5.334          | 7.112         | 0 - 3.52                                                                                                 | 0.00 - 3.52 | 0.53 - 3.52 |  |  |
| 10.16 (400")              | 6.096          | 8.128         | 0 - 4.02                                                                                                 |             |             |  |  |
| 12.70 (500")              | 7.620          | 10.160        | 0 - 5.03                                                                                                 | _           | 0.76 - 5.03 |  |  |
| 15.24 (600")              | 9.144          | 12.192        | 0 - 6.04                                                                                                 | _           | 0.91 - 6.04 |  |  |

| Len                  | s type         |               |                     | Fixe            | d-focus L           | .ens     |                        |  |
|----------------------|----------------|---------------|---------------------|-----------------|---------------------|----------|------------------------|--|
| Projection I         | ens Model      | No.           | ET-DL               | E055            | E                   | T-DLE035 | *1                     |  |
| Throv                | w ratio*2      |               | 0.94                | 16:1            | 0.456:1             |          |                        |  |
| Projected image size |                |               | Projection distance | Height position | Projection distance |          | from the or to the een |  |
| Diagonal (SD)        | Height<br>(SH) | Width<br>(SW) | (L)                 | (H)*3           | (L1)                | (L4)     | (A1)                   |  |
| 1.27 (50")           | 0.762          | 1.016         | 0.94                | 0.38            | _                   | _        | _                      |  |
| 1.52 (60")           | 0.914          | 1.219         | 1.14                | 0.46            | _                   | _        | _                      |  |
| 1.78 (70")           | 1.067          | 1.422         | 1.34                | 0.53            | _                   | _        | _                      |  |
| 2.03 (80")           | 1.219          | 1.626         | 1.54                | 0.61            | _                   | _        | _                      |  |
| 2.29 (90")           | 1.372          | 1.829         | 1.74                | 0.69            | _                   | _        | _                      |  |
| 2.54 (100")          | 1.524          | 2.032         | 1.93                | 0.76            | 0.93                | 0.22     | 0.50                   |  |
| 3.05 (120")          | 1.829          | 2.438         | 2.33                | 0.91            | 1.11                | 0.41     | 0.61                   |  |
| 3.81 (150")          | 2.286          | 3.048         | 2.93                | 1.14            | 1.39                | 0.68     | 0.78                   |  |
| 5.08 (200")          | 3.048          | 4.064         | 3.92                | 1.52            | 1.85                | 1.14     | 1.06                   |  |
| 6.35 (250")          | 3.810          | 5.080         | _                   | _               | 2.31                | 1.60     | 1.35                   |  |
| 7.62 (300")          | 4.572          | 6.096         | _                   | _               | 2.77                | 2.07     | 1.63                   |  |
| 8.89 (350")          | 5.334          | 7.112         | _                   | _               | 3.23                | 2.53     | 1.92                   |  |
| 10.16 (400")         | 6.096          | 8.128         | _                   | _               | _                   | _        | _                      |  |
| 12.70 (500")         | 7.620          | 10.160        | _                   | _               | _                   | _        | _                      |  |
| 15.24 (600")         | 9.144          | 12.192        | _                   | _               | _                   | _        |                        |  |

When the Fixed-focus Lens (Model No.: ET-DLE035) is attached, the projection relation between the screen and the projector differs from that of other lenses. Refer to "Fixed-focus Lens (Model No.: ET-DLE035)" (▶ page 41) for details.

The throw ratio is based on the value during projection of 2.03 m (80") projected image size. When the Fixed-focus Lens (Model No.: ET-DLE035) is

attached, the throw ratio is based on the value during projection of 2.54 m (100") projected image size.

When the Fixed-focus Lens (Model No.: ET-DLE055) is attached, the lens shift is not possible, therefore the height position (H) becomes the fixed value of SH/2.

#### Formula for calculating the projection distance per projection lens

To use a projected image size not listed in this manual, check the projected image size SD (m) and use the respective formula to calculate projection distance.

The unit of all the formulae is m. (Values obtained by the following calculation formulae contain a slight error.) When calculating a projection distance using image size designation (value in inches), multiply the value in inches by 0.0254 and substitute it into SD in the formula for calculating the projection distance.

#### ■ Zoom lens

| Businestica Isaa Madal Na        | Th              | A            | Projection dista       | ance (L) formula       |
|----------------------------------|-----------------|--------------|------------------------|------------------------|
| Projection lens Model No.        | Throw ratio     | Aspect ratio | Min. (LW)              | Max. (LT)              |
|                                  | 1.71 - 2.41:1   | 16:10        | = 1.4906 x SD - 0.0746 | = 2.0814 x SD - 0.0725 |
| Standard zoom lens/<br>ET-DLE170 | 1.72 - 2.41:1   | 16:9         | = 1.5320 x SD - 0.0746 | = 2.1393 x SD - 0.0725 |
| EI-DLEI70                        | 2.06 - 2.90:1   | 4:3          | = 1.6874 x SD - 0.0746 | = 2.3563 x SD - 0.0725 |
|                                  | 0.280 - 0.299:1 | 16:10        | = 0.2438 x SD - 0.0266 | = 0.2612 x SD - 0.0279 |
| ET-DLE020                        | 0.280 - 0.299:1 | 16:9         | = 0.2506 x SD - 0.0266 | = 0.2684 x SD - 0.0279 |
|                                  | 0.337 - 0.360:1 | 4:3          | = 0.2760 x SD - 0.0266 | = 0.2957 x SD - 0.0279 |
|                                  | 0.600 - 0.801:1 | 16:10        | = 0.5354 x SD - 0.0549 | = 0.7047 x SD - 0.0518 |
| ET-DLE060                        | 0.600 - 0.802:1 | 16:9         | = 0.5503 x SD - 0.0549 | = 0.7243 x SD - 0.0518 |
|                                  | 0.724 - 0.965:1 | 4:3          | = 0.6062 x SD - 0.0549 | = 0.7978 x SD - 0.0518 |
|                                  | 0.782 - 0.977:1 | 16:10        | = 0.6865 x SD - 0.0471 | = 0.8498 x SD - 0.0442 |
| ET-DLE085                        | 0.783 - 0.977:1 | 16:9         | = 0.7056 x SD - 0.0471 | = 0.8735 x SD - 0.0442 |
|                                  | 0.943 - 1.18:1  | 4:3          | = 0.7772 x SD - 0.0471 | = 0.9621 x SD - 0.0442 |
|                                  | 0.978 - 1.32:1  | 16:10        | = 0.8543 x SD - 0.0511 | = 1.1457 x SD - 0.0472 |
| ET-DLE105                        | 0.979 - 1.32:1  | 16:9         | = 0.8781 x SD - 0.0511 | = 1.1775 x SD - 0.0472 |
|                                  | 1.18 - 1.59:1   | 4:3          | = 0.9672 x SD - 0.0511 | = 1.2970 x SD - 0.0472 |
|                                  | 1.30 - 1.89:1   | 16:10        | = 1.1259 x SD - 0.0540 | = 1.6243 x SD - 0.0498 |
| ET-DLE150                        | 1.30 - 1.89:1   | 16:9         | = 1.1572 x SD - 0.0540 | = 1.6695 x SD - 0.0498 |
|                                  | 1.56 - 2.27:1   | 4:3          | = 1.2747 x SD - 0.0540 | = 1.8388 x SD - 0.0498 |
|                                  | 2.27 - 3.62:1   | 16:10        | = 1.9665 x SD - 0.0800 | = 3.1059 x SD - 0.0792 |
| ET-DLE250                        | 2.27 - 3.62:1   | 16:9         | = 2.0212 x SD - 0.0800 | = 3.1923 x SD - 0.0792 |
|                                  | 2.73 - 4.35:1   | 4:3          | = 2.2263 x SD - 0.0800 | = 3.5161 x SD - 0.0792 |
|                                  | 3.58 - 5.45:1   | 16:10        | = 3.1000 x SD - 0.1351 | = 4.6843 x SD - 0.1346 |
| ET-DLE350                        | 3.58 - 5.45:1   | 16:9         | = 3.1862 x SD - 0.1351 | = 4.8146 x SD - 0.1346 |
|                                  | 4.30 - 6.55:1   | 4:3          | = 3.5094 x SD - 0.1351 | = 5.3030 x SD - 0.1346 |
|                                  | 5.36 - 8.58:1   | 16:10        | = 4.6931 x SD - 0.3017 | = 7.4193 x SD - 0.2991 |
| ET-DLE450                        | 5.36 - 8.58:1   | 16:9         | = 4.8236 x SD - 0.3017 | = 7.6256 x SD - 0.2991 |
|                                  | 6.46 - 10.3:1   | 4:3          | = 5.3129 x SD - 0.3017 | = 8.3992 x SD - 0.2991 |

#### ■ Fixed-focus Lens (Model No.: ET-DLE055)

| Projection lens Model No. | Throw ratio | Aspect ratio | Projection distance (L) formula |  |  |
|---------------------------|-------------|--------------|---------------------------------|--|--|
| ET-DLE055                 | 0.785:1     | 16:10        | = 0.6893 x SD - 0.0476          |  |  |
|                           | 0.786:1     | 16:9         | = 0.7084 x SD - 0.0476          |  |  |
|                           | 0.946:1     | 4:3          | = 0.7803 x SD - 0.0476          |  |  |

#### ■ Fixed-focus Lens (Model No.: ET-DLE035)

| Projection lens Model No. | Throw ratio | Aspect ratio | Projection distance (L1) formula | Distance (A1) formula from the projector to the screen |
|---------------------------|-------------|--------------|----------------------------------|--------------------------------------------------------|
| ET-DLE035                 | 0.380:1     | 16:10        | = 0.3205 x SD + 0.0047           | = 0.1977 x SD - 0.0721                                 |
|                           | 0.380:1     | 16:9         | = 0.3294 x SD + 0.0047           | = 0.2304 x SD - 0.0721                                 |
|                           | 0.456:1     | 4:3          | = 0.3628 x SD + 0.0047           | = 0.2238 x SD - 0.0721                                 |

#### Adjusting adjustable feet

Install the projector on a flat surface so that the front of the projector is parallel to the screen surface and the projection screen is rectangular.

If the screen is tilted downward, extend the front adjustable feet so that the projected image becomes rectangular. The adjustable feet can also be used to adjust the projector to be level when it is tilted in the horizontal direction. Adjustable feet can be extended by turning them as shown in the figure. Turning them in the opposite direction will return them to the original position.

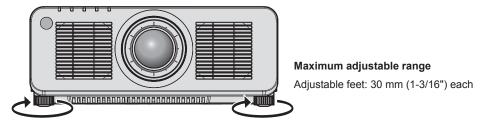

#### **Attention**

Be careful not to block the intake/exhaust vents with your hands or any objects when adjusting the adjustable feet while the light source is
on. (⇒ page 31)

## Removing/attaching the projection lens

Removing and attaching methods of the projection lens are basically the same for both standard zoom lenses and optional lenses.

Move the projection lens to the home position before replacing or removing the projection lens. (⇒ page 79)

#### **Attention**

- Replace the projection lens after turning off the projector.
- Do not touch the electric contacts of the projection lens. Dust or dirt may cause poor contact.
- Do not touch the surface of the projection lens with your bare hands.
- Before attaching the projection lens, remove the lens cover attached to the projection lens.
- Panasonic Connect Co., Ltd. takes no responsibility for any damage or malfunction of the product resulting from the use of projection lenses
  which are not manufactured by Panasonic Connect Co., Ltd. Be sure to use the specified projection lenses.

#### Note

- In case of the Zoom Lens (Model No.: ET-DLE020, ET-DLE060, ET-DLE085, ET-DLE105), attachment/removal procedures of the Lens Mount Cover are different. Refer to the Operating Instructions of ET-DLE020, ET-DLE060, ET-DLE085, or ET-DLE105 for details.
- In case of the Fixed-focus Lens (Model No.: ET-DLE035), precautions on handling the lens and attachment/removal procedures of the Lens Mount Cover are different. Refer to the Operating Instructions of ET-DLE035 for details.
- For the adjustment procedure of the focus, zoom, and lens shift after attaching the projector lens, refer to "Adjusting the focus, zoom, and lens shift" (→ page 77).
- For the adjustment procedure of the focus balance in the center and periphery of the projected image when the Zoom Lens (Model No.: ET-DLE020, ET-DLE060, ET-DLE085, ET-DLE105) is used, refer to "Adjusting the focus balance" (★ page 78).

#### Removing the projection lens

Remove the projection lens using the following procedure.

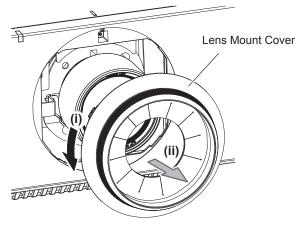

Fig. 1

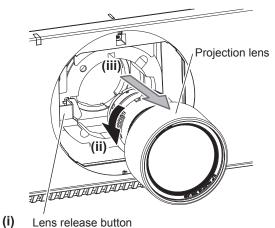

Lone release batte

Fig. 2

- 1) Turn the Lens Mount Cover counterclockwise and remove. (Fig. 1)
- 2) While pressing the lens release button, turn the projection lens counterclockwise to the end and remove. (Fig. 2)

#### **Attention**

· Store the removed projection lens where it will be free from vibration and impact.

#### Attaching the projection lens

Attach the projection lens using the following procedure.

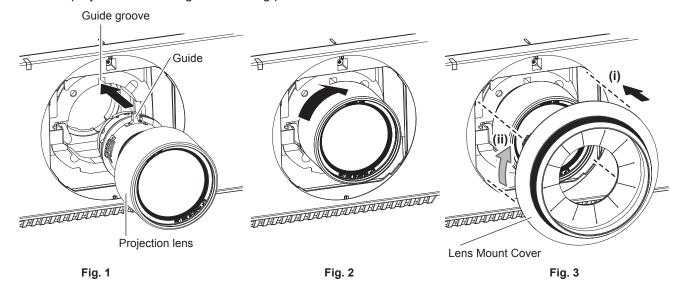

- 1) Remove the Lens Mount Cover, and align the projection lens guide to the guide groove of the projector and insert to the end. (Fig. 1)
- 2) Turn the projection lens clockwise until it clicks. (Fig. 2)
- 3) Attach the Lens Mount Cover. (Fig. 3)
  - Align the Lens Mount Cover and the projector at the dashed line positions in the figure to attach, and turn the Lens Mount Cover clockwise to fix it to the projector.

#### **Attention**

- Turn the projection lens counterclockwise to confirm that it does not come out.
- After attaching the projection lens, turn on the projector and confirm the [LENS TYPE] setting. Change the setting if the type does not match the projection lens attached to the projector. (★ page 79)

## Connecting

#### Before connecting

- Before connecting, carefully read the operating instructions for the external device to be connected.
- Turn off the power of all devices before connecting cables.
- Connect cables taking care of the following descriptions. Failure to do so may result in malfunctions.
  - When connecting a cable to a device connected to the projector or the projector itself, touch any nearby metallic objects to eliminate static electricity from your body before performing work.
  - Do not use unnecessarily long cables to connect a device to the projector or to the projector body. The longer the cable, the more susceptible to noise it becomes. Since using a cable while it is wound makes it act like an antenna, it is more susceptible to noise.
  - When connecting cables, connect GND first, then insert the connecting terminal of the connecting device in a straight manner.
- Acquire any connection cable necessary to connect the external device to the system that is neither supplied with the device nor available as an option.
- Install the optional Interface Board necessary for the video equipment to connect with the projector to the slot in advance.

Requesting a qualified technician to install or remove the optional Interface Board is recommended. A malfunction may occur due to static electricity. Consult your dealer.

For details on how to install the optional Interface Board, refer to "Installing the Interface Board (optional)" (→ page 263).

- If synchronization signals output from computers or video equipment are disrupted due to changes in the video output setting or other reasons, colors of projected images may be temporarily disrupted.
- Some computer models or graphic cards are not compatible with the projector.
- Connect using an extension device, etc., when installing the projector away from the video equipment. The projector may not display the image properly when it is connected directly using a long cable.
- For details of the types of video signals that can be used with the projector, refer to "List of compatible signals"
   (⇒ page 247).

#### <HDMI IN> terminal pin assignments and signal names

| Outside view                      | Pin No. | Signal name           | Pin No. | Signal name          |
|-----------------------------------|---------|-----------------------|---------|----------------------|
|                                   | (1)     | T.M.D.S data 2+       | (11)    | T.M.D.S clock shield |
| Fire and aims of (2) to (40)      | (2)     | T.M.D.S data 2 shield | (12)    | T.M.D.S clock-       |
| Even-numbered pins of (2) to (18) | (3)     | T.M.D.S data 2-       | (13)    | CEC                  |
| (2) → (18)                        | (4)     | T.M.D.S data 1+       | (14)    | _                    |
|                                   | (5)     | T.M.D.S data 1 shield | (15)    | SCL                  |
|                                   | (6)     | T.M.D.S data 1-       | (16)    | SDA                  |
| (1) → (19)                        | (7)     | T.M.D.S data 0+       | (17)    | DDC/CEC<br>GND       |
| Odd numbered nine of (1) to (19)  | (8)     | T.M.D.S data 0 shield | (18)    | +5 V                 |
| Odd-numbered pins of (1) to (19)  | (9)     | T.M.D.S data 0-       | (19)    | Hot plug detection   |
|                                   | (10)    | T.M.D.S clock+        |         |                      |

#### <DVI-D IN> terminal pin assignments and signal names

| Outside view | Pin No. | Signal name             | Pin No. | Signal name             |
|--------------|---------|-------------------------|---------|-------------------------|
|              | (1)     | T.M.D.S data 2-         | (13)    | _                       |
|              | (2)     | T.M.D.S data 2+         | (14)    | +5 V                    |
|              | (3)     | T.M.D.S data 2/4 shield | (15)    | GND                     |
| (24) - (47)  | (4)     | _                       | (16)    | Hot plug detection      |
| (24) 		 (17) | (5)     | (5) —                   |         | T.M.D.S data 0-         |
| (16) (9)     | (6)     | DDC clock               | (18)    | T.M.D.S data 0+         |
|              | (7)     | DDC data                | (19)    | T.M.D.S data 0/5 shield |
| (9) - (1)    | (8)     | _                       | (20)    | <del>-</del>            |
| (8)          | (9)     | T.M.D.S data 1-         | (21)    | _                       |
|              | (10)    | T.M.D.S data 1+         | (22)    | T.M.D.S clock shield    |
|              | (11)    | T.M.D.S data 1/3 shield | (23)    | T.M.D.S clock+          |
|              | (12)    | _                       | (24)    | T.M.D.S clock-          |

#### Connecting example: AV equipment

#### For <HDMI IN>/<DVI-D IN> terminals

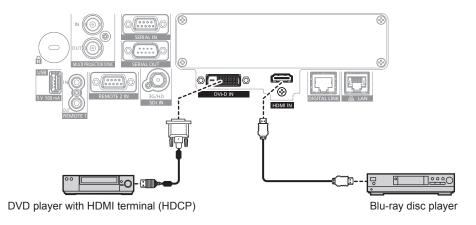

- Switching of the setting in the [DISPLAY OPTION] menu → [DVI-D IN] → [EDID SELECT] may be required depending on the connected external device when DVI-D signal is input.
- Switching of the setting in the [DISPLAY OPTION] menu → [HDMI IN] → [EDID SELECT] may be required depending on the connected external device when HDMI signal is input.
- The <DVI-D IN> terminal can be connected with the HDMI and DVI-D compatible devices. However, some external devices may not be able
  to project images properly, such as the image not displaying.
- For the HDMI cable, use an HDMI High Speed cable that conforms to the HDMI standards. However, when the following 4K video signal exceeding the supported transmission speed of the HDMI High Speed cable is to be input, use the HDMI cable supporting the high speed transmission of 18 Gbps such as the one with Premium HDMI cable authentication.
  - A video signal with high specification color depth and gradation such as 3840 x 2160/60p 4:2:2/36-bit or 3840 x 2160/60p 4:4:4/24-bit Images may be disrupted or may not be projected when a video signal exceeding the supported transmission speed of the HDMI cable is input.
- The <HDMI IN> terminal of the projector can be connected to an external device equipped with a DVI-D terminal using an HDMI/DVI conversion cable. However, this may not function properly for some external devices, and images may not be projected.
- The projector does not support VIERA Link (HDMI) and HDMI CEC (Consumer Electronics Control).

#### For <SDI IN> terminal

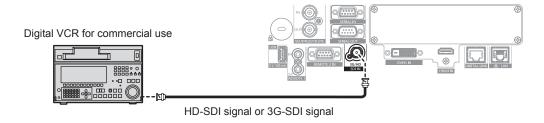

#### **Note**

- Setting of the [DISPLAY OPTION] menu → [SDI IN] may be necessary depending on the connected external device.
- Use a connection cable of 5C-FB or higher (such as 5C-FB or 7C-FB) or Belden 1694A or higher to properly transmit images. Use a
  connection cable with length of 100 m (328'1") or less.
- An error in signal detection may occur when an unsteady signal is connected. In such case, set the [DISPLAY OPTION] menu → [SDI IN] to
  the content corresponding to the input signal.

#### For <HDMI IN 1>/<HDMI IN 2> terminals of the Interface Board

This is an example when the optional Interface Board for HDMI 2 input (Model No.: ET-MDNHM10) is installed in the slot.

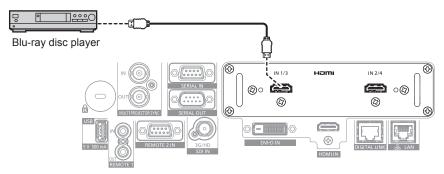

- For the HDMI cable, use an HDMI High Speed cable that conforms to the HDMI standards. However, when the following 4K video signal exceeding the supported transmission speed of the HDMI High Speed cable is to be input, use the HDMI cable supporting the high speed transmission of 18 Gbps such as the one with Premium HDMI cable authentication.
  - A video signal with high specification color depth and gradation such as 3840 x 2160/60p 4:2:2/36-bit or 3840 x 2160/60p 4:4:4/24-bit Images may be disrupted or may not be projected when a video signal exceeding the supported transmission speed of the HDMI cable is input
- Setting the [DISPLAY OPTION] menu → [SLOT IN] is required depending on the connected external device or the input signal.
- The <HDMI IN 1>/<HDMI IN 2> terminals can be connected to the external device with a DVI-D terminal by using the HDMI/DVI conversion cable. However, this may not function properly for some external devices, and image may not be projected.
- The projector does not support VIERA Link (HDMI) and HDMI CEC (Consumer Electronics Control).

#### For <DVI-D IN 1>/<DVI-D IN 2> terminals of the Interface Board

This is an example when the optional Interface Board for DVI-D 2 input (Model No.: ET-MDNDV10) is installed in the slot.

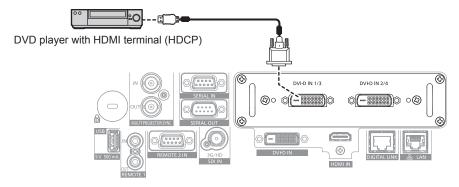

#### **Note**

- Setting the [DISPLAY OPTION] menu → [SLOT IN] is required depending on the connected external device or the input signal.
- The <DVI-D IN 1>/<DVI-D IN 2> terminals can be connected with the HDMI and DVI-D compatible devices. However, some external devices
  may not be able to project images properly, such as the image not displaying.
- The <DVI-D IN 1>/<DVI-D IN 2> terminals support the single link for DVI 1.0. They do not support the dual link for DVI 1.0.

#### For <SDI 1 IN>/<SDI 2 IN/1 OUT>/<SDI 3 IN>/<SDI 4 IN/3 OUT> terminals of the Interface Board

This is an example when the optional Interface Board for 12G-SDI (Model No.: ET-MDN12G10) is installed in the slot.

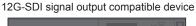

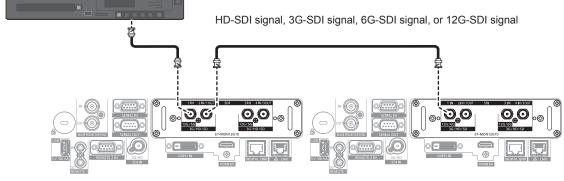

- Use a connection cable of 5C-FB or higher (such as 5C-FB, or 7C-FB), Belden 1694A or higher, or L-5.5CUHD manufactured by Canare Electric Co., Ltd. to properly transmit images. The maximum cable length that can be used is as follows. However, this maximum cable length is a rough guideline, and does not guarantee the transmission distance.
  - HD-SDI signal, 3G-SDI signal: 150 m (492'2")
  - 6G-SDI signal: 80 m (262'6") (When L-5.5CUHD is used, the cable length should be 110 m (360'11").)
  - For 12G-SDI signal, the cable length will differ depending on the setting in the [DISPLAY OPTION] menu → [SLOT IN] → [SDI MODE]. When [SDI MODE] is set to [INPUT]: 50 m (164'1") (When L-5.5CUHD is used, the cable length should be 100 m (328'1").) When [SDI MODE] is set to [OUTPUT]: 50 m (164'1") (When L-5.5CUHD is used, the cable length should be 90 m (295'3").)
- When the [DISPLAY OPTION] menu → [SLOT IN] → [SDI MODE] is set to [OUTPUT], attach a terminating resistor (75 Ω) to the terminal with no device connected as an output destination.
- Use the BNC connector that is compatible with the coaxial cable and type of the signal to be used.
- Setting the [DISPLAY OPTION] menu → [SLOT IN] is required depending on the connected external device or the input signal.
- $\bullet \ \, \text{Setting the [DISPLAY OPTION] menu} \rightarrow \text{[SLOT IN]} \rightarrow \text{[SDI LINK] is required when the dual link signal or the quad link signal is input.}$
- To input the dual link signal, use the cable with same length and same type for connecting to the <SDI 1 IN> terminal and the <SDI 3 IN> terminal. The image may not be projected correctly when the difference of the cable length is 4 m (13'1") or more.
- To input the quad link signal, use the cable with same length and same type for connecting to each of <SDI 1 IN>/<SDI 2 IN/1 OUT> /<SDI 3 IN>/<SDI 4 IN/3 OUT> terminals. The image may not be projected correctly when the difference of the cable length is 4 m (13'1") or more.
- Directly connect the projector with the external device that will output the signal without going through a distributor, etc., when inputting dual link signals. A phase difference is generated between the Link A signal and the Link B signal, and the image may not be projected correctly.
- Directly connect the projector with the external device that will output the signal without going through a distributor, etc., when inputting quad
  link signals. A phase difference is generated between the signals of Link 1, Link 2, Link 3, and Link 4, and the image may not be projected
  correctly.
- An error in signal detection may occur when an unsteady signal is input to the projector. In such case, set the [DISPLAY OPTION] menu →
   [SLOT IN] to the content corresponding to the input signal.
- The <SDI 2 IN/1 OUT> terminal and the <SDI 4 IN/3 OUT> terminal do not support the input of the 6G-SDI signal or the 12G-SDI signal.

To use the <SDI 2 IN/1 OUT> terminal or the <SDI 4 IN/3 OUT> terminal as an output terminal, set the [DISPLAY OPTION] menu → [SLOT IN] → [SDI MODE] to [OUTPUT].

#### **Connecting example: Computers**

This is an example when the optional Interface Board for DisplayPort 2 input (Model No.: ET-MDNDP10) is installed in the slot.

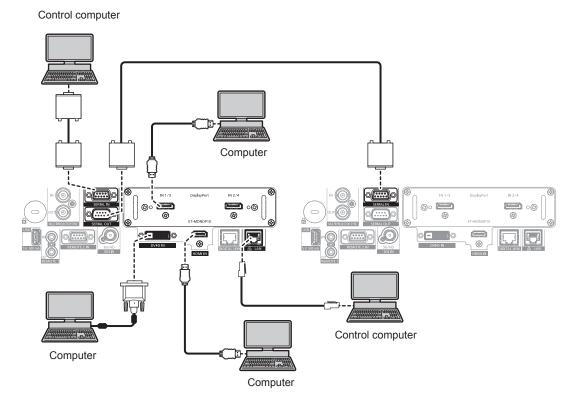

#### **Attention**

When connecting the projector to a computer or an external device, use the power cord supplied with each device and commercially
available shielded cables.

- Setting the [DISPLAY OPTION] menu → [SLOT IN] is required depending on the connected external device or the input signal.
- For the DisplayPort cable, use a DisplayPort cable that conforms to the DisplayPort standards. When a cable that does not conform to the DisplayPort standards is used, images may be interrupted or may not be projected.
- Switching of the setting in the [DISPLAY OPTION] menu → [DVI-D IN] → [EDID SELECT] may be required depending on the connected external device when DVI-D signal is input.
- Switching of the setting in the [DISPLAY OPTION] menu → [HDMI IN] → [EDID SELECT] may be required depending on the connected external device when HDMI signal is input.
- For the HDMI cable, use an HDMI High Speed cable that conforms to the HDMI standards. However, when the following 4K video signal exceeding the supported transmission speed of the HDMI High Speed cable is to be input, use the HDMI cable supporting the high speed transmission of 18 Gbps such as the one with Premium HDMI cable authentication.
  - A video signal with high specification color depth and gradation such as 3840 x 2160/60p 4:2:2/36-bit or 3840 x 2160/60p 4:4:4/24-bit Images may be disrupted or may not be projected when a video signal exceeding the supported transmission speed of the HDMI cable is input.
- The <HDMI IN> terminal of the projector can be connected to an external device equipped with a DVI-D terminal using an HDMI/DVI
  conversion cable. However, this may not function properly for some external devices, and image may not be projected.
- The <DVI-D IN> terminal supports single links only.
- If you operate the projector using the computer with the resume feature (last memory), you may have to reset the resume feature to operate
  the projector.

#### Connecting example using DIGITAL LINK

Twisted-pair-cable transmitters based on the communication standard HDBaseT™ such as the optional DIGITAL LINK output supported device (Model No.: ET-YFB100G, ET-YFB200G) use the twisted pair cable to transmit input images, Ethernet, and serial control signal, and the projector can input such digital signal to the <DIGITAL LINK> terminal.

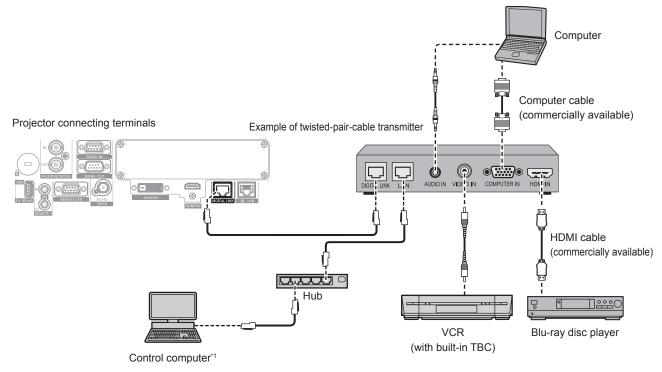

1 Control target is the projector or the twisted-pair-cable transmitter. The control itself may not be possible depending on the twisted-pair-cable transmitter. Check the operating instructions of the device to be connected.

#### **Attention**

- Always use one of the following when connecting a VCR.
  - Use a VCR with built-in time base corrector (TBC).
- Use a time base corrector (TBC) between the projector and the VCR.
- The image may be disrupted when nonstandard burst signal is connected. In such a case, connect the time base corrector (TBC) between the projector and the external devices.
- Ask a qualified technician or your dealer to install the cable wiring between the twisted-pair-cable transmitter and the projector. Image may
  be disrupted if cable transmission characteristics cannot be obtained due to inadequate installation.
- For the LAN cable between the twisted-pair-cable transmitter and the projector, use a cable that meets the following criteria:
  - Conforming to CAT5e or higher standards
  - Shielded type (including connectors)
  - Straight-through
  - Single wire
  - Diameter of the cable core is same or larger than AWG24 (AWG24, AWG23, etc.)
- When laying cables between the twisted-pair-cable transmitter and the projector, confirm that cable characteristics are compatible with CAT5e or higher using tools such as a cable tester or cable analyzer.
   When a relay connector is used, include it in the measurement.
- Do not use a hub between the twisted-pair-cable transmitter and the projector.
- When connecting to the projector using a twisted-pair-cable transmitter (receiver) of other manufacturers, do not place another twisted-pair-cable transmitter between the twisted-pair-cable transmitter of other manufacturers and the projector. This may cause image to be disrupted.
- To transmit the Ethernet and serial control signals using the <DIGITAL LINK> terminal, set the [NETWORK] menu → [NETWORK CONTROL] → [TYPE SELECT] to [DIGITAL LINK] or [LAN & DIGITAL LINK].
- To transmit the Ethernet signal using the <LAN> terminal, set the [NETWORK] menu → [NETWORK CONTROL] → [TYPE SELECT] to [LAN] or [LAN & DIGITAL LINK].
- The <DIGITAL LINK> terminal and the <LAN> terminal are connected inside of the projector when the [NETWORK] menu → [NETWORK CONTROL] → [TYPE SELECT] is set to [LAN & DIGITAL LINK]. Do not directly connect the <DIGITAL LINK> terminal and the <LAN> terminal using a LAN cable. Construct the system so that it is not connected to the same network via the peripherals such as the hub or the twisted-pair-cable transmitter.
- Do not pull cables forcefully. Also, do not bend or fold cables unnecessarily.
- To reduce the effects of noise as much as possible, stretch out the cables between the twisted-pair-cable transmitter and the projector without any loops.
- · Lay the cables between the twisted-pair-cable transmitter and the projector away from other cables, particularly power cables.
- · When laying multiple cables, run them side by side along the shortest distance possible without bundling them together.
- After laying the cables, go to the [NETWORK] menu → [DIGITAL LINK STATUS] and confirm that the value of [SIGNAL QUALITY] is
  displayed in green which indicates normal quality. (→ page 176)

#### Note

- Switching of the setting in the [DISPLAY OPTION] menu → [DIGITAL LINK IN] → [EDID SELECT] may be required depending on the
  connected external device when DIGITAL LINK signal is input.
- For the HDMI cable, use an HDMI High Speed cable that conforms to the HDMI standards. If a cable that does not conform to the HDMI standards is used, images may be interrupted or may not be projected.
- The projector does not support VIERA Link (HDMI) and HDMI CEC (Consumer Electronics Control).
- The optional Digital Interface Box (Model No.: ET-YFB100G) and the optional DIGITAL LINK Switcher (Model No.: ET-YFB200G) do not support the input and output of the 4K video signal.
- The maximum transmission distance between the twisted-pair-cable transmitter and the projector is 100 m (328'1") for the signal with resolution of 1 920 x 1 200 dots or less. For the signal with the resolution exceeding 1 920 x 1 200 dots, the maximum transmission distance is 50 m (164'1"). It is possible to transmit up to 150 m (492'2") if the twisted-pair-cable transmitter supports the long-reach communication method. However, the signal that the projector can receive is only up to 1080/60p (1 920 x 1 080 dots, dot clock frequency 148.5 MHz) for the long-reach communication method. If these distances are exceeded, image may be disrupted or a malfunction may occur in LAN communication. Please note that Panasonic Connect Co., Ltd. does not support the use of the projector outside the maximum transmission distance. When connecting with the long reach, video signal or distance that can be transmitted may be restricted, depending on the specification of the twisted-pair-cable transmitter.
- For twisted-pair-cable transmitters of other manufacturers of which the operation has been verified with the projector, visit the website (https://panasonic.net/cns/projector/). Note that the verification for devices of other manufacturers has been made for the items set by Panasonic Connect Co., Ltd., and not all the operations have been verified. For operation or performance problems caused by the devices of other manufacturers, contact the respective manufacturers.

## Connecting example when using the contrast synchronization function/shutter synchronization function

In a case to construct a multi-display by linking projected images from multiple projectors, following functions can be used by synchronizing multiple projectors using the <MULTI PROJECTOR SYNC IN>/<MULTI PROJECTOR SYNC OUT> terminals or the <SERIAL IN>/<SERIAL OUT> terminals.

#### Contrast synchronization function

A linked screen with balanced contrast can be displayed by sharing the brightness level of the video signal being input to each projector.

To use this function, set the [PROJECTOR SETUP] menu  $\rightarrow$  [MULTI PROJECTOR SYNC] for each synchronized projector as follows.

- Set [MULTI PROJECTOR SYNC] → [MODE] to anything other than [OFF].
   Set [MODE] to [MAIN] only on one projector that is synchronized. Set [MODE] to [SUB] for all other projectors.
- Set [MULTI PROJECTOR SYNC] → [CONTRAST SYNC] to [ON].

#### Shutter synchronization function

This is a function to synchronize the shutter operation of the specified projector to other projectors, and the effect using the shutter function including the fade out/fade in operation can be synchronized.

To use this function, set the [PROJECTOR SETUP] menu  $\rightarrow$  [MULTI PROJECTOR SYNC] for each synchronized projector as follows.

- Set [MULTI PROJECTOR SYNC] → [MODE] to anything other than [OFF].
   Set [MODE] to [MAIN] only on one projector that becomes the synchronization source within the linked projectors. Set [MODE] to [SUB] for all other projectors.
- Set [MULTI PROJECTOR SYNC]  $\rightarrow$  [SHUTTER SYNC] to [ON].

#### Connecting example

Connect all the projectors to be linked in a loop by daisy chain connection when using the contrast synchronization function/shutter synchronization function. The number of linked projectors is limited to the maximum of 64 projectors.

#### ■ For <MULTI PROJECTOR SYNC IN>/<MULTI PROJECTOR SYNC OUT> terminals

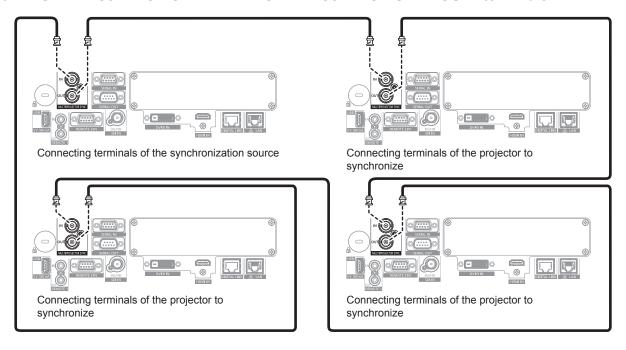

- · The contrast synchronization function and the shutter synchronization function can be used simultaneously.
- For details on the settings of the contrast synchronization function and the shutter synchronization function, refer to the [PROJECTOR SETUP] menu → [MULTI PROJECTOR SYNC] (→ page 159).
- The menu items in the [PROJECTOR SETUP] menu → [MULTI PROJECTOR SYNC] are common with the following setting items.
- The [PICTURE] menu → [DYNAMIC CONTRAST] → [USER] → [MULTI PROJECTOR SYNC]
- The [DISPLAY OPTION] menu  $\rightarrow$  [SHUTTER SETTING]  $\rightarrow$  [MULTI PROJECTOR SYNC]
- If there are any projectors which you do not want to synchronize within the linked projectors, set [CONTRAST SYNC] and [SHUTTER SYNC] to [OFF] individually.
- The shutter synchronization function will operate even when there are different models within the linked projectors. However, the
  synchronization function will not operate when there is a DLP projector that is constructed with three DLP chips within the linked projectors.
- To use the <MULTI PROJECTOR SYNC IN>/<MULTI PROJECTOR SYNC OUT> terminals, set the [PROJECTOR SETUP] menu → [MULTI PROJECTOR SYNC] → [TERMINAL SELECT] to [BNC].

#### ■ For <SERIAL IN>/<SERIAL OUT> terminals

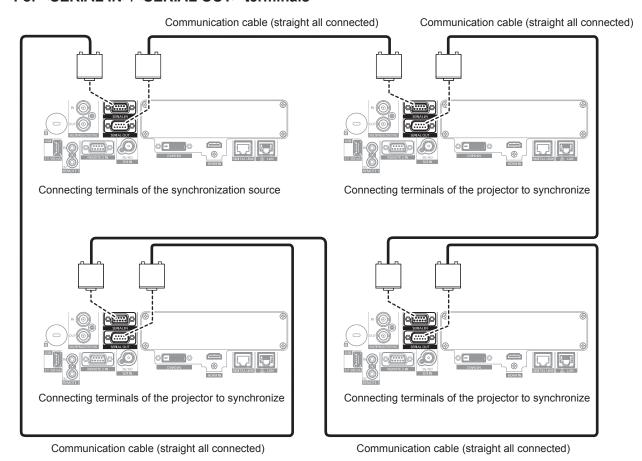

- The contrast synchronization function and the shutter synchronization function can be used simultaneously.
- For details on the settings of the contrast synchronization function and the shutter synchronization function, refer to the [PROJECTOR SETUP] menu → [MULTI PROJECTOR SYNC] (→ page 159).
- The menu items in the [PROJECTOR SETUP] menu → [MULTI PROJECTOR SYNC] are common with the following setting items.
- The [PICTURE] menu  $\rightarrow$  [DYNAMIC CONTRAST]  $\rightarrow$  [USER]  $\rightarrow$  [MULTI PROJECTOR SYNC]
- The [DISPLAY OPTION] menu  $\rightarrow$  [SHUTTER SETTING]  $\rightarrow$  [MULTI PROJECTOR SYNC]
- If there are any projectors which you do not want to synchronize within the linked projectors, set [CONTRAST SYNC] and [SHUTTER SYNC] to [OFF] individually.
- The shutter synchronization function will operate even when there are different models within the linked projectors. However, the synchronization function will not operate when there is a DLP projector that is constructed with three DLP chips within the linked projectors.
- To use the <SERIAL IN>/<SERIAL OUT> terminals, set the [PROJECTOR SETUP] menu → [MULTI PROJECTOR SYNC] → [TERMINAL SELECT] to [SERIAL].

# **Chapter 3 Basic Operations**

This chapter describes basic operations to start with.

## Switching on/off the projector

#### Connecting the power cord

Make sure that the supplied power cord is securely fixed to the <AC IN> terminal of the projector to prevent it from being removed easily.

Confirm that the <MAIN POWER> switch is on the <OFF> side before connecting the supplied power cord to the projector.

Use the power cord matching with the power supply voltage and the shape of the outlet.

For details of power cord handling, refer to "Read this first!" (→ page 5). For the shape of the outlet, refer to "Usable outlet" (→ page 38).

#### Note

The supplied power cords vary depending on the country or region where you purchased the product.

#### How to attach the power cord

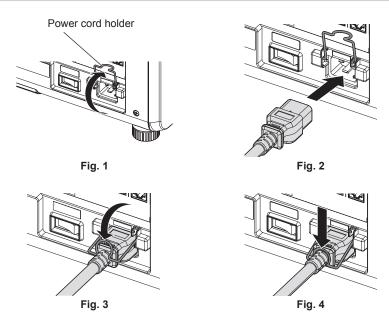

- 1) Confirm that the power cord holder is raised so that the power cord can be inserted. (Fig. 1)
- 2) Check the shapes of the <AC IN> terminal on the side of the projector and the power cord connector, then insert the connector completely in the correct direction. (Fig. 2)
- 3) Lower the power cord holder. (Fig. 3)
- 4) Press down the power cord holder until the end of the power cord holder snaps onto the power cord to secure the power cord. (Fig. 4)
  - When pressing down and snapping the power cord holder onto the power cord, hold the power cord from the opposite side to avoid excessive force to be applied on the <AC IN> terminal.

#### How to remove the power cord

#### For India (when using the power cord with the lock button)

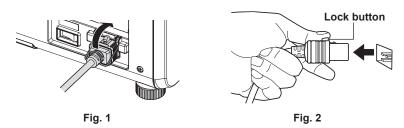

- 1) Confirm that the <MAIN POWER> switch on the side of the projector is on the <OFF> side, and remove the power plug from the outlet.
- 2) Raise the power cord holder fixing the power cord upward. (Fig. 1)
  - Fix the power cord holder by snapping into the projector.
- 3) Remove the power cord connector from the <AC IN> terminal of the projector while pressing the lock button. (Fig. 2)

#### For other countries or regions (when using the power cord without the lock button)

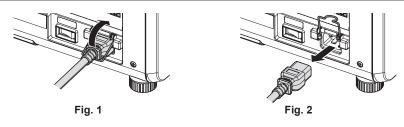

- 1) Confirm that the <MAIN POWER> switch on the side of the projector is on the <OFF> side, and remove the power plug from the outlet.
- 2) Raise the power cord holder fixing the power cord upward. (Fig. 1)
  - Fix the power cord holder by snapping into the projector.
- 3) While holding the power cord connector, pull out the power cord from the <AC IN> terminal of the projector. (Fig. 2)

#### Power indicator

Indicate the status of the power. Check the status of the power indicator <ON (G)/STANDBY (R)> before operating the projector.

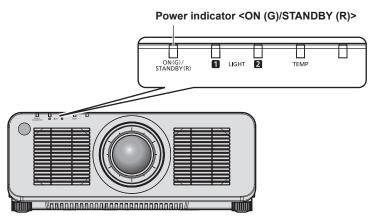

Chapter 3 Basic Operations — Switching on/off the projector

| Indicator status |          | Projector status                                                                                                    |
|------------------|----------|----------------------------------------------------------------------------------------------------|
| Off              |          | The main power is switched off.                                                                                                    |
| Red              | Lit      | The power is switched off. (standby mode)  Projection will start when the power on < > button is pressed.  • The setting of the projector is as follows.  - The [PROJECTOR SETUP] menu → [QUICK STARTUP] is set to [OFF].  • The projector may not operate when the light source indicators <light1>/<light2> or the temperature indicator <temp> are blinking. (♣ page 224)</temp></light2></light1>                                                                                                    |
|                  | Blinking | The power is switched off. (standby mode) Projection will start when the power on <   > button is pressed.  • The setting of the projector is as follows.  - The [PROJECTOR SETUP] menu → [QUICK STARTUP] is set to [ON].  • The indicator will change to a red light when the specified time has elapsed after the projector enters the standby mode if the projector is set as following.  The specified time is the time set in the [PROJECTOR SETUP] menu → [QUICK STARTUP] → [VALID PERIOD].  - The [PROJECTOR SETUP] menu → [QUICK STARTUP] is set to [ON].  • The projector may not operate when the light source indicators <light1>/<light2> or the temperature indicator <temp> are blinking. (♣ page 224)</temp></light2></light1> |
| Green            | Lit      | Projecting.                                                                                                    |
| Orange           | Lit      | The projector is preparing to switch off the projector. The power is switched off after a while. (Changes to the standby mode.)                                                                                                    |

#### Note

- While the power indicator <ON (G)/STANDBY (R)> lights in orange, the fan is running to cool the projector.
- For approximately five seconds after the projector is turned off, the indicator does not light up even if the power is turned on. Turn on the power again after the power indicator <ON (G)/STANDBY (R)> lights/blinks in red.
- The projector consumes power even in standby mode (power indicator <ON (G)/STANDBY (R)> lights/blinks in red). Refer to "Power consumption" (→ page 257) for the power consumption.
- When the projector receives the signal from the remote control, the power indicator <ON (G)/STANDBY (R)> will blink in the following color according to the status of the projector.
  - When the projector is in projection mode: Green
  - When the projector is in standby mode: Orange

However, if the [PROJECTOR SETUP] menu  $\rightarrow$  [STANDBY MODE] is set to [ECO], the indicator will stay lit in red and will not blink if the projector is in standby mode.

The power indicator <ON (G)/STANDBY (R)> will blink slowly in green while the shutter function is in use (shutter: closed), or while the
function of the [PROJECTOR SETUP] menu → [NO SIGNAL SETTING] → [NO SIGNAL LIGHTS-OUT] is operating and the light source is
turned off.

#### Switching on the projector

When using the optional projection lens, attach the projection lens before switching on the projector. Remove the lens cover first.

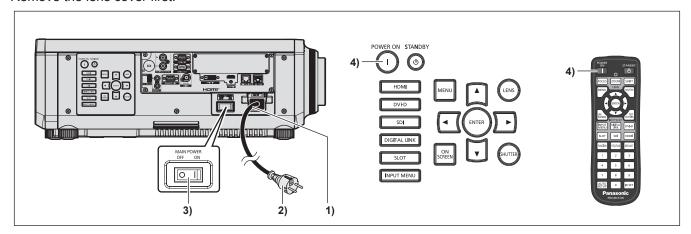

- 1) Connect the power cord to the projector.
- 2) Connect the power plug to an outlet.
- 3) Press the <ON> side of the <MAIN POWER> switch to turn on the power.
  - The power indicator <ON (G)/STANDBY (R)> lights/blinks in red, and the projector enters the standby mode.

#### 4) Press the power on <|> button.

The power indicator <ON (G)/STANDBY (R)> lights in green and the image is soon projected on the screen.

#### **Note**

- A warm-up period of up to approximately five minutes may be necessary until an image is displayed when the projector is switched on at around 0 °C (32 °F).
  - The temperature indicator <TEMP> lights in red during the warm-up period. When the warm-up is completed, the temperature indicator <TEMP> turns off and the projection starts. Refer to "When an indicator lights up" ( $\Rightarrow$  page 224) for the indicator status display.
- If the operating environment temperature is low and warm-up takes more than five minutes, the projector will judge that a problem has
  occurred and the power will automatically be set to standby mode. In such case, increase the operating environment temperature to 0 °C
  (32 °F) or higher, turn off the main power, and then turn on the power again.
- It will take longer to start the projection when the [PROJECTOR SETUP] menu → [STANDBY MODE] is set to [ECO] compared to the time
  when it is set to [NORMAL].
- Projection will start in approximately one second when the [PROJECTOR SETUP] menu → [QUICK STARTUP] is set to [ON] and if the
  power is turned on within a specified time after going into the standby mode.
   The specified time is the time set in the [PROJECTOR SETUP] menu → [QUICK STARTUP] → [VALID PERIOD].
- When the power is turned on or an input signal is switched, you may hear a high-frequency driving sound. This is not a malfunction.
- If the power was turned off at the previous use by pressing the <OFF> side of the <MAIN POWER> switch or by using the breaker directly while projecting, the power indicator <ON (G)/STANDBY (R)> lights up in green and an image is projected after a while when the power is turned on by pressing the <ON> side of the <MAIN POWER> switch or by turning the breaker on with the power plug connected to the outlet. This applies only when the [PROJECTOR SETUP] menu → [INITIAL STARTUP] is set to [LAST MEMORY].

#### When the initial setting screen is displayed

When the projector is switched on for the first time after purchase, or when the [PROJECTOR SETUP] menu  $\rightarrow$  [INITIALIZE]  $\rightarrow$  [FACTORY RESET] is executed, the focus adjustment screen is displayed after projection starts, and then the **[INITIAL SETTING]** screen is displayed. Set them according to the circumstances.

In other occasions, you can change the settings by menu operations.

If you press the <MENU> button while the **[INITIAL SETTING]** screen is displayed, you can go back to the previous screen.

#### Focus adjustment

Adjust the focus to display the menu screen clearly.

Adjustment of the zoom and shift may also be necessary.

Refer to "Adjusting the focus, zoom, and lens shift" (▶ page 77) for details.

Press ▲▼◀▶ to adjust the focus.

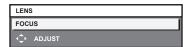

2) Press the <MENU> button to proceed to the initial setting.

#### Initial setting (display language)

Select the language to show on the screen.

After completed the initial setting, you can change the display language from the [DISPLAY LANGUAGE] menu.

Press ▲▼ to select the display language.

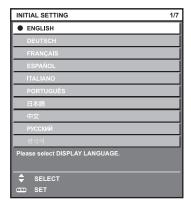

2) Press the <ENTER> button to proceed to the initial setting.

#### **Initial setting (operation setting)**

Set the items regarding the operating method depending on the duration of use and the usage of the projector. After completed the initial setting, you can change the settings of each item from the [PROJECTOR SETUP]  $menu \rightarrow [OPERATION SETTING]$ . If you change the settings while using the projector, the duration until the brightness decreases to half may shorten or the brightness may decrease.

This initial setting (operation setting) is prepared to complete the settings simply at once during the installation when the operation of the projector is predetermined. This cannot set all the items regarding the operation setting. When the detailed setting is required or setting change is required, ask the person responsible for this projector (such as a person in charge of equipment or operation).

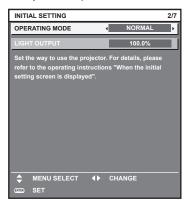

#### Note

- For the relationship between the brightness and the runtime, refer to "Relationship between brightness and runtime" (> page 69).
- For details on each setting item, refer to the [PROJECTOR SETUP] menu → [OPERATION SETTING].
- 1) Press ▲▼ to select [OPERATING MODE].
- 2) Press ◀▶ to switch the item.
  - The items will switch each time you press the button.

| [NORMAL]   | Set this item to prioritize the brightness. The estimated runtime is approximately 20 000 hours*1.                                                                                       |  |
|------------|----------------------------------------------------------------------------------------------------|--|
| [ECO]      | The brightness will decrease compared to [NORMAL], but set this item to increase the life of the light source. The estimated runtime is approximately 24 000 hours*1.                    |  |
| [QUIET]*2  | The brightness will decrease compared to [NORMAL], but select this item when operation with low                                                                                          |  |
| [QUIET1]*3 | noise is prioritized. The estimated runtime is approximately 20 000 hours*1.                                                                                                    |  |
| [QUIET2]*3 | The brightness will decrease compared to [QUIET1], but select this item when operating the projector with less noise. The estimated runtime is approximately 20 000 hours <sup>1</sup> . |  |
| [USER1]    |                                                                                                    |  |
| [USER2]    | Set [LIGHT OUTPUT] as desired.                                                                                                    |  |
| [USER3]    |                                                                                                    |  |

<sup>\*1</sup> Estimated runtime is the time until the brightness decreases to approximately half of the time of delivery when the projector is used with the [PICTURE] menu → [DYNAMIC CONTRAST] set to [3] and under environment of 0.15 mg/m³ dust.

The value of runtime is just an estimate, and is not the warranty period.

#### 3) Press ▲▼ to select [LIGHT OUTPUT].

#### 4) Press **♦** to adjust.

| Operation | Adjus                        | Downs of adjustment          |                            |
|-----------|------------------------------|------------------------------|----------------------------|
|           | Brightness                   | Runtime                      | Range of adjustment        |
| Press ▶.  | The screen becomes brighter. | The runtime becomes shorter. | PT-RCQ10: 8.0 % - 100.0 %  |
| Press ◀.  | The screen becomes darker.   | The runtime becomes longer.  | PT-RCQ80: 10.0 % - 100.0 % |

5) Press the <ENTER> button to proceed to the initial setting.

<sup>\*2</sup> Only for PT-RCQ80

<sup>\*3</sup> Only for PT-RCQ10

#### Relationship between brightness and runtime

When [OPERATING MODE] is set to [NORMAL], [USER1], [USER2], or [USER3], the projector can be operated with arbitrary brightness and runtime by setting [LIGHT OUTPUT] to desired setting.

The relationship between the [LIGHT OUTPUT] setting, brightness, and the estimated runtime is as follows. Make the initial setting (operation setting) depending on the desired brightness of the projected image and runtime.

The values of the brightness and the runtime are just an estimate, and the graph indicating the relationship is just an example. Also, these do not indicate the warranty period.

#### ■ PT-RCQ10

| [LIGHT OUTPUT] (%) | Brightness (Im) | Estimated runtime*1 (hours) |
|--------------------|-----------------|-----------------------------|
| 100.0              | 10 000          | 20 000                      |
| 78.2               | 7 800           | 27 000                      |
| 58.5               | 5 800           | 34 000                      |
| 50.0               | 5 000           | 37 000                      |

<sup>\*1</sup> Estimated runtime is the time until the brightness decreases to approximately half of the time of delivery when the projector is used with the [PICTURE] menu → [DYNAMIC CONTRAST] set to [3] and under environment of 0.15 mg/m³ dust.

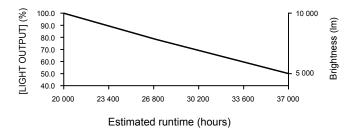

#### ■ PT-RCQ80

| [LIGHT OUTPUT] (%) | Brightness (Im) | Estimated runtime*1 (hours) |
|--------------------|-----------------|-----------------------------|
| 100.0              | 8 000           | 20 000                      |
| 78.2               | 6 200           | 27 000                      |
| 58.5               | 4 600           | 34 000                      |
| 50.0               | 4 000           | 37 000                      |

<sup>1</sup> Estimated runtime is the time until the brightness decreases to approximately half of the time of delivery when the projector is used with the [PICTURE] menu → [DYNAMIC CONTRAST] set to [3] and under environment of 0.15 mg/m³ dust.

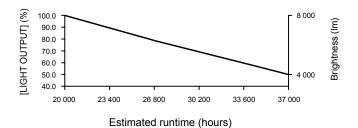

- The runtime may be shorter than the estimation due to the influence of characteristics of each light source, conditions of use, installation environment, etc.
- If the consolidated runtime of the projector exceeds 20 000 hours, replacement of the components inside the projector may be required. The consolidated runtime can be confirmed in the [STATUS] screen. Refer to the [PROJECTOR SETUP] menu → [STATUS] for details.
- After completed the initial setting, the wider the combination of luminance and runtime becomes by setting the [PROJECTOR SETUP] menu → [BRIGHTNESS CONTROL] → [BRIGHTNESS CONTROL SETUP] → [CONSTANT MODE] to [AUTO] or [PC]. Refer to the [PROJECTOR SETUP] menu → [BRIGHTNESS CONTROL] for details.

#### **Initial setting (installation setting)**

Set [FRONT/REAR] and [FLOOR/CEILING] in [PROJECTION METHOD] depending on the installation mode. Refer to "Installation mode" (→ page 38) for details.

After completed the initial setting, you can change the setting from the [PROJECTOR SETUP] menu  $\rightarrow$  [PROJECTION METHOD].

1) Press **♦** to switch the setting.

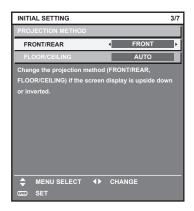

2) Press the <ENTER> button to proceed to the initial setting.

#### Initial setting (standby mode)

Set the operation mode during standby. The factory default setting is [NORMAL], which allows you to use the network function during standby. To keep power consumption low during standby, set this item to [ECO]. After completed the initial setting, you can change the setting from the [PROJECTOR SETUP] menu  $\rightarrow$  [STANDBY MODE].

Press ◀▶ to switch the setting.

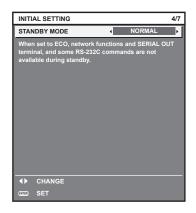

2) Press the <ENTER> button to proceed to the initial setting.

#### Initial setting (screen setting)

Set the screen format (aspect ratio) and display position of the image.

After completed the initial setting, you can change the settings of each item from the [DISPLAY OPTION] menu  $\rightarrow$  [SCREEN SETTING].

- 1) Press **♦** to switch the setting.
  - The setting will change each time you press the button.

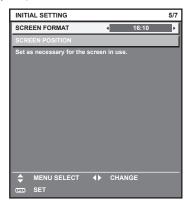

- 2) Press ▲▼ to select [SCREEN POSITION].
  - [SCREEN POSITION] cannot be selected or adjusted when [SCREEN FORMAT] is set to [16:10].
- 3) Press **♦** to adjust.

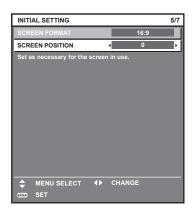

4) Press the <ENTER> button to proceed to the initial setting.

#### Initial setting (time zone)

Set [TIME ZONE] in accordance with the country or region where you use the projector.

After completed the initial setting, you can change the setting from the [PROJECTOR SETUP] menu  $\rightarrow$  [DATE AND TIME]. The current settings are displayed in [LOCAL DATE] and [LOCAL TIME].

Press ◆▶ to switch the setting.

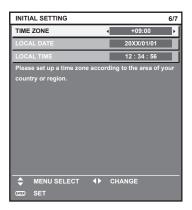

#### 2) Press the <ENTER> button to proceed to the initial setting.

#### Note

 In the factory default setting, the time zone of the projector is set to +09:00 (Japan and Korea Standard Time). Change the setting of the [PROJECTOR SETUP] menu → [DATE AND TIME] → [TIME ZONE] to the time zone of the region where you use the projector.

#### Initial setting (date and time)

Set the local date and time.

After completed the initial setting, you can change the setting from the [PROJECTOR SETUP] menu  $\rightarrow$  [DATE AND TIME].

To set the date and time automatically, refer to "Setting the date and time automatically" (→ page 156).

1) Press ▲▼ to select an item.

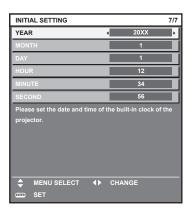

- 2) Press **♦** to switch the setting.
- 3) Press the <ENTER> button.
  - Confirm the setting value and complete the initial setting.

# Making adjustments and selections

It is recommended to perform the focus adjustment after 30 minutes have elapsed with the focus test pattern displayed.

For details of the test pattern, refer to "[TEST PATTERN] menu" (→ page 169).

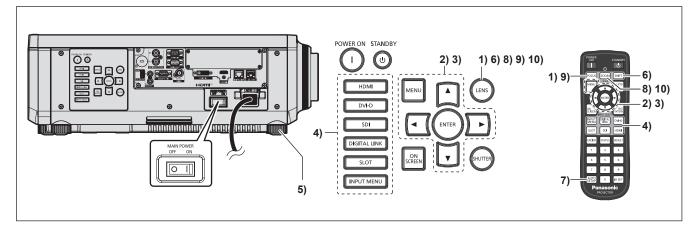

- Press the <FOCUS> button to roughly adjust the focus of the projected image. (⇒ page 77)
- 2) Change the setting of the [PROJECTOR SETUP] menu → [PROJECTION METHOD] depending on the installation mode. (→ page 38)
  - Refer to "Navigating through the menu" (→ page 87) for the operation of the menu screen.
- 3) Set [LENS TYPE].
  - Confirm the setting of the lens type when using the projector for the first time after attaching the projection lens. (⇒ page 79)
- 4) Press the input selection button (<HDMI>, <DVI-D>, <SDI>, <DIGITAL LINK>, <SLOT>) to select the input.
- 5) Adjust the front, back and sideway tilt of the projector with the adjustable feet. (⇒ page 51)
- 6) Press the <SHIFT> button to adjust the position of the projected image.
- 7) If the input signal is DVI-D/HDMI signal, press the <AUTO SETUP> button.
- 8) Press the <ZOOM> button to adjust the image size to match the screen.
- 9) Press the <FOCUS> button again to adjust the focus.
- 10) Press the <ZOOM> button again to adjust the zoom to match the projected image size to the screen.

#### Note

When the projector is switched on for the first time after purchase, or when the [PROJECTOR SETUP] menu → [INITIALIZE] → [FACTORY RESET] is executed, the focus adjustment screen is displayed after projection starts, and then the [INITIAL SETTING] screen is displayed. For details, refer to "When the initial setting screen is displayed" (→ page 67).

# Switching off the projector

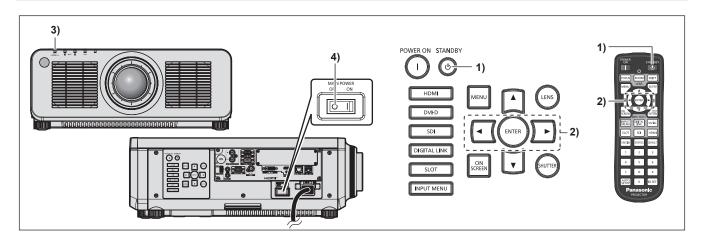

- 1) Press the power standby <∅> button.
  - The [POWER OFF(STANDBY)] confirmation screen is displayed.
- 2) Press **♦** to select [OK], and press the **<ENTER>** button.

(Or press the power standby <∅> button again.)

- Projection of the image will stop, and the power indicator <ON (G)/STANDBY (R)> on the projector body lights in orange. (The fan keeps running.)
- 3) Wait for a few seconds until the power indicator <ON (G)/STANDBY (R)> of the projector body lights/blinks in red.
- 4) Press the <OFF> side of the <MAIN POWER> switch to turn off the power.

- For approximately five seconds after the projector is turned off, the indicator does not light up even if the power is turned on.
- Even when the power standby <>> button is pressed and the projector is switched off, the projector consumes power if the main power of the projector is on.
  - Usage of some functions is restricted but the power consumption during the standby mode is conserved when the [PROJECTOR SETUP] menu  $\rightarrow$  [STANDBY MODE] is set to [ECO].
- While projecting, the power can be turned off by pressing the <OFF> side of the <MAIN POWER> switch, or by directly using the breaker
  under conditions where the <MAIN POWER> switch of the projector cannot be switched off/on easily such as while installing on the ceiling.
  However, the settings or adjustments performed right before the power is turned off may not be reflected.

# **Projecting**

Check the external device connection (→ page 54) and the power cord connection (→ page 64), and turn on the power (→ page 66) to start projection. Select the image to project, and adjust appearance of the projected image.

# Selecting the input signal

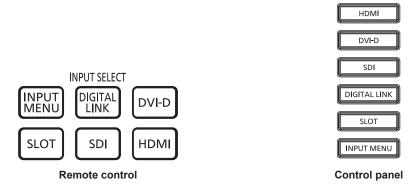

The input of the image to project can be switched.

The input for projection can be switched by directly specifying it with the input selection button on the remote control or the control panel.

1) Press the input selection button (<HDMI>, <DVI-D>, <DIGITAL LINK>, <SDI>, <SLOT>) on the remote control or the control panel.

| <hdmi></hdmi>               | Switches the input to HDMI.  The image of the signal input to the <hdmi in=""> terminal is projected.</hdmi>                                                                                                    |
|-----------------------------|----------------------------------------------------------------------------------------------------|
| <dvi-d></dvi-d>             | Switches the input to DVI-D.  The image of the signal input to the <dvi-d in=""> terminal is projected.</dvi-d>                                                                                                    |
| <sdi></sdi>                 | Switches the input to SDI.  The image of the signal input to the <sdi in=""> terminal is projected.</sdi>                                                                                                    |
| <digital link=""></digital> | Switches the input to DIGITAL LINK.  The image of the signal input to the <digital link=""> terminal is projected.</digital>                                                                                                  |
| <slot></slot>               | Switches the input to the signal of the optional Interface Board installed in the slot.  The input is switched every time the button is pressed when one of the inputs is selected on the installed optional Interface Board. |

# **Attention**

- Images may not be projected properly depending on the external device, or the Blu-ray disc or DVD disc, to be played back.
   Set the [PICTURE] menu → [SYSTEM SELECTOR]. When the SDI signal is input, set the [DISPLAY OPTION] menu → [SDI IN].
- Confirm the aspect ratio of the projection screen and the image, and switch to an optimum aspect ratio from the [POSITION] menu →
  [ASPECT].

- When the optional DIGITAL LINK output supported device (Model No.: ET-YFB100G, ET-YFB200G) is connected to the <DIGITAL LINK>
  terminal, the input on the DIGITAL LINK output supported device changes each time the <DIGITAL LINK> button is pressed. The input can
  also be changed using the RS-232C control command.
  - For twisted-pair-cable transmitters of other manufacturers, switch the input on the projector to DIGITAL LINK, and then switch the input on the twisted-pair-cable transmitter.
- The <SLOT> button can be used when the optional Interface Board equipped with corresponding input is installed in the slot.
- The operation when the <SLOT> button is pressed can be fixed to operation to switch to the specified input using the [SECURITY] menu →
   [CONTROL DEVICE SETUP].

## Switching the input by displaying the input selection screen

The input of the image for projection can be selected by displaying the input selection screen.

#### 1) Press the <INPUT MENU> button on the remote control or control panel.

The input selection screen is displayed.
 Following input selection screen is an example when the optional Interface Board for HDMI 2 input (Model No.: ET-MDNHM10) is installed in the slot.

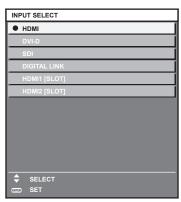

# 2) Press the <INPUT MENU> button again.

• The input will switch each time the <INPUT MENU> button is pressed.

- Input can be switched by pressing ▲▼ to select the input of the image for projection and pressing the <ENTER> button while the input selection screen is displayed.
- If the optional DIGITAL LINK output supported device (Model No.: ET-YFB100G, ET-YFB200G) is connected to the projector, the input selection menu for the DIGITAL LINK output supported device is displayed when the <ENTER> button is pressed while the DIGITAL LINK input is selected in the input selection screen.
- If the optional DIGITAL LINK output supported device (Model No.: ET-YFB100G, ET-YFB200G) is connected to the projector, the DIGITAL LINK logo and the input name selected in the DIGITAL LINK output supported device are displayed in the display section of the [DIGITAL LINK] in the input selection screen.

# Adjusting the focus, zoom, and lens shift

Adjust the focus, zoom, and lens shift if the image projected to the screen or its position is shifted even if the projector and the screen are set up in the correct positions.

- When the following projection lens is used, also refer to "Adjusting the focus balance" (⇒ page 78).
  - Zoom Lens (Model No.: ET-DLE020, ET-DLE060, ET-DLE085, ET-DLE105)
  - Fixed-focus Lens (Model No.: ET-DLE035)

#### Using the control panel

- 1) Press the <LENS> button on the control panel.
  - Pressing the button changes the adjustment screen in the order of [FOCUS], [ZOOM], and [SHIFT].
- Select each adjustment item and press ▲▼◀▶ to adjust.

#### Using the remote control

- 1) Press the lens buttons (<FOCUS>, <ZOOM>, <SHIFT>) on the remote control.
  - Pressing the <FOCUS> button: Adjusts the focus (adjustment of the lens focus position).
  - Pressing the <ZOOM> button: Adjusts the zoom (adjustment of the lens zoom position).
  - Pressing the <SHIFT> button: Adjusts the lens shift (vertical position and horizontal position of the lens).
- 2) Select each adjustment item and press ▲▼◀▶ to adjust.

#### CAUTION

During the lens shift operation, do not insert your hand in the opening around the lens.

Your hand may be caught in between, resulting to injury.

- The zoom adjustment screen is displayed but it will not operate when a projection lens with no zoom function is attached.
- When the Fixed-focus Lens (Model No.: ET-DLE055) is used, do not adjust the lens shift and use the projector with the lens position at the home position. (\*) page 79)
- The adjustment can be performed faster by holding down ▲▼◀▶ while adjusting the focus or zoom.
- The adjustment can be performed faster by holding down ▲▼◀▶ for approximately three seconds or longer while adjusting the lens shift.
- It is recommended to perform the focus adjustment after 30 minutes have elapsed with the focus test pattern displayed.
   For details of the test pattern, refer to "[TEST PATTERN] menu" (→ page 169).
- Only [FOCUS] is displayed in yellow so that the displayed menu item can be recognized by color, even when the displayed characters are unreadable due to incorrect focus. (Factory default)
  - The displayed color of [FOCUS] differs depending on the setting of the [DISPLAY OPTION] menu  $\rightarrow$  [ON-SCREEN DISPLAY]  $\rightarrow$  [OSD DESIGN].
- When the projector is switched off during the lens shift adjustment, lens calibration needs to be performed the next time the projector is switched on. (\*) page 143)
- When the main power is switched off during the lens shift adjustment, the lens calibration error screen is displayed during the next lens shift adjustment. Execute the [PROJECTOR SETUP] menu → [LENS] → [LENS CALIBRATION].
- When the lens calibration error is displayed even though [LENS CALIBRATION] was executed, ask your dealer to repair the unit.

# Adjusting the focus balance

By changing the projected image size, the focus balance in the center and periphery of the image may be lost.

- When the following projection lens is used, the focus balance in the center and periphery of the projected image can be adjusted on the projection lens side.
  - Zoom Lens (Model No.: ET-DLE020, ET-DLE060, ET-DLE085, ET-DLE105)
  - Fixed-focus Lens (Model No.: ET-DLE035)

# ■ Zoom Lens (Model No.: ET-DLE020, ET-DLE060, ET-DLE085, ET-DLE105)

- The illustrations in the steps are an example when attaching the Zoom Lens (Model No.: ET-DLE105).
- 1) Adjust the focus at the center of projected image.
  - For the steps to adjust the focus, refer to "Adjusting the focus, zoom, and lens shift" (▶ page 77).
- 2) Turn the periphery focus adjustment ring by hand to adjust the focus in the periphery of the screen.

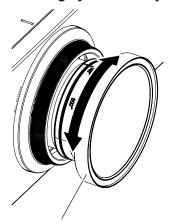

Periphery focus adjustment ring

3) Check the focus at the center of the image again and make fine adjustments.

# Note

- The projected image size and scale shown on the periphery focus adjustment ring are an approximate guide.
- Set the [PROJECTOR SETUP] menu → [LENS] → [LENS TYPE] to [NORMAL] when using a projection lens other than the Zoom Lens (Model No.: ET-DLE020) and the Fixed-focus Lens (Model No.: ET-DLE035).

#### ■ Adjusting the focus when the Fixed-focus Lens (Model No.: ET-DLE035) is used

After attaching the projection lens, adjust the focus with the projector correctly installed against the screen.

- 1) Move the projection lens to the home position.
  - For details of operation method, refer to "Moving the projection lens to the home position" (⇒ page 79).
- 2) Adjust the focus at the center of projected image.
  - For the steps to adjust the focus, refer to "Adjusting the focus, zoom, and lens shift" (⇒ page 77).
- 3) Turn the periphery focus adjustment ring by hand to adjust the focus in the periphery of the screen.

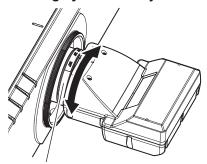

Periphery focus adjustment ring

4) Check the focus at the center of the image again and make fine adjustments.

#### **Note**

- The projected image size and scale shown on the periphery focus adjustment ring are an approximate guide.
- Set the [PROJECTOR SETUP] menu → [LENS] → [LENS TYPE] to [ET-DLE035] when using the Fixed-focus Lens (Model No.: ET-DLE035).

# Setting the lens type

If the projection lens is replaced, confirm the [LENS TYPE] setting. Change the setting if the lens type does not match the projection lens attached to the projector.

- 1) Press the <MENU> button.
  - The [MAIN MENU] screen is displayed.
- 2) Press ▲▼ to select [PROJECTOR SETUP].
- 3) Press the <ENTER> button.
  - The [PROJECTOR SETUP] screen is displayed.
- Press ▲▼ to select [LENS].
- 5) Press the <ENTER> button.
  - The [LENS] screen is displayed.
- Press ▲▼ to select [LENS TYPE].
- 7) Press **♦** to switch the item.
  - The items will switch each time you press the button.

| [NORMAL] Select this item when a projection lens anything other than the Zoom Lens (Model No.: ET-DLE035) is used for projection. |                                                                                    |
|----------------------------------------------------------------------------------------------------|------------------------------------------------------------------------------------|
| [ET-DLE035] Select this item when the Fixed-focus Lens (Model No.: ET-DLE035) is used for project                                 |                                                                                    |
| [ET-DLE020]                                                                                                    | Select this item when the Zoom Lens (Model No.: ET-DLE020) is used for projection. |

# Moving the projection lens to the home position

Operate in following procedure to move the projection lens to the home position.

## When operating from the main menu

- 1) Press the <MENU> button.
  - The [MAIN MENU] screen is displayed.
- 2) Press ▲▼ to select [PROJECTOR SETUP].
- 3) Press the <ENTER> button.
  - The [PROJECTOR SETUP] screen is displayed.
- Press ▲▼ to select [LENS].
- 5) Press the <ENTER> button.
  - The [LENS] screen is displayed.
- 6) Press ▲▼ to select [LENS HOME POSITION].
- 7) Press the <ENTER> button.
  - The confirmation screen is displayed.
- 8) Press **♦** to select [OK], and press the **<ENTER>** button.
  - The projection lens is moved to the home position.

- [PROGRESS] is displayed in the menu while the projection lens is moved to the home position.
- The projection lens is not moved to the correct home position when the [PROJECTOR SETUP] menu → [LENS] → [LENS TYPE] is set incorrectly. Change the setting if the type does not match the projection lens attached to the projector.
- The home position does not match with the optical image center position.
- The home position varies depending on the projection lens type. Refer to "Lens shift range" (\*) page 80) for details.

The home position of the Fixed-focus Lens (Model No.: ET-DLE035) may deviate from the designed position.

# When operating from the lens shift adjustment screen

- 1) Press the <DEFAULT> button on the remote control while displaying the lens shift adjustment screen.
  - The confirmation screen is displayed.
- 2) Press **♦** to select [OK], and press the **<ENTER>** button.
  - The projection lens is moved to the home position.

#### **Note**

- [PROGRESS] is displayed in the menu while the projection lens is moved to the home position.
- The projection lens is not moved to the correct home position when the [PROJECTOR SETUP] menu → [LENS] → [LENS TYPE] is set incorrectly. Change the setting if the type does not match the projection lens attached to the projector.
- The home position does not match with the optical image center position.
- The home position varies depending on the projection lens type. Refer to "Lens shift range" (→ page 80) for details.
- The home position of the Fixed-focus Lens (Model No.: ET-DLE035) may deviate from the designed position.
- You can also display the **[HOME POSITION]** screen by pressing the <LENS> button on the control panel or the <SHIFT> button on the remote control for at least three seconds.

# Lens shift range

The projector can adjust the position of the projected image within the lens shift range for each projection lens based on the position of the projected image in the home position (standard projection position).

Perform the lens shift adjustment within the range indicated in the following illustration. Note that moving the lens outside the adjustment range may change the focus. This is because the shift of the lens is restricted to protect the optical parts.

Following illustration indicates the lens shift range when the projector is installed on desk/floor.

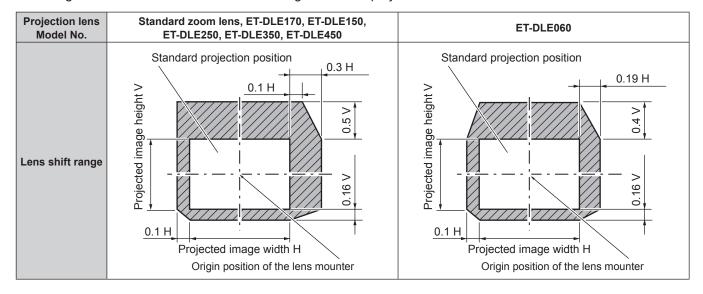

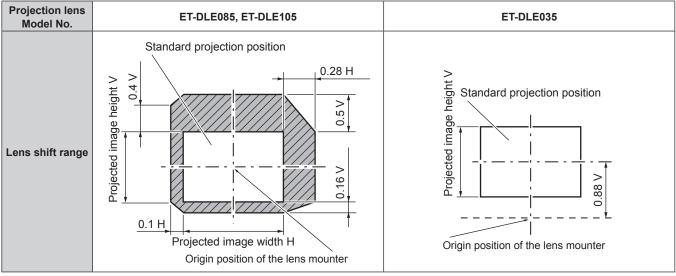

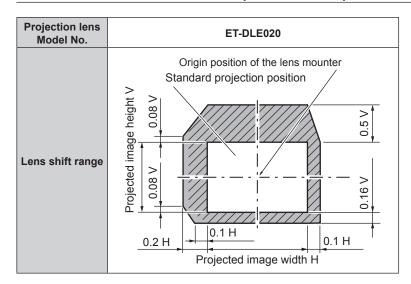

- Use the projection lens in the standard projection position without adjusting the lens shift when the optional Fixed-focus Lens (Model No.: ET-DLE055) is attached.
- When the optional Fixed-focus Lens (Model No.: ET-DLE035) is attached, the projector can be used with the shift adjustment based on the projected image position in the standard lens position within the range that the edge of the projected image is not blocked by the projector.

# Using the USB memory

This projector supports the attachment of the USB memory. Attach the USB memory to the <USB> terminal when using the data cloning function, the firmware update function, etc.

#### Note

- For the data cloning function, refer to the [PROJECTOR SETUP] menu → [DATA CLONING] (→ page 165).
- For the firmware update function, refer to the [PROJECTOR SETUP] menu → [FIRMWARE UPDATE] (→ page 168).

#### Notes on use

Observe following.

- Do not disassemble or modify the USB memory.
- Do not apply strong impact on the USB memory.
- Do not pour liquid such as water or get it wet.
- Do not place foreign object into the terminal section.
- Do not touch the metal terminal with hand or metal.
- Do not leave the USB memory in a place with high humidity or dust.
- Do not leave the USB memory in a place where static electricity or electromagnetic radiation is generated.
- Store the USB memory appropriately in a location that small children cannot reach.
- Immediately remove the USB memory from the projector when smoke or odor is noticed, and contact the manufacturer.
- Do not remove the USB memory from the projector while reading or writing the data.

# USB memory that can be used with the projector

This projector supports the commercially available USB 2.0 compatible USB memory formatted in FAT16 or FAT32.

Only the single partition structure is supported.

# Attaching the USB memory

1) Insert the USB memory all the way in to the <USB> terminal.

#### **Attention**

- Take care of the orientation of the terminal when inserting the USB memory so that it will not get damaged.
- Do not use a USB extension cable or a USB hub, and directly insert the USB memory into the <USB> terminal of the projector.

#### Note

The USB memory can be attached even when the projector is turned on.

#### Removing the USB memory

Remove the USB memory after confirming that the indicator on the USB memory is not blinking.

#### **Attention**

- The blinking of the indicator of the USB memory attached to the projector is indicating that the projector is accessing (reading or writing) the
  USB memory. Do not remove the USB memory from the projector when the indicator is blinking.
- The access status to the USB memory cannot be confirmed when a USB memory without the monitoring function such as indicator is used.
   In such case, remove the USB memory after confirming one of the following.
  - When using the data cloning function, confirm that the saving or loading of the data to/from the USB memory is completed in the menu screen.
  - When using the firmware update function, wait until the projector automatically goes into standby after the update has started.

# Operating with the remote control

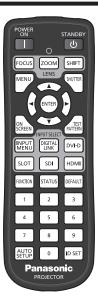

# Using the shutter function

If the projector is not used for a certain period of time during the meeting intermission, for example, it is possible to turn off the image temporarily.

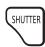

#### button

- 1) Press the <SHUTTER> button.
  - The image disappears.
  - This operation can be also performed using the <SHUTTER> button on the control panel.
- 2) Press the <SHUTTER> button again.
  - The image is displayed.

#### Note

- The power indicator <ON (G)/STANDBY (R)> will blink slowly in green while the shutter function is in use (shutter: closed).
- The fade-in/fade-out time of the image can be set by the [DISPLAY OPTION] menu → [SHUTTER SETTING].
- The light source may be lit dimly due to warm up when the shutter function is used in the operating environment temperature of around 0 °C (32 °F).

# Using the on-screen display function

Turn off the on-screen display function (no display) when you do not wish the viewers to see the on-screen display, such as the menu or the input terminal name.

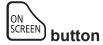

- 1) Press the <ON SCREEN> button.
  - Turns off (hides) the on-screen display.
- 2) Press the <ON SCREEN> button again.
  - Cancels the hide condition of the on-screen display.

#### Note

• The hide condition of the on-screen display can also be canceled by pressing the <MENU> button on the control panel for at least three seconds while the on-screen display is off (hidden).

# Using the automatic setup function

The image position and the signal level can be automatically adjusted when HDMI/DVI-D/DisplayPort signal is input.

It is recommended to input an image with bright white borders at the edges and high-contrast black and white characters when executing the automatic setup. Avoid using images that include halftones or gradation, such as photographs and computer graphics.

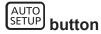

#### 1) Press the <AUTO SETUP> button.

• [COMPLETE] is displayed when it has completed without any problem.

#### Note

- It is necessary to install the optional Interface Board equipped with the corresponding input on the slot to input the DisplayPort signal directly
  without passing through the <DIGITAL LINK> terminal.
- If an image with blurred edges or a dark image is input, [INCOMPLETE] may appear or adjustment may not be performed properly even
  when [COMPLETE] appears. In such a case, adjust the following settings.
  - [POSITION] menu  $\rightarrow$  [SHIFT] ( $\Rightarrow$  page 101)
- The items to be automatically adjusted when the automatic setup is executed can be set in the [DISPLAY OPTION] menu → [AUTO SETUP]
   (⇒ page 117).
- The [DISPLAY OPTION] menu → [AUTO SETUP] → [SIGNAL LEVEL ADJUST] does not operate in following cases.
  - When 1080/120p image is displayed
  - When 4K video signal is input while the [POSITION] menu → [ASPECT] is set to [THROUGH]
- Automatic adjustment may not be possible depending on the computer model.
- Image may be disrupted for a few seconds during execution of the automatic setup, but it is not a malfunction.
- · Adjustment is required for each input signal.
- Automatic setup can be canceled by pressing the <MENU> button while the automatic setup is being executed.
- Even if a signal possible to perform the automatic setup is being input, it may not be able to adjust correctly if the automatic setup function is
  executed while the moving image is being input. [INCOMPLETE] may be displayed, or the adjustment may not be completed correctly even
  if [COMPLETE] is displayed.

# Using the function button

By assigning the following functions to the <FUNCTION> button, it can be used as a simplified shortcut button. [SUB MEMORY], [SYSTEM SELECTOR], [SYSTEM DAYLIGHT VIEW], [FREEZE], [WAVEFORM MONITOR], [ASPECT], [PROJECTION METHOD], [GEOMETRY], [OSD POSITION]

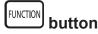

#### 1) Press the <FUNCTION> button.

#### Note

Assignment of the function is performed from the [PROJECTOR SETUP] menu → [FUNCTION BUTTON] (★ page 162).

#### Displaying internal test pattern

The projector has nine types of internal test patterns to check the condition of the projector. To display test patterns, perform the following steps.

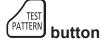

- Press the <TEST PATTERN> button.
- Press ◀▶ to select the test pattern.

- Test patterns can also be displayed using the menu operation. Refer to "[TEST PATTERN] menu" (→ page 169) for details.
- Settings of position, size, and other factors will not be reflected in test patterns. Make sure to display the input signal before performing
  various adjustments.

# Using the status function

Display the status of the projector.

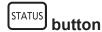

- 1) Press the <STATUS> button.
  - The [STATUS] screen is displayed.

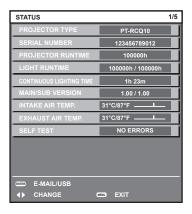

#### Note

The projector status can also be displayed using the menu operation. Refer to the [PROJECTOR SETUP] menu → [STATUS]
 (⇒ page 163) for details.

# Setting ID number of the remote control

When you use the multiple projectors together, you can operate all the projectors simultaneously or each projector individually using a single remote control, if a unique ID number is assigned to each projector.

After setting the ID number of the projector, set same ID number on the remote control.

The factory default ID number of the projector is set to [ALL]. When using a single projector, keep pressing the <ID SET> button on the remote control for at least three seconds to set the ID number of the remote control to [ALL]. In addition, when the ID number of the projector is unknown, setting the ID number to [ALL] enables the remote control.

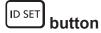

- 1) Press the <ID SET> button on the remote control.
- 2) Within five seconds, press the two-digit ID number set on the projector using the number (<0> <9>) buttons.
  - When the ID number is set to [ALL], you can control the projector regardless of the ID number setting of the projector.

#### **Attention**

- Since the ID number of the remote control can be set without the projector body, do not press the <ID SET> button on the remote control
  carelessly. If the <ID SET> button is pressed and no number (<0> <9>) buttons are pressed within five seconds, the ID number returns to
  its original value before the <ID SET> button was pressed.
- The ID number set on the remote control will be stored unless it is set again. However, it will be erased if the remote control is left with dead batteries. Set the same ID number again when the batteries are replaced.

- When the ID number of the remote control is set to [0], you can control the projector regardless of the ID number setting of the projector body, as same as when [ALL] is set.
- Set the ID number of the projector body from the [PROJECTOR SETUP] menu → [PROJECTOR ID].

# Chapter 4 Settings

This chapter describes the settings and adjustments you can make using the on-screen menu.

# Menu navigation

The on-screen menu (Menu) is used to perform various settings and adjustments of the projector.

# Navigating through the menu

# **Operating procedure**

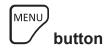

- 1) Press the <MENU> button on the remote control or control panel.
  - The [MAIN MENU] screen is displayed.

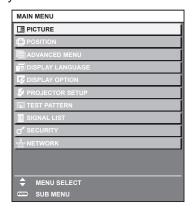

- 2) Press ▲▼ to select an item from the main menu.
  - The selected item is highlighted in yellow.

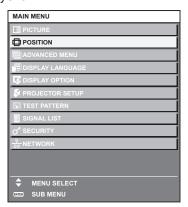

- 3) Press the <ENTER> button.
  - The sub-menu items of the selected main menu are displayed.

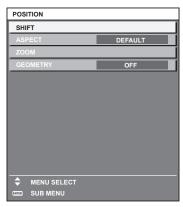

#### 4) Press ▲▼ to select a sub-menu, and press ◀▶ or the <ENTER> button to change or adjust settings.

Some items will switch in order as follows each time you press ◀▶.

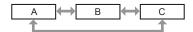

For some items, press ◀▶ to display an individual adjustment screen with a bar scale as shown below.

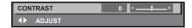

#### Note

- Pressing the <MENU> button while the menu screen is displayed returns to the previous menu.
- Some items or functions may not be adjusted or used for certain signals to be input to the projector. When the items cannot be adjusted or used, the items in the menu screen are shown in black characters, and they cannot be adjusted or set.
   If the item in the menu screen is displayed in black characters and the item cannot be adjusted or set, the factor causing it is displayed by pressing the <ENTER> button while the corresponding menu is selected.
- Some items can be adjusted even if signals are not input.
- Individual adjustment screen is cleared automatically if no operation is performed for approximately five seconds.
- For menu items, refer to "Main menu" (→ page 88) and "Sub-menu" (→ page 89).
- The cursor color depends on the setting in the [DISPLAY OPTION] menu → [ON-SCREEN DISPLAY] → [OSD DESIGN]. The selected item is displayed with the yellow cursor by the factory default.
- In the portrait setting, the on-screen menu is displayed sideways.
   To display the on-screen menu vertically, change the setting of the [DISPLAY OPTION] menu → [ON-SCREEN DISPLAY] → [OSD ROTATION].

# Resetting adjustment values to the factory default

If the <DEFAULT> button on the remote control is pressed, the values adjusted in the menu items are restored to the factory default settings.

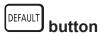

Press the <DEFAULT> button on the remote control.

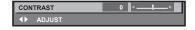

## Note

- You cannot reset all the settings to the factory default at a time.
- To reset all the settings adjusted in the sub-menu items to the factory default at a time, execute the [PROJECTOR SETUP] menu →
   [INITIALIZE].
- Some items cannot be reset to the factory default settings even when the <DEFAULT> button on the remote control is pressed. Adjust those
  items individually.
- The triangular mark under the bar scale in the individual adjustment screen indicates the factory default setting. The position of the triangular mark varies according to the selected input signals.

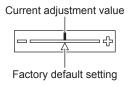

# Main menu

The following items are in the main menu.

When a main menu item is selected, the screen changes to a sub-menu selection screen.

The menu item with  $\checkmark$  in the [SIMPLE] mode column indicates that this is displayed in the menu screen (OSD) when the [DISPLAY OPTION] menu  $\rightarrow$  [MENU MODE] is set to [SIMPLE].

| Main menu item  | [SIMPLE] mode | Page |
|-----------------|---------------|------|
| [PICTURE]       | ✓             | 92   |
| [POSITION]      | ✓             | 101  |
| [ADVANCED MENU] | _             | 109  |

# Chapter 4 Settings — Menu navigation

|      | Main menu item     | [SIMPLE] mode | Page |
|------|--------------------|---------------|------|
|      | [DISPLAY LANGUAGE] | ✓             | 114  |
| TŞ.  | [DISPLAY OPTION]   | ✓ ·           | 115  |
| \$   | [PROJECTOR SETUP]  | 1             | 141  |
|      | [TEST PATTERN]     | ✓             | 169  |
|      | [SIGNAL LIST]      | ✓             | 170  |
| O,   | [SECURITY]         | _             | 173  |
| <br> | [NETWORK]          | ✓             | 176  |

# Sub-menu

The sub-menu of the selected main menu item is displayed, and you can set and adjust items in the sub-menu. The menu item with  $\checkmark$  in the [SIMPLE] mode column indicates that this is displayed in the menu screen (OSD) when the [DISPLAY OPTION] menu  $\rightarrow$  [MENU MODE] is set to [SIMPLE].

# [PICTURE]

| Sub-menu item          | Factory default | [SIMPLE] mode | Page |
|------------------------|-----------------|---------------|------|
| [PICTURE MODE]         | [GRAPHIC]*1     | ✓             | 92   |
| [CONTRAST]             | [0]             | ✓             | 92   |
| [BRIGHTNESS]           | [0]             | ✓             | 92   |
| [COLOR]                | [0]*2           | ✓             | 93   |
| [TINT]                 | [0]             | _             | 93   |
| [COLOR TEMPERATURE]    | [DEFAULT]*2     | _             | 93   |
| [WHITE GAIN]           | [+10]           | _             | 95   |
| [GAMMA]                | [DEFAULT]       | _             | 95   |
| [SYSTEM DAYLIGHT VIEW] | [OFF]*2         | _             | 96   |
| [SHARPNESS]            | [+6]*2          | _             | 96   |
| [NOISE REDUCTION]      | [OFF]*2         | _             | 97   |
| [DYNAMIC CONTRAST]     | [2]*2           | _             | 97   |
| [SYSTEM SELECTOR]      | [AUTO]*1        | _             | 98   |
| [DEFAULT PICTURE MODE] | [AUTO]          | _             | 99   |

<sup>\*1</sup> Depends on the signal input.

# [POSITION]

| Sub-menu item | Factory default | [SIMPLE] mode | Page |
|---------------|-----------------|---------------|------|
| [SHIFT]       | _               | _             | 101  |
| [ASPECT]      | [DEFAULT]*1     | ✓             | 101  |
| [ZOOM]        | _               | _             | 102  |
| [GEOMETRY]    | [OFF]           | ✓             | 103  |

<sup>\*1</sup> Depends on the signal input.

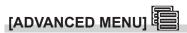

| Sub-menu item            | Factory default | [SIMPLE] mode | Page |
|--------------------------|-----------------|---------------|------|
| [DIGITAL CINEMA REALITY] | [AUTO]*1        | _             | 109  |
| [BLANKING]               | _               | _             | 109  |

<sup>\*2</sup> Depends on the [PICTURE MODE].

# Chapter 4 Settings — Menu navigation

| Sub-menu item        | Factory default | [SIMPLE] mode | Page |
|----------------------|-----------------|---------------|------|
| [EDGE BLENDING]      | [OFF]           | _             | 110  |
| [FRAME RESPONSE]     | [NORMAL]        | _             | 112  |
| [SMOOTH PIXEL DRIVE] | [ON]            | _             | 112  |
| [RASTER POSITION]    | _               | _             | 113  |

<sup>\*1</sup> Depends on the signal input.

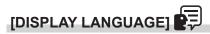

Details (⇒ page 114)

# [DISPLAY OPTION]

| Sub-menu item          | Factory default | [SIMPLE] mode | Page |
|------------------------|-----------------|---------------|------|
| [COLOR MATCHING]       | [OFF]           | ✓             | 115  |
| [COLOR CORRECTION]     | [OFF]           | _             | 116  |
| [SCREEN SETTING]       | _               | ✓             | 116  |
| [AUTO SIGNAL]          | [OFF]           | _             | 117  |
| [AUTO SETUP]           | _               | _             | 117  |
| [BACKUP INPUT SETTING] | _               | _             | 118  |
| [HDMI IN]              | _               | _             | 119  |
| [DVI-D IN]             | _               | _             | 121  |
| [SDI IN]               | _               | _             | 122  |
| [DIGITAL LINK IN]      | _               | _             | 124  |
| [SLOT IN]              | _               | _             | 125  |
| [ON-SCREEN DISPLAY]    | _               | ✓             | 133  |
| [MENU MODE]            | [NORMAL]        | ✓             | 135  |
| [BACK COLOR]           | [BLUE]          | _             | 135  |
| [STARTUP LOGO]         | [DEFAULT LOGO]  | ✓             | 136  |
| [UNIFORMITY]           | _               | _             | 136  |
| [SHUTTER SETTING]      | _               | _             | 137  |
| [FREEZE]               |                 |               | 139  |
| [WAVEFORM MONITOR]     | [OFF]           | _             | 139  |
| [CUT OFF]              | _               | _             | 140  |

# [PROJECTOR SETUP]

| Sub-menu item          | Factory default | [SIMPLE] mode | Page |
|------------------------|-----------------|---------------|------|
| [PROJECTOR ID]         | [ALL]           | ✓             | 141  |
| [PROJECTION METHOD]    | _               | ✓             | 141  |
| [LENS]                 | _               | ✓             | 142  |
| [OPERATION SETTING]    | _               | 1             | 143  |
| [LIGHT OUTPUT]         | [100.0%]        | 1             | 146  |
| [BRIGHTNESS CONTROL]   | _               | _             | 147  |
| [STANDBY MODE]         | [NORMAL]        | _             | 151  |
| [QUICK STARTUP]        | [OFF]           | _             | 151  |
| [NO SIGNAL SETTING]    | _               | _             | 152  |
| [INITIAL STARTUP]      | [LAST MEMORY]   | _             | 155  |
| [STARTUP INPUT SELECT] | [LAST USED]     | _             | 155  |
| [DATE AND TIME]        | _               | ✓             | 156  |
| [SCHEDULE]             | [OFF]           | _             | 157  |
| [MULTI PROJECTOR SYNC] | _               | _             | 159  |
| [RS-232C]              | _               | /             | 161  |
| [REMOTE2 MODE]         | [DEFAULT]       | _             | 162  |
| [FUNCTION BUTTON]      | _               | _             | 162  |

# Chapter 4 Settings — Menu navigation

| Sub-menu item        | Factory default | [SIMPLE] mode | Page |
|----------------------|-----------------|---------------|------|
| [STATUS]             | _               | ✓             | 163  |
| [DATA CLONING]       | _               | _             | 165  |
| [SAVE ALL USER DATA] | _               | _             | 165  |
| [LOAD ALL USER DATA] | _               | _             | 166  |
| [INITIALIZE]         | _               | ✓             | 166  |
| [FIRMWARE UPDATE]    | _               | _             | 168  |
| [SERVICE PASSWORD]   | _               | 1             | 168  |

[TEST PATTERN]

Details (→ page 169)

[SIGNAL LIST]

Details (⇒ page 170)

# [SECURITY]

| Sub-menu item                    | Factory default | [SIMPLE] mode | Page |
|----------------------------------|-----------------|---------------|------|
| [SECURITY PASSWORD]              | [OFF]           | _             | 173  |
| [SECURITY PASSWORD CHANGE]       | _               | _             | 173  |
| [CONTROL DEVICE SETUP]           | _               | _             | 173  |
| [CONTROL DEVICE PASSWORD CHANGE] | _               | _             | 175  |

# [NETWORK]

| Sub-menu item             | Factory default | [SIMPLE] mode | Page |
|---------------------------|-----------------|---------------|------|
| [DIGITAL LINK MODE]       | [AUTO]          | _             | 176  |
| [DIGITAL LINK STATUS]     | _               | ✓             | 176  |
| [WIRED LAN]               | _               | ✓             | 177  |
| [WIRELESS LAN]            | [ENABLE]*1      | ✓             | 177  |
| [PROJECTOR NAME]          | _               | ✓             | 178  |
| [NETWORK CONTROL]         | _               | <b>√</b>      | 178  |
| [NETWORK STATUS]          | _               | <b>√</b>      | 179  |
| [DIGITAL LINK MENU]       | _               | _             | 180  |
| [Art-Net SETUP]           | [OFF]           | _             | 180  |
| [Art-Net CHANNEL SETTING] | [2]             | _             | 180  |
| [Art-Net STATUS]          | _               | _             | 181  |

<sup>\*1 [</sup>WIRELESS LAN] cannot be set if the optional Wireless Module (Model No.: AJ-WM50 Series) is not attached to the <USB> terminal.

Some items may not be adjusted or used for certain signal formats to be input to the projector.
 When the items cannot be adjusted or used, the items in the menu screen are shown in black characters, and they cannot be adjusted or set

<sup>•</sup> Sub-menu items and factory default settings vary depending on the selected input terminal.

# [PICTURE] menu

On the menu screen, select [PICTURE] from the main menu, and select an item from the sub-menu. Refer to "Navigating through the menu" (→ page 87) for the operation of the menu screen.

# [PICTURE MODE]

You can switch to the desired picture mode suitable for the image source and the environment in which the projector is used.

- 1) Press ▲▼ to select [PICTURE MODE].
- Press ◀▶.
  - The [PICTURE MODE] individual adjustment screen is displayed.
- 3) Press **♦** to switch the item.
  - The items will switch each time you press the button.

| [STANDARD]   | The image becomes suitable for moving images in general.                                                               |  |
|--------------|----------------------------------------------------------------------------------------------------|--|
| [CINEMA]     | The image becomes suitable for movie contents.                                                                         |  |
| [NATURAL]    | The image becomes suitable for using in a relatively dark environment.                                                 |  |
| [REC709]     | [REC709] The image becomes Rec.709 compliant when the setting other than [PICTURE MODE] is set to the factory default. |  |
| [DICOM SIM.] | The image becomes similar to that of DICOM Part 14 Grayscale Standard.                                                 |  |
| [DYNAMIC]    | The light output is maximized for use in bright areas.                                                                 |  |
| [GRAPHIC]    | The image becomes suitable for input from the personal computer.                                                       |  |

#### Note

- Rec.709 is an abbreviation of "ITU-R Recommendation BT.709" and is a color standard of high-vision broadcasting.
- DICOM is an abbreviation of "Digital Imaging and COmmunication in Medicine" and is a standard for medical imaging devices. Although the DICOM name is used, the projector is not a medical device, and display images should not be used for medical purposes such as diagnosis.
- If the <ENTER> button is pressed while [PICTURE MODE] is selected, the adjustment condition that is currently set can be saved as a specified value of the selected picture mode. The data of all items except [SYSTEM SELECTOR] and [DEFAULT PICTURE MODE] in the [PICTURE] menu are saved.
- If the [PICTURE] menu → [DEFAULT PICTURE MODE] is set to [AUTO], [GRAPHIC] is automatically selected when a new still image
  signal is input and [STANDARD] is automatically selected when a new moving image signal is input. If the [PICTURE] menu → [DEFAULT
  PICTURE MODE] is set to anything other than [AUTO], the picture mode set in [DEFAULT PICTURE MODE] is selected when a new signal
  is input.

# [CONTRAST]

You can adjust the contrast of the colors.

- Press ▲▼ to select [CONTRAST].
- 2) Press **♦** or the **<ENTER>** button.
  - The [CONTRAST] individual adjustment screen is displayed.
- 3) Press ◆▶ to adjust the level.

| Operation | Adjustment                   | Range of adjustment |
|-----------|------------------------------|---------------------|
| Press ▶.  | The screen becomes brighter. | 24 124              |
| Press ◀.  | The screen becomes darker.   | –31 - +31           |

#### **Attention**

 $\bullet \ \ \, \text{Adjust the [PICTURE] menu} \rightarrow \text{[BRIGHTNESS] first when you need to adjust the black level.}$ 

# [BRIGHTNESS]

You can adjust the dark (black) part of the projected image.

- 1) Press ▲▼ to select [BRIGHTNESS].
- 2) Press **♦** or the **<ENTER>** button.
  - The [BRIGHTNESS] individual adjustment screen is displayed.

# 3) Press **♦** to adjust the level.

| Operation | Adjustment                                                        | Range of adjustment   |
|-----------|-------------------------------------------------------------------|-----------------------|
| Press ▶.  | Increases the brightness of the dark (black) parts of the screen. | 24 124                |
| Press ◀.  | Reduces the brightness of the dark (black) parts of the screen.   | –31 - <del>+</del> 31 |

# [COLOR]

You can adjust the color saturation of the projected image.

- 1) Press ▲▼ to select [COLOR].
- 2) Press **♦** or the **<ENTER>** button.
  - The [COLOR] individual adjustment screen is displayed.
- 3) Press **♦** to adjust the level.

| Operation | Adjustment      | Range of adjustment |
|-----------|-----------------|---------------------|
| Press ▶.  | Deepens colors. | 2424                |
| Press ◀.  | Weakens colors. | -31 - +31           |

# [TINT]

You can adjust the skin tone in the projected image.

- 1) Press ▲▼ to select [TINT].
- 2) Press **♦** or the **<ENTER>** button.
  - The [TINT] individual adjustment screen is displayed.
- 3) Press **♦** to adjust the level.

| Operation | Adjustment                               | Range of adjustment |
|-----------|------------------------------------------|---------------------|
| Press ▶.  | Adjusts skin tone toward greenish color. | 2424                |
| Press ◀.  | Adjusts skin tone toward reddish purple. | -31 - +31           |

# [COLOR TEMPERATURE]

You can switch the color temperature if the white areas of the projected image are bluish or reddish.

#### Adjusting with color temperature

- 1) Press ▲▼ to select [COLOR TEMPERATURE].
- 2) Press **♦** or the **<ENTER>** button.
  - The [COLOR TEMPERATURE] individual adjustment screen is displayed.
- 3) Press **♦** to switch the item.
  - The items will switch each time you press the button.

| [DEFAULT]         | Factory default setting.                                                                     |
|-------------------|----------------------------------------------------------------------------------------------|
| [USER1]           | Adjusts white balance as desired. Refer to "Adjusting desired white balance" (▶ page 94) for |
| [USER2]           | details.                                                                                     |
| [3200K] - [9300K] | Sets the value in increments of 100 K.                                                       |
| [3200K] - [9300K] | Select an item so that images become natural.                                                |

- [DEFAULT] cannot be selected when the [PICTURE] menu → [PICTURE MODE] is set to [DICOM SIM.].
- This item is fixed to [USER1] when the [DISPLAY OPTION] menu → [COLOR MATCHING] is set to anything other than [OFF].
- The color temperature numerical values are guidelines.

## Adjusting desired white balance

- Press ▲▼ to select [COLOR TEMPERATURE].
- 2) Press **♦** or the **<ENTER>** button.
  - The [COLOR TEMPERATURE] individual adjustment screen is displayed.
- 3) Press **♦** to select [USER1] or [USER2].
- 4) Press the <ENTER> button.
  - The [COLOR TEMPERATURE] screen is displayed.
- 5) Press ▲▼ to select [WHITE BALANCE].
- 6) Press the <ENTER> button.
  - The [WHITE BALANCE] screen is displayed.
- 7) Press ▲▼ to select [WHITE BALANCE HIGH] or [WHITE BALANCE LOW].
- 8) Press the <ENTER> button.
  - The [WHITE BALANCE HIGH] screen or the [WHITE BALANCE LOW] screen is displayed.
- 9) Press ▲▼ to select [RED], [GREEN], or [BLUE].
- 10) Press **♦** to adjust the level.

| Item    | Operation | Adjustment     | Range of adjustment                                  |
|---------|-----------|----------------|------------------------------------------------------|
| (DED)   | Press ▶.  | Deepens red.   |                                                      |
| [RED]   | Press ◀.  | Weakens red.   | [WHITE BALANCE HIGH]: 0 - +255 (factory default is   |
| CODEENI | Press ▶.  | Deepens green. | +255)                                                |
| [GREEN] | Press ◀.  | Weakens green. | [WHITE BALANCE LOW]: -127 - +127 (factory default is |
| IDLUE!  | Press ▶.  | Deepens blue.  | 0)                                                   |
| [BLUE]  | Press ◀.  | Weakens blue.  |                                                      |

#### Note

Adjust [COLOR TEMPERATURE] correctly. All colors will not be displayed properly unless adequate adjustment is made. If the adjustment
does not look suitable, you can press the <DEFAULT> button on the remote control to return the setting for the selected item only to the
factory default setting.

#### Adjusting to desired white balance based on existing color temperature settings

- 1) Press ▲▼ to select [COLOR TEMPERATURE].
- 2) Press **♦** or the **<ENTER>** button.
  - The [COLOR TEMPERATURE] individual adjustment screen is displayed.
- 3) Press ◆▶ to select anything other than [DEFAULT], [USER1], or [USER2].
- 4) Press the <ENTER> button.
  - The [CHANGE TO \*\*\*\*\*] screen is displayed.
- 5) Press ▲▼ to select [USER1] or [USER2].
  - The status of the color temperature changed is saved to the selected item.
- 6) Press the <ENTER> button.
  - The confirmation screen is displayed.
- 7) Press **♦** to select [OK], and press the **<ENTER>** button.
  - The [USER1] or [USER2] data is overwritten.
  - The data is not overwritten when [CANCEL] is selected with ◀▶ and the <ENTER> button is pressed.
  - The [WHITE BALANCE HIGH] screen is displayed.
- 8) Press ▲▼ to select [RED], [GREEN], or [BLUE].
- 9) Press **♦** to adjust the level.

#### **Note**

- Adjust [COLOR TEMPERATURE] correctly. All colors will not be displayed properly unless adequate adjustment is made. If the adjustment
  does not look suitable, you can press the <DEFAULT> button on the remote control to return the setting for the selected item only to the
  factory default setting.
- When color temperature has been changed, the colors before and after the change will differ slightly.

## Changing the name of [USER1] or [USER2]

- Press ▲▼ to select [COLOR TEMPERATURE].
- 2) Press **♦** or the **<ENTER>** button.
  - The [COLOR TEMPERATURE] individual adjustment screen is displayed.
- 3) Press **♦** to select [USER1] or [USER2].
- 4) Press the <ENTER> button.
  - The [COLOR TEMPERATURE] screen is displayed.
- 5) Press ▲▼ to select [COLOR TEMPERATURE NAME CHANGE].
- 6) Press the <ENTER> button.
  - The [COLOR TEMPERATURE NAME CHANGE] screen is displayed.
- 7) Press ▲▼◀▶ to select the text, and press the <ENTER> button to enter the text.
- 8) Press ▲▼◀▶ to select [OK], and press the <ENTER> button.
  - The name set to color temperature is changed.

#### Note

• The display of [USER1] or [USER2] is also changed when the name is changed.

# [WHITE GAIN]

Adjust the brightness of the white part of the image.

- 1) Press ▲▼ to select [WHITE GAIN].
- 2) Press **♦** or the **<ENTER>** button.
  - The [WHITE GAIN] individual adjustment screen is displayed.
- 3) Press **♦** to adjust the level.

| Operation | Adjustment                                  | Range of adjustment |
|-----------|---------------------------------------------|---------------------|
| Press ▶.  | Brightness of the white part gets stronger. | 0 140               |
| Press ◀.  | The image becomes more natural.             | 0 - +10             |

# [GAMMA]

You can switch gamma mode.

- Press ▲▼ to select [GAMMA].
- 2) Press **♦** or the **<ENTER>** button.
  - The [GAMMA] individual adjustment screen is displayed.
- 3) Press **♦** to switch the item.
  - The items will switch each time you press the button.

| [DEFAULT] | Factory default setting.                                        |  |
|-----------|-----------------------------------------------------------------|--|
| [USER]    | Uses the gamma data registered by the user.                     |  |
|           | (Registration requires separate software. Consult your dealer.) |  |
| [1.8]     |                                                                 |  |
| [2.0]     | Set so that images become as you like.                          |  |
| [2.2]     |                                                                 |  |

# Changing the [USER] name

- Press ▲▼ to select [GAMMA].
- 2) Press **♦** or the **<ENTER>** button.
  - The [GAMMA] individual adjustment screen is displayed.
- 3) Press **♦** to select [USER].
- 4) Press the <ENTER> button.
  - The [GAMMA] screen is displayed.
- 5) Press the <ENTER> button.
  - The [GAMMA NAME CHANGE] screen is displayed.
- 6) Press ▲▼◀▶ to select the text, and press the <ENTER> button to enter the text.
- 7) Press ▲▼◀▶ to select [OK], and press the <ENTER> button.
  - The gamma selection name is changed.

#### **Note**

• Display of [USER] is also changed when the name is changed.

# [SYSTEM DAYLIGHT VIEW]

You can correct the image to the optimal vividness even if it is projected under a bright light.

- 1) Press ▲▼ to select [SYSTEM DAYLIGHT VIEW].
- 2) Press **♦** or the **<ENTER>** button.
  - The [SYSTEM DAYLIGHT VIEW] individual adjustment screen is displayed.
- 3) Press **♦** to switch the item.
  - The items will switch each time you press the button.

| [OFF]     | No correction.                                                                          |  |
|-----------|-----------------------------------------------------------------------------------------|--|
| [1] - [6] | Corrects the vividness of the image. The larger the value, the stronger the correction. |  |

# [SHARPNESS]

You can adjust the sharpness of the projected image.

- 1) Press ▲▼ to select [SHARPNESS].
- 2) Press **♦** or the **<ENTER>** button.
  - The [SHARPNESS] individual adjustment screen is displayed.
- 3) Press **♦** to adjust the level.

| Operation | Adjustment               | Range of adjustment |
|-----------|--------------------------|---------------------|
| Press ▶.  | Contours become sharper. | 0 145               |
| Press ◀.  | Contours become softer.  | 0 - +15             |

# Note

If you press ▶ while the adjustment value is [+15], the value will become [0]. If you press ◀ while the adjustment value is [0], the value will become [+15].

# [NOISE REDUCTION]

You can reduce noises when the input image is degraded and noise is occurring in the image signal.

- Press ▲▼ to select [NOISE REDUCTION].
- 2) Press **♦** or the **<ENTER>** button.
  - The [NOISE REDUCTION] individual adjustment screen is displayed.
- 3) Press **♦** to switch the item.
  - The items will switch each time you press the button.

| [OFF] | No correction.                 |
|-------|--------------------------------|
| [1]   | Slightly corrects the noise.   |
| [2]   | Moderately corrects the noise. |
| [3]   | Strongly corrects the noise.   |

# **Attention**

• When this is set for an input signal with less noise, the image may look different from the original image. In such a case, set it to [OFF].

# [DYNAMIC CONTRAST]

Light adjustment of the light source and signal compensation are performed automatically according to the image to make the contrast optimum for the image.

- 1) Press ▲▼ to select [DYNAMIC CONTRAST].
- 2) Press **♦** or the **<ENTER>** button.
  - The [DYNAMIC CONTRAST] individual adjustment screen is displayed.
- 3) Press **♦** to switch the item.
  - The items will switch each time you press the button.

| [OFF]  | Disables the dynamic contrast function.                                                       |
|--------|-----------------------------------------------------------------------------------------------|
| [1]    | Adjusts the light source and compensates signals to a small extent.                           |
| [2]    | Adjusts the light source and compensates signals to a moderate extent.                        |
| [3]    | Adjusts the light source and compensates signals to a large extent.                           |
| [USER] | Set any desired correction. Refer to "Performing desired correction" (→ page 97) for details. |

# Performing desired correction

- Press ▲▼ to select [DYNAMIC CONTRAST].
- 2) Press **♦** or the **<ENTER>** button.
  - The [DYNAMIC CONTRAST] individual adjustment screen is displayed.
- 3) Press **♦** to select [USER].
- 4) Press the <ENTER> button.
  - The [DYNAMIC CONTRAST] screen is displayed.
- 5) Press ▲▼ to select the item to set.
  - The items of the detailed settings will switch each time you press ◀▶.
  - Press the <ENTER> button when [MULTI PROJECTOR SYNC] is selected.

| Setting item                                        |             | Details                                                                                                    |
|-----------------------------------------------------|-------------|----------------------------------------------------------------------------------------------------|
| IAUTO CONTRACTI                                     | [OFF]       | Does not adjust the light source.                                                                            |
| [AUTO CONTRAST] (Automatic light source adjustment) | [1] - [255] | The higher the value, the stronger the light adjustment of the light source.  Can be set in increments of 1. |

# Chapter 4 Settings — [PICTURE] menu

| Setting item                                                                                                 |                  | Details                                                                                                    |
|----------------------------------------------------------------------------------------------------|------------------|----------------------------------------------------------------------------------------------------|
| [BRIGHT SIGNAL LEVEL]<br>(Setting of the brightness<br>level of the signal to start the<br>light adjustment) | [6%] - [50%]     | Adjusts the light source when the brightness level of the video signal being input gets lower than the set value. The higher the value, the larger the range to perform the light adjustment of the light source.  Can be set in increments of 1 %. (Factory setting: 30 %)          |
|                                                                                                    | [DISABLE]        | Does not turn off the light source.                                                                                                    |
| [LIGHTS OUT TIMER]<br>(Time setting until the light<br>turns off)                                            | [0.0s] - [10.0s] | Turns off the light source when the brightness level of the video signal being input goes under the value set in [LIGHTS OUT SIGNAL LEVEL].  Select an item from [0.0s] - [4.0s], [5.0s], [7.0s], or [10.0s].  [0.0s] - [4.0s] can be selected in increments of 0.5.                 |
| [LIGHTS OUT SIGNAL<br>LEVEL]<br>(Setting of the brightness<br>level of the signal to turn off<br>the light)  | [0%] - [5%]      | Sets the level of the brightness of the video signal to turn off the light source with [LIGHTS OUT TIMER].  Can be set in increments of 1 %. (Factory setting: 0 %)                                                                                                    |
| ILIGHTS OUT FADE IN                                                                                          | [OFF]            | Does not set the fade-in of the image when the light source is turned on again from the condition that the light source was turned off with [LIGHTS OUT TIMER].                                                                                                    |
| [LIGHTS OUT FADE-IN] (Setting of fade-in when lighting up again)                                             | [0.5s] - [10.0s] | Sets the time to fade in the image when the light source is turned on again from the condition that the light source was turned off with [LIGHTS OUT TIMER].  Select an item from [0.5s] - [4.0s], [5.0s], [7.0s], or [10.0s]. [0.5s] - [4.0s] can be selected in increments of 0.5. |
| ILICUITO QUIT FARE QUITI                                                                                     | [OFF]            | Does not set the fade-out of the image when the light source is turned off with [LIGHTS OUT TIMER].                                                                                                    |
| [LIGHTS OUT FADE-OUT]<br>(Setting of fade-out when<br>lighting off)                                          | [0.5s] - [10.0s] | Sets the time to fade out the image when the light source is turned off with [LIGHTS OUT TIMER].  Select an item from [0.5s] - [4.0s], [5.0s], [7.0s], or [10.0s]. [0.5s] - [4.0s] can be selected in increments of 0.5.                                                             |
| [MANUAL INTENSITY]<br>(Manual light source<br>adjustment)                                                    | [0] - [255]      | The larger the value, the stronger the correction. Can be set in increments of 1. (Factory setting: 255)                                                                                                    |
|                                                                                                    | [OFF]            | Does not compensate the signal.                                                                                                    |
| [DYNAMIC GAMMA]<br>(Adjustment of signal<br>compensation)                                                    | [1]              | Slightly compensates the signal.                                                                                                    |
|                                                                                                    | [2]              | Moderately compensates the signal.                                                                                                    |
|                                                                                                    | [3]              | Strongly compensates the signal.                                                                                                    |
| [MULTI PROJECTOR SYNC]                                                                                       |                  | Sets the contrast synchronization function.  This setting item is common with the following menu item.  • The [PROJECTOR SETUP] menu → [MULTI PROJECTOR SYNC]  Refer to the [PROJECTOR SETUP] menu → [MULTI PROJECTOR SYNC] (→ page 159) for details.                                |

# Note

- [LIGHTS OUT SIGNAL LEVEL] cannot be set when [LIGHTS OUT TIMER] is set to [DISABLE].
- When [LIGHTS OUT TIMER] is set to anything other than [DISABLE], the following are the conditions to turn the light source back on again from the state that the light source has turned off by this function.
  - When the brightness level of the video signal being input has exceeded the value set in [LIGHTS OUT SIGNAL LEVEL]
  - When the input signal is gone
  - When on-screen display such as menu screen (OSD) or input guide, a test pattern, or a warning message is displayed
  - When the operating environment temperature is around 0 °C (32 °F) and the light source is forced to turn on due to warm-up
- The contrast will be maximized when [DYNAMIC GAMMA] is set to [3].
- The brightness control function and the dynamic contrast function will operate simultaneously, but the dynamic contrast function will not
  operate while measuring the brightness and the color.
- The contrast synchronization function is a function to display a combined screen with a balanced contrast by sharing the brightness level of the video signal input to each projector when a multi-display is constructed by combining the projected image of multiple projectors.

# [SYSTEM SELECTOR]

The projector will automatically detect the input signal, but you can set the system method manually when an unstable signal is input. Set the system method matching the input signal.

- Press ▲▼ to select [SYSTEM SELECTOR].
- 2) Press the <ENTER> button.

#### 3) Press ▲▼ to select a system format.

Available system formats vary depending on the input signal.

| Terminal                                                                                                    | System format              |                                                             |
|----------------------------------------------------------------------------------------------------|----------------------------|-------------------------------------------------------------|
| <dvi-d in=""> terminal, <dvi-d< th=""><th>480/60p or 576/50p signal</th><th>Select [RGB] or [YC<sub>B</sub>C<sub>R</sub>].</th></dvi-d<></dvi-d>      | 480/60p or 576/50p signal  | Select [RGB] or [YC <sub>B</sub> C <sub>R</sub> ].          |
| IN 1> terminal, <dvi-d 2="" in=""> terminal</dvi-d>                                                                                                   | Other moving image signals | Select [RGB] or $[YP_BP_R]$ .                               |
| <hdmi in=""> terminal, <hdmi< th=""><th>480/60p or 576/50p signal</th><th>Select [AUTO], [RGB], or [YC<sub>B</sub>C<sub>R</sub>].</th></hdmi<></hdmi> | 480/60p or 576/50p signal  | Select [AUTO], [RGB], or [YC <sub>B</sub> C <sub>R</sub> ]. |
| IN 1> terminal, <hdmi 2="" in=""> terminal, <digital link=""> terminal</digital></hdmi>                                                               | Other moving image signals | Select [AUTO], [RGB], or [YP <sub>B</sub> P <sub>R</sub> ]. |
| <pre><displayport 1="" in=""> terminal, <displayport 2="" in=""> terminal</displayport></displayport></pre>                                           | Moving image signals       | Select [AUTO], [RGB], or [YP <sub>B</sub> P <sub>R</sub> ]. |

#### 4) Press the <ENTER> button.

#### Note

- For details of the types of video signals that can be used with the projector, refer to "List of compatible signals" (> page 247).
- This may not function properly for some connected external devices.
- The selection item for the input signal to the <HDMI IN 1> terminal and the <HDMI IN 2> terminal can be selected when the optional Interface Board equipped with the HDMI input is installed in the slot.
- The selection item for the input signal to the <DVI-D IN 1> terminal and the <DVI-D IN 2> terminal can be selected when the optional Interface Board equipped with the DVI-D input is installed in the slot.
- The selection item for the input signal to the <DisplayPort IN 1> terminal and the <DisplayPort IN 2> terminal can be selected when the
  optional Interface Board equipped with the DisplayPort input is installed in the slot.
- For the SDI input, the signal format can be set in detail in the [DISPLAY OPTION] menu → [SDI IN].

# [DEFAULT PICTURE MODE]

Set the picture mode to be applied when a new signal is input. The setting in the [PICTURE] menu  $\rightarrow$  [PICTURE MODE] will switch according to the setting.

#### Press ▲▼ to select [DEFAULT PICTURE MODE].

#### 2) Press **♦** to switch the item.

• The items will switch each time you press the button.

| [AUTO]       | Set [PICTURE MODE] to [GRAPHIC] when a still image signal is input or [STANDARD] when a moving image signal is input. |
|--------------|----------------------------------------------------------------------------------------------------|
| [STANDARD]   | Set [PICTURE MODE] to [STANDARD].                                                                                     |
| [CINEMA]     | Set [PICTURE MODE] to [CINEMA].                                                                                       |
| [NATURAL]    | Set [PICTURE MODE] to [NATURAL].                                                                                      |
| [REC709]     | Set [PICTURE MODE] to [REC709].                                                                                       |
| [DICOM SIM.] | Set [PICTURE MODE] to [DICOM SIM.].                                                                                   |
| [DYNAMIC]    | Set [PICTURE MODE] to [DYNAMIC].                                                                                      |
| [GRAPHIC]    | Set [PICTURE MODE] to [GRAPHIC].                                                                                      |

#### **Note**

- The following are the conditions where the setting in the [PICTURE] menu → [PICTURE MODE] is switched to the picture mode set in [DEFAULT PICTURE MODE].
  - When a new signal is input
  - When the deleted signal is input again after the registered signal has been deleted
  - When the <DEFAULT> button is pressed while the [PICTURE] menu → [PICTURE MODE] is selected
  - When there is no input signal

## sRGB-compliant video

sRGB is an international standard (IEC61966-2-1) for color reproduction defined by IEC (International Electrotechnical Commission).

Set according to the following steps to reproduce more faithful, sRGB compliant colors.

#### 1) Set [COLOR MATCHING] to [OFF].

Refer to [COLOR MATCHING] (→ page 115).

#### 2) Display the [PICTURE] menu.

Refer to "[PICTURE] menu" (⇒ page 92).

# Chapter 4 Settings — [PICTURE] menu

- 3) Press ▲▼ to select [PICTURE MODE].
- 4) Press **♦** to set [REC709].
- 5) Press ▲▼ to select [GAMMA].
- 6) Press **♦** or the **<ENTER>** button.
  - The [GAMMA] individual adjustment screen is displayed.
- 7) Press **♦** to select [2.2].
- 8) Press ▲▼ to select [COLOR].
- 9) Press the <DEFAULT> button on the remote control to set the factory default setting.
- 10) Follow Steps 8) 9) to set [TINT], [COLOR TEMPERATURE], [WHITE GAIN], [GAMMA], and [SYSTEM DAYLIGHT VIEW] to the factory default settings.

#### Note

• sRGB is available for RGB signal input only.

# [POSITION] menu

On the menu screen, select [POSITION] from the main menu, and select an item from the sub-menu. Refer to "Navigating through the menu" (⇒ page 87) for the operation of the menu screen.

#### **Note**

When the optional DIGITAL LINK output supported device (Model No.: ET-YFB100G, ET-YFB200G) is connected to the <DIGITAL LINK>
terminal, adjust the shift and aspect from the menu of DIGITAL LINK output supported device first.

# [SHIFT]

Move the image position vertically or horizontally if the image projected on the screen is still out of position even when the positions of the projector and screen are correct.

- 1) Press ▲▼ to select [SHIFT].
- 2) Press the <ENTER> button.
  - The [SHIFT] screen is displayed.
- Press ▲▼◀▶ to adjust the position.

| Orientation                               | Operation        | Adjustment                             |     |
|-------------------------------------------|------------------|----------------------------------------|-----|
| Vertical (up and down)                    | Press ▲.         | The image position moves up.           |     |
| adjustment                                | Press ▼.         | The image position moves down.         |     |
| Horizontal (right and left)<br>adjustment | Press ▶.         | The image position moves to the right. | 0   |
|                                           | Press <b>◀</b> . | The image position moves to the left.  | 0 + |

# Note

• For the portrait setting, image position is moved horizontally when "Vertical (up and down) adjustment" is made. Image position is moved vertically when "Horizontal (right and left) adjustment" is made.

# [ASPECT]

You can switch the aspect ratio of the image.

The aspect ratio is switched within the screen range selected in the [DISPLAY OPTION] menu  $\rightarrow$  [SCREEN SETTING]  $\rightarrow$  [SCREEN FORMAT]. Set [SCREEN FORMAT] first. ( $\Rightarrow$  page 116)

- Press ▲▼ to select [ASPECT].
- 2) Press **♦** or the **<ENTER>** button.
  - The [ASPECT] individual adjustment screen is displayed.
- 3) Press **♦** to switch the item.
  - The items will switch each time you press the button.

| [DEFAULT] | Displays images without changing the aspect ratio of the input signals. |
|-----------|-------------------------------------------------------------------------|
| [THROUGH] | Displays images without changing the resolution of the input signals.   |

## Chapter 4 Settings — [POSITION] menu

| [16:9]   | Displays images with the aspect ratio converted to 16:9 when standard signals are input <sup>-1</sup> . When wide-screen signals are input <sup>-2</sup> , the images are displayed without changing the aspect ratio.                                                           |
|----------|----------------------------------------------------------------------------------------------------|
| [4:3]    | Displays images without changing the aspect ratio when standard signals are input <sup>-1</sup> . When wide-screen signals are input <sup>-2</sup> , the images are reduced to be displayed without changing input aspect ratio so that the images will fit in the 4:3 screen.   |
| [H FIT]  | Displays images using the entire width of the screen range selected in [SCREEN FORMAT]. When signals have the aspect ratio vertically longer than the screen aspect ratio selected in [SCREEN FORMAT], the images are displayed with the top and bottom parts cut off.           |
| [V FIT]  | Displays images using the entire height of the screen range selected in [SCREEN FORMAT]. When signals have the aspect ratio horizontally longer than the aspect ratio of the screen selected in [SCREEN FORMAT], the images are displayed with the right and left parts cut off. |
| [HV FIT] | Displays images in the entire screen range selected in [SCREEN FORMAT]. When the aspect ratio of the input signals differs from that of the screen range, the images are displayed with the aspect ratio converted to that of the screen selected in [SCREEN FORMAT].            |

<sup>\*1</sup> Standard signals are input signals with an aspect ratio of 4:3 or 5:4.

#### Note

- If an aspect ratio which is different from the aspect ratio for the input signals is selected, the images will appear differently from the originals.
   Be careful of this when selecting the aspect ratio.
- If using the projector in places such as cafes or hotels to display programs for a commercial purpose or for public presentation, note that
  adjusting the aspect ratio or using the zoom function to change the screen images may be an infringement of the rights of the original
  copyright owner for that program under copyright protection laws. Take care when using a function of the projector such as the aspect ratio
  adjustment and zoom function.
- If conventional (normal) 4:3 images which are not wide-screen images are displayed on a wide screen, the edges of the images may not
  be visible or they may become distorted. Such images should be viewed as with an aspect ratio of 4:3 in the original format intended by the
  creator of the images.

# [ZOOM]

You can adjust the image size.

The adjustments in [ZOOM] will differ depending on the setting of the [POSITION] menu  $\rightarrow$  [ASPECT].

# When [ASPECT] is set to other than [DEFAULT] and [THROUGH]

- 1) Press ▲▼ to select [ZOOM].
- 2) Press the <ENTER> button.
  - The [ZOOM] screen is displayed.
- Press ▲▼ to select [INTERLOCKED].
- 4) Press **♦** to switch the item.

| [OFF] | Sets the [VERTICAL] and [HORIZONTAL] zoom ratio.                                                   |  |
|-------|----------------------------------------------------------------------------------------------------|--|
| [ON]  | Uses [BOTH] to set zoom ratio. Image can be enlarged or reduced vertically and horizontally at the |  |
| [ON]  | same magnification.                                                                                |  |

- Press ▲▼ to select [VERTICAL] or [HORIZONTAL].
  - If [ON] is selected, select [BOTH].
- 6) Press **♦** to adjust.

#### Note

When the [POSITION] menu → [ASPECT] is set to [THROUGH], [ZOOM] cannot be adjusted.

#### When [ASPECT] is set to [DEFAULT]

- Press ▲▼ to select [ZOOM].
- 2) Press the <ENTER> button.
  - The [ZOOM] screen is displayed.
- 3) Press ▲▼ to select [MODE].
- Press ◀▶ to switch the item.

<sup>\*2</sup> Wide-screen signals are input signals with an aspect ratio of 16:10, 16:9, 15:9 or 15:10.

#### Chapter 4 Settings — [POSITION] menu

| [INTERNAL] | Enlarges the size within the aspect range set with [SCREEN FORMAT].                  |
|------------|--------------------------------------------------------------------------------------|
| [FULL]     | Enlarges or reduces the size using the entire display area set with [SCREEN FORMAT]. |

- 5) Press ▲▼ to select [INTERLOCKED].
- 6) Press **♦** to switch the item.

| [OFF] | Sets the [VERTICAL] and [HORIZONTAL] zoom ratio.                                                                       |  |
|-------|----------------------------------------------------------------------------------------------------|--|
| [ON]  | Uses [BOTH] to set zoom ratio. Image can be enlarged or reduced vertically and horizontally at the same magnification. |  |

#### 7) Press ▲▼ to select [VERTICAL] or [HORIZONTAL].

- If [ON] is selected, select [BOTH].
- 8) Press **♦** to adjust.

#### Note

When the [POSITION] menu → [ASPECT] is set to anything other than [DEFAULT], [MODE] is not displayed.

# [GEOMETRY]

You can correct various types of distortion in a projected image.

Unique image processing technology enables projection of a square image on a special screen shape.

The projected image can be made to look more natural by making topical correction as necessary.

- Press ▲▼ to select [GEOMETRY].
- 2) Press **♦** to switch the item.
  - The items will switch each time you press the button.

| [OFF]               | Does not perform geometric adjustment.                                                                                                    |
|---------------------|----------------------------------------------------------------------------------------------------|
| [KEYSTONE]          | Adjusts any trapezoidal distortion in the projected image.                                                                                            |
| [CORNER CORRECTION] | Adjusts any distortion in the four corners of the projected image.                                                                                    |
| [CURVED CORRECTION] | Adjusts any curved distortion in the projected image.                                                                                                 |
| [PC-1]              |                                                                                                    |
| [PC-2]              | Select this item when performing correction using a computer and "Geometric & Setup Management Software"*1. Up to three correction data can be saved. |
| [PC-3]              |                                                                                                    |

<sup>\*1 &</sup>quot;Geometric & Setup Management Software" can be downloaded from the website (https://panasonic.net/cns/projector/pass/). It is necessary to register and login to PASS to download.

#### Note

- The menu, logo, or waveform monitor display may run off the screen when [GEOMETRY] is set.
- The edge blending adjustment may not be performed correctly depending on the environment when using the [ADVANCED MENU] menu →
   [EDGE BLENDING] and [GEOMETRY] simultaneously.
- The optional Upgrade Kit (Model No.: ET-UK20) can be used to expand the correctable range. To purchase the product, consult your dealer.
- The [GEOMETRY] setting is disabled when the image of 1080/120p is displayed, and the geometric adjustment function cannot be used.
- The image may disappear for a moment or may be disrupted while performing adjustment, but it is not a malfunction.

#### Setting [KEYSTONE] or [CURVED CORRECTION]

- Press ▲▼ to select [GEOMETRY].
- Press ◀▶ to select [KEYSTONE] or [CURVED CORRECTION].
- 3) Press the <ENTER> button.
  - The [GEOMETRY:KEYSTONE] or [GEOMETRY:CURVED CORRECTION] screen is displayed.
- 4) Press ▲▼ to select the item to adjust.
- 5) Press **♦** to adjust.

# [LENS THROW RATIO] Set the throw ratio. Select the value close to the actual projection distance divided by projected image width here. [VERTICAL KEYSTONE] [HORIZONTAL KEYSTONE] [HORIZONTAL BALANCE] Adjust the setting according to the lens shift range in the vertical direction. Adjust the setting according to the lens shift range in the horizontal direction.

#### [FREE GRID]

Finer adjustment is possible by selecting the points or lines to be corrected.

For details of operation, refer to "Adjusting distortion with [FREE GRID]" (→ page 105)

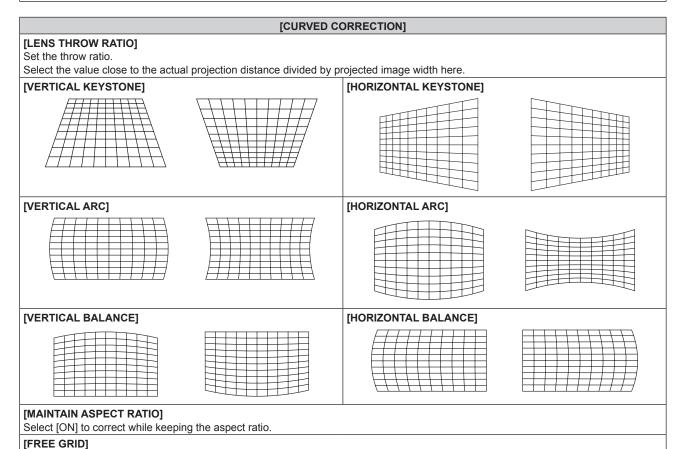

# **Setting [CORNER CORRECTION]**

- 1) Press ▲▼ to select [GEOMETRY].
- 2) Press **♦** to select [CORNER CORRECTION].

Finer adjustment is possible by selecting the points or lines to be corrected.

For details of operation, refer to "Adjusting distortion with [FREE GRID]" (→ page 105).

- 3) Press the <ENTER> button.
  - The [GEOMETRY:CORNER CORRECTION] screen is displayed.
- 4) Press ▲▼ to select the item to adjust, and press the <ENTER> button.
  - When [LINEARITY] is selected, press ◆▶ to select either adjustment method ([AUTO] or [MANUAL]).
     Select [AUTO] normally.

For details of operation when [MANUAL] is selected, refer to "Adjusting to desired linearity" (▶ page 105).

5) Press ▲▼◀▶ to adjust.

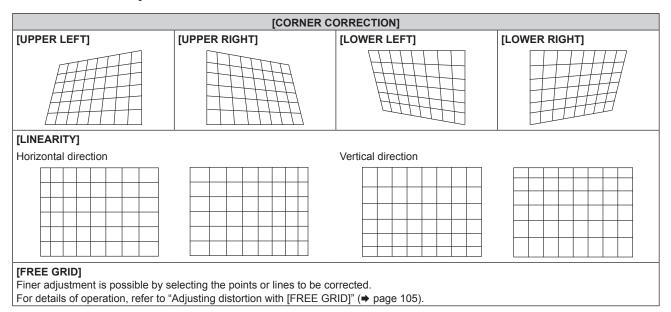

# Adjusting to desired linearity

- 1) Press ▲▼ to select [GEOMETRY].
- 2) Press **♦** to select [CORNER CORRECTION].
- 3) Press the <ENTER> button.
  - The [GEOMETRY:CORNER CORRECTION] screen is displayed.
- 4) Press ▲▼ to select [LINEARITY].
- 5) Press **♦** to select [MANUAL].
- 6) Press the <ENTER> button.
  - The [LINEARITY] screen is displayed.
- 7) Press ▲▼◀▶ to adjust.

#### Adjusting distortion with [FREE GRID]

- Press ▲▼ to select [GEOMETRY].
- 2) Press **♦** to select an item other than [OFF].
- 3) Press the <ENTER> button.
  - The screen for the selected item is displayed.
- 4) Press ▲▼ to select [FREE GRID].
- 5) Press **♦** to select an item.
  - The items will switch each time you press the button.

| [OFF] | Disables the adjustment to be performed with [FREE GRID]. |
|-------|-----------------------------------------------------------|
| [ON]  | Enables the adjustment to be performed with [FREE GRID].  |

- Proceed to Step 6) when [ON] is selected.
- 6) Press the <ENTER> button.
  - The [FREE GRID] screen is displayed.
- 7) Press ▲▼ to select [GRID RESOLUTION].
- 8) Press **♦** to switch the item.
  - The items will switch each time you press the button.

| [2x2]   | Performs the adjustment using the pattern of the outer border (there are two lines each vertically and horizontally as a grid line).                        |
|---------|----------------------------------------------------------------------------------------------------|
| [3x3]   | Performs the adjustment using the grid pattern divided into two in the horizontal direction and also in the vertical direction.                             |
| [5x5]   | Performs the adjustment using the grid pattern divided into four in the horizontal direction and also in the vertical direction.  (Factory default setting) |
| [9x9]   | Performs the adjustment using the grid pattern divided into eight in the horizontal direction and also in the vertical direction.                           |
| [17x17] | Performs the adjustment using the grid pattern divided into 16 in the horizontal direction and also in the vertical direction.                              |

# 9) Press ▲▼ to select [CONTROL POINTS].

# 10) Press **♦** to switch the item.

• The items will switch each time you press the button.

| [POINT]           | Select this item when adjusting by selecting one intersection from the intersections on the grid lines.               |
|-------------------|----------------------------------------------------------------------------------------------------|
| [HORIZONTAL LINE] | Select this item when selecting all the intersections on one horizontal grid line, and adjusting them simultaneously. |
| [VERTICAL LINE]   | Select this item when selecting all the intersections on one vertical grid line, and adjusting them simultaneously.   |

# 11) Press ▲▼ to select [GRID WIDTH].

#### 12) Press **♦** to switch the item.

The items will switch each time you press the button.

|  | [1] - [10] | Select the width of the grid line. It can be set between 1 line to 10 lines. (Factory default setting: [3]) |  |
|--|------------|----------------------------------------------------------------------------------------------------|--|
|--|------------|----------------------------------------------------------------------------------------------------|--|

# 13) Press ▲▼ to select [GRID COLOR].

# 14) Press **♦** to switch the item.

• The items will switch each time you press the button.

| [WHITE]   |                                             |
|-----------|---------------------------------------------|
| [BLACK]   |                                             |
| [RED]     |                                             |
| [GREEN]   | Displays the pattern of the selected color. |
| [BLUE]    | (Factory default setting: [RED])            |
| [CYAN]    |                                             |
| [MAGENTA] |                                             |
| [YELLOW]  |                                             |
| [OFF]     | Does not display the pattern.               |

# 15) Press ▲▼ to select [CONTROL POINTS COLOR].

# 16) Press **♦** to switch the item.

The items will switch each time you press the button.

#### Chapter 4 Settings — [POSITION] menu

| [WHITE]   |                                                                                                  |
|-----------|--------------------------------------------------------------------------------------------------|
| [BLACK]   |                                                                                                  |
| [RED]     | Select the color of the marker that indicates the control point.                                 |
| [GREEN]   | The marker that indicates the control point is displayed in the control point selection mode and |
| [BLUE]    | adjustment mode.                                                                                 |
| [CYAN]    | [Factory default setting: [WHITE])                                                               |
| [MAGENTA] |                                                                                                  |
| [YELLOW]  |                                                                                                  |

- 17) Press ▲▼ to select [EXECUTE].
- 18) Press the <ENTER> button.
  - The screen switches to the control point selection mode.
- 19) Press ▲▼◀▶ to select the control point.
  - Move the marker over the intersection of the grid lines to adjust.
  - When [HORIZONTAL LINE] is selected in Step 10), press ▲▼ to select the control point.
  - When [VERTICAL LINE] is selected in Step 10), press ◆▶ to select the control point.
- 20) Press the <ENTER> button.
  - The control point is confirmed, and the screen switches to the adjustment mode.
- 21) Press ▲▼◀▶ to adjust the position of the control point.
  - By adjusting the position of the control point, the range to the neighboring intersections will be corrected.
  - To continuously adjust the position of the other intersection, press the <MENU> button or the <ENTER> button to return to Step 19).
  - Pressing the <MENU> button twice allows to reselect [GRID RESOLUTION], [CONTROL POINTS], [GRID WIDTH], [GRID COLOR], and [CONTROL POINTS COLOR].

#### **Note**

- The contents adjusted in [FREE GRID] are saved as individual correction data for [KEYSTONE], [CORNER CORRECTION], [CURVED CORRECTION], [PC-1], [PC-2], and [PC-3].
- Even if [GRID RESOLUTION] or [CONTROL POINTS] is reselected, the correction data adjusted before the reselection is maintained.
- By selecting more narrow grid pattern with [GRID RESOLUTION], the range of effect of the control point position adjustment will be smaller.
   To perform topical fine adjustment, it is recommended to adjust by setting [GRID RESOLUTION] to [17x17].
- The image may not be displayed correctly if adjustment of the control point position increases.
- The settings of [GRID RESOLUTION], [CONTROL POINTS], [GRID WIDTH], [GRID COLOR], and [CONTROL POINTS COLOR] are
  synchronized with the setting items under each item of [KEYSTONE], [CORNER CORRECTION], [CURVED CORRECTION], [PC-1], [PC2], and [PC-3].

#### Initializing adjustments for [FREE GRID]

Initialize the correction data adjusted with [FREE GRID] and restore the factory default settings (the state where no correction is performed). Simultaneously the settings of [GRID RESOLUTION], [CONTROL POINTS], [GRID WIDTH], [GRID COLOR], and [CONTROL POINTS COLOR] are restored to the factory default settings.

- 1) Press ▲▼ to select [GEOMETRY].
- 2) Press ◆▶ to select the item to initialize its correction data in [FREE GRID].
- 3) Press the <ENTER> button.
  - The screen for the selected item is displayed.
- 4) Press ▲▼ to select [FREE GRID].
- 5) Press **♦** to select [ON].
- 6) Press the <ENTER> button.
  - The [FREE GRID] screen is displayed.
- 7) Press ▲▼ to select [INITIALIZE].
- 8) Press the <ENTER> button.
  - The confirmation screen is displayed.
- 9) Press **♦** to select [OK], and press the **<ENTER>** button.

# Chapter 4 Settings — [POSITION] menu

- Each correction data for [KEYSTONE], [CORNER CORRECTION], [CURVED CORRECTION], [PC-1], [PC-2], and [PC-3] cannot be initialized at once.
  - To initialize all the correction data, select each item and execute [INITIALIZE] individually.
- When the projector is initialized by one of the following methods, all data in [FREE GRID] are initialized.
  - When initialized by selecting the [PROJECTOR SETUP] menu  $\rightarrow$  [INITIALIZE]  $\rightarrow$  [FACTORY RESET]
  - When initialized by setting the [PROJECTOR SETUP] menu  $\rightarrow$  [INITIALIZE]  $\rightarrow$  [USER SETTINGS]  $\rightarrow$  [OTHER USER SETTING] to [INITIALIZE]

# [ADVANCED MENU] menu

On the menu screen, select [ADVANCED MENU] from the main menu, and select an item from the submenu.

Refer to "Navigating through the menu" (⇒ page 87) for the operation of the menu screen.

# [DIGITAL CINEMA REALITY]

The picture quality is enhanced by raising the vertical resolution higher performing the cinema processing when interlace signal for moving image is input.

- 1) Press ▲▼ to select [DIGITAL CINEMA REALITY].
- 2) Press **♦** to switch the item.
  - The items will switch each time you press the button.

| [AUTO]      | Automatically detects the signal and performs the cinema processing. (Factory default setting) |                                                   |  |
|-------------|------------------------------------------------------------------------------------------------|---------------------------------------------------|--|
| [OFF]       | Does not perform cinema processing.                                                            |                                                   |  |
| [30p FIXED] | When 60 Hz vertical scanning frequency signals are input                                       | Derforms forced singma processing (2:2 pulldown)  |  |
| 1250 FIXEDI | When 50 Hz vertical scanning frequency signals are input                                       | Performs forced cinema processing (2:2 pulldown). |  |

#### Note

- In [DIGITAL CINEMA REALITY], the picture quality will degrade when a signal other than the 2:2 pulldown is set as [25p FIXED] or [30p FIXED]. (Vertical resolution will degrade.)
- When the [ADVANCED MENU] menu → [FRAME RESPONSE] is set to [FAST], [DIGITAL CINEMA REALITY] cannot be set.

# [BLANKING]

Adjust the blanking width if there are noises at the edge of the screen or the image is slightly running out from the screen.

- 1) Press ▲▼ to select [BLANKING].
- 2) Press the <ENTER> button.
  - The [BLANKING] adjustment screen is displayed.
- 3) Press ▲▼ to select [UPPER], [LOWER], [LEFT], or [RIGHT].
  - The blanking width can be adjusted to arbitrary shape using a computer when [CUSTOM MASKING] is set
    to anything other than [OFF] ([PC-1], [PC-2], or [PC-3]). Up to three blanking settings adjusted using the
    computer can be saved.

To use the [CUSTOM MASKING] function, the optional Upgrade Kit (Model No.: ET-UK20) is required. To purchase the product, consult your dealer.

4) Press **♦** to adjust the blanking width.

| Blanking correction  | Item    | Operation        | Adjus                             | tment | Range of adjustment      |
|----------------------|---------|------------------|-----------------------------------|-------|--------------------------|
|                      |         | Press <b>◀</b> . | The blanking zone moves upward.   |       |                          |
| Top of the screen    | [UPPER] | Press ▶.         | The blanking zone moves downward. |       | To and hallow 0 4400     |
|                      |         | Press ▶.         | The blanking zone moves upward.   | 0/0   | Top and bottom 0 - 1 198 |
| Bottom of the screen | [LOWER] | Press <b>◀</b> . | The blanking zone moves downward. |       |                          |

### Chapter 4 Settings — [ADVANCED MENU] menu

| Blanking correction      | Item    | Operation        | Adjus                                 | tment | Range of adjustment      |
|--------------------------|---------|------------------|---------------------------------------|-------|--------------------------|
|                          |         | Press ▶.         | The blanking zone moves to the right. |       |                          |
| Left side of the screen  | [LEFT]  | Press <b>◀</b> . | The blanking zone moves to the left.  |       | Left and right 0 4 040   |
|                          |         | Press <b>◀</b> . | The blanking zone moves to the right. |       | Left and right 0 - 1 918 |
| Right side of the screen | [RIGHT] | Press ▶.         | The blanking zone moves to the left.  |       |                          |

#### Note

· The upper limit of the adjustment range may be restricted so that the entire projected image is not covered by blanking width.

# [EDGE BLENDING]

The edge blending function allows multiple images to be seamlessly overlapped by using the inclination of the brightness at the overlapped area.

It is recommended that edge blending is adjusted after an image is projected continuously for at least 30 minutes and then the image is stable.

- Press ▲▼ to select [EDGE BLENDING].
- 2) Press **♦** to switch the item.
  - The items will switch each time you press the button.

| [OFF]  | Sets the edge blending function to off.                                                                                                    |
|--------|----------------------------------------------------------------------------------------------------|
| [ON]   | Use the setting value preset in the projector for the inclination of the edge blending area.                                                            |
| [USER] | Use the user-setting value for the inclination of the edge blending area. (Configuration/registration requires separate software. Consult your dealer.) |

- Proceed to Step 3) when anything other than [OFF] is selected.
- 3) Press the <ENTER> button.
  - The [EDGE BLENDING] screen is displayed.
- 4) Press ▲▼ to specify the location to be corrected.
  - When joining at top: Set [UPPER] to [ON]
  - When joining at bottom: Set [LOWER] to [ON]
  - When joining at left: Set [LEFT] to [ON]
  - When joining at right: Set [RIGHT] to [ON]
- 5) Press **♦** to switch to [ON].
- 6) Press ▲▼ to select [START] or [WIDTH].
- 7) Press **♦** to adjust the starting position or correction width.
- 8) Press ▲▼ to select [MARKER].

# 9) Press **♦** to switch to [ON].

 A marker for image position adjustment is displayed. The position where the red and green lines overlap for the projectors to be joined will be the optimal point. Make sure to set the correction width for the projectors to be joined with the same value. Optimal joining is not possible with projectors that have different correction widths.

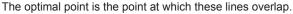

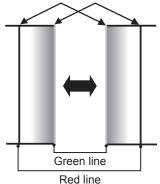

- 10) Press ▲▼ to select [BRIGHTNESS ADJUST].
- 11) Press the <ENTER> button.
  - The [BRIGHTNESS ADJUST] screen is displayed.
  - By setting [AUTO TESTPATTERN] to [ON] on the [EDGE BLENDING] screen, the black test pattern is displayed when you enter the [BRIGHTNESS ADJUST] screen.
- 12) Press ▲▼ to select [NON-OVERLAPPED BLACK LEVEL].
- 13) Press the <ENTER> button.
  - The [NON-OVERLAPPED BLACK LEVEL] screen is displayed.
  - [RED], [GREEN], and [BLUE] can be adjusted individually if [INTERLOCKED] is set to [OFF].
- 14) Press ▲▼ to select an item, and press ◀▶ to adjust the setting.
  - Once the adjustment is completed, press the <MENU> button to return to the [BRIGHTNESS ADJUST] screen.
- 15) Press ▲▼ to select [UPPER], [LOWER], [LEFT], or [RIGHT] in [BLACK BORDER WIDTH].
- 16) Press ◀▶ to set the region (width) of the [BLACK BORDER WIDTH] adjustment.
- 17) Press ▲▼ to select [UPPER KEYSTONE AREA], [LOWER KEYSTONE AREA], [LEFT KEYSTONE AREA], or [RIGHT KEYSTONE AREA].
- 18) Press **♦** to adjust the tilt of the border between [NON-OVERLAPPED BLACK LEVEL] and [BLACK BORDER LEVEL].
- 19) Press ▲▼ to select [BLACK BORDER LEVEL].
- 20) Press the <ENTER> button.
  - The [BLACK BORDER LEVEL] screen is displayed.
  - [RED], [GREEN], and [BLUE] can be adjusted individually if [INTERLOCKED] is set to [OFF].
- 21) Press ▲▼ to select an item, and press ◀▶ to adjust the setting.
  - Once the adjustment is completed, press the <MENU> button to return to the [BRIGHTNESS ADJUST] screen.
- 22) Press ▲▼ to select [UPPER], [LOWER], [LEFT], or [RIGHT] for [OVERLAPPED BLACK LEVEL].
- 23) Press the <ENTER> button.
  - The [OVERLAPPED BLACK LEVEL] screen is displayed.
  - [RED], [GREEN], and [BLUE] can be adjusted individually if [INTERLOCKED] is set to [OFF].

# 24) Press ▲▼ to select an item, and press ◀▶ to adjust the setting.

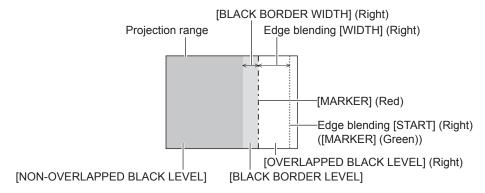

#### Note

- [BRIGHTNESS ADJUST] is a function that makes the increased brightness in black level of the overlapping image area difficult to
  notice when [EDGE BLENDING] is used to structure a multi-display screen. The optimal point of correction is set by adjusting [NONOVERLAPPED BLACK LEVEL] so the black level of the overlapping image area will be the same level as the non-overlapping area. If the
  border area of the part where the image is overlapping and the non-overlapping part gets brighter after adjusting [NON-OVERLAPPED
  BLACK LEVEL], adjust the width of the top, bottom, left, or right. Adjust [BLACK BORDER LEVEL] when the width adjustment makes only
  the border area darker.
- The joining part may look discontinuous depending on the position you are looking from when a screen with high gain or rear screen is used.
- When structuring a multi-display screen using both horizontal and vertical edge blending, adjust [OVERLAPPED BLACK LEVEL] first before
  making adjustments in Step 12). Adjustment method is same as the procedure of [NON-OVERLAPPED BLACK LEVEL].
- If only horizontal or vertical edge blending is used, set all items in [OVERLAPPED BLACK LEVEL] to 0.
- The [AUTO TESTPATTERN] setting will change in conjunction with the setting in the [DISPLAY OPTION] menu → [COLOR MATCHING] → [AUTO TESTPATTERN].
- Adjustment of the tilt of the border between [NON-OVERLAPPED BLACK LEVEL] and [BLACK BORDER LEVEL] is a function to perform
  edge blending together with the adjustment of [GEOMETRY] (→ page 103). Perform the edge blending adjustment matching the shape in
  [NON-OVERLAPPED BLACK LEVEL] following Steps 17) and 18) when [NON-OVERLAPPED BLACK LEVEL] is tilted due to correcting the
  keystone with the [POSITION] menu → [GEOMETRY] → [KEYSTONE].

# [FRAME RESPONSE]

Set image frame delay.

- 1) Press ▲▼ to select [FRAME RESPONSE].
- 2) Press **♦** to switch the item.
  - The items will switch each time you press the button.

| [NORMAL]  | Standard setting.                                                                        |
|-----------|------------------------------------------------------------------------------------------|
| [FAST]*1  | Simplifies the image processing to reduce image frame delay.                             |
| [FIXED]*2 | Sets image frame delay to be constant regardless of the image position or magnification. |

<sup>\*1 [</sup>FAST] cannot be set when input signal is not interlaced signal.

#### Note

When [FAST] is set, the picture quality deteriorates. The [ADVANCED MENU] menu → [DIGITAL CINEMA REALITY] cannot be set.

### **ISMOOTH PIXEL DRIVE**

Enable/disable the SMOOTH PIXEL DRIVE function to enhance the resolution of the projected image.

- Press ▲▼ to select [SMOOTH PIXEL DRIVE].
- 2) Press **♦** to switch the item.
  - The items will switch each time you press the button.

| [ON]  | Enables the SMOOTH PIXEL DRIVE.  |
|-------|----------------------------------|
| [OFF] | Disables the SMOOTH PIXEL DRIVE. |

<sup>\*2</sup> Only when moving image signal or still image signal with the vertical scanning frequency of 50 Hz or 60 Hz is input

# [RASTER POSITION]

This will allow the position of the image to move within the display area arbitrarily when the input image is not using the whole display area.

- 1) Press ▲▼ to select [RASTER POSITION].
- 2) Press the <ENTER> button.
  - The **[RASTER POSITION]** screen is displayed.
- 3) Press ▲▼◀▶ to adjust the position.

# [DISPLAY LANGUAGE] menu

On the menu screen, select [DISPLAY LANGUAGE] from the main menu, and display the sub-menu. Refer to "Navigating through the menu" (▶ page 87) for the operation of the menu screen.

# Changing the display language

You can select the language of the on-screen display.

1) Press ▲▼ to select the display language and press the <ENTER> button.

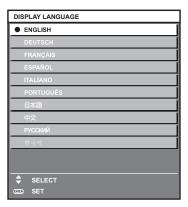

- Various menus, settings, adjustment screens, control button names, etc., are displayed in the selected language.
- The language can be changed to English, German, French, Spanish, Italian, Portuguese, Japanese, Chinese, Russian, or Korean.

- The on-screen display language is set to English in the factory default setting or when the projector is initialized by one of the following methods.
  - When initialized by selecting the [PROJECTOR SETUP] menu → [INITIALIZE] → [FACTORY RESET]
  - When initialized by setting the [PROJECTOR SETUP] menu  $\rightarrow$  [INITIALIZE]  $\rightarrow$  [USER SETTINGS]  $\rightarrow$  [OTHER USER SETTING] to [INITIALIZE]

# [DISPLAY OPTION] menu

On the menu screen, select [DISPLAY OPTION] from the main menu, and select an item from the submenu.

Refer to "Navigating through the menu" (⇒ page 87) for the operation of the menu screen.

# [COLOR MATCHING]

Correct the color difference between projectors when using multiple projectors simultaneously.

# Adjusting the color matching as desired

- 1) Press ▲▼ to select [COLOR MATCHING].
- 2) Press ◆▶ to switch the item.
  - The items will switch each time you press the button.

| [OFF]      | Color matching adjustment is not carried out.                                                         |
|------------|----------------------------------------------------------------------------------------------------|
| [3COLORS]  | Adjusts the three colors [RED], [GREEN], or [BLUE].                                                   |
| [7COLORS]  | Adjusts the seven colors [RED], [GREEN], [BLUE], [CYAN], [MAGENTA], [YELLOW], or [WHITE].             |
| [MEASURED] | Refer to "Adjusting the color matching using a colorimeter" (→ page 115) for details about this mode. |

- 3) Select [3COLORS] or [7COLORS], and press the <ENTER> button.
  - The [3COLORS] or [7COLORS] screen is displayed.
- 4) Press ▲▼ to select [RED], [GREEN], [BLUE], or [WHITE] ([RED], [GREEN], [BLUE], [CYAN], [MAGENTA], [YELLOW], or [WHITE] when [7COLORS] is selected).
- 5) Press the <ENTER> button.
  - The [3COLORS:RED], [3COLORS:GREEN], [3COLORS:BLUE], or [3COLORS:WHITE] screen is displayed.

When [7COLORS] is selected, the [7COLORS:RED], [7COLORS:GREEN], [7COLORS:BLUE], [7COLORS:CYAN], [7COLORS:MAGENTA], [7COLORS:YELLOW], or [7COLORS:WHITE] screen is displayed.

- By setting [AUTO TESTPATTERN] to [ON], the test pattern for the selected color is displayed.
- 6) Press ▲▼ to select [RED], [GREEN], or [BLUE].
  - Only [GAIN] can be adjusted when [WHITE] is selected for [3COLORS].
- 7) Press **♦** to adjust.
  - The adjustment value will change between 0\*1 and 2 048.
- \*1 The lower limit varies depending on the color to be adjusted.

### Note

- Operation when correcting the adjustment color
  - When the correction color same as the adjustment color is changed: The luminance of the adjustment color changes.
  - When correction color red is changed: Red is added to or subtracted from the adjustment color.
  - When correction color green is changed: Green is added to or subtracted from the adjustment color.
  - When correction color blue is changed: Blue is added to or subtracted from the adjustment color.
- Since advanced skills are necessary for the adjustment, this adjustment should be carried out by a person who is familiar with the projector or by a service person.
- When the <DEFAULT> button on the remote control is pressed, the selected adjustment item will return to the factory default value for the current picture mode.
- When this item is set to anything other than [OFF], the [DISPLAY OPTION] menu → [COLOR CORRECTION] is fixed to [OFF], and the
  [PICTURE] menu → [COLOR TEMPERATURE] is fixed to [USER1].

#### Adjusting the color matching using a colorimeter

Use a colorimeter that can measure chromaticity coordinates and luminance to change the colors [RED], [GREEN], [BLUE], [CYAN], [MAGENTA], [YELLOW], or [WHITE] to desired colors.

- 1) Press ▲▼ to select [COLOR MATCHING].
- 2) Press **♦** to select [MEASURED].

- 3) Press the <ENTER> button.
  - The [MEASURED MODE] screen is displayed.
- Press ▲▼ to select [MEASURED DATA].
- 5) Press the <ENTER> button.
  - The [MEASURED DATA] screen is displayed.
- 6) Measure the current luminance (Y) and the chromaticity coordinates (x, y) using the colorimeter.
- 7) Press ▲▼ to select a color, and press ◀▶ to adjust the setting.
  - Set [AUTO TESTPATTERN] to [ON] to display a test pattern of selected colors.
- 8) Once all the input is completed, press the <MENU> button.
  - The [MEASURED MODE] screen is displayed.
- 9) Press ▲▼ to select [TARGET DATA].
- 10) Press the <ENTER> button.
  - The [TARGET DATA] screen is displayed.
- 11) Press ▲▼ to select a color and press ◀▶ to input coordinates for desired colors.
  - By setting [AUTO TESTPATTERN] to [ON], the test pattern for the selected color is displayed.
- 12) Once all the input is completed, press the <MENU> button.

### Note

- Colors are not displayed properly when target data is a color outside the region of this projector.
- Set the [AUTO TESTPATTERN] to [ON] to automatically display a test pattern for use in adjusting the selected adjustment colors.
- The [AUTO TESTPATTERN] setting will change in conjunction with the setting in the [ADVANCED MENU] menu → [EDGE BLENDING] → [ON]/[USER] → [AUTO TESTPATTERN].
- When using a colorimeter or similar instrument to take measurement, measure the colors displayed in [AUTO TESTPATTERN].
- It is recommended to enter the value between [1000] and [32768] in [Y(RELATIVE)] of [WHITE] in the [MEASURED DATA] screen. For each value ([Y(RELATIVE)] of [BLACK], [RED], [GREEN], and [BLUE]), enter the relative value for the [Y(RELATIVE)] value of [WHITE] based on the luminance (Y) of each color measured using the colorimeter.
- A difference in the color coordinates of target data and measurement value obtained from an instrument may occur for certain instrument and measurement environment used.

### [COLOR CORRECTION]

Colors can be adjusted and registered for each input signal format.

- 1) Press ▲▼ to select [COLOR CORRECTION].
- 2) Press **♦** to switch the item.
  - The items will switch each time you press the button.

| [OFF]  | Standard setting.                                                                                                    |
|--------|----------------------------------------------------------------------------------------------------|
| [USER] | For each signal format of RGB signal and $YC_BC_R/YP_BP_R$ signal, six colors of red, green, blue, cyan, magenta, and yellow can be adjusted and registered. Press the <enter> button and set the details. Adjustment is possible within the range of <math>-31</math> to <math>+31</math>.</enter> |

# [SCREEN SETTING]

Set the screen size.

Correct to the optimum image position for the set screen when the aspect ratio of a projected image is changed. Set as necessary for the screen in use.

- Press ▲▼ to select [SCREEN SETTING].
- 2) Press the <ENTER> button.
  - The [SCREEN SETTING] screen is displayed.
- 3) Press **♦** to switch the [SCREEN FORMAT] item.
  - The items will switch each time you press the button.

# Chapter 4 Settings — [DISPLAY OPTION] menu

| [SCREEN FORMAT] | Range when [SCREEN POSITION] is selected              |
|-----------------|-------------------------------------------------------|
| [16:10]         | Cannot be adjusted.                                   |
| [4:3]           | Adjusts the horizontal position between –160 and 160. |
| [16:9]          | Adjusts the vertical position between –60 and 60.     |

- 4) Press ▲▼ to select [SCREEN POSITION].
  - [SCREEN POSITION] cannot be selected or adjusted when [SCREEN FORMAT] is set to [16:10].
- 5) Press **♦** to adjust [SCREEN POSITION].

# **[AUTO SIGNAL]**

Set whether to execute automatic setup of signals automatically.

The screen display position or signal level can be adjusted automatically without pressing the <AUTO SETUP> button on the remote control on each occasion if you input unregistered signals frequently at meetings, etc.

- 1) Press ▲▼ to select [AUTO SIGNAL].
- 2) Press **♦** to switch the item.
  - The items will switch each time you press the button.

| [OFF] | Sets the auto signal function to off.                                                                     |
|-------|----------------------------------------------------------------------------------------------------|
| [ON]  | Executes automatic setup automatically when images are changed to unregistered signals during projection. |

# [AUTO SETUP]

Set the items to automatically adjust while automatic setup function is executed. Also, the automatic setup can be executed.

# Adjusting position automatically

- Press ▲▼ to select [AUTO SETUP].
- 2) Press the <ENTER> button.
  - The [AUTO SETUP] screen is displayed.
- 3) Press ▲▼ to select [POSITION ADJUST].
- 4) Press **♦** to switch the item.

| [ON]  | Adjust the screen position and size when automatic setup is executed. |
|-------|-----------------------------------------------------------------------|
| [OFF] | Does not perform automatic adjustment.                                |

# Adjusting signal level automatically

- Press ▲▼ to select [AUTO SETUP].
- 2) Press the <ENTER> button.
  - The [AUTO SETUP] screen is displayed.
- 3) Press ▲▼ to select [SIGNAL LEVEL ADJUST].
- Press ◀▶ to switch the item.

| [OFF] | Does not perform automatic adjustment.                                                                                                    |
|-------|----------------------------------------------------------------------------------------------------|
| [ON]  | Adjusts black level (the [PICTURE] menu → [BRIGHTNESS]) and white level (the [PICTURE] menu → [CONTRAST]) when automatic setup is executed. |

- [SIGNAL LEVEL ADJUST] may not function properly unless a still image containing clear blacks and whites is input.
- [SIGNAL LEVEL ADJUST] does not operate in following cases.
  - When 1080/120p image is displayed
  - When 4K video signal is input while the [POSITION] menu → [ASPECT] is set to [THROUGH]

# **Executing the automatic setup**

- Press ▲▼ to select [AUTO SETUP].
- 2) Press the <ENTER> button.
  - The [AUTO SETUP] screen is displayed.
- 3) Press ▲▼ to select [EXECUTE], and press the <ENTER> button.
  - The automatic setup is executed.

#### Note

• The automatic setup can also be executed by pressing the <AUTO SETUP> button on the remote control.

# [BACKUP INPUT SETTING]

Set the backup function that switches the signal to the backup input signal as seamless as possible when input signal is disrupted.

- Press ▲▼ to select [BACKUP INPUT SETTING].
- 2) Press the <ENTER> button.
  - The [BACKUP INPUT SETTING] screen is displayed.
- 3) Press ▲▼ to select [BACKUP INPUT MODE].
- 4) Press the <ENTER> button.
  - The [BACKUP INPUT MODE] screen is displayed.
- Press ▲▼ to select the combination of the input and press the <ENTER> button.

| Primary input     | Secondary input   | Details                       |
|-------------------|-------------------|-------------------------------|
| [OFF]             |                   | Disables the backup function. |
| [SDI]             | [HDMI]            |                               |
| [SDI]             | [DVI-D]           |                               |
| [HDMI1 [SLOT]]*1  | [HDMI2 [SLOT]]*1  | Enables the backup function.  |
| [DVI-D1 [SLOT]]*1 | [DVI-D2 [SLOT]]*1 |                               |
| [SDI1 [SLOT]]*1   | [SDI3 [SLOT]]*1   |                               |

<sup>\*1</sup> This is displayed when the optional Interface Board equipped with corresponding input is installed in the slot.

- 6) Press the <MENU> button.
  - The [BACKUP INPUT SETTING] screen is displayed.
- 7) Press ▲▼ to select [AUTOMATIC SWITCHING].
  - [AUTOMATIC SWITCHING] cannot be selected when [BACKUP INPUT MODE] is set to [OFF].
- 8) Press **♦** to switch the item.
  - The items will switch each time you press the button.

| [ENABLE]  | Switches to the secondary input (primary input) automatically when the input signal for primary input (secondary input) is disrupted. |
|-----------|----------------------------------------------------------------------------------------------------|
| [DISABLE] | Disables the automatic input switching function.                                                                                      |

- The [BACKUP INPUT SETTING] setting item is common with the following menu item.
  - The [PROJECTOR SETUP] menu ightarrow [NO SIGNAL SETTING] ightarrow [BACKUP INPUT SETTING]
- The backup function is enabled when [BACKUP INPUT MODE] is set to anything other than [OFF] and same signal is input to the primary input and the secondary input.
- To switch to the backup input signal using the backup function, make sure that the following three conditions are satisfied to be ready to use the function.
  - Set [BACKUP INPUT MODE] to anything other than [OFF].
  - Input the same signal to the primary and secondary inputs.
  - Display the image of the primary input or secondary input.
- If the input is switched to other than the primary or secondary input while the backup function is ready for use, the state of readiness to use the backup function is canceled. To switch to the backup input signal using the backup function again, switch to the primary input or secondary input.

# Chapter 4 Settings — [DISPLAY OPTION] menu

- When [BACKUP INPUT MODE] is set to anything other than [OFF], the combination of that input is displayed in [PRIMARY INPUT] and [SECONDARY INPUT] of the [BACKUP INPUT SETTING] screen.
- [BACKUP INPUT STATUS] is displayed in the input guide (→ page 135) and the [STATUS] screen (→ pages 85, 163) when [BACKUP INPUT MODE] is set to anything other than [OFF].
  - When the signal can be switched to the backup input signal using the backup function, [ACTIVE] is displayed in [BACKUP INPUT STATUS]. When it is not possible, [INACTIVE] is displayed instead.
  - The secondary input will be the backup input when [BACKUP INPUT STATUS] is displaying [ACTIVE] while the image from the primary input is displayed.
  - The primary input will be the backup input when [BACKUP INPUT STATUS] is displaying [ACTIVE] while the image from the secondary input is displayed.
- When [BACKUP INPUT MODE] is set to anything other than [OFF], the input is switched seamlessly if the input is switched between the
  primary input and the secondary input while it is possible to switch to the backup input signal.
- When [AUTOMATIC SWITCHING] is set to [ENABLE], and [BACKUP INPUT STATUS] shows [ACTIVE], the signal is switched to the backup input if a disruption occurs in the input signal.
- When [AUTOMATIC SWITCHING] is set to [ENABLE], the indication in [BACKUP INPUT STATUS] will change to [INACTIVE] if the input
  signal is disrupted and automatically switches to the backup input. In this case, it is not possible to switch to the backup input signal until the
  original input signal is restored. If the input has switched to the backup input automatically, it is possible to switch to the backup input signal
  when the original signal has been restored. In this case, the current input is maintained.
- When [SDI LINK] for the primary input and the secondary input is set to [AUTO], [BACKUP INPUT MODE] for that combination cannot be selected. When [SDI LINK] for the primary input and the secondary input do not match, [BACKUP INPUT MODE] for that combination cannot be selected.
- Match the setting in accordance with the signal and then input the same signal in the primary input and the secondary input.

  The [DISPLAY OPTION] menu  $\rightarrow$  [SLOT IN]  $\rightarrow$  [SDI LINK]
- The primary input setting values are applied to image adjustment values such as the [PICTURE] menu → [PICTURE MODE], [GAMMA], and [COLOR TEMPERATURE].
- When the combination of inputs in [BACKUP INPUT MODE] is the SDI input and DVI-D input or the SDI input and HDMI input, the backup function is enabled only in the following combination of signals.

| Primary input<br>[SDI]                               | Secondary input<br>[DVI-D]/[HDMI]             |
|------------------------------------------------------|-----------------------------------------------|
| HD-SDI 720/60p YP <sub>B</sub> P <sub>R</sub> 4:2:2  | 720/60p YP <sub>B</sub> P <sub>R</sub> 4:4:4  |
| HD-SDI 720/50p YP <sub>B</sub> P <sub>R</sub> 4:2:2  | 720/50p YP <sub>B</sub> P <sub>R</sub> 4:4:4  |
| 3G-SDI 1080/60i RGB                                  | 1080/60i RGB                                  |
| 3G-SDI 1080/50i RGB                                  | 1080/50i RGB                                  |
| 3G-SDI 1080/24p RGB                                  | 1080/24p RGB                                  |
| 3G-SDI 1080/25p RGB                                  | 1080/25p RGB                                  |
| 3G-SDI 1080/30p RGB                                  | 1080/30p RGB                                  |
| 3G-SDI 1080/60p YP <sub>B</sub> P <sub>R</sub> 4:2:2 | 1080/60p YP <sub>B</sub> P <sub>R</sub> 4:4:4 |
| 3G-SDI 1080/50p YP <sub>B</sub> P <sub>R</sub> 4:2:2 | 1080/50p YP <sub>B</sub> P <sub>R</sub> 4:4:4 |

# [HDMLIN]

Set this item in accordance with the video signal input to the <HDMI IN> terminal.

# Setting [SIGNAL LEVEL] in [HDMI IN]

- Press ▲▼ to select [HDMI IN].
- 2) Press the <ENTER> button.
  - The [HDMI IN] screen is displayed.
- 3) Press ▲▼ to select [SIGNAL LEVEL].
- 4) Press **♦** to switch the item.
  - The items will switch each time you press the button.

| [AUTO]   | Automatically sets the signal level.                                                                                                    |
|----------|----------------------------------------------------------------------------------------------------|
| [64-940] | Select this item when the signal output from the HDMI terminal of an external device (such as a Bluray disc player) is input to the <hdmi in=""> terminal.</hdmi>                                                                                                    |
| [0-1023] | Select this item when the signal output from the DVI-D terminal of an external device (such as a computer) is input to the <hdmi in=""> terminal via a conversion cable or similar cable.  Select this item also when the signal output from the HDMI terminal of a computer or other device is input to the <hdmi in=""> terminal.</hdmi></hdmi> |

- The optimal setting varies depending on the output setting of the connected external device. Refer to the operating instructions of the
  external device regarding the output of the external device.
- The HDMI signal level is displayed for 30 bits of input.

# Setting [EDID SELECT] in [HDMI IN]

- Press ▲▼ to select [HDMI IN].
- 2) Press the <ENTER> button.
  - The [HDMI IN] screen is displayed.
- 3) Press ▲▼ to select [EDID SELECT].
- 4) Press **♦** to switch the item.
  - The items will switch each time you press the button.

| [4K/60p] | Switches to EDID corresponding to the 4K video signal (maximum 4 096 x 2 160 dots, maximum vertical scanning frequency 60 Hz). |
|----------|----------------------------------------------------------------------------------------------------|
| [4K/30p] | Switches to EDID corresponding to the 4K video signal (maximum 4 096 x 2 160 dots, maximum vertical scanning frequency 30 Hz). |
| [2K]     | Switches to EDID corresponding to the 2K video signal (maximum 1 920 x 1 200 dots) or lower.                                   |

#### Note

- Switch the setting to [4K/30p] when proper image is not projected while [EDID SELECT] is set to [4K/60p] and the 4K video signal is input.
- Switch the setting to [2K] when proper image is not projected while [EDID SELECT] is set to [4K/60p] or [4K/30p] and the 2K video signal or lower is input.
- For details of the signal described in EDID of [4K/60p], [4K/30p], or [2K], refer to "List of plug and play compatible signals" (→ page 248).

# Setting [EDID MODE] in [HDMI IN]

- Press ▲▼ to select [HDMI IN].
- 2) Press the <ENTER> button.
  - The [HDMI IN] screen is displayed.
- Press ▲▼ to select [EDID MODE].
- 4) Press the <ENTER> button.
  - The [HDMI EDID MODE] screen is displayed.
- 5) Press **♦** to switch the item.
  - The items will switch each time you press the button.

| [DEFAULT] | Standard setting.                                                 |
|-----------|-------------------------------------------------------------------|
| [USER]    | Set the [RESOLUTION] and [VERTICAL SCAN FREQUENCY] items as EDID. |

- Proceed to Step 10) when [DEFAULT] is selected.
- 6) Press the <ENTER> button.
  - The [RESOLUTION] screen is displayed.
- 7) Press ▲▼◀▶ to select [RESOLUTION].
  - Select [1024x768p], [1280x720p], [1280x800p], [1280x1024p], [1366x768p], [1400x1050p], [1440x900p], [1600x900p], [1600x1200p], [1680x1050p], [1920x1080p], [1920x1080i], [1920x1200p], or [3840x2400p].
- 8) Press the <ENTER> button.
  - The [VERTICAL SCAN FREQUENCY] screen is displayed.
- 9) Press ◆▶ to select [VERTICAL SCAN FREQUENCY].
  - Select [60Hz], [50Hz], or [30Hz] when [3840x2400p] is selected for [RESOLUTION].
  - Select [60Hz], [50Hz], [30Hz], [25Hz], or [24Hz] when [1920x1080p] is selected for [RESOLUTION].
  - Select [60Hz], [50Hz], or [48Hz] when [1920x1080i] is selected for [RESOLUTION].
  - Select [60Hz] or [50Hz] when anything other than following is selected for [RESOLUTION].
    - [3840x2400p], [1920x1080p], [1920x1080i]
- 10) Press the <ENTER> button.
  - The confirmation screen is displayed.
- 11) Press **♦** to select [OK], and press the **<ENTER>** button.

#### **Note**

- The setting details are displayed in [RESOLUTION] and [VERTICAL SCAN FREQUENCY] of [EDID STATUS].
- Setting of the resolution and the vertical scanning frequency may be necessary on the computer or video device in use.
- The computer, video device, or projector in use may require the power to be turned off and on again after configuring settings.
- The output with the set resolution or vertical scanning frequency may not be possible depending on the computer or video device in use.

# [DVI-D IN]

Set this item in accordance with the video signal input to the <DVI-D IN> terminal.

# Setting [SIGNAL LEVEL] in [DVI-D IN]

- Press ▲▼ to select [DVI-D IN].
- 2) Press the <ENTER> button.
  - The [DVI-D IN] screen is displayed.
- Press ▲▼ to select [SIGNAL LEVEL].
- Press ◀▶ to switch the item.
  - The items will switch each time you press the button.

| [AUTO]     | Automatically sets the signal level.                                                                                                    |
|------------|----------------------------------------------------------------------------------------------------|
| [0-255:PC] | Select this item when the signal output from the DVI-D terminal of the external device (such as a computer) is input to the <dvi-d in=""> terminal.</dvi-d>                                        |
| [16-235]   | Select this item when the signal output from the HDMI terminal of the external device (such as a Bluray disc player) is input to the <dvi-d in=""> terminal using a conversion cable, etc.</dvi-d> |

### Note

The optimal setting varies depending on the output setting of the connected external device. Refer to the operating instructions of the
external device regarding the output of the external device.

### Setting [EDID SELECT] in [DVI-D IN]

- 1) Press ▲▼ to select [DVI-D IN].
- 2) Press the <ENTER> button.
  - The [DVI-D IN] screen is displayed.
- 3) Press ▲▼ to select [EDID SELECT].
- 4) Press **♦** to switch the item.
  - The items will switch each time you press the button.

| [EDID3]    | Determines the moving image or still image signal automatically.                                                                                                    |
|------------|----------------------------------------------------------------------------------------------------|
| [EDID1]    | Select this item mainly when an external device that will output the moving image signal (such as a Blu-ray disc player) is connected to the <dvi-d in=""> terminal.</dvi-d> |
| [EDID2:PC] | Select this item mainly when an external device that will output the still image signal (such as a computer) is connected to the <dvi-d in=""> terminal.</dvi-d>             |

### Note

The data for plug and play will change when the setting is changed. Refer to "List of compatible signals" (→ page 247) for details on a
resolution that supports plug and play.

### Setting [EDID MODE] in [DVI-D IN]

- Press ▲▼ to select [DVI-D IN].
- 2) Press the <ENTER> button.
  - The [DVI-D IN] screen is displayed.
- 3) Press ▲▼ to select [EDID MODE].

- 4) Press the <ENTER> button.
  - The [DVI-D EDID MODE] screen is displayed.
- 5) Press **♦** to switch the item.
  - The items will switch each time you press the button.

| [DEFAULT] | Standard setting.                                                  |
|-----------|--------------------------------------------------------------------|
| [USER]    | Sets the [RESOLUTION] and [VERTICAL SCAN FREQUENCY] items as EDID. |

- Proceed to Step 10) when [DEFAULT] is selected.
- 6) Press the <ENTER> button.
  - The [RESOLUTION] screen is displayed.
- 7) Press ▲▼◀▶ to select [RESOLUTION].
  - Select [1024x768p], [1280x720p], [1280x800p], [1280x1024p], [1366x768p], [1400x1050p], [1440x900p], [1600x900p], [1600x1200p], [1680x1050p], [1920x1080p], [1920x1080i], or [1920x1200p].
- 8) Press the <ENTER> button.
  - The [VERTICAL SCAN FREQUENCY] screen is displayed.
- 9) Press **♦** to select [VERTICAL SCAN FREQUENCY].
  - Select [60Hz], [50Hz], [30Hz], [25Hz], or [24Hz] when [1920x1080p] is selected for [RESOLUTION].
  - Select [60Hz], [50Hz], or [48Hz] when [1920x1080i] is selected for [RESOLUTION].
  - Select [60Hz] or [50Hz] when anything other than following is selected for [RESOLUTION].
     [1920x1080p], [1920x1080i]
- 10) Press the <ENTER> button.
  - The confirmation screen is displayed.
- 11) Press **♦** to select [OK], and press the **<ENTER>** button.

# Note

- The setting details are displayed in [RESOLUTION] and [VERTICAL SCAN FREQUENCY] of [EDID STATUS].
- Setting of the resolution and the vertical scanning frequency may be necessary on the computer or video device in use.
- The computer, video device, or projector in use may require the power to be turned off and on again after configuring settings.
- The output with the set resolution or vertical scanning frequency may not be possible depending on the computer or video device in use.

# [SDI IN]

Set this item in accordance with the signal input to the <SDI IN> terminal.

### Setting [RESOLUTION]

- Press ▲▼ to select [SDI IN].
- 2) Press the <ENTER> button.
  - The [SDI IN] screen is displayed.
- 3) Press ▲▼ to select [RESOLUTION], and press the <ENTER> button.
  - The [RESOLUTION] screen is displayed.
- 4) Press ▲▼ to select the item, and press the <ENTER> button.
  - Select [AUTO], [1280x720p], [1920x1080i], [1920x1080p], [1920x1080sF], or [2048x1080p].

# Setting [3G-SDI MAPPING]

- Press ▲▼ to select [SDI IN].
- 2) Press the <ENTER> button.
  - The [SDI IN] screen is displayed.
- Press ▲▼ to select [3G-SDI MAPPING].

# 4) Press **♦** to switch the item.

• The items will switch each time you press the button.

| [AUTO]    | Automatically selects [LEVEL A] or [LEVEL B]. |
|-----------|-----------------------------------------------|
| [LEVEL A] | Fixes the mapping method to 3G-SDI Level-A.   |
| [LEVEL B] | Fixes the mapping method to 3G-SDI Level-B.   |

#### Note

• This function does not operate when the HD-SDI signal is input.

# Setting [SYSTEM SELECTOR]

- 1) Press ▲▼ to select [SDI IN].
- 2) Press the <ENTER> button.
  - The [SDI IN] screen is displayed.
- 3) Press ▲▼ to select [SYSTEM SELECTOR].
- 4) Press **♦** to switch the item.
  - The items will switch each time you press the button.

| [AUTO]                                 | Automatically selects [RGB], [YP <sub>B</sub> P <sub>R</sub> 4:4:4], or [YP <sub>B</sub> P <sub>R</sub> 4:2:2]. [RGB], [YP <sub>B</sub> P <sub>R</sub> 4:4:4], or [YP <sub>B</sub> P <sub>R</sub> 4:2:2] is automatically selected by reading the payload ID attached to the input signal. [RGB] is selected when the payload ID is not attached to the input signal. |
|----------------------------------------|----------------------------------------------------------------------------------------------------|
| [RGB]                                  | Fixes to [RGB].                                                                                                    |
| [YP <sub>B</sub> P <sub>R</sub> 4:4:4] | Fixes to [YP <sub>B</sub> P <sub>R</sub> 4:4:4].                                                                                                    |
| [YP <sub>R</sub> P <sub>R</sub> 4:2:2] | Fixes to [YP <sub>B</sub> P <sub>R</sub> 4:2:2].                                                                                                    |

# **Setting [BIT DEPTH]**

- 1) Press ▲▼ to select [SDI IN].
- 2) Press the <ENTER> button.
  - The [SDI IN] screen is displayed.
- 3) Press ▲▼ to select [BIT DEPTH].
- 4) Press **♦** to switch the item.
  - The items will switch each time you press the button.

| [AUTO]   | Automatically selects [12-bit] or [10-bit]. |
|----------|---------------------------------------------|
| [12-bit] | Fixes to [12-bit].                          |
| [10-bit] | Fixes to [10-bit].                          |

# Setting [SIGNAL LEVEL]

- 1) Press ▲▼ to select [SDI IN].
- 2) Press the <ENTER> button.
  - The [SDI IN] screen is displayed.
- 3) Press ▲▼ to select [SIGNAL LEVEL].
- 4) Press **♦** to switch the item.
  - The items will switch each time you press the button.

| [64-940] | Normally use this setting.                        |
|----------|---------------------------------------------------|
| [4-1019] | Select this item when gray is displayed as black. |

# [DIGITAL LINK IN]

Set this item in accordance with the video signal input to the <DIGITAL LINK> terminal.

# Setting [SIGNAL LEVEL] in [DIGITAL LINK IN]

- Press ▲▼ to select [DIGITAL LINK IN].
- 2) Press the <ENTER> button.
  - The [DIGITAL LINK IN] screen is displayed.
- 3) Press ▲▼ to select [SIGNAL LEVEL].
- 4) Press **♦** to switch the item.
  - The items will switch each time you press the button.

| [AUTO]   | Automatically sets the signal level.                                                                                                    |
|----------|----------------------------------------------------------------------------------------------------|
| [64-940] | Select this item when the signal output from the HDMI terminal of an external device (such as a Bluray disc player) is input to the <digital link=""> terminal via a twisted-pair-cable transmitter.</digital>         |
| [0-1023] | Select this item when the signal output from the DVI-D terminal or HDMI terminal of an external device (such as a computer) is input to the <digital link=""> terminal via a twisted-pair-cable transmitter.</digital> |

#### Note

- The optimal setting varies depending on the output setting of the connected external device. Refer to the operating instructions of the external device regarding the output of the external device.
- The signal level is displayed for 30 bits of input.

# Setting [EDID SELECT] in [DIGITAL LINK IN]

- Press ▲▼ to select [DIGITAL LINK IN].
- 2) Press the <ENTER> button.
  - The [DIGITAL LINK IN] screen is displayed.
- Press ▲▼ to select [EDID SELECT].
- 4) Press **♦** to switch the item.
  - The items will switch each time you press the button.

| [4K/60p] | Switches to EDID corresponding to the 4K video signal (maximum 4 096 x 2 160 dots, maximum vertical scanning frequency 60 Hz). |
|----------|----------------------------------------------------------------------------------------------------|
| [4K/30p] | Switches to EDID corresponding to the 4K video signal (maximum 4 096 x 2 160 dots, maximum vertical scanning frequency 30 Hz). |
| [2K]     | Switches to EDID corresponding to the 2K video signal (maximum 1 920 x 1 200 dots) or lower.                                   |

# Note

- Switch the setting to [4K/30p] when proper image is not projected while [EDID SELECT] is set to [4K/60p] and the 4K video signal is input.
- Switch the setting to [2K] when proper image is not projected while [EDID SELECT] is set to [4K/60p] or [4K/30p] and the 2K video signal or lower is input
- For details of the signal described in EDID of [4K/60p], [4K/30p], or [2K], refer to "List of plug and play compatible signals" (★ page 248).

### Setting [EDID MODE] in [DIGITAL LINK IN]

- 1) Press ▲▼ to select [DIGITAL LINK IN].
- 2) Press the <ENTER> button.
  - The [DIGITAL LINK IN] screen is displayed.
- Press ▲▼ to select [EDID MODE].
- 4) Press the <ENTER> button.
  - The [DIGITAL LINK EDID MODE] screen is displayed.

#### 5) Press **♦** to switch the item.

• The items will switch each time you press the button.

| [DEFAULT] | Standard setting.                                                  |
|-----------|--------------------------------------------------------------------|
| [USER]    | Sets the [RESOLUTION] and [VERTICAL SCAN FREQUENCY] items as EDID. |

- Proceed to Step 10) when [DEFAULT] is selected.
- 6) Press the <ENTER> button.
  - The [RESOLUTION] screen is displayed.
- 7) Press ▲▼◀▶ to select [RESOLUTION].
  - Select [1024x768p], [1280x720p], [1280x800p], [1280x1024p], [1366x768p], [1400x1050p], [1440x900p], [1600x900p], [1600x1200p], [1680x1050p], [1920x1080p], [1920x1080i], [1920x1200p], or [3840x2400p].
- 8) Press the <ENTER> button.
  - The [VERTICAL SCAN FREQUENCY] screen is displayed.
- 9) Press **♦** to switch [VERTICAL SCAN FREQUENCY].
  - The setting is fixed to [30Hz] when [3840x2400p] is selected for [RESOLUTION].
  - Select [60Hz], [50Hz], [30Hz], [25Hz], or [24Hz] when [1920x1080p] is selected for [RESOLUTION].
  - Select [60Hz], [50Hz], or [48Hz] when [1920x1080i] is selected for [RESOLUTION].
  - Select [60Hz] or [50Hz] when anything other than following is selected for [RESOLUTION].
    - [3840x2400p], [1920x1080p], [1920x1080i]
- 10) Press the <ENTER> button.
  - The confirmation screen is displayed.
- 11) Press **♦** to select [OK], and press the **<ENTER>** button.

#### Note

- The setting details are displayed in [RESOLUTION] and [VERTICAL SCAN FREQUENCY] of [EDID STATUS].
- · Setting of the resolution and the vertical scanning frequency may be necessary on the computer or video device in use.
- The computer, video device, or projector in use may require the power to be turned off and on again after configuring settings.
- The output with the set resolution or vertical scanning frequency may not be possible depending on the computer or video device in use.

# **ISLOT IN]**

Set this item in accordance with the signal input to the input terminal of the installed Interface Board when the optional Interface Board is installed in the slot.

The content that can be set varies depending on the installed Interface Board. It cannot be set if the Interface Board is not installed in the slot.

# When the optional Interface Board for HDMI 2 input (Model No.: ET-MDNHM10) is installed

# Setting [SIGNAL LEVEL] in [SLOT IN] (HDMI input)

- Press ▲▼ to select [SLOT IN].
- 2) Press the <ENTER> button.
  - The [SLOT IN] screen is displayed.
- 3) Press ▲▼ to select [SIGNAL LEVEL] of the corresponding input.
- 4) Press **♦** to switch the item.
  - The items will switch each time you press the button.

| [AUTO]   | Automatically sets the signal level.                                                                                                    |
|----------|----------------------------------------------------------------------------------------------------|
| [64-940] | Select this item when the signal output from the HDMI terminal of the external device (such as a Bluray disc player) is input to the <hdmi 1="" in=""> terminal or the <hdmi 2="" in=""> terminal.</hdmi></hdmi>                                                                                                    |
| [0-1023] | Select this item when the signal output from the DVI-D terminal of the external device (such as a computer) is input to the <hdmi 1="" in=""> terminal or the <hdmi 2="" in=""> terminal using a conversion cable, etc.  Select this item also when the signal output from the HDMI terminal of a computer, etc., is input to the <hdmi 1="" in=""> terminal or the <hdmi 2="" in=""> terminal.</hdmi></hdmi></hdmi></hdmi> |

#### **Note**

- The optimal setting varies depending on the output setting of the connected external device. Refer to the operating instructions of the
  external device regarding the output of the external device.
- The HDMI signal level is displayed for 30 bits of input.

# Setting [EDID SELECT] in [SLOT IN] (HDMI input)

- Press ▲▼ to select [SLOT IN].
- 2) Press the <ENTER> button.
  - The [SLOT IN] screen is displayed.
- Press ▲▼ to select [EDID SELECT] of the corresponding input.
- 4) Press **♦** to switch the item.
  - The items will switch each time you press the button.

| [4K/60p] | Switches to EDID corresponding to the 4K video signal (maximum 4 096 x 2 160 dots, maximum vertical scanning frequency 60 Hz). |
|----------|----------------------------------------------------------------------------------------------------|
| [4K/30p] | Switches to EDID corresponding to the 4K video signal (maximum 4 096 x 2 160 dots, maximum vertical scanning frequency 30 Hz). |
| [2K]     | Switches to EDID corresponding to the 2K video signal (maximum 1 920 x 1 200 dots) or lower.                                   |

#### Note

- Switch the setting to [4K/30p] when proper image is not projected while [EDID SELECT] is set to [4K/60p] and the 4K video signal is input.
- Switch the setting to [2K] when proper image is not projected while [EDID SELECT] is set to [4K/60p] or [4K/30p] and the 2K video signal or lower is input.
- For details of the signal described in EDID of [4K/60p], [4K/30p], or [2K], refer to "List of plug and play compatible signals" (→ page 248).

# Setting [EDID MODE] in [SLOT IN] (HDMI input)

- Press ▲▼ to select [SLOT IN].
- 2) Press the <ENTER> button.
  - The [SLOT IN] screen is displayed.
- Press ▲▼ to select [EDID MODE] of the corresponding input.
- 4) Press the <ENTER> button.
  - The [HDMI EDID MODE] screen is displayed.
- 5) Press **♦** to switch the item.
  - The items will switch each time you press the button.

| [DEFAULT] | Standard setting.                                                  |
|-----------|--------------------------------------------------------------------|
| [USER]    | Sets the [RESOLUTION] and [VERTICAL SCAN FREQUENCY] items as EDID. |

- Proceed to Step 10) when [DEFAULT] is selected.
- 6) Press the <ENTER> button.
  - The [RESOLUTION] screen is displayed.
- 7) Press ▲▼◀▶ to select [RESOLUTION].
  - Select [1024x768p], [1280x720p], [1280x800p], [1280x1024p], [1366x768p], [1400x1050p], [1440x900p], [1600x900p], [1600x1200p], [1680x1050p], [1920x1080p], [1920x1080i], [1920x1200p], or [3840x2400p].
- 8) Press the <ENTER> button.
  - The [VERTICAL SCAN FREQUENCY] screen is displayed.
- Press ◆▶ to select [VERTICAL SCAN FREQUENCY].
  - Select [60Hz], [50Hz], or [30Hz] when [3840x2400p] is selected for [RESOLUTION].
  - Select [60Hz], [50Hz], [30Hz], [25Hz], or [24Hz] when [1920x1080p] is selected for [RESOLUTION].
  - Select [60Hz], [50Hz], or [48Hz] when [1920x1080i] is selected for [RESOLUTION].
  - Select [60Hz] or [50Hz] when anything other than following is selected for [RESOLUTION].

- [3840x2400p], [1920x1080p], [1920x1080i]

- 10) Press the <ENTER> button.
  - The confirmation screen is displayed.
- 11) Press **♦** to select [OK], and press the **<ENTER>** button.

#### **Note**

- The settings in [RESOLUTION] and [VERTICAL SCAN FREQUENCY] are displayed in [EDID STATUS].
- Setting of the resolution and the vertical scanning frequency may be necessary on the computer or video device in use.
- The computer, video device, or projector in use may require the power to be turned off and on again after configuring settings.
- The output with the set resolution or vertical scanning frequency may not be possible depending on the computer or video device in use.

# When the optional Interface Board for DVI-D 2 input (Model No.: ET-MDNDV10) is installed

# Setting [SIGNAL LEVEL] in [SLOT IN] (DVI-D input)

- Press ▲▼ to select [SLOT IN].
- 2) Press the <ENTER> button.
  - The [SLOT IN] screen is displayed.
- 3) Press ▲▼ to select [SIGNAL LEVEL] of the corresponding input.
- 4) Press **♦** to switch the item.
  - The items will switch each time you press the button.

| [AUTO]     | Automatically sets the signal level.                                                                                                    |
|------------|----------------------------------------------------------------------------------------------------|
| [0-255:PC] | Select this item when the signal output from the DVI-D terminal of the external device (such as a computer) is input to the <dvi-d 1="" in=""> terminal or the <dvi-d 2="" in=""> terminal.</dvi-d></dvi-d>                                        |
| [16-235]   | Select this item when the signal output from the HDMI terminal of the external device (such as a Bluray disc player) is input to the <dvi-d 1="" in=""> terminal or the <dvi-d 2="" in=""> terminal using a conversion cable, etc.</dvi-d></dvi-d> |

#### Note

• The optimal setting varies depending on the output setting of the connected external device. Refer to the operating instructions of the external device regarding the output of the external device.

#### Setting [EDID SELECT] in [SLOT IN] (DVI-D input)

- Press ▲▼ to select [SLOT IN].
- 2) Press the <ENTER> button.
  - The [SLOT IN] screen is displayed.
- 3) Press ▲▼ to select [EDID SELECT] of the corresponding input.
- Press ◀▶ to switch the item.
  - The items will switch each time you press the button.

| [EDID3]    | Determines the moving image or still image signal automatically.                                                                                                    |
|------------|----------------------------------------------------------------------------------------------------|
| [EDID1]    | Select this item mainly when an external device that will output the moving image signal (such as a Blu-ray disc player) is connected to the <dvi-d 1="" in=""> terminal or the <dvi-d 2="" in=""> terminal.</dvi-d></dvi-d> |
| [EDID2:PC] | Select this item mainly when an external device that will output the still image signal (such as a computer) is connected to the <dvi-d 1="" in=""> terminal or the <dvi-d 2="" in=""> terminal.</dvi-d></dvi-d>             |

#### Note

 The data for plug and play will change when the setting is changed. Refer to "List of compatible signals" (→ page 247) for a resolution that supports plug and play.

# Setting [EDID MODE] in [SLOT IN] (DVI-D input)

Press ▲▼ to select [SLOT IN].

- 2) Press the <ENTER> button.
  - The [SLOT IN] screen is displayed.
- 3) Press ▲▼ to select [EDID MODE] of the corresponding input.
- 4) Press the <ENTER> button.
  - The [DVI-D EDID MODE] screen is displayed.
- 5) Press **♦** to switch [EDID MODE].
  - The items will switch each time you press the button.

| [DEFAULT] | Standard setting.                                                  |
|-----------|--------------------------------------------------------------------|
| [USER]    | Sets the [RESOLUTION] and [VERTICAL SCAN FREQUENCY] items as EDID. |

- Proceed to Step 10) when [DEFAULT] is selected.
- 6) Press the <ENTER> button.
  - The [RESOLUTION] screen is displayed.
- 7) Press ▲▼◀▶ to select [RESOLUTION].
  - Select [1024x768p], [1280x720p], [1280x800p], [1280x1024p], [1366x768p], [1400x1050p], [1440x900p], [1600x900p], [1600x1200p], [1680x1050p], [1920x1080p], [1920x1080i], or [1920x1200p].
- 8) Press the <ENTER> button.
  - The [VERTICAL SCAN FREQUENCY] screen is displayed.
- 9) Press **♦** to select [VERTICAL SCAN FREQUENCY].
  - Select [60Hz], [50Hz], [30Hz], [25Hz], or [24Hz] when [1920x1080p] is selected for [RESOLUTION].
  - Select [60Hz], [50Hz], or [48Hz] when [1920x1080i] is selected for [RESOLUTION].
  - Select [60Hz] or [50Hz] when anything other than following is selected for [RESOLUTION].
     [1920x1080p], [1920x1080i]
- 10) Press the <ENTER> button.
  - The confirmation screen is displayed.
- 11) Press **♦** to select [OK], and press the **<ENTER>** button.

### Note

- The settings in [RESOLUTION] and [VERTICAL SCAN FREQUENCY] are displayed in [EDID STATUS].
- Setting of the resolution and the vertical scanning frequency may be necessary on the computer or video device in use.
- The computer, video device, or projector in use may require the power to be turned off and on again after configuring settings.
- The output with the set resolution or vertical scanning frequency may not be possible depending on the computer or video device in use.

# When the optional Interface Board for DisplayPort 2 input (Model No.: ET-MDNDP10) is installed

#### Setting [SIGNAL LEVEL] in [SLOT IN] (DisplayPort input)

- Press ▲▼ to select [SLOT IN].
- 2) Press the <ENTER> button.
  - The [SLOT IN] screen is displayed.
- 3) Press ▲▼ to select [SIGNAL LEVEL] of the corresponding input.
- 4) Press **♦** to switch the item.
  - The items will switch each time you press the button.

| [AUTO]   | Automatically sets the signal level.                                                                                                    |
|----------|----------------------------------------------------------------------------------------------------|
| [64-940] | Select this item when the signal output from the HDMI terminal of the external device (such as a Bluray disc player) is input to the <displayport 1="" in=""> terminal or the <displayport 2="" in=""> terminal using a conversion cable, etc.</displayport></displayport>                                                                                                    |
| [0-1023] | Select this item when the signal output from the DisplayPort terminal of the external device (such as a computer) is input to the <displayport 1="" in=""> terminal or the <displayport 2="" in=""> terminal.  Select this item also when the signal output from the HDMI terminal of a computer, etc., is input to the <displayport 1="" in=""> terminal or the <displayport 2="" in=""> terminal using a conversion cable, etc.</displayport></displayport></displayport></displayport> |

#### **Note**

The optimal setting varies depending on the output setting of the connected external device. Refer to the operating instructions of the
external device regarding the output of the external device.

# Setting [EDID SELECT] in [SLOT IN] (DisplayPort input)

- Press ▲▼ to select [SLOT IN].
- 2) Press the <ENTER> button.
  - The [SLOT IN] screen is displayed.
- 3) Press ▲▼ to select [EDID SELECT] of the corresponding input.
- 4) Press **♦** to switch the item.
  - The items will switch each time you press the button.

| [4K/60p] | Switches to EDID corresponding to the 4K video signal (maximum 4 096 x 2 160 dots, maximum vertical scanning frequency 60 Hz). |
|----------|----------------------------------------------------------------------------------------------------|
| [4K/30p] | Switches to EDID corresponding to the 4K video signal (maximum 4 096 x 2 160 dots, maximum vertical scanning frequency 30 Hz). |
| [2K]     | Switches to EDID corresponding to the 2K video signal (maximum 1 920 x 1 200 dots) or lower.                                   |

### Note

- Switch the setting to [4K/30p] when proper image is not projected while [EDID SELECT] is set to [4K/60p] and the 4K video signal is input.
- Switch the setting to [2K] when proper image is not projected while [EDID SELECT] is set to [4K/60p] or [4K/30p] and the 2K video signal or lower is input.
- For details of the signal described in EDID of [4K/60p], [4K/30p], or [2K], refer to "List of DisplayPort compatible signals" (★ page 250).

#### Setting [EDID MODE] in [SLOT IN] (DisplayPort input)

- Press ▲▼ to select [SLOT IN].
- 2) Press the <ENTER> button.
  - The [SLOT IN] screen is displayed.
- 3) Press ▲▼ to select [EDID MODE] of the corresponding input.
- 4) Press the <ENTER> button.
  - The [DisplayPort EDID MODE] screen is displayed.
- 5) Press **♦** to switch the item.
  - The items will switch each time you press the button.

| [DEFAULT] | Standard setting.                                                  |
|-----------|--------------------------------------------------------------------|
| [USER]    | Sets the [RESOLUTION] and [VERTICAL SCAN FREQUENCY] items as EDID. |

- Proceed to Step 10) when [DEFAULT] is selected.
- 6) Press the <ENTER> button.
  - The [RESOLUTION] screen is displayed.
- 7) Press ▲▼◀▶ to select [RESOLUTION].
  - Select [1024x768p], [1280x720p], [1280x800p], [1400x1050p], [1600x900p], [1600x1200p], [1920x1080p], [1920x1200p], or [3840x2400p].
- 8) Press the <ENTER> button.
  - The [VERTICAL SCAN FREQUENCY] screen is displayed.
- 9) Press **♦** to select [VERTICAL SCAN FREQUENCY].
  - Select [60Hz], [50Hz], or [30Hz] when [3840x2400p] is selected for [RESOLUTION].
  - Select [60Hz], [50Hz], [30Hz], [25Hz], or [24Hz] when [1920x1080p] is selected for [RESOLUTION].
  - Select [60Hz] or [50Hz] when anything other than following is selected for [RESOLUTION].
    - [3840x2400p], [1920x1080p]

#### 10) Press the <ENTER> button.

- The confirmation screen is displayed.
- Press ◆▶ to select [OK], and press the <ENTER> button.

#### **Note**

- The settings in [RESOLUTION] and [VERTICAL SCAN FREQUENCY] are displayed in [EDID STATUS].
- Setting of the resolution and the vertical scanning frequency may be necessary on the computer or video device in use.
- The computer, video device, or projector in use may require the power to be turned off and on again after configuring settings.
- The output with the set resolution or vertical scanning frequency may not be possible depending on the computer or video device in use.

# When the optional Interface Board for 12G-SDI (Model No.: ET-MDN12G10) is installed

# Setting [SDI MODE] in [SLOT IN] (SDI input)

Switch input/output of the <SDI 2 IN/1 OUT> terminal and the <SDI 4 IN/3 OUT> terminal.

- Press ▲▼ to select [SLOT IN].
- 2) Press the <ENTER> button.
  - The [SLOT IN] screen is displayed.
- Press ▲▼ to select [SDI MODE].
- 4) Press **♦** to switch the item.
  - The items will switch each time you press the button.

| [INPUT]  | Select this item when using the <sdi 1="" 2="" in="" out=""> terminal and the <sdi 3="" 4="" in="" out=""> terminal as SDI2 input and SDI4 input.</sdi></sdi>                                                                                                    |
|----------|----------------------------------------------------------------------------------------------------|
| [ОИТРИТ] | Select this item when the signal input to the <sdi 1="" in=""> terminal is output from the <sdi 1="" 2="" in="" out=""> terminal, and the signal input to the <sdi 3="" in=""> terminal is output from the <sdi 3="" 4="" in="" out=""> terminal.</sdi></sdi></sdi></sdi> |

### Note

- The <SDI 2 IN/1 OUT> terminal and the <SDI 4 IN/3 OUT> terminal do not support the input of the 6G-SDI signal or the 12G-SDI signal.
- The <SDI 2 IN/1 OUT> terminal and the <SDI 4 IN/3 OUT> terminal support the output of the HD-SDI signal, 3G-SDI signal, 6G-SDI signal, and 12G-SDI signal.
- When the projector is in standby mode, a signal is not output from the <SDI 2 IN/1 OUT> terminal and the <SDI 4 IN/3 OUT> terminal.

# Setting [SDI LINK] in [SLOT IN] (SDI input)

- Press ▲▼ to select [SLOT IN].
- 2) Press the <ENTER> button.
  - The [SLOT IN] screen is displayed.
- 3) Press ▲▼ to select [SDI LINK], and press the <ENTER> button.
  - The [SDI LINK] screen is displayed.
- 4) Press ▲▼ to select the setting.

| [AUTO]   | Automatically selects the single link, the dual link, or the quad link.                                                                   |
|----------|----------------------------------------------------------------------------------------------------|
| [SINGLE] | Sets the SDI1 input, the SDI2 input, the SDI3 input, and the SDI4 input of the Interface Board to single link.  (Factory default setting) |
| [DUAL]   | Sets the SDI1 input and the SDI3 input of the Interface Board to dual link.                                                               |
| [QUAD]   | Sets the SDI1 input, the SDI2 input, the SDI3 input, and the SDI4 input of the Interface Board to quad link.                              |

## 5) Press the <ENTER> button.

The single link is a setting to display one image with one input signal. The dual link is a setting to display one image with two input signals.
 The quad link is a setting to display one image with four input signals.

# Chapter 4 Settings — [DISPLAY OPTION] menu

- The [SDI LINK] setting cannot be changed when the [DISPLAY OPTION] menu → [BACKUP INPUT SETTING] → [BACKUP INPUT MODE] is set as the combination to use the SDI input of the Interface Board.
- When [SDI LINK] is set to [AUTO], use the same format for the signal to be input to the <SDI 1 IN>/<SDI 2 IN/1 OUT>/<SDI 3 IN>/<SDI 4 IN/3 OUT> terminals. If different format signal is input to even one terminal, currently displayed image may not be projected correctly.
- [SDI MAPPING] and [3G-SDI MAPPING] cannot be set when [SDI LINK] is set to [AUTO].
- · The content set is displayed in [SDI LINK SETTINGS].

# Setting [RESOLUTION] in [SLOT IN] (SDI input)

- Press ▲▼ to select [SLOT IN].
- 2) Press the <ENTER> button.
  - The [SLOT IN] screen is displayed.
- 3) Press ▲▼ to select [SINGLE LINK SETTING], [DUAL LINK SETTING], or [QUAD LINK SETTING], and press the <ENTER> button.
  - The [SINGLE LINK SETTING] screen, the [DUAL LINK SETTING] screen, or the [QUAD LINK SETTING] screen is displayed.
  - Proceed to Step 5) when [DUAL LINK SETTING] or [QUAD LINK SETTING] is selected.
- 4) Press ▲▼ to select [SDI1], [SDI2], [SDI3], or [SDI4], and press the <ENTER> button.
  - The [SINGLE LINK SETTING] screen for the selected item is displayed.
- 5) Press ▲▼ to select [RESOLUTION], and press the <ENTER> button.
  - The [RESOLUTION] screen is displayed.
- 6) Press ▲▼ to select an item, and press the <ENTER> button.
  - Select [AUTO], [1280x720p], [1920x1080i], [1920x1080p], [1920x1080sF], [2048x1080p], [3840x2160p], or [4096x2160p] when SDI1 input or SDI3 input is selected for [SINGLE LINK SETTING].
  - Select [AUTO], [1280x720p], [1920x1080i], [1920x1080p], [1920x1080sF], or [2048x1080p] when SDI2 input or SDI4 input is selected for [SINGLE LINK SETTING].
  - Select [AUTO], [1920x1080p], [2048x1080p], [3840x2160p], or [4096x2160p] when [DUAL LINK SETTING] is selected.
  - Select [AUTO], [3840x2160p], or [4096x2160p] when [QUAD LINK SETTING] is selected.

# Setting [SDI MAPPING] in [SLOT IN] (SDI input)

Set the mapping method for the SDI1 input and the SDI3 input.

- Press ▲▼ to select [SLOT IN].
- 2) Press the <ENTER> button.
  - The [SLOT IN] screen is displayed.
- Press ▲▼ to select [SINGLE LINK SETTING] or [DUAL LINK SETTING], and press the <ENTER> button.
  - The [SINGLE LINK SETTING] screen or the [DUAL LINK SETTING] screen is displayed.
  - Proceed to Step 5) when [DUAL LINK SETTING] is selected.
- 4) Press ▲▼ to select [SDI1] or [SDI3], and press the <ENTER> button.
  - The [SINGLE LINK SETTING] screen for the selected item is displayed.
- 5) Press ▲▼ to select [SDI MAPPING].
- 6) Press **♦** to switch the item.
  - The items will switch each time you press the button.

| [AUTO]          | Automatically selects [TYPE1/LEVEL A] or [TYPE2/LEVEL B]. |
|-----------------|-----------------------------------------------------------|
| [TYPE1/LEVEL A] | Fixes the mapping method to Type 1 or Level-A.            |
| [TYPE2/LEVEL B] | Fixes the mapping method to Type 2 or Level-B.            |

- This function does not operate when the HD-SDI signal is input.
- [SDI MAPPING] cannot be set when [SDI LINK] is set to [AUTO].

# Setting [3G-SDI MAPPING] in [SLOT IN] (SDI input)

Set the mapping method for the SDI2 input and the SDI4 input.

- Press ▲▼ to select [SLOT IN].
- 2) Press the <ENTER> button.
  - The [SLOT IN] screen is displayed.
- Press ▲▼ to select [SINGLE LINK SETTING] or [QUAD LINK SETTING], and press the <ENTER> button.
  - The [SINGLE LINK SETTING] screen or the [QUAD LINK SETTING] screen is displayed.
  - Proceed to Step 5) when [QUAD LINK SETTING] is selected.
- 4) Press ▲▼ to select [SDI2] or [SDI4], and press the <ENTER> button.
  - The [SINGLE LINK SETTING] screen for the selected item is displayed.
- 5) Press ▲▼ to select [3G-SDI MAPPING].
- 6) Press **♦** to switch the item.
  - The items will switch each time you press the button.

| [AUTO]    | Automatically selects [LEVEL A] or [LEVEL B]. |
|-----------|-----------------------------------------------|
| [LEVEL A] | Fixes the mapping method to 3G-SDI Level-A.   |
| [LEVEL B] | Fixes the mapping method to 3G-SDI Level-B.   |

#### Note

- This function does not operate when the HD-SDI signal is input.
- [3G-SDI MAPPING] cannot be set when [SDI LINK] is set to [AUTO].

# Setting [SYSTEM SELECTOR] in [SLOT IN] (SDI input)

- Press ▲▼ to select [SLOT IN].
- 2) Press the <ENTER> button.
  - The [SLOT IN] screen is displayed.
- 3) Press ▲▼ to select [SINGLE LINK SETTING], [DUAL LINK SETTING], or [QUAD LINK SETTING], and press the <ENTER> button.
  - The [SINGLE LINK SETTING] screen, the [DUAL LINK SETTING] screen, or the [QUAD LINK SETTING] screen is displayed.
  - Proceed to Step 5) when [DUAL LINK SETTING] or [QUAD LINK SETTING] is selected.
- 4) Press ▲▼ to select [SDI1], [SDI2], [SDI3], or [SDI4], and press the <ENTER> button.
  - The [SINGLE LINK SETTING] screen for the selected item is displayed.
- 5) Press ▲▼ to select [SYSTEM SELECTOR].
- 6) Press **♦** to switch the item.
  - The items will switch each time you press the button.

| [AUTO]                                 | Automatically selects [RGB], [YP <sub>B</sub> P <sub>R</sub> 4:4:4], or [YP <sub>B</sub> P <sub>R</sub> 4:2:2]. |
|----------------------------------------|----------------------------------------------------------------------------------------------------|
| [RGB]                                  | Fixes to [RGB].                                                                                                 |
| [YP <sub>B</sub> P <sub>R</sub> 4:4:4] | Fixes to [YP <sub>B</sub> P <sub>R</sub> 4:4:4].                                                                |
| [YP <sub>B</sub> P <sub>R</sub> 4:2:2] | Fixes to [YP <sub>B</sub> P <sub>R</sub> 4:2:2].                                                                |

#### Setting [BIT DEPTH] in [SLOT IN] (SDI input)

- Press ▲▼ to select [SLOT IN].
- 2) Press the <ENTER> button.
  - The [SLOT IN] screen is displayed.

- 3) Press ▲▼ to select [SINGLE LINK SETTING], [DUAL LINK SETTING], or [QUAD LINK SETTING], and press the <ENTER> button.
  - The [SINGLE LINK SETTING] screen, the [DUAL LINK SETTING] screen, or the [QUAD LINK SETTING] screen is displayed.
  - Proceed to Step 5) when [DUAL LINK SETTING] or [QUAD LINK SETTING] is selected.
- 4) Press ▲▼ to select [SDI1], [SDI2], [SDI3], or [SDI4], and press the <ENTER> button.
  - The [SINGLE LINK SETTING] screen for the selected item is displayed.
- 5) Press ▲▼ to select [BIT DEPTH].
- 6) Press **♦** to switch the item.
  - The items will switch each time you press the button.

| [AUTO]   | Automatically selects [12-bit] or [10-bit]. |
|----------|---------------------------------------------|
| [12-bit] | Fixes to [12-bit].                          |
| [10-bit] | Fixes to [10-bit].                          |

# Setting [SIGNAL LEVEL] in [SLOT IN] (SDI input)

- 1) Press ▲▼ to select [SLOT IN].
- 2) Press the <ENTER> button.
  - The [SLOT IN] screen is displayed.
- 3) Press ▲▼ to select [SINGLE LINK SETTING], [DUAL LINK SETTING], or [QUAD LINK SETTING], and press the <ENTER> button.
  - The [SINGLE LINK SETTING] screen, the [DUAL LINK SETTING] screen, or the [QUAD LINK SETTING] screen is displayed.
  - Proceed to Step 5) when [DUAL LINK SETTING] or [QUAD LINK SETTING] is selected.
- 4) Press ▲▼ to select [SDI1], [SDI2], [SDI3], or [SDI4], and press the <ENTER> button.
  - The [SINGLE LINK SETTING] screen for the selected item is displayed.
- 5) Press ▲▼ to select [SIGNAL LEVEL].
- 6) Press ◆▶ to switch the item.
  - The items will switch each time you press the button.

| [64-940] | Normally use this setting.                        |
|----------|---------------------------------------------------|
| [4-1019] | Select this item when gray is displayed as black. |

# [ON-SCREEN DISPLAY]

Set the on-screen display.

### Setting [OSD POSITION]

Set the position of the menu screen (OSD).

- Press ▲▼ to select [ON-SCREEN DISPLAY].
- 2) Press the <ENTER> button.
  - The [ON-SCREEN DISPLAY] screen is displayed.
- 3) Press ▲▼ to select [OSD POSITION].
- 4) Press **♦** to switch the item.
  - The items will switch each time you press the button.

| [2] | Sets to the center left of the screen. |
|-----|----------------------------------------|
| [3] | Sets to the bottom left of the screen. |
| [4] | Sets to the top center of the screen.  |
| [5] | Sets to the center of the screen.      |

# Chapter 4 Settings — [DISPLAY OPTION] menu

| [6] | Sets to the bottom center of the screen. |
|-----|------------------------------------------|
| [7] | Sets to the upper right of the screen.   |
| [8] | Sets to the center right of the screen.  |
| [9] | Sets to the bottom right of the screen.  |
| [1] | Sets to the upper left of the screen.    |

# **Setting [OSD ROTATION]**

Set the orientation of the menu screen (OSD).

- 1) Press ▲▼ to select [ON-SCREEN DISPLAY].
- 2) Press the <ENTER> button.
  - The [ON-SCREEN DISPLAY] screen is displayed.
- 3) Press ▲▼ to select [OSD ROTATION].
- 4) Press **♦** to switch the item.
  - The items will switch each time you press the button.

| [OFF]              | Does not rotate the screen.                 |
|--------------------|---------------------------------------------|
| [CLOCKWISE]        | Rotates the screen by 90° clockwise.        |
| [COUNTERCLOCKWISE] | Rotates the screen by 90° counterclockwise. |

# **Setting [OSD DESIGN]**

Set the color of the menu screen (OSD).

- Press ▲▼ to select [ON-SCREEN DISPLAY].
- 2) Press the <ENTER> button.
  - The [ON-SCREEN DISPLAY] screen is displayed.
- 3) Press ▲▼ to select [OSD DESIGN].
- 4) Press **♦** to switch the item.
  - The items will switch each time you press the button.

| [1] | Sets to yellow. |
|-----|-----------------|
| [2] | Sets to blue.   |
| [3] | Sets to white.  |
| [4] | Sets to green.  |
| [5] | Sets to peach.  |
| [6] | Sets to brown.  |

### Setting [OSD MEMORY]

Set hold for the position of the menu screen (OSD) cursor.

- Press ▲▼ to select [ON-SCREEN DISPLAY].
- 2) Press the <ENTER> button.
  - The [ON-SCREEN DISPLAY] screen is displayed.
- 3) Press ▲▼ to select [OSD MEMORY].
- 4) Press **♦** to switch the item.
  - The items will switch each time you press the button.

| [ON]  | Holds the cursor position.         |
|-------|------------------------------------|
| [OFF] | Does not hold the cursor position. |

#### Note

• Even if [ON] is set, the cursor position is not maintained when the power is turned off.

# **Setting [INPUT GUIDE]**

Set whether to display the input guide in the position set in [OSD POSITION].

Input guide is a screen to display information such as the currently selected input terminal name, signal name, memory number, and [BACKUP INPUT STATUS].

- Press ▲▼ to select [ON-SCREEN DISPLAY].
- 2) Press the <ENTER> button.
  - The [ON-SCREEN DISPLAY] screen is displayed.
- 3) Press ▲▼ to select [INPUT GUIDE].
- 4) Press **♦** to switch the item.
  - The items will switch each time you press the button.

| [0] | N] | Displays the input guide. |
|-----|----|---------------------------|
| [OF | F] | Hides the input guide.    |

# Setting [WARNING MESSAGE]

Set the display/hide of the warning message.

- Press ▲▼ to select [ON-SCREEN DISPLAY].
- 2) Press the <ENTER> button.
  - The [ON-SCREEN DISPLAY] screen is displayed.
- 3) Press ▲▼ to select [WARNING MESSAGE].
- 4) Press **♦** to switch the item.
  - The items will switch each time you press the button.

| [ON]  | Displays the warning message. |
|-------|-------------------------------|
| [OFF] | Hides the warning message.    |

### Note

 If [OFF] is set, the warning message will not be displayed on the projected image even when warning condition such as [TEMPERATURE WARNING] is detected while using the projector. Also, the following countdown message is not displayed: the message until the power is turned off after the no signal shut-off function is executed; the message until the light source is turned off after the no signal lights-out function is executed

### [MENU MODE]

Set the display mode of the menu screen (OSD).

- Press ▲▼ to select [MENU MODE].
- 2) Press **♦** to switch the item.
  - The items will switch each time you press the button.

| [NORMAL] | [NORMAL] Displays all menu items.                                              |  |
|----------|--------------------------------------------------------------------------------|--|
| [SIMPLE] | Displays some of the menu items that are used for basic setting or adjustment. |  |

# Note

For the menu items that are displayed when [SIMPLE] is set, refer to "Main menu" (→ page 88) and "Sub-menu" (→ page 89).

### [BACK COLOR]

Set the display of the screen when a signal is not input.

- Press ▲▼ to select [BACK COLOR].
- 2) Press **♦** to switch the item.
  - The items will switch each time you press the button.

# Chapter 4 Settings — [DISPLAY OPTION] menu

| [BLUE] Displays the entire projection area in blue.    |  |
|--------------------------------------------------------|--|
| [BLACK] Displays the entire projection area in black.  |  |
| [DEFAULT LOGO] Displays the Panasonic logo.            |  |
| [USER LOGO] Displays the image registered by the user. |  |

#### **Note**

To create and register the [USER LOGO] image, use "Logo Transfer Software".
 The software can be downloaded from the website (https://panasonic.net/cns/projector/).

# [STARTUP LOGO]

Set the logo display when the power is turned on.

- Press ▲▼ to select [STARTUP LOGO].
- Press ◀▶ to switch the item.
  - The items will switch each time you press the button.

| [DEFAULT LOGO] Displays the Panasonic logo. |                                            |
|---------------------------------------------|--------------------------------------------|
| [USER LOGO]                                 | Displays the image registered by the user. |
| [NONE]                                      | Disables the startup logo display.         |

#### Note

- When [USER LOGO] is selected, the display of the startup logo will be kept for approximately 15 seconds.
- To create and register the [USER LOGO] image, use "Logo Transfer Software".
   The software can be downloaded from the website (https://panasonic.net/cns/projector/).
- When the [PROJECTOR SETUP] menu → [QUICK STARTUP] is set to [ON], the startup logo is not displayed when the projection is started before the specified time has elapsed after going into the standby mode.

The specified time is the time set in the [PROJECTOR SETUP] menu → [QUICK STARTUP] → [VALID PERIOD].

# [UNIFORMITY]

Correct the brightness and color unevenness of the entire screen.

### Setting each color

- Press ▲▼ to select [UNIFORMITY].
- 2) Press the <ENTER> button.
  - The [UNIFORMITY] screen is displayed.
- Press ▲▼ to select [WHITE], [RED], [GREEN], or [BLUE].
- 4) Press **♦** to adjust the level.

| Item          | Operation | Adjustment                                                               | Range of adjustment |
|---------------|-----------|--------------------------------------------------------------------------|---------------------|
| DEDTICAL      | Press ▶.  | The lower-side color becomes pale, or the upper-side color becomes dark. |                     |
| [VERTICAL]    | Press ◀.  | The upper-side color becomes pale, or the lower-side color becomes dark. | -127 - +127         |
| THORIZONTAL I | Press ▶.  | The left-side color becomes pale, or the right-side color becomes dark.  |                     |
| [HORIZONTAL]  | Press ◀.  | The right-side color becomes pale, or the left-side color becomes dark.  |                     |

# **Setting [PC CORRECTION]**

Set the [PC CORRECTION] function to correct the brightness and the color unevenness of the entire screen using a computer and "Geometric & Setup Management Software".

To use the [PC CORRECTION] function, the optional Upgrade Kit (Model No.: ET-UK20) is required. To purchase the product, consult your dealer.

- Press ▲▼ to select [UNIFORMITY].
- 2) Press the <ENTER> button.
  - The [UNIFORMITY] screen is displayed.
- 3) Press ▲▼ to select [PC CORRECTION].
- 4) Press **♦** to switch the item.

| [OFF] Does not perform correction using a computer and "Geometric & Setup Management S |                                                                                                    |
|----------------------------------------------------------------------------------------|----------------------------------------------------------------------------------------------------|
| [ON]                                                                                   | Corrects the brightness and color unevenness of the entire screen using a computer and "Geometric & Setup Management Software"*1. |

<sup>\*1 &</sup>quot;Geometric & Setup Management Software" can be downloaded from the website (https://panasonic.net/cns/projector/pass/). It is necessary to register and login to PASS to download.

# [SHUTTER SETTING]

Set the operation of the shutter function.

# Setting [FADE-IN] or [FADE-OUT]

Set the image fade-in and fade-out when the shutter function operates.

- 1) Press ▲▼ to select [SHUTTER SETTING].
- 2) Press the <ENTER> button.
  - The [SHUTTER SETTING] screen is displayed.
- Press ▲▼ to select [FADE-IN] or [FADE-OUT].
- 4) Press **♦** to switch the item.

| Item                    |       | Adjustment                                                                                                    |
|-------------------------|-------|----------------------------------------------------------------------------------------------------|
|                         | [OFF] | Does not set fade-in or fade-out.                                                                                                    |
| [FADE-IN]<br>[FADE-OUT] |       | Sets the fade-in or fade-out time.<br>Select an item from [0.5s] - [4.0s], [5.0s], [7.0s], or [10.0s]. [0.5s] - [4.0s] can be selected in increments of 0.5. |

### Note

Press the <SHUTTER> button on the remote control or the control panel during fade-in or fade-out to cancel the fade operation.

### Setting [STARTUP]

Automatically enable/disable the shutter function (shutter: closed/opened) when the power is turned on.

- Press ▲▼ to select [SHUTTER SETTING].
- 2) Press the <ENTER> button.
  - The [SHUTTER SETTING] screen is displayed.
- 3) Press ▲▼ to select [STARTUP].
- 4) Press **♦** to switch the item.

| [OPEN] The projector goes into projection mode with the shutter ful power is turned on. |         | The projector goes into projection mode with the shutter function disabled (shutter: opened) when the power is turned on. |
|-----------------------------------------------------------------------------------------|---------|----------------------------------------------------------------------------------------------------|
|                                                                                         | [CLOSE] | The projector goes into projection mode with the shutter function enabled (shutter: closed) when the power is turned on.  |

# Setting the shutter synchronization function

The shutter synchronization function is a function to synchronize the shutter operation of the specified projector to other projectors, and the effect using the shutter function including the fade out/fade in operation can be synchronized.

To use the shutter synchronization function, it is necessary to connect the projectors targeted for synchronization in a loop with daisy chain connection using the <MULTI PROJECTOR SYNC IN>/<MULTI PROJECTOR SYNC OUT> terminals or the <SERIAL IN>/<SERIAL OUT> terminals.

For details of how to connect the projectors, refer to "Connecting example when using the contrast synchronization function/shutter synchronization function" (> page 60).

- Press ▲▼ to select [SHUTTER SETTING].
- 2) Press the <ENTER> button.
  - The [SHUTTER SETTING] screen is displayed.
- Press ▲▼ to select [MULTI PROJECTOR SYNC].
- 4) Press the <ENTER> button.
  - The [MULTI PROJECTOR SYNC] screen is displayed.
- Press ▲▼ to select [MODE].
- 6) Press **♦** to switch the item.
  - The items will switch each time you press the button.

| [OFF] Select this item when the contrast synchronization function and the shutter synchronization function and the shutter synchronization function func |                                                                                                    |
|----------------------------------------------------------------------------------------------------|----------------------------------------------------------------------------------------------------|
| [MAIN]                                                                                                    | Select this item when the contrast synchronization function or the shutter synchronization function is used.  Set this item only on one projector that becomes the synchronization source of the shutter operation within the linked projectors. |
| [SUB]                                                                                                    | Select this item when the contrast synchronization function or the shutter synchronization function is used.  Set this item in all the linked projectors excluding the projector set as the [MAIN].                                              |

When anything other than [OFF] is selected, the diagnostic result is displayed in [LINK STATUS], indicating
if all the projectors including the projectors targeted for synchronization are correctly connected, and if
[MODE] is correctly set.

| [LINKED] All the projectors are correctly connected, and correctly set. They are in the condition that t synchronization function or the shutter synchronization function can be used. |  |
|----------------------------------------------------------------------------------------------------|--|
| [NO LINK]  The projectors are not correctly connected, or not correctly set. Check the cable connected and the projector setting for each projector that is linked.                    |  |

- 7) Press ▲▼ to select [SHUTTER SYNC].
- 8) Press **♦** to switch the item.
  - The items will switch each time you press the button.

| [OFF] | Select this item when the shutter synchronization function is not used. |
|-------|-------------------------------------------------------------------------|
| [ON]  | Select this item when the shutter synchronization function is used.     |

- $\bullet\,$  The [MULTI PROJECTOR SYNC] setting item is common with the following menu item.
  - The [PROJECTOR SETUP] menu → [MULTI PROJECTOR SYNC]
  - For details on contrast synchronization function, refer to the [PROJECTOR SETUP] menu → [MULTI PROJECTOR SYNC] (→ page 159).
- The shutter synchronization function will operate when all of the following conditions are fulfilled.
  - All the projectors to be linked are connected in a loop with the daisy chain connection. (Maximum 64 projectors)
  - [MODE] on only one projector that is linked is set to [MAIN], and [MODE] on all other projectors are set to [SUB].
  - [SHUTTER SYNC] on the projectors to perform the shutter synchronization is set to [ON].
- It is possible to set [SHUTTER SYNC] to [OFF] for the projectors that are linked but not to synchronize.
- The shutter operation by the shutter synchronization function will follow the setting of the [DISPLAY OPTION] menu → [SHUTTER SETTING] of the projector that [MODE] is set to [MAIN].
- When the input signal to each linked projector is not synchronized, the timing of the shutter operation between the projectors may shift up to 1 frame while using the shutter synchronization function.

# Chapter 4 Settings — [DISPLAY OPTION] menu

• The shutter function of the projector with [MODE] set to [SUB] can be operated individually. At that time, the shutter operation will follow the setting of the [DISPLAY OPTION] menu → [SHUTTER SETTING] set in that projector.

# [FREEZE]

Stop the projected image temporarily regardless of the playback of the external device.

- Press ▲▼ to select [FREEZE].
- 2) Press the <ENTER> button.
  - Press the <MENU> button to release.

### Note

• [FREEZE] is displayed on the screen when video is paused.

# [WAVEFORM MONITOR]

Use the input signals from a connected external device to display in a waveform. Check whether video output (luminance) signal level is within the recommended range for the projector and adjust.

- 1) Press ▲▼ to select [WAVEFORM MONITOR].
- 2) Press **♦** to switch the item.

| [OFF] | Does not display the waveform monitor. |
|-------|----------------------------------------|
| [ON]  | Displays the waveform monitor.         |

- 3) Press the <MENU> button two times to clear.
- 4) Press ▲▼ to select any horizontal line.
- 5) Press the <ENTER> button to switch the Select line to either luminance, red, green, or blue.
  - Line selection items switch each time the <ENTER> is pressed only when the waveform monitor is displayed.

| "Select line (luminance)" | Displayed in white waveform. |
|---------------------------|------------------------------|
| "Select line (red)"       | Displayed in red waveform.   |
| "Select line (green)"     | Displayed in green waveform. |
| "Select line (blue)"      | Displayed in blue waveform.  |

# Note

- Setting is also available from the [PROJECTOR SETUP] menu → [FUNCTION BUTTON].
- The waveform monitor is not displayed when on-screen display is hidden (off).

# Adjusting the waveform

Project the luminance adjustment signal of a commercial test disk (0 % (0 IRE or 7.5 IRE) – 100 % (100 IRE)) and adjust.

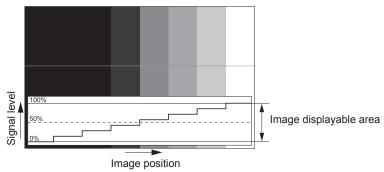

- 1) Select "Select line (luminance)" on the waveform monitor.
- 2) Adjust black level.
  - Adjust the black level 0 % of the video signal to the 0 % position of the waveform monitor using the [PICTURE] menu → [BRIGHTNESS].

#### 3) Adjust white level.

 Adjust the white level 100 % of the video signal to the 100 % position of the waveform monitor using the [PICTURE] menu → [CONTRAST].

# Adjusting red, green, and blue

- 1) Set [COLOR TEMPERATURE] to [USER1] or [USER2]. (⇒ page 93)
- 2) Select "Select line (red)" on the waveform monitor.
- 3) Adjust dark red areas.
  - Use [RED] in [WHITE BALANCE LOW] to adjust the black level 0 % of the video signal to the 0 % position
    of the waveform monitor.
- 4) Adjust bright red areas.
  - Use [RED] in [WHITE BALANCE HIGH] to adjust the white level 100 % of the video signal to the 100 % position of the waveform monitor.
- 5) Use the procedure for [RED] to adjust [GREEN] and [BLUE].

#### Note

- Confirm that the [SIGNAL LEVEL] setting of the input signal is correct before adjusting the black level.
   Check the [SIGNAL LEVEL] setting in the following menus in accordance with the input.
  - The [DISPLAY OPTION] menu → [DVI-D IN]/(HDMI IN]/(DIGITAL LINK IN)/(SDI IN)/(SLOT IN) → [SIGNAL LEVEL]
  - The [DISPLAY OPTION] menu → [SLOT IN] → [SINGLE LINK SETTING]/[DUAL LINK SETTING]/[QUAD LINK SETTING] → [SIGNAL LEVEL]

# [CUT OFF]

Each red, green, and blue color component can be removed.

- 1) Press ▲▼ to select [CUT OFF].
- 2) Press the <ENTER> button.
  - The [CUT OFF] screen is displayed.
- Press ▲▼ to select [RED], [GREEN], or [BLUE].
- 4) Press **♦** to switch the item.

| [OFF] | Disables cutoff. |
|-------|------------------|
| [ON]  | Enables cutoff.  |

### Note

• When input is switched or a signal is switched, the cutoff setting returns to its original setting (off).

# [PROJECTOR SETUP] menu

On the menu screen, select [PROJECTOR SETUP] from the main menu, and select an item from the submenu.

Refer to "Navigating through the menu" (⇒ page 87) for the operation of the menu screen.

# [PROJECTOR ID]

The projector has an ID number setting function that can be used when multiple projectors are used side by side to enable simultaneous control or individual control via a single remote control.

- 1) Press ▲▼ to select [PROJECTOR ID].
- 2) Press **♦** to switch the item.
  - The items will switch each time you press the button.

| [ALL]      | Select this item when controlling projectors without specifying an ID number.  |
|------------|--------------------------------------------------------------------------------|
| [1] - [64] | Select this item when specifying an ID number to control individual projector. |

#### Note

- To specify an ID number for individual control, the ID number of a remote control must match the ID number of the projector.
- When the ID number is set to [ALL], the projector will operate regardless of the ID number specified during remote control or computer control
  - If multiple projectors are set up side by side with IDs set to [ALL], they cannot be controlled separately from the projectors with other ID numbers.
- Refer to "Setting ID number of the remote control" (→ page 85) for how to set the ID number on the remote control.

# [PROJECTION METHOD]

Set the projection method in accordance with the installation status of the projector.

Change the [FRONT/REAR] setting when the screen display is inverted.

Change the [FLOOR/CEILING] setting when the screen display is upside down.

### Setting [FRONT/REAR]

- Press ▲▼ to select [PROJECTION METHOD].
- 2) Press the <ENTER> button.
  - The [PROJECTION METHOD] screen is displayed.
- 3) Press ▲▼ to select [FRONT/REAR].
- 4) Press **♦** to switch the item.
  - The items will switch each time you press the button.

| [FRONT] | Select this item when installing the projector in front of the screen.         |
|---------|--------------------------------------------------------------------------------|
| [REAR]  | Select this item when installing behind the screen (using translucent screen). |

# Setting [FLOOR/CEILING]

- 1) Press ▲▼ to select [PROJECTION METHOD].
- 2) Press the <ENTER> button.
  - The [PROJECTION METHOD] screen is displayed.
- 3) Press ▲▼ to select [FLOOR/CEILING].
- Press ◀▶ to switch the item.
  - The items will switch each time you press the button.

| [AUTO]  | Automatically detects the attitude of the projector by the built-in angle sensor.  Set [AUTO] normally. |
|---------|----------------------------------------------------------------------------------------------------|
| [FLOOR] | Select this item when installing the projector on a desk, etc.                                          |

# Chapter 4 Settings — [PROJECTOR SETUP] menu

| [CEILING] | Select this item when installing the projector using the Ceiling Mount Bracket (optional). Projected image is inverted upside down. |
|-----------|----------------------------------------------------------------------------------------------------|

### Note

Refer to "Angle sensor" (> page 39) for details on the range of the installation attitude that can be detected by the built-in angle sensor.

# [LENS]

Perform the setting and operation regarding the projection lens.

# [LENS TYPE]

When the projector is used for the first time or when the projection lens is replaced, confirm the [LENS TYPE] setting. Change the setting if the type does not match the projection lens attached to the projector.

- Press ▲▼ to select [LENS].
- 2) Press the <ENTER> button.
  - The [LENS] screen is displayed.
- 3) Press ▲▼ to select [LENS TYPE].
- 4) Press **♦** to switch the item.
  - The items will switch each time you press the button.

| [NORMAL]    | Select this item when a projection lens anything other than the Zoom Lens (Model No.: ET-DLE020) or Fixed-focus Lens (Model No.: ET-DLE035) is used for projection. |
|-------------|----------------------------------------------------------------------------------------------------|
| [ET-DLE035] | Select this item when the Fixed-focus Lens (Model No.: ET-DLE035) is used for projection.                                                                           |
| [ET-DLE020] | Select this item when the Zoom Lens (Model No.: ET-DLE020) is used for projection.                                                                                  |

#### **Note**

• The projection lens is not moved to the correct home position when the [LENS TYPE] is set incorrectly.

# [LENS HOME POSITION]

Operate in following procedure to move the projection lens to the home position.

- 1) Press ▲▼ to select [LENS].
- 2) Press the <ENTER> button.
  - The [LENS] screen is displayed.
- Press ▲▼ to select [LENS HOME POSITION].
- 4) Press the <ENTER> button.
  - The confirmation screen is displayed.
- 5) Press **♦** to select [OK], and press the **<ENTER>** button.
  - The projection lens is moved to the home position.

- [PROGRESS] is displayed in the menu while the projection lens is moved to the home position.
- The projection lens is not moved to the correct home position when the [LENS TYPE] is set incorrectly. Change the setting if the type does
  not match the projection lens attached to the projector.
- The home position does not match with the optical image center position.
- The home position varies depending on the projection lens type. Refer to "Lens shift range" (→ page 80) for details.
- The home position of the Fixed-focus Lens (Model No.: ET-DLE035) may deviate from the designed position.
- [LENS HOME POSITION] can also be executed by pressing the <DEFAULT> button on the remote control while the lens shift adjustment screen is displayed.

# [LENS CALIBRATION]

Detect the lens shift adjustment limit value, and perform the calibration in the adjustment range. Execute the lens calibration after attaching the projection lens.

- 1) Press **♦** to select [LENS].
- 2) Press the <ENTER> button.
  - The [LENS] screen is displayed.
- Press ▲▼ to select [LENS CALIBRATION].
- 4) Press the <ENTER> button.
  - The confirmation screen is displayed.
- 5) Press **♦** to select [OK], and press the **<ENTER>** button.
  - The lens calibration is started.
  - After completing the calibration, the projection lens will move to the home position.
  - To cancel, select [CANCEL].

### Note

- [PROGRESS] is displayed in the menu during lens calibration. The operation cannot be canceled during calibration.
- [INCOMPLETE] is displayed when the lens calibration is not performed correctly.
- The origin position of the lens mounter and the home position of the projection lens are automatically updated when the lens calibration is performed.

The home position is an origin position of the lens shift (vertical position and horizontal position of the lens) based on the calibration result. It does not match with the optical image center position.

- The home position varies depending on the projection lens type. Refer to "Lens shift range" (→ page 80) for details.
- Pressing the <FOCUS> button on the remote control for at least three seconds will also display the confirmation screen for lens calibration
  execution.

# *[OPERATION SETTING]*

Set the operation method of the projector.

The settings are reflected when "Initial setting (operation setting)" (▶ page 68) in the **[INITIAL SETTING]** screen is already set.

If you change the settings while using the projector, the duration until the brightness decreases to half may shorten or the brightness may decrease.

#### Setting [OPERATING MODE]

- 1) Press ▲▼ to select [OPERATION SETTING].
- 2) Press the <ENTER> button.
  - The [OPERATION SETTING] screen is displayed.
- 3) Press ▲▼ to select [OPERATING MODE].
- 4) Press **♦** to switch the item.
  - The items will switch each time you press the button.

| [NORMAL]   | Set this item to prioritize the brightness. The estimated runtime is approximately 20 000 hours*1.                                                                                                    |  |  |
|------------|----------------------------------------------------------------------------------------------------|--|--|
| [ECO]      | The brightness will decrease compared to [NORMAL], but set this item to increase the life of the light source. The estimated runtime is approximately 24 000 hours*1.                                                                                                    |  |  |
| [QUIET]*2  | The brightness will decrease compared to [NORMAL], but select this item when operation with low noise is prioritized. The estimated runtime is approximately 20 000 hours*1.  The brightness will decrease compared to [QUIET1], but select this item when operating the projector with less noise. The estimated runtime is approximately 20 000 hours*1. |  |  |
| [QUIET1]*3 |                                                                                                    |  |  |
| [QUIET2]*3 |                                                                                                    |  |  |
| [USER1]    |                                                                                                    |  |  |
| [USER2]    | [MAX LIGHT OUTPUT LEVEL] and [LIGHT OUTPUT] can be set individually.                                                                                                    |  |  |
| [USER3]    |                                                                                                    |  |  |

<sup>\*1</sup> Estimated runtime is the time until the brightness decreases to approximately half of the time of delivery when the projector is used with the [PICTURE] menu → [DYNAMIC CONTRAST] set to [3] and under environment of 0.15 mg/m³ dust.

<sup>\*2</sup> Only for PT-RCQ80

<sup>\*3</sup> Only for PT-RCQ10

- 5) Press ▲▼ to select [APPLY].
- 6) Press the <ENTER> button.
  - The confirmation screen is displayed.
- 7) Press **♦** to select [OK], and press the **<ENTER>** button.

#### Note

If the consolidated runtime of the projector exceeds 20 000 hours, replacement of the components inside the projector may be required. The
consolidated runtime can be confirmed in the [STATUS] screen. Refer to the [PROJECTOR SETUP] menu → [STATUS] for details.

# **Setting [MAX LIGHT OUTPUT LEVEL]**

Adjust the maximum level to correct screen brightness according to the changes in brightness of the light source.

- 1) Press ▲▼ to select [OPERATION SETTING].
- 2) Press the <ENTER> button.
  - The [OPERATION SETTING] screen is displayed.
- Press ▲▼ to select [MAX LIGHT OUTPUT LEVEL].
- 4) Press **♦** to adjust.

| Operation | Adjustment                                            | Range of adjustment        |
|-----------|-------------------------------------------------------|----------------------------|
| Press ▶.  | Increases the maximum level of brightness correction. | PT-RCQ10: 8.0 % - 100.0 %  |
| Press ◀.  | Decreases the maximum level of brightness correction. | PT-RCQ80: 10.0 % - 100.0 % |

- 5) Press ▲▼ to select [APPLY].
- 6) Press the <ENTER> button.
  - The confirmation screen is displayed.
- Press ◀▶ to select [OK], and press the <ENTER> button.

#### Note

- [MAX LIGHT OUTPUT LEVEL] cannot be adjusted when [OPERATING MODE] is set to [NORMAL], [ECO], [QUIET], [QUIET1], or [QUIET2].
- The brightness is corrected using this setting when the [PROJECTOR SETUP] menu → [BRIGHTNESS CONTROL] → [BRIGHTNESS CONTROL] → [CONSTANT MODE] is set to [AUTO] or [PC].

# Setting [LIGHT OUTPUT]

Adjust the brightness of light source.

The [LIGHT OUTPUT] setting is synchronized with the [PROJECTOR SETUP] menu  $\rightarrow$  [LIGHT OUTPUT]. The most recent setting is reflected in both items.

- Press ▲▼ to select [OPERATION SETTING].
- 2) Press the <ENTER> button.
  - The [OPERATION SETTING] screen is displayed.
- Press ▲▼ to select [LIGHT OUTPUT].
- 4) Press **♦** to adjust.

| Operation        | Adjustment                   |                              | Down of adjustment           |
|------------------|------------------------------|------------------------------|------------------------------|
|                  | Brightness                   | Runtime                      | Range of adjustment          |
| Press ▶.         | The screen becomes brighter. | The runtime becomes shorter. | PT-RCQ10: 8.0 % - 100.0 %*1  |
| Press <b>◀</b> . | The screen becomes darker.   | The runtime becomes longer.  | PT-RCQ80: 10.0 % - 100.0 %*1 |

<sup>\*1</sup> The upper limit of the adjustment range is the value set in the [PROJECTOR SETUP] menu → [OPERATION SETTING] → [MAX LIGHT OUTPUT LEVEL].

- Press ▲▼ to select [APPLY].
- 6) Press the <ENTER> button.
  - The confirmation screen is displayed.

# 7) Press **♦** to select [OK], and press the **<ENTER>** button.

#### Note

- [LIGHT OUTPUT] can be adjusted individually for each setting item of [OPERATING MODE].
- The uniformity of the brightness between multiple displays can be maintained by adjusting [LIGHT OUTPUT] for each projector when structuring a multi-display screen by combining the projected images from multiple projectors.

#### Relationship between brightness and runtime

When [OPERATING MODE] is set to [NORMAL], [USER1], [USER2], or [USER3], the projector can be operated with arbitrary brightness and runtime by combining the settings of [MAX LIGHT OUTPUT LEVEL], [LIGHT OUTPUT], and [CONSTANT MODE] in [BRIGHTNESS CONTROL SETUP].

The relationship between the [LIGHT OUTPUT] setting, brightness, and the estimated runtime is as follows. Make the setting depending on the desired brightness of the projected image and runtime.

The values of the brightness and the runtime are just an estimate, and the graph indicating the relationship is just an example. Also, these do not indicate the warranty period.

#### ■ PT-RCQ10

## • When [CONSTANT MODE] is set to [OFF]

| [LIGHT OUTPUT] (%) | Brightness (Im) | Estimated runtime*1 (hours) |
|--------------------|-----------------|-----------------------------|
| 100.0              | 10 000          | 20 000                      |
| 78.2               | 7 800           | 27 000                      |
| 58.5               | 5 800           | 34 000                      |
| 50.0               | 5 000           | 37 000                      |

<sup>\*1</sup> Estimated runtime is the time until the brightness decreases to approximately half of the time of delivery when the projector is used with the [PICTURE] menu → [DYNAMIC CONTRAST] set to [3] and under environment of 0.15 mg/m³ dust.

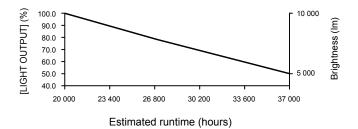

# When [CONSTANT MODE] is set to [AUTO] or [PC]

| [LIGHT OUTPUT] (%) | Brightness (Im) | Estimated runtime*1 (hours) |
|--------------------|-----------------|-----------------------------|
| 64.6               | 6 400           | 20 000                      |
| 60.5               | 6 000           | 24 000                      |
| 57.7               | 5 700           | 27 000                      |
| 54.3               | 5 400           | 31 000                      |
| 51.1               | 5 100           | 35 000                      |
| 47.5               | 4 700           | 40 000                      |

<sup>1</sup> Estimated runtime is the time the brightness is maintained constant when the projector is used with the [PICTURE] menu → [DYNAMIC CONTRAST] is set to [3], and under environment of 0.15 mg/m³ dust. The brightness will gradually decrease after exceeding this time.

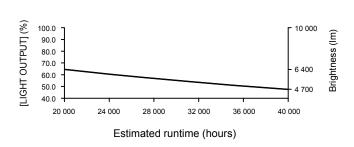

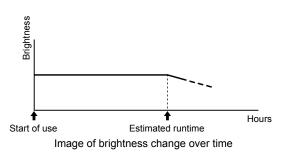

#### ■ PT-RCQ80

# When [CONSTANT MODE] is set to [OFF]

| [LIGHT OUTPUT] (%) | Brightness (Im) | Estimated runtime*1 (hours) |
|--------------------|-----------------|-----------------------------|
| 100.0              | 8 000           | 20 000                      |
| 78.2               | 6 200           | 27 000                      |
| 58.5               | 4 600           | 34 000                      |
| 50.0               | 4 000           | 37 000                      |

<sup>\*1</sup> Estimated runtime is the time until the brightness decreases to approximately half of the time of delivery when the projector is used with the [PICTURE] menu → [DYNAMIC CONTRAST] set to [3] and under environment of 0.15 mg/m³ dust.

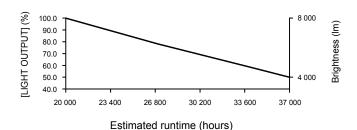

# When [CONSTANT MODE] is set to [AUTO] or [PC]

| [LIGHT OUTPUT] (%) | Brightness (Im) | Estimated runtime*1 (hours) |
|--------------------|-----------------|-----------------------------|
| 64.6               | 5 100           | 20 000                      |
| 60.5               | 4 800           | 24 000                      |
| 57.7               | 4 600           | 27 000                      |
| 54.3               | 4 300           | 31 000                      |
| 51.1               | 4 000           | 35 000                      |
| 47.5               | 3 800           | 40 000                      |

<sup>1</sup> Estimated runtime is the time the brightness is maintained constant when the projector is used with the [PICTURE] menu → [DYNAMIC CONTRAST] is set to [3], and under environment of 0.15 mg/m³ dust. The brightness will gradually decrease after exceeding this time.

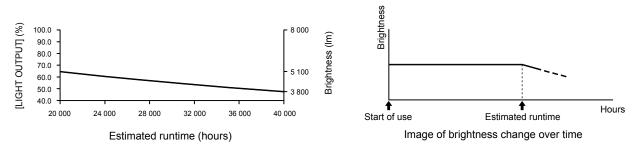

## Note

- The runtime may be shorter than the estimation due to the influence of characteristics of each light source, conditions of use, installation
  environment, etc.
- If the consolidated runtime of the projector exceeds 20 000 hours, replacement of the components inside the projector may be required. The
  consolidated runtime can be confirmed in the [STATUS] screen. Refer to the [PROJECTOR SETUP] menu → [STATUS] for details.

# [LIGHT OUTPUT]

Adjust the brightness of light source.

The setting is reflected when it is already set with "Initial setting (operation setting)" ( $\Rightarrow$  page 68) in the **[INITIAL SETTING]** screen or with the [PROJECTOR SETUP] menu  $\rightarrow$  [OPERATION SETTING]. The [LIGHT OUTPUT] setting is synchronized with the [PROJECTOR SETUP] menu  $\rightarrow$  [OPERATION SETTING]  $\rightarrow$  [LIGHT OUTPUT]. The most recent setting is reflected in both items.

- Press ▲▼ to select [LIGHT OUTPUT].
- 2) Press **♦** to adjust.

| Operation | Adjustment                   |                              | Dange of adjustment          |
|-----------|------------------------------|------------------------------|------------------------------|
| Operation | Brightness                   | Runtime                      | Range of adjustment          |
| Press ▶.  | The screen becomes brighter. | The runtime becomes shorter. | PT-RCQ10: 8.0 % - 100.0 %*1  |
| Press ◀.  | The screen becomes darker.   | The runtime becomes longer.  | PT-RCQ80: 10.0 % - 100.0 %*1 |

<sup>\*1</sup> The upper limit of the adjustment range is the value set in the [PROJECTOR SETUP] menu → [OPERATION SETTING] → [MAX LIGHT OUTPUT LEVEL].

#### Note

- [LIGHT OUTPUT] can be adjusted individually for each setting item of [OPERATING MODE].
- The uniformity of the brightness between multiple displays can be maintained by adjusting [LIGHT OUTPUT] for each projector when structuring a multi-display screen by combining the projected images from multiple projectors.

# [BRIGHTNESS CONTROL]

The projector is equipped with a brightness sensor to measure brightness and color of the light source, and corrects brightness and white balance of the projected image according to the changes in brightness and color of the light source.

By using this function, in such a condition that multiple screens are configured using multiple projectors, you can reduce changes in overall brightness and white balance of the multiple screens due to aging of the light source and suppress variation in brightness and white balance to preserve uniformity.

# **Setting [BRIGHTNESS CONTROL SETUP]**

Set the operation of the brightness control function.

- 1) Press ▲▼ to select [BRIGHTNESS CONTROL].
- 2) Press the <ENTER> button.
  - The [BRIGHTNESS CONTROL] screen is displayed.
- 3) Press ▲▼ to select [BRIGHTNESS CONTROL SETUP].
- 4) Press the <ENTER> button.
  - The [BRIGHTNESS CONTROL SETUP] screen is displayed.
- 5) Press ▲▼ to select [CONSTANT MODE].
- 6) Press **♦** to switch the item.
  - The items will switch each time you press the button.

| [OFF]  | Does not correct the brightness of the screen by the brightness sensor.                                                                                                    |
|--------|----------------------------------------------------------------------------------------------------|
| [AUTO] | Corrects the brightness of the screen by the brightness sensor.  When the brightness of light source or white balance changes, the brightness of the projected image is automatically corrected. |
| [PC]   | Synchronizes nine or more projectors using a computer and "Multi Monitoring & Control Software" 1.                                                                                               |

<sup>\*1 &</sup>quot;Multi Monitoring & Control Software" can be downloaded from the website (https://panasonic.net/cns/projector/).

- Proceed to Step 9) when [PC] is selected.
- Press ▲▼ to select [LINK].
- 8) Press **♦** to switch the item.
  - The items will switch each time you press the button.

| [OFF]                                            | Performs correction by the brightness sensor on one projector without synchronizing with the other projectors.  The duration that the constant brightness is kept will become longer by setting the value of [LIGHT OUTPUT] smaller.                        |
|--------------------------------------------------|----------------------------------------------------------------------------------------------------|
| [GROUP A]<br>[GROUP B]<br>[GROUP C]<br>[GROUP D] | Performs correction by the brightness sensor in multiple projectors in synchronization. Up to four groups (A to D) can be set within the same subnet by using the network function. Up to eight projectors can be registered and synchronized in one group. |

# 9) Press ▲▼ to select [CALIBRATION TIME].

- 10) Press the <ENTER> button.
  - The projector is in the adjustment mode (the time is blinking).

# 11) Press **♦** to select "hour" or "minute", and press **▲ ▼** or the number (<0> - <9>) buttons to set a time.

- Selecting "hour" allows setting of only the hour in increments of one hour, and selecting "minute" allows setting of only the minute in increments of one minute between 00 and 59.
- When the time is not specified, select [OFF] between 23 and 00 of the hour, or between 59 and 00 of the minute.

#### 12) Press the <ENTER> button.

- [CALIBRATION TIME] is set.
- Brightness and color are measured at the specified time. The dynamic contrast function does not operate during measurement.

# 13) Press ▲▼ to select [CALIBRATION MESSAGE].

# 14) Press **♦** to switch the item.

The items will switch each time you press the button.

| [ON]  | Displays messages during calibration.         |
|-------|-----------------------------------------------|
| [OFF] | Does not display messages during calibration. |

## 15) Press ▲▼ to select [APPLY].

# 16) Press the <ENTER> button.

- If the <ENTER> button is pressed with [CONSTANT MODE] set to anything other than [OFF], the brightness and white balance of light source at the time when the button is pressed is recorded as the standard brightness and white balance.
- If the <ENTER> button is pressed when [LINK] is set from [GROUP A] to [GROUP D], the group name is displayed on the screens of projectors that have been set in the same group.

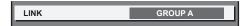

#### Note

- When [CONSTANT MODE] is set to [AUTO] or [PC], keep the shutter function disabled (shutter: opened) for at least two minutes, since the brightness sensor calibration is performed after the [BRIGHTNESS CONTROL SETUP] setting has been completed.
- If the shutter function is enabled (shutter: closed) within approximately 10 minutes after the light source has been turned on while the projector operates with [CONSTANT MODE] set to [AUTO] or [PC], brightness and color cannot be measured. Therefore, brightness may be corrected approximately two minutes after the shutter function is disabled (shutter: opened).
- When the projector operates with [CONSTANT MODE] set to [AUTO] or [PC], the brightness and color of the light source do not stabilize for approximately eight minutes after the light source is turned on. Therefore, the brightness and color of the light source will be automatically measured after approximately eight minutes have elapsed after the light source is turned on. A correction is made based on this measurement result so that the brightness and the color will be the same as the standard brightness and color when adjusted with the brightness control.
- When the projector operates with [CONSTANT MODE] set to [AUTO], and [LINK] set to [OFF], the brightness will be corrected until it
  reaches the value set in [MAX LIGHT OUTPUT LEVEL].
- The variation in brightness may increase due to dust accumulating on the lens, screen, or inside the projector, depending on the installation environment of the projector.
- When the variation in brightness has increased due to aging of the light source, or when you replaced the light source, readjust the brightness control.
- When the projector is used continuously for more than 24 hours, set [CALIBRATION TIME]. If it is not set, correction will not be performed automatically.
- The brightness control function and the dynamic contrast function will operate simultaneously, but the dynamic contrast function will not
  operate while measuring the brightness and the color.
- The [CALIBRATION TIME] setting will be reflected when you enter the time.
- The [CALIBRATION MESSAGE] setting will be reflected at the time when the item is switched using ◀▶.

#### Displaying [BRIGHTNESS CONTROL STATUS]

Display the brightness control status.

- 1) Press ▲▼ to select [BRIGHTNESS CONTROL].
- 2) Press the <ENTER> button.
  - The [BRIGHTNESS CONTROL] screen is displayed.
- Press ▲▼ to select [BRIGHTNESS CONTROL STATUS].

#### 4) Press the <ENTER> button.

• The [BRIGHTNESS CONTROL STATUS] screen is displayed.

# [BRIGHTNESS CONTROL STATUS] screen display example

# When [CONSTANT MODE] is set to [OFF]

The screen shows the status that the brightness control is disabled.

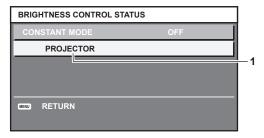

# When [CONSTANT MODE] is set to [AUTO], and [LINK] is set to [OFF]

The screen shows the status of the brightness control in one projector.

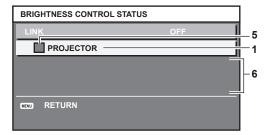

# When [CONSTANT MODE] is set to [AUTO], and [LINK] is set to [GROUP A] through [GROUP D]

The screen shows the status of the brightness control of synchronized projectors (up to eight units), including the projector being controlled through the on-screen menu.

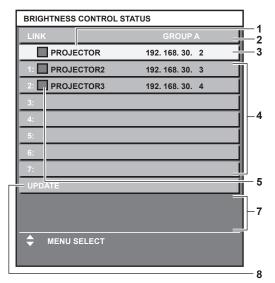

#### When [CONSTANT MODE] is set to [PC]

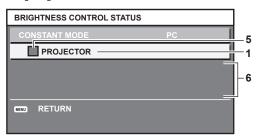

- 1 Display the name of the projector.
- 2 Display the synchronized group.
- 3 Display the IP address of the projector.
- 4 Display the names and IP addresses of projectors in same group detected over the network.

#### 5 Display the status by color.

Green: There is an allowance for brightness correction.

Yellow: There is little allowance for brightness correction.

Red: There is a brightness control error.

#### 6 Display error detailed messages.

#### 7 Display error messages.

When the message [Failed to apply BRIGHTNESS CONTROL to some projectors.] appears, it means that synchronization with the projector displayed in red has failed.

Press ▲▼ to select the projector displayed in red, and press the <ENTER> button to display the error details.

8 Update to the latest status information.

#### ■ Error details

| Error message                                                             | Measures to take                                                                                                    |
|---------------------------------------------------------------------------|----------------------------------------------------------------------------------------------------|
| [Exceed maximum number of projectors.]                                    | <ul> <li>Limit the number of projectors in one group to eight.</li> <li>To synchronize nine or more projectors, use a computer and "Multi Monitoring &amp; Control Software"*1.</li> </ul>    |
| [Please check the COMMAND CONTROL setting.]                               | <ul> <li>Set [NETWORK CONTROL] → [COMMAND CONTROL] to [ON] for the projector in error.</li> <li>Set [NETWORK CONTROL] → [COMMAND PORT] of all linked projectors to the same value.</li> </ul> |
| [Please check the USER NAME and PASSWORD in the COMMAND CONTROL setting.] | Assign same character strings for [User name] and [Password] as the web control administrator rights to all linked projectors.                                                                |
| [Cannot apply BRIGHTNESS CONTROL. Please check projector status.]         | The projector is in standby. Switch on the power.                                                                                                    |
| [Brightness Sensor Error]                                                 | There is a problem with the brightness sensor. If problems persist even after switching on the power, consult your dealer.                                                                    |

<sup>\*1 &</sup>quot;Multi Monitoring & Control Software" can be downloaded from the website (https://panasonic.net/cns/projector/).

#### Note

- If the synchronized projectors are not displayed in the list, check the following:
  - Are there devices with the same IP address on the network?
  - Are LAN cables connected correctly? (⇒ page 183)
  - Are the subnets of the projectors the same?
  - Are the same [LINK] settings applied to a group?
- Refer to [PROJECTOR NAME] (→ page 178) or "[Network config] page" (→ page 194) on how to change the projector name.

## Brightness control adjustment procedure example

The steps exemplify an adjustment to link the brightness of eight projectors connected in a network.

- 1) Connect all projectors to the hub using LAN cables. (⇒ page 183)
- 2) Switch on all projectors and start projection.
- 3) Set [CONSTANT MODE] of [BRIGHTNESS CONTROL SETUP] to [OFF], and select [APPLY], and then press the <ENTER> button.
- Set [OPERATING MODE] of each projector to the same setting. (⇒ page 143)
- 5) Set [SUBNET MASK] and [IP ADDRESS] in each projector.
  - To be able to communicate over the network, set the same value in [SUBNET MASK] for all projectors and set a different value in [IP ADDRESS] for each projector.
- 6) Wait for at least eight minutes after projection has started until the light source brightness becomes steady.
- 7) Set all items in the [PICTURE] menu of all projectors to the same values.
- 8) Adjust [COLOR MATCHING] to match colors.
- 9) Display the internal test pattern "All white" in all projectors.
- 10) Set [LIGHT OUTPUT] of all projectors to 100 % or the maximum value that can be set.
  - Depending on the [OPERATING MODE] settings, [LIGHT OUTPUT] may not be able to be set to 100 %.
- 11) Set [LIGHT OUTPUT] of the projector with the least brightness to 90 % or 10 % lower than the maximum value that can be set.

- 12) Adjust [LIGHT OUTPUT] of each projector.
  - Adjust [LIGHT OUTPUT] of all the other projectors so that the brightness will be the same as the projector with the least brightness.
- 13) Set [CONSTANT MODE] of [BRIGHTNESS CONTROL SETUP] to [AUTO], and [LINK] to [GROUP A] in all projectors.
- 14) Select [APPLY] of [BRIGHTNESS CONTROL SETUP] and press the <ENTER> button in all projectors.
  - Brightness control starts.

#### Note

- Brightness is automatically corrected whenever the light source lights up by switching on/off the projector, etc.
- When the variation in brightness has increased due to aging of the light source, or when you replaced the light source, readjust the brightness control.

# [STANDBY MODE]

Set the power consumption during standby.

- 1) Press ▲▼ to select [STANDBY MODE].
- 2) Press **♦** to switch the item.
  - The items will switch each time you press the button.

| [NORMAL] | Select this item when using the network function during standby. |
|----------|------------------------------------------------------------------|
| [ECO]    | Select this item to reduce power consumption during standby.     |

#### Note

- When [ECO] is set, the network function, the <SERIAL OUT> terminal, and some RS-232C commands become inoperable during standby.
   When [NORMAL] is set, the network function and the <SERIAL OUT> terminal can be used during standby.
- When [ECO] is set, it may take approximately 10 seconds longer before the projector starts projecting after the power is turned on, compared with when [NORMAL] is set.

# [QUICK STARTUP]

Set if the [QUICK STARTUP] function is enabled or disabled.

- Press ▲▼ to select [QUICK STARTUP].
- 2) Press **♦** to switch the item.
  - The items will switch each time you press the button.

| [OFF] | Disables the [QUICK STARTUP] function.                                                                                                    |
|-------|----------------------------------------------------------------------------------------------------|
|       | Enables the [QUICK STARTUP] function until the specified time set in [VALID PERIOD] elapses after the projector enters the standby mode. The time until the projection starts after the power is turned on will be reduced during the period when the [QUICK STARTUP] function is valid. |

- Proceed to Step 3) when [ON] is selected.
- 3) Press the <ENTER> button.
  - The [QUICK STARTUP] screen is displayed.
- 4) Press **♦** to switch [VALID PERIOD].
  - The items will switch each time you press the button.

| [30MIN.] | Sets the time until the [QUICK STARTUP] function is disabled after the projector enters the standby |
|----------|----------------------------------------------------------------------------------------------------|
| [60MIN.] | mode.                                                                                               |
| [90MIN.] | Select a desired valid period.                                                                      |

- [QUICK STARTUP] cannot be set when [STANDBY MODE] is set to [ECO].
- When [QUICK STARTUP] is set to [ON], the power consumption during standby becomes high during the period when the [QUICK STARTUP] function is valid.
- When [QUICK STARTUP] is set to [ON], the [QUICK STARTUP] function is disabled when the time set in [VALID PERIOD] elapses after the
  projector enters the standby mode. The startup time and power consumption will be the same as when [QUICK STARTUP] is set to [OFF].

- When [QUICK STARTUP] is set to [ON], the power indicator <ON (G)/STANDBY (R)> blinks in red while in the standby mode during the
  period when the [QUICK STARTUP] function is valid. The power indicator <ON (G)/STANDBY (R)> lights up in red when the specified time
  set in [VALID PERIOD] elapses after the projector enters the standby mode.
- When [QUICK STARTUP] is set to [ON], the period when the [QUICK STARTUP] function is valid is counted as the projector runtime.

# [NO SIGNAL SETTING]

Set the operation of the function when there is no input signal.

# [BACKUP INPUT SETTING]

Set the backup function that switches the signal to the backup input signal as seamless as possible when input signal is disrupted.

- 1) Press ▲▼ to select [NO SIGNAL SETTING].
- 2) Press the <ENTER> button.
  - The [NO SIGNAL SETTING] screen is displayed.
- Press ▲▼ to select [BACKUP INPUT SETTING].
- 4) Press the <ENTER> button.
  - The [BACKUP INPUT SETTING] screen is displayed.
- 5) Press ▲▼ to select [BACKUP INPUT MODE].
- 6) Press the <ENTER> button.
  - The [BACKUP INPUT MODE] screen is displayed.
- 7) Press ▲▼ to select the combination of the input and press the <ENTER> button.

| Primary input     | Secondary input   | Details                       |
|-------------------|-------------------|-------------------------------|
| [OFF]             |                   | Disables the backup function. |
| [SDI]             | [HDMI]            |                               |
| [SDI]             | [DVI-D]           |                               |
| [HDMI1 [SLOT]]*1  | [HDMI2 [SLOT]]*1  | Enables the backup function.  |
| [DVI-D1 [SLOT]]*1 | [DVI-D2 [SLOT]]*1 |                               |
| [SDI1 [SLOT]]*1   | [SDI3 [SLOT]]*1   |                               |

<sup>\*1</sup> This is displayed when the optional Interface Board equipped with corresponding input is installed in the slot.

- 8) Press the <MENU> button.
  - The [BACKUP INPUT SETTING] screen is displayed.
- 9) Press ▲▼ to select [AUTOMATIC SWITCHING].
  - [AUTOMATIC SWITCHING] cannot be selected when [BACKUP INPUT MODE] is set to [OFF].
- 10) Press **♦** to switch the item.
  - The items will switch each time you press the button.

| [ENABLE] Switches to the secondary input (primary input) automatically v (secondary input) is disrupted. |           | Switches to the secondary input (primary input) automatically when the input signal for primary input (secondary input) is disrupted. |  |
|----------------------------------------------------------------------------------------------------|-----------|----------------------------------------------------------------------------------------------------|--|
|                                                                                                    | [DISABLE] | Disables the automatic input switching function.                                                                                      |  |

- The [BACKUP INPUT SETTING] setting item is common with the following menu item.
  - The [DISPLAY OPTION] menu  $\rightarrow$  [BACKUP INPUT SETTING]
- The backup function is enabled when [BACKUP INPUT MODE] is set to anything other than [OFF] and same signal is input to the primary
  input and the secondary input.
- To switch to the backup input signal using the backup function, make sure that the following three conditions are satisfied to be ready to use the function.
  - Set [BACKUP INPUT MODE] to anything other than [OFF].
  - Input the same signal to the primary and secondary inputs.
  - Display the image of the primary input or secondary input.
- If the input is switched to other than the primary or secondary input while the backup function is ready for use, the state of readiness to
  use the backup function is canceled. To switch to the backup input signal using the backup function again, switch to the primary input or
  secondary input.

- When [BACKUP INPUT MODE] is set to anything other than [OFF], the combination of that input is displayed in [PRIMARY INPUT] and [SECONDARY INPUT] of the [BACKUP INPUT SETTING] screen.
- [BACKUP INPUT STATUS] is displayed in the input guide (→ page 135) and the [STATUS] screen (→ pages 85, 163) when [BACKUP INPUT MODE] is set to anything other than [OFF].
- When the signal can be switched to the backup input signal using the backup function, [ACTIVE] is displayed in [BACKUP INPUT STATUS]. When it is not possible, [INACTIVE] is displayed instead.
- The secondary input will be the backup input when [BACKUP INPUT STATUS] is displaying [ACTIVE] while the image from the primary input is displayed.
- The primary input will be the backup input when [BACKUP INPUT STATUS] is displaying [ACTIVE] while the image from the secondary input is displayed.
- When [BACKUP INPUT MODE] is set to anything other than [OFF], the input is switched seamlessly if the input is switched between the
  primary input and the secondary input while it is possible to switch to the backup input signal.
- When [AUTOMATIC SWITCHING] is set to [ENABLE], and [BACKUP INPUT STATUS] shows [ACTIVE], the signal is switched to the backup input if a disruption occurs in the input signal.
- When [AUTOMATIC SWITCHING] is set to [ENABLE], the indication in [BACKUP INPUT STATUS] will change to [INACTIVE] if the input
  signal is disrupted and automatically switches to the backup input. In this case, it is not possible to switch to the backup input signal until the
  original input signal is restored. If the input has switched to the backup input automatically, it is possible to switch to the backup input signal
  when the original signal has been restored. In this case, the current input is maintained.
- When [SDI LINK] for the primary input and the secondary input is set to [AUTO], [BACKUP INPUT MODE] for that combination cannot be selected. When [SDI LINK] for the primary input and the secondary input do not match, [BACKUP INPUT MODE] for that combination cannot be selected.
- Match the setting in accordance with the signal and then input the same signal in the primary input and the secondary input. 

  The [DISPLAY OPTION] menu  $\rightarrow$  [SLOT IN]  $\rightarrow$  [SDI LINK]
- The primary input setting values are applied to image adjustment values such as the [PICTURE] menu → [PICTURE MODE], [GAMMA], and [COLOR TEMPERATURE].
- When the combination of inputs in [BACKUP INPUT MODE] is the SDI input and DVI-D input or the SDI input and HDMI input, the backup function is enabled only in the following combination of signals.

| Primary input<br>[SDI]                               | Secondary input<br>[DVI-D]/[HDMI]             |
|------------------------------------------------------|-----------------------------------------------|
| HD-SDI 720/60p YP <sub>B</sub> P <sub>R</sub> 4:2:2  | 720/60p YP <sub>B</sub> P <sub>R</sub> 4:4:4  |
| HD-SDI 720/50p YP <sub>B</sub> P <sub>R</sub> 4:2:2  | 720/50p YP <sub>B</sub> P <sub>R</sub> 4:4:4  |
| 3G-SDI 1080/60i RGB                                  | 1080/60i RGB                                  |
| 3G-SDI 1080/50i RGB                                  | 1080/50i RGB                                  |
| 3G-SDI 1080/24p RGB                                  | 1080/24p RGB                                  |
| 3G-SDI 1080/25p RGB                                  | 1080/25p RGB                                  |
| 3G-SDI 1080/30p RGB                                  | 1080/30p RGB                                  |
| 3G-SDI 1080/60p YP <sub>B</sub> P <sub>R</sub> 4:2:2 | 1080/60p YP <sub>B</sub> P <sub>R</sub> 4:4:4 |
| 3G-SDI 1080/50p YP <sub>B</sub> P <sub>R</sub> 4:2:2 | 1080/50p YP <sub>B</sub> P <sub>R</sub> 4:4:4 |

## [SECONDARY INPUT]

Set the secondary input switching function that will automatically switch to the specified input when the input signal of projecting image is discontinued.

- Press ▲▼ to select [NO SIGNAL SETTING].
- 2) Press the <ENTER> button.
  - The [NO SIGNAL SETTING] screen is displayed.
- Press ▲▼ to select [SECONDARY INPUT].
- 4) Press the <ENTER> button.
  - The [SECONDARY INPUT] screen is displayed.
- 5) Press ▲▼ to select the input to be specified as the switching destination, and press the <ENTER> button.

| [OFF]             | Disables the secondary input switching function.           |  |
|-------------------|------------------------------------------------------------|--|
| [HDMI]            | Sets the secondary input to HDMI.                          |  |
| [DVI-D]           | Sets the secondary input to DVI-D.                         |  |
| [SDI]             | Sets the secondary input to SDI.                           |  |
| [DIGITAL LINK]*1  | Sets the secondary input to DIGITAL LINK*1.                |  |
| [HDMI1 [SLOT]]*2  | Sets the secondary input to HDMI1 of the Interface Board.  |  |
| [HDMI2 [SLOT]]*2  | Sets the secondary input to HDMI2 of the Interface Board.  |  |
| [DVI-D1 [SLOT]]*2 | Sets the secondary input to DVI-D1 of the Interface Board. |  |
| [DVI-D2 [SLOT]]*2 | Sets the secondary input to DVI-D2 of the Interface Board. |  |

| [SDI1 [SLOT]]*2         | Sets the secondary input to SDI1 of the Interface Board.         |  |
|-------------------------|------------------------------------------------------------------|--|
| [SDI2 [SLOT]]*2         | Sets the secondary input to SDI2 of the Interface Board.         |  |
| [SDI3 [SLOT]]*2         | Sets the secondary input to SDI3 of the Interface Board.         |  |
| [SDI4 [SLOT]]*2         | Sets the secondary input to SDI4 of the Interface Board.         |  |
| [DisplayPort1 [SLOT]]*2 | Sets the secondary input to DisplayPort1 of the Interface Board. |  |
| [DisplayPort2 [SLOT]]*2 | Sets the secondary input to DisplayPort2 of the Interface Board. |  |

<sup>\*1</sup> Individual input on the twisted-pair-cable transmitter or the DIGITAL LINK output supported device cannot be specified.

#### Note

When the [PROJECTOR SETUP] menu → [NO SIGNAL SETTING] → [BACKUP INPUT SETTING] → [BACKUP INPUT MODE] is set to
anything other than [OFF], the secondary input switching function will not operate even when [SECONDARY INPUT] is set to anything other
than [OFF]. The backup input switching function is prioritized.

## [BACK COLOR]

Set the display of the screen when a signal is not input.

- 1) Press ▲▼ to select [NO SIGNAL SETTING].
- 2) Press the <ENTER> button.
  - The [NO SIGNAL SETTING] screen is displayed.
- Press ▲▼ to select [BACK COLOR].
- 4) Press **♦** to switch the item.
  - The items will switch each time you press the button.

| [BLUE]         | Displays blue in the entire screen.                      |  |
|----------------|----------------------------------------------------------|--|
| [BLACK]        | Displays black in the entire screen.                     |  |
| [DEFAULT LOGO] | Displays the Panasonic logo in the screen.               |  |
| [USER LOGO]    | Displays the image registered by the user in the screen. |  |

# Note

- The [BACK COLOR] setting item is common with the following menu item.
  - The [DISPLAY OPTION] menu → [BACK COLOR]
- To create and register the [USER LOGO] image, use "Logo Transfer Software".
   The software can be downloaded from the website (https://panasonic.net/cns/projector/).

## [NO SIGNAL LIGHTS-OUT]

This is a function to automatically turn off the light source of the projector when there is no input signal for specific period. The time until the light source is turned off can be set.

- Press ▲▼ to select [NO SIGNAL SETTING].
- 2) Press the <ENTER> button.
  - The [NO SIGNAL SETTING] screen is displayed.
- Press ▲▼ to select [NO SIGNAL LIGHTS-OUT].
- Press ◀▶ to switch the item.
  - The items will switch each time you press the button.

| [DISABLE]          | Disables the no signal lights-out function.                                     |  |
|--------------------|---------------------------------------------------------------------------------|--|
| [10SEC.] - [5MIN.] | Turns off the light source when there is no input signal for the preset period. |  |
|                    | Select [10SEC.], [20SEC.], [30SEC.], [1MIN.], [2MIN.], [3MIN.], or [5MIN.].     |  |

- The fan will rotate to cool the projector while the no signal lights-out function is operating and the light source is turned off. Also, the power
  indicator <ON (G)/STANDBY (R)> blinks slowly in green.
- When [NO SIGNAL LIGHTS-OUT] is set to anything other than [DISABLE], the following are the conditions to turn the light source back on again from the condition that the light source has turned off by this function.
  - When the signal has been input
  - When on-screen display such as menu screen (OSD) or input guide, a test pattern, or a warning message is displayed

<sup>\*2</sup> This can be selected when the optional Interface Board equipped with corresponding input is installed in the slot.

- When the power on <|> button is pressed
- When the operation to disable the shutter function (shutter: opened) is performed, such as pressing the <SHUTTER> button
- When the operating environment temperature is around 0 °C (32 °F) and the light source is forced to turn on due to warm-up
- The no signal lights-out function is disabled in following case.
  - When [BACK COLOR] is set to [DEFAULT LOGO] or [USER LOGO], and the Panasonic logo or the image registered by the user is displayed in the projected image

# [NO SIGNAL SHUT-OFF]

This is a function to automatically set the power of the projector to standby mode when there is no input signal for specific period. The time before switching to standby can be set.

- 1) Press ▲▼ to select [NO SIGNAL SETTING].
- 2) Press the <ENTER> button.
  - The [NO SIGNAL SETTING] screen is displayed.
- 3) Press ▲▼ to select [NO SIGNAL SHUT-OFF].
- 4) Press **♦** to switch the item.
  - The items will switch each time you press the button.

| [DISABLE]           | Disables the no signal shut-off function.         |  |
|---------------------|---------------------------------------------------|--|
| [10MIN.] - [90MIN.] | OMIN.] Sets the time in increments of 10 minutes. |  |

# **IINITIAL STARTUPI**

Set the startup method when the <MAIN POWER> switch is set to <ON>.

- 1) Press ▲▼ to select [INITIAL STARTUP].
- 2) Press **♦** to switch the item.
  - The items will switch each time you press the button.

| [LAST MEMORY] | Starts up the projector in the condition before the <main power=""> switch is set to <off>.</off></main> |  |
|---------------|----------------------------------------------------------------------------------------------------|--|
| [STANDBY]     | Starts up the projector in standby.                                                                      |  |
| [ON]          | Starts projecting immediately.                                                                           |  |

# [STARTUP INPUT SELECT]

Set the input when the projector is switched on to start projection.

- Press ▲▼ to select [STARTUP INPUT SELECT].
- 2) Press the <ENTER> button.
  - The [STARTUP INPUT SELECT] screen is displayed.
- 3) Press ▲▼◀▶ to select the input, and press the <ENTER> button.

| [LAST USED]             | Keeps the input selected last.                                                                                             |  |
|-------------------------|----------------------------------------------------------------------------------------------------|--|
| [HDMI]                  | Sets the input to HDMI.                                                                                                    |  |
| [DVI-D]                 | Sets the input to DVI-D.                                                                                                   |  |
| [SDI]                   | Sets the input to SDI.                                                                                                    |  |
| [DIGITAL LINK]          | Sets the input to DIGITAL LINK.                                                                                            |  |
| [INPUT1] - [INPUT10]*1  | Sets the input to DIGITAL LINK, and switches the input of the DIGITAL LINK output supported device to the specified input. |  |
| [HDMI1 [SLOT]]*2        | Sets the input to HDMI1 of the Interface Board.                                                                            |  |
| [HDMI2 [SLOT]]*2        | Sets the input to HDMI2 of the Interface Board.                                                                            |  |
| [DVI-D1 [SLOT]]*2       | Sets the input to DVI-D1 of the Interface Board.                                                                           |  |
| [DVI-D2 [SLOT]]*2       | Sets the input to DVI-D2 of the Interface Board.                                                                           |  |
| [SDI1 [SLOT]]*2         | Sets the input to SDI1 of the Interface Board.                                                                             |  |
| [SDI2 [SLOT]]*2         | Sets the input to SDI2 of the Interface Board.                                                                             |  |
| [SDI3 [SLOT]]*2         | Sets the input to SDI3 of the Interface Board.                                                                             |  |
| [SDI4 [SLOT]]*2         | Sets the input to SDI4 of the Interface Board.                                                                             |  |
| [DisplayPort1 [SLOT]]*2 | Sets the input to DisplayPort1 of the Interface Board.                                                                     |  |

[DisplayPort2 [SLOT]]\*2

Sets the input to DisplayPort2 of the Interface Board.

- \*1 When the optional DIGITAL LINK output supported device (Model No.: ET-YFB100G, ET-YFB200G) is connected to the projector, its input name is automatically reflected from [INPUT1] to [INPUT10]. When an item that does not reflect the input name is selected, it will be disabled.
- \*2 This can be selected when the optional Interface Board equipped with corresponding input is installed in the slot.

# [DATE AND TIME]

Set the time zone, date, and time of the built-in clock of the projector.

## Setting the time zone

- 1) Press ▲▼ to select [DATE AND TIME].
- 2) Press the <ENTER> button.
  - The [DATE AND TIME] screen is displayed.
- Press ▲▼ to select [TIME ZONE].
- 4) Press **♦** to switch [TIME ZONE].

#### Note

- The [TIME ZONE] setting is reset to the factory default setting when the projector is initialized by one of the following methods. However, the
  date and time based on the local date and time setting (Coordinated Universal Time, UTC, Universal Time, Coordinated) will be maintained
  without being initialized.
  - When initialized by selecting the [PROJECTOR SETUP] menu → [INITIALIZE] → [FACTORY RESET]
  - When initialized by setting the [PROJECTOR SETUP] menu → [INITIALIZE] → [USER SETTINGS] → [OTHER USER SETTING] to
     [INITIALIZE]

# Setting the date and time manually

- Press ▲▼ to select [DATE AND TIME].
- 2) Press the <ENTER> button.
  - The [DATE AND TIME] screen is displayed.
- 3) Press ▲▼ to select [ADJUST CLOCK].
- 4) Press the <ENTER> button.
  - The [ADJUST CLOCK] screen is displayed.
- 5) Press ▲▼ to select an item, and press ◀▶ to set the local date and time.
- 6) Press ▲▼ to select [APPLY], and press the <ENTER> button.
  - The setting of the date and time will be completed.

# Note

The replacement of the battery inside the projector is required when the time goes out of alignment right after correcting the time. Consult
your dealer.

## Setting the date and time automatically

To set the date and time automatically, the projector must be connected to the network.

- Press ▲▼ to select [DATE AND TIME].
- 2) Press the <ENTER> button.
  - The [DATE AND TIME] screen is displayed.
- 3) Press ▲▼ to select [ADJUST CLOCK].
- 4) Press the <ENTER> button.
  - The [ADJUST CLOCK] screen is displayed.
- Press ▲▼ to select [NTP SYNCHRONIZATION], and press ◀▶ to change the setting to [ON].
- 6) Press ▲▼ to select [APPLY], and press the <ENTER> button.
  - The setting of the date and time will be completed.

#### **Note**

- If synchronization with the NTP server fails just after [NTP SYNCHRONIZATION] is set to [ON], [NTP SYNCHRONIZATION] will return to [OFF]. If [NTP SYNCHRONIZATION] is set to [ON] while the NTP server is not set, [NTP SYNCHRONIZATION] will return to [OFF].
- Access the projector via a web browser to set the NTP server. Refer to "[Adjust clock] page" (→ page 196) for details.

# [SCHEDULE]

Set the command execution schedule for each day of the week.

# **Enabling/disabling the schedule function**

- Press ▲▼ to select [SCHEDULE].
- 2) Press **♦** to switch the item.
  - The items will switch each time you press the button.

| [OFF] | Disables the schedule function.                                                                                                    |  |
|-------|----------------------------------------------------------------------------------------------------|--|
| [ON]  | Enables the schedule function. Refer to "How to assign a program" (→ page 157) or "How to set a program" (→ page 157) for how to set the schedule. |  |

#### Note

When [SCHEDULE] is set to [ON] while the [PROJECTOR SETUP] menu → [STANDBY MODE] is set to [ECO], the [STANDBY MODE] setting is forcibly switched to [NORMAL], and the setting cannot be changed to [ECO]. The [STANDBY MODE] setting will not return to original even if [SCHEDULE] is set to [OFF] in this condition.

## How to assign a program

- Press ▲▼ to select [SCHEDULE].
- 2) Press **♦** to select [ON], and press the **<ENTER>** button.
  - The [SCHEDULE] screen is displayed.
- 3) Select and assign a program to each day of week.
  - Press ▲▼ to select the day of week, and press ◀▶ to select a program number.
  - You can set the program from No.1 to No.7. "- -" indicates that the program number has not been set.

#### How to set a program

Set up to 16 commands to each program.

- 1) Press ▲▼ to select [SCHEDULE].
- Press ◀▶ to select [ON], and press the <ENTER> button.
  - The [SCHEDULE] screen is displayed.
- 3) Press ▲▼ to select [PROGRAM EDIT].
- 4) Press **♦** to select a program number, and press the **<ENTER>** button.
- 5) Press ▲▼ to select a command number, and press the <ENTER> button.
  - You can change the page using
- 6) Press ▲▼◀▶ to select [TIME], and press the <ENTER> button.
  - The projector is in the adjustment mode (the time is blinking).
- 7) Press ◆▶ to select "hour" or "minute", and press ▲▼ or the number (<0> <9>) buttons to set a time, and then press the <ENTER> button.
- 8) Press ▲▼◀▶ to select [COMMAND].
- 9) Press the <ENTER> button.
  - The [COMMAND] detailed screen is displayed.

# 10) Press ▲▼ to select a [COMMAND].

- For [COMMAND] which requires detailed settings, the items of the detailed settings will switch each time you press ◀▶.
- When [INPUT] is selected, press the <ENTER> button, and then press ▲▼◀▶ to select the input to be set.

| [COMMAND]                      | Detailed settings of [COMMAND] | Description                                                                                                    |
|--------------------------------|--------------------------------|----------------------------------------------------------------------------------------------------|
| [POWER ON]                     | _                              | Switches on the projector.                                                                                                    |
| [STANDBY]                      | _                              | Enters standby.                                                                                                    |
| [QUICK STARTUP]                | [ON]                           | Enables the function of the [PROJECTOR SETUP] menu $\rightarrow$ [QUICK STARTUP].                                              |
|                                | [OFF]                          | Disables the function of the [PROJECTOR SETUP] menu $\rightarrow$ [QUICK STARTUP].                                             |
| [SHUTTER]                      | [OPEN]                         | Disables the shutter function (shutter: opened).                                                                               |
| [SHOTTEK]                      | [CLOSE]                        | Enables the shutter function (shutter: closed).                                                                                |
|                                | [HDMI]                         | Switches the input to HDMI.                                                                                                    |
|                                | [DVI-D]                        | Switches the input to DVI-D.                                                                                                   |
|                                | [SDI]                          | Switches the input to SDI.                                                                                                    |
|                                | [DIGITAL LINK]                 | Switches the input to DIGITAL LINK.                                                                                            |
|                                | [INPUT1] - [INPUT10]*1         | Switches the input to DIGITAL LINK, and switches the input of the DIGITAL LINK output supported device to the specified input. |
|                                | [HDMI1 [SLOT]]*2               | Switches the input to HDMI1 of the Interface Board.                                                                            |
|                                | [HDMI2 [SLOT]]*2               | Switches the input to HDMI2 of the Interface Board.                                                                            |
| [INPUT]                        | [DVI-D1 [SLOT]]*2              | Switches the input to DVI-D1 of the Interface Board.                                                                           |
|                                | [DVI-D2 [SLOT]]*2              | Switches the input to DVI-D2 of the Interface Board.                                                                           |
|                                | [SDI1 [SLOT]]*2                | Switches the input to SDI1 of the Interface Board.                                                                             |
|                                | [SDI2 [SLOT]]*2                | Switches the input to SDI2 of the Interface Board.                                                                             |
|                                | [SDI3 [SLOT]]*2                | Switches the input to SDI3 of the Interface Board.                                                                             |
|                                | [SDI4 [SLOT]]*2                | Switches the input to SDI4 of the Interface Board.                                                                             |
|                                | [DisplayPort1 [SLOT]]*2        | Switches the input to DisplayPort1 of the Interface Board.                                                                     |
|                                | [DisplayPort2 [SLOT]]*2        | Switches the input to DisplayPort2 of the Interface Board.                                                                     |
|                                | [NORMAL]                       | Prioritizes brightness.                                                                                                    |
|                                | [ECO]                          | Controls the power to increase the life of the light source although the brightness decreases compared to [NORMAL].            |
|                                | [QUIET]*4                      | Operates the projector with low noise although the brightness                                                                  |
| IODEDATING MODELS              | [QUIET1]*5                     | decreases compared to [NORMAL].                                                                                                |
| [OPERATING MODE] <sup>13</sup> | [QUIET2]*5                     | Operates the projector with even lower noise although the brightness decreases compared to [QUIET1].                           |
|                                | [USER1]                        | Controls the power with the setting set in [USER1].                                                                            |
|                                | [USER2]                        | Controls the power with the setting set in [USER2].                                                                            |
|                                | [USER3]                        | Controls the power with the setting set in [USER3].                                                                            |

<sup>\*1</sup> When the optional DIGITAL LINK output supported device (Model No.: ET-YFB100G, ET-YFB200G) is connected to the projector, its input name is automatically reflected from [INPUT1] to [INPUT10]. When an item that does not reflect the input name is selected, it will be disabled.

# 11) Press the <ENTER> button.

- The command is fixed and
   is displayed at the left of the selected command.
- After the command is fixed, press the <MENU> button to close the detailed setting screen.

# 12) Press ▲▼◀▶ to select [STORE], and press the <ENTER> button.

- To delete a command that has been already set, press the <DEFAULT> button on the remote control while the screen in Step 5) is displayed, or select [DELETE] at the screen in Step 6) and press the <ENTER> button.
- If multiple commands have been set for the same time, they are executed in chronological order starting from the smallest command number.
- The operating time will be the local time. (⇒ page 156)
- If an operation is executed with the remote control or control panel of the projector or with a control command before the command set in [SCHEDULE] is executed, the command set with the schedule function may not be executed.

<sup>\*2</sup> This can be selected when the optional Interface Board equipped with corresponding input is installed in the slot.

<sup>\*3</sup> If you change the settings while using the projector, the duration until the luminance decreases by half may shorten or the luminance may decrease.

<sup>\*4</sup> Only for PT-RCQ80

<sup>\*5</sup> Only for PT-RCQ10

# [MULTI PROJECTOR SYNC]

Set the contrast synchronization function and the shutter synchronization function.

The contrast synchronization function is a function to display a combined screen with a balanced contrast by sharing the brightness level of the video signal input to each projector when a multi-display is constructed by combining the projected image of multiple projectors. The shutter synchronization function is a function to synchronize the shutter operation of the specified projector to other projectors, and the effect using the shutter function including the fade out/fade in operation can be synchronized.

To use the contrast synchronization and shutter synchronization functions, it is necessary to connect the projectors targeted for synchronization in a loop with daisy chain connection using the <MULTI PROJECTOR SYNC IN>/<MULTI PROJECTOR SYNC OUT> terminals or the <SERIAL IN>/<SERIAL OUT> terminals. For details of how to connect the projectors, refer to "Connecting example when using the contrast synchronization function" (▶ page 60).

#### Note

- The contrast synchronization function and the shutter synchronization function can be used simultaneously.
- The shutter synchronization function will operate even when there are different models within the linked projectors. However, the synchronization function will not operate when there is a DLP projector that is constructed with three DLP chips within the linked projectors.
- The menu items in the [PROJECTOR SETUP] menu → [MULTI PROJECTOR SYNC] is the same as the following setting items.
  - The [PICTURE] menu  $\rightarrow$  [DYNAMIC CONTRAST]  $\rightarrow$  [USER]  $\rightarrow$  [MULTI PROJECTOR SYNC]
  - The [DISPLAY OPTION] menu  $\rightarrow$  [SHUTTER SETTING]  $\rightarrow$  [MULTI PROJECTOR SYNC]

## Setting the contrast synchronization function

- Press ▲▼ to select [MULTI PROJECTOR SYNC].
- 2) Press the <ENTER> button.
  - The [MULTI PROJECTOR SYNC] screen is displayed.
- 3) Press ▲▼ to select [MODE].
- 4) Press **♦** to switch the item.
  - The items will switch each time you press the button.

| [OFF]  | Select this item when the contrast synchronization function and the shutter synchronization function are not used.                                                                                                    |
|--------|----------------------------------------------------------------------------------------------------|
| [MAIN] | Select this item when the contrast synchronization function or the shutter synchronization function is used.  Set this item only on one projector out of the projectors that are linked.  The projector set as the [MAIN] will calculate the brightness level of the video signal to become optimum on the whole combined screen for each frame. All the projectors targeted for contrast synchronization will control the dynamic contrast function based on the calculation result. |
| [SUB]  | Select this item when the contrast synchronization function or the shutter synchronization function is used.  Set this item in all the linked projectors excluding the projector set as the [MAIN].                                                                                                    |

• When anything other than [OFF] is selected, the diagnostic result is displayed in [LINK STATUS], indicating if all the projectors including the projectors targeted for synchronization are correctly connected, and if [MODE] is correctly set.

| [LINKED]  | All the projectors are correctly connected, and correctly set. They are in the condition that the contrast synchronization function or the shutter synchronization function can be used. |
|-----------|----------------------------------------------------------------------------------------------------|
| [NO LINK] | The projectors are not correctly connected, or not correctly set. Check the cable connection status and the projector setting for each projector that is linked.                         |

- 5) Press ▲▼ to select [CONTRAST SYNC].
- 6) Press **♦** to switch the item.
  - The items will switch each time you press the button.

| [OFF] | Select this item when the contrast synchronization function is not used. |
|-------|--------------------------------------------------------------------------|
| [ON]  | Select this item when the contrast synchronization function is used.     |

#### **Note**

• The contrast synchronization function will operate when all of the following conditions are fulfilled.

- All the projectors to be linked are connected in a loop with the daisy chain connection. (Maximum 64 projectors)
- [MODE] on only one projector that is linked is set to [MAIN], and [MODE] on all other projectors are set to [SUB].
- [CONTRAST SYNC] on the projectors to perform the contrast synchronization is set to [ON].
- It is possible to set [CONTRAST SYNC] to [OFF] for the projectors that are linked but not to synchronize.

## Setting the shutter synchronization function

- Press ▲▼ to select [MULTI PROJECTOR SYNC].
- 2) Press the <ENTER> button.
  - The [MULTI PROJECTOR SYNC] screen is displayed.
- Press ▲▼ to select [MODE].
- 4) Press **♦** to switch the item.
  - The items will switch each time you press the button.

| [OFF]  | Select this item when the contrast synchronization function and the shutter synchronization function are not used.                                                                                                 |
|--------|----------------------------------------------------------------------------------------------------|
| [MAIN] | Select this item when the contrast synchronization function or the shutter synchronization function is used. Set this item only on one projector that becomes the synchronization source of the shutter operation. |
| [SUB]  | Select this item when the contrast synchronization function or the shutter synchronization function is used.  Set this item in all the linked projectors excluding the projector set as the [MAIN].                |

When anything other than [OFF] is selected, the diagnostic result is displayed in [LINK STATUS], indicating
if all the projectors including the projectors targeted for synchronization are correctly connected, and if
[MODE] is correctly set.

| [LINKED]  | All the projectors are correctly connected, and correctly set. They are in the condition that the contrast synchronization function or the shutter synchronization function can be used. |
|-----------|----------------------------------------------------------------------------------------------------|
| [NO LINK] | The projectors are not correctly connected, or not correctly set. Check the cable connection status and the projector setting for each projector that is linked.                         |

- 5) Press ▲▼ to select [SHUTTER SYNC].
- 6) Press **♦** to switch the item.
  - The items will switch each time you press the button.

| [OFF] | Select this item when the shutter synchronization function is not used. |
|-------|-------------------------------------------------------------------------|
| [ON]  | Select this item when the shutter synchronization function is used.     |

# Note

- The shutter synchronization function will operate when all of the following conditions are fulfilled.
  - All the projectors to be linked are connected in a loop with the daisy chain connection. (Maximum 64 projectors)
  - [MODE] on only one projector that is linked is set to [MAIN], and [MODE] on all other projectors are set to [SUB].
  - [SHUTTER SYNC] on the projectors to perform the shutter synchronization is set to [ON].
- It is possible to set [SHUTTER SYNC] to [OFF] for the projectors that are linked but not to synchronize.
- The shutter operation by the shutter synchronization function will follow the setting of the [DISPLAY OPTION] menu → [SHUTTER SETTING] on the projector that [MODE] is set to [MAIN].
- When the input signal to each linked projector is not synchronized, the timing of the shutter operation between the projectors may shift up to 1 frame while using the shutter synchronization function.
- The shutter function of the projector with [MODE] set to [SUB] can be operated individually. At that time, the shutter operation will follow the setting of the [DISPLAY OPTION] menu → [SHUTTER SETTING] set in that projector.

#### [TERMINAL SELECT]

Set the terminals to be used when the contrast synchronization function or the shutter synchronization function is used.

- 1) Press ▲▼ to select [MULTI PROJECTOR SYNC].
- 2) Press the <ENTER> button.
  - The [MULTI PROJECTOR SYNC] screen is displayed.
- 3) Press ▲▼ to select [TERMINAL SELECT].

#### 4) Press ◆▶ to switch the item.

• The items will switch each time you press the button.

| [BNC]    | Uses the <multi in="" projector="" sync="">/<multi out="" projector="" sync=""> terminals (BNC).</multi></multi> |
|----------|----------------------------------------------------------------------------------------------------|
| [SERIAL] | Uses the <serial in="">/<serial out=""> terminals.</serial></serial>                                             |

#### Note

[BNC] and [SERIAL] cannot be used simultaneously within the linked projectors.

# **IRS-232C1**

Set the communication condition of the <SERIAL IN>/<SERIAL OUT> terminal. For details on the connection method for RS-232C communication, refer to "<SERIAL IN>/<SERIAL OUT> terminal" (→ page 241).

# Setting the communication condition of the <SERIAL IN> terminal

- 1) Press ▲▼ to select [RS-232C].
- 2) Press the <ENTER> button.
  - The [RS-232C] screen is displayed.
- 3) Press ▲▼ to select [INPUT SELECT].
- 4) Press **♦** to switch the item.

| [PROJECTOR]      | Performs the RS-232C communication with the <serial in=""> terminal of the projector.</serial>                                                                             |
|------------------|----------------------------------------------------------------------------------------------------|
| IIII(SIIAI IINKI | Performs the RS-232C communication via the optional DIGITAL LINK output supported device (Model No.: ET-YFB100G, ET-YFB200G) and the <digital link=""> terminal.</digital> |

- 5) Press ▲▼ to select [(IN) BAUDRATE].
- 6) Press **♦** to switch the item.
  - The items will switch each time you press the button.

| [9600]  |                          |
|---------|--------------------------|
| [19200] | Select the proper speed. |
| [38400] |                          |

- 7) Press ▲▼ to select [(IN) PARITY].
- 8) Press **♦** to switch the item.
  - The items will switch each time you press the button.

| [NONE] |                              |
|--------|------------------------------|
| [EVEN] | Select the parity condition. |
| [ODD]  |                              |

# Setting the communication condition of the <SERIAL OUT> terminal

- 1) Press ▲▼ to select [RS-232C].
- 2) Press the <ENTER> button.
  - The [RS-232C] screen is displayed.
- 3) Press ▲▼ to select [(OUT) BAUDRATE].
- 4) Press ◆▶ to switch the item.

| [9600]  |                          |
|---------|--------------------------|
| [19200] | Select the proper speed. |
| [38400] |                          |

Press ▲▼ to select [(OUT) PARITY].

### 6) Press **♦** to switch the item.

• The items will switch each time you press the button.

| [NONE] |                              |
|--------|------------------------------|
| [EVEN] | Select the parity condition. |
| [ODD]  |                              |

# Setting the response

- 1) Press ▲▼ to select [RS-232C].
- 2) Press the <ENTER> button.
  - The [RS-232C] screen is displayed.
- 3) Press ▲▼ to select [RESPONSE(ID ALL)].
- 4) Press **♦** to switch the item.

| [ON]  | Returns the response when an ID is designated as ALL.         |  |
|-------|---------------------------------------------------------------|--|
| [OFF] | Does not return the response when an ID is designated as ALL. |  |

- Press ▲▼ to select [GROUP].
- 6) Press **♦** to switch the item.

| [A] - [Z] | Controls multiple projectors simultaneously by sending the ID of RS-232C. You can set groups from |
|-----------|---------------------------------------------------------------------------------------------------|
|           | [A] to [Z]. The projector responds when the ID of RS-232C matches the setting.                    |

- 7) Press ▲▼ to select [RESPONSE(ID GROUP)].
- 8) Press **♦** to switch the item.

| [ON]  | Returns the response when an ID is designated as GROUP.         |
|-------|-----------------------------------------------------------------|
| [OFF] | Does not return the response when an ID is designated as GROUP. |

#### **Note**

- When [INPUT SELECT] is set to [DIGITAL LINK], communication using that serial terminal is available only when the corresponding device (such as the optional DIGITAL LINK output supported device (Model No.: ET-YFB100G, ET-YFB200G)) is connected to the <DIGITAL LINK> terminal
- When [INPUT SELECT] is set to [DIGITAL LINK], communication speed for input is fixed to 9 600 bps and the parity is fixed to "NONE".

# [REMOTE2 MODE]

Set the <REMOTE 2 IN> terminal.

- 1) Press ▲▼ to select [REMOTE2 MODE].
- 2) Press ◀▶ to switch the item.
  - The items will switch each time you press the button.

| [DEFAULT] | Uses pin assignment of the <remote 2="" in=""> terminal in standard setting. (▶ page 245)</remote> |
|-----------|----------------------------------------------------------------------------------------------------|
| [USER]    | Changes the setting of the <remote 2="" in=""> terminal.</remote>                                  |

- Proceed to Step 3) when [USER] is selected.
- 3) Press the <ENTER> button.
- 4) Press ▲▼ to select one from [PIN2] to [PIN8], and press ◀▶ to switch the setting.

# [FUNCTION BUTTON]

Set the function of the <FUNCTION> button on the remote control.

1) Press ▲▼ to select [FUNCTION BUTTON].

- 2) Press the <ENTER> button.
  - The [FUNCTION BUTTON] screen is displayed.
- 3) Press ▲▼ to select a function.

| [DISABLE]              | Disables the <function> button.</function>                                                                                                    |
|------------------------|----------------------------------------------------------------------------------------------------|
| [SUB MEMORY]           | Displays the sub memory list. (→ page 172)                                                                                                    |
|                        | Switches the [SYSTEM SELECTOR] setting according to the input signal of the image being projected.  • When the input signal is anything other than the SDI input |
| [SYSTEM SELECTOR]      | The [PICTURE] menu → [SYSTEM SELECTOR] (→ page 98)                                                                                                    |
|                        | When the input signal is the SDI input                                                                                                    |
|                        | The [DISPLAY OPTION] menu $\rightarrow$ [SDI IN] $\rightarrow$ [SYSTEM SELECTOR] ( $\Rightarrow$ page 123)                                                       |
| [SYSTEM DAYLIGHT VIEW] | Switches the [SYSTEM DAYLIGHT VIEW] setting. (→ page 96)                                                                                                    |
| [FREEZE]               | Freezes the image temporarily. (→ page 139)                                                                                                    |
| [WAVEFORM MONITOR]     | Displays the waveform of the input signal. (→ page 139)                                                                                                    |
| [ASPECT]               | Switches the aspect ratio of the image. (→ page 101)                                                                                                    |
| [PROJECTION METHOD]    | Switches the [PROJECTION METHOD] setting. (→ page 141)                                                                                                    |
| [GEOMETRY]             | Switches the [GEOMETRY] setting. (→ page 103)                                                                                                    |
| [OSD POSITION]         | Switches the [OSD POSITION] setting. (→ page 133)                                                                                                    |

# 4) Press the <ENTER> button.

# Note

• The **[FUNCTION BUTTON]** screen can also be displayed by holding down the <FUNCTION> button on the remote control.

# [STATUS]

Display the status of the projector.

- 1) Press ▲▼ to select [STATUS].
- 2) Press the <ENTER> button.
  - The **[STATUS]** screen is displayed.
- 3) Press **♦** to switch the pages.
  - The page will change each time you press the button.

| [PROJECTOR TYPE]              | Displays the type of the projector.                                                                                                    |
|-------------------------------|----------------------------------------------------------------------------------------------------|
| [SERIAL NUMBER]               | Displays the serial number of the projector.                                                                                                    |
| [PROJECTOR RUNTIME]           | Displays the runtime of the projector.                                                                                                    |
| [LIGHT RUNTIME]               | Displays the runtime of the light source 1 and the light source 2.                                                                                                    |
| [CONTINUOUS LIGHTING<br>TIME] | Displays the elapsed time from when the light source is illuminated.  The elapsed time after the illumination of the light source can be confirmed when adjusting the focus.  The elapsed time is reset when the light source is temporarily turned off such as using the shutter function. |
| [MAIN/SUB VERSION]            | Displays the main and sub versions of the firmware of the projector.                                                                                                    |
| [INTAKE AIR TEMP.]*1          | Displays the status of the intake air temperature of the projector.                                                                                                    |
| [OPTICS MODULE TEMP.]*1       | Displays the status of the internal temperature of the projector.                                                                                                    |
| [EXHAUST AIR TEMP.]*1         | Displays the status of the exhaust air temperature of the projector.                                                                                                    |
| [LIGHT1 TEMP.]*1              | Displays the status of the light source 1 temperature of the projector.                                                                                                    |
| [LIGHT2 TEMP.]*1              | Displays the status of the light source 2 temperature of the projector.                                                                                                    |
| [SELF TEST]                   | Displays the status of the projector.                                                                                                    |
| [INPUT]                       | Displays the input terminal currently selected.                                                                                                    |
| [SIGNAL NAME]                 | Displays the input signal name.                                                                                                    |
| [MEMORY NO.]                  | Displays the memory number of the input signal.                                                                                                    |
| [BACKUP INPUT STATUS]         | Displays whether switching to the backup input signal is possible or not when [BACKUP INPUT MODE] is set to [OFF]. (→ page 118)                                                                                                    |
| [NUMBER OF REGISTERED SIGNAL] | Displays the number of registered signals.                                                                                                    |
| [COOLING CONDITION]           | Displays the set cooling conditions.                                                                                                    |
| [ATMOSPHERIC PRESSURE]        | Displays the atmospheric pressure.                                                                                                    |
| [REMOTE2 STATUS]              | Displays the control status of the REMOTE2.                                                                                                    |

| [AC VOLTAGE]             | Displays the input supply voltage.                                                                                                    |                                                                                                    |
|--------------------------|----------------------------------------------------------------------------------------------------|----------------------------------------------------------------------------------------------------|
| [ON COUNT]               | [POWER ON TIMES]                                                                                                    | Displays the number of times the power is turned on.                                                                                                    |
|                          | [ET-UK20]                                                                                                    | Displays the activation status by the Upgrade Kit (Model No.: ET-UK20).                                                                                                    |
|                          | [ET-CUK10]                                                                                                    | Displays the activation status by the Auto Screen Adjustment Upgrade Kit (Model No.: ET-CUK10).                                                                                                    |
| [UPGRADE KIT]            | [ET-NUK10]                                                                                                    | Displays the activation status by the NFC Upgrade Kit (Model No.: ET-NUK10).  Or, displays the status of the NFC function. [ACTIVATED]: The NFC function can be used. [NOT ACTIVATED]: The NFC function cannot be used. |
| [SLOT]                   |                                                                                                    | ber of the Interface Board installed in the slot. played after the product model number.                                                                                                    |
| [OPERATING MODE]         | Displays the setting value of the [OPERATING MODE].                                                                                                    | [PROJECTOR SETUP] menu $\rightarrow$ [OPERATION SETTING] $\rightarrow$                                                                                                    |
| [NORMAL]                 | Displays the runtime of the light                                                                                                    | source with [OPERATING MODE] set to [NORMAL].                                                                                                    |
| [ECO]                    | Displays the runtime of the light                                                                                                    | source with [OPERATING MODE] set to [ECO].                                                                                                    |
| [QUIET]*2 [QUIET1]*3     | Displays the runtime of the light source with [OPERATING MODE] set to [QUIET]/[QUIET1].                                                                                                    |                                                                                                    |
| [QUIET2]*3               | Displays the runtime of the light source with [OPERATING MODE] set to [QUIET2].                                                                                                    |                                                                                                    |
| [USER1]                  | Displays the runtime of the light                                                                                                    | source with [OPERATING MODE] set to [USER1].                                                                                                    |
| [USER2]                  | Displays the runtime of the light                                                                                                    | source with [OPERATING MODE] set to [USER2].                                                                                                    |
| [USER3]                  | Displays the runtime of the light                                                                                                    | source with [OPERATING MODE] set to [USER3].                                                                                                    |
| [CONSOLIDATED RUNTIME]-4 | Converts the total runtime of the light sources with [OPERATING MODE] set to each item into the time used with the [NORMAL] setting.  The consolidated runtime is used for a rough indication about when to perform maintenance when the projector is used in combination of each item in [OPERATING MODE]. |                                                                                                    |
|                          | [INPUT]                                                                                                    | Displays the input terminal used for the projected image. Displays the representative input terminal when one image is displayed with multiple input signals.                                                           |
|                          | [SIGNAL FORMAT]                                                                                                    | Displays the format of the input signal.                                                                                                    |
| [SIGNAL INFORMATION]     | [LINK]                                                                                                    | Displays the [SDI LINK] setting. Displays the determination result of the signal when set to [AUTO].                                                                                                    |
|                          | [SAMPLING]                                                                                                    | Displays the sampling information and the color format of the input signal.                                                                                                    |
|                          | [BIT DEPTH]                                                                                                    | Displays the gradation of the input signal.                                                                                                    |
|                          | [SIGNAL LEVEL]                                                                                                    | Displays the signal level of the input signal.                                                                                                    |

<sup>\*1</sup> The temperature status is indicated with text color (green/yellow/red) and bar scale. Use the projector within the range that the indication is green.

- \*2 Only for PT-RCQ80
- \*3 Only for PT-RCQ10
- \*4 [CONSOLIDATED RUNTIME] can be obtained with the following calculation formula. Values obtained by the calculation formula contain a slight error.

# Conversion formula for [CONSOLIDATED RUNTIME]

**A** x 1.0 + **B** x 0.8

- A: Runtime of the light source with [OPERATING MODE] set to [NORMAL], [QUIET], [QUIET1], [QUIET2], [USER1], [USER2], or [USER3]
- B: Runtime of the light source with [OPERATING MODE] set to [ECO]

# ■ [DETAILED INFORMATION]

| [INPUT]            | Displays the input terminal used for the projected image.                   |
|--------------------|-----------------------------------------------------------------------------|
| [SIGNAL FORMAT]    | Displays the format of the input signal.                                    |
| [SIGNAL FREQUENCY] | Displays the frequency of the input signal.                                 |
| [SCAN TYPE]        | Displays the scan type of the input signal.                                 |
| [TOTAL DOTS]       | Displays the total dot count of the input signal.                           |
| [DISPLAY DOTS]     | Displays the number of input signal display dots.                           |
| [TOTAL LINES]      | Displays the total line count of the input signal.                          |
| [DISPLAY LINES]    | Displays the number of input signal display lines.                          |
| [SAMPLING]         | Displays the sampling information and the color format of the input signal. |
| [BIT DEPTH]        | Displays the gradation of the input signal.                                 |
| [SIGNAL LEVEL]     | Displays the signal level of the input signal.                              |

| [HDCP STATUS] | Displays the HDCP status of the input signal. The content of display is as follows.  [HDCP2.2]: When protected with HDCP 2.2  [HDCP1.X]: When protected with HDCP 1.X  [NONE]: When not protected with HDCP  []: When there is no signal |
|---------------|----------------------------------------------------------------------------------------------------|
|---------------|----------------------------------------------------------------------------------------------------|

#### Note

- Pressing the <ENTER> button while [SIGNAL INFORMATION] in the 5/5 page of the [STATUS] screen is displayed will display the
   [DETAILED INFORMATION] screen, and detailed information of the input signal can be displayed. Information for multiple input signals may
   be displayed depending on the projected image. Press to switch pages.
- Some items in [SIGNAL INFORMATION] and [DETAILED INFORMATION] may be displayed and others not displayed, depending on the signal being input.
- If any abnormality has occurred on the projector, press the <DEFAULT> button while the [STATUS] screen is displayed to display the detail screen of the error information.
- For details on the contents displayed in [SELF TEST], refer to "[SELF TEST] indications" (→ page 229).

## Sending status content via E-mail

The status content can be sent to the E-mail address (up to two addresses) set in "[E-mail set up] page" (→ page 203).

- 1) Press the <ENTER> button while the 1/5 to 4/5 page of the [STATUS] screen is displayed.
- Press ▲▼ to select [SEND E-MAIL].
- 3) Press the <ENTER> button.
  - The [SELECT E-MAIL ADDRESS] screen is displayed.
- 4) Press ▲▼ to select the destination.
- 5) Press the <ENTER> button.
  - The confirmation screen is displayed.
- 6) Press ◆▶ to select [OK], and press the <ENTER> button.
  - The status content is sent.

### Saving status content in USB memory

The status content can be saved in a USB memory attached to the <USB> terminal.

- Press the <ENTER> button while the 1/5 to 4/5 page of the [STATUS] screen is displayed.
- 2) Press ▲▼ to select [SAVE TO USB MEMORY].
- 3) Press the <ENTER> button.
  - The confirmation screen is displayed.
- 4) Press **♦** to select [OK], and press the **<ENTER>** button.
  - The status content is saved.

## [DATA CLONING]

Perform the operation of the data cloning function. Data such as the settings and adjustment values of the projector can be copied to multiple projectors via LAN or using the USB memory. For details of operation, refer to "Using the data cloning function" (> page 212).

#### [SAVE ALL USER DATA]

Save the various setting values as a backup in the built-in memory of the projector.

- Press ▲▼ to select [SAVE ALL USER DATA].
- 2) Press the <ENTER> button.
  - The [SECURITY PASSWORD] screen is displayed.
- 3) Enter a security password and press the <ENTER> button.
  - The confirmation screen is displayed.

- 4) Press **♦** to select [OK], and press the **<ENTER>** button.
  - [PROGRESS] is displayed while saving data.

#### Note

- The data saved by executing [SAVE ALL USER DATA] does not include the data set with "Geometric & Setup Management Software".
- The data saved by executing [SAVE ALL USER DATA] is not deleted even if the [PROJECTOR SETUP] menu → [INITIALIZE] → [FACTORY RESET] is executed.

# [LOAD ALL USER DATA]

Load the various setting values saved as a backup in the built-in memory of the projector.

- Press ▲▼ to select [LOAD ALL USER DATA].
- 2) Press the <ENTER> button.
  - The [SECURITY PASSWORD] screen is displayed.
- 3) Enter a security password and press the <ENTER> button.
  - The confirmation screen is displayed.
- 4) Press **♦** to select [OK], and press the **<ENTER>** button.

#### Note

- The projector enters the standby mode to reflect the setting values when [LOAD ALL USER DATA] is executed.
- The data loaded from [LOAD ALL USER DATA] does not include the data set with "Geometric & Setup Management Software".

# [INITIALIZE]

Return the various user data settings to the factory default settings.

- Press ▲▼ to select [INITIALIZE].
- 2) Press the <ENTER> button.
  - The [SECURITY PASSWORD] screen is displayed.
- 3) Enter a security password and press the <ENTER> button.
  - The [INITIALIZE] screen is displayed.
- 4) Press ▲▼ to select an item to initialize.

| [USER SETTINGS]          | The user data to return to factory default settings can be selected arbitrarily.  The projector goes into the standby status after executing [INITIALIZE].  For details of operation, refer to "Initializing the settings by selecting the items" (*) page 167).                                                                                                    |
|--------------------------|----------------------------------------------------------------------------------------------------|
| [REGISTERED SIGNAL ONLY] | Deletes all the signals registered in [SIGNAL LIST]. All the setting values saved for each registered signal are also deleted.                                                                                                    |
| [NETWORK/E-MAIL ONLY]    | Returns all the setting items under the [NETWORK] menu and all the setting items under the operation page in the [Detailed set up] page and the Crestron Connected of the web control screen to the factory default settings.  The items of [Time Zone], [Date], and [Time] in the [Adjust clock] page of the web control screen do not return to the factory default settings.  The information such as the self-signed certificate already created in the [Https set up] page of the web control screen or the server certificate already installed is not deleted. |
| [LOGO IMAGE ONLY]        | Deletes the image registered in [USER LOGO].                                                                                                    |
| [FACTORY RESET]          | Returns all the user data settings to the factory default settings. The projector goes into the standby status after executing [FACTORY RESET].                                                                                                    |

- Proceed to Step 5) when anything other than [USER SETTINGS] is selected.
- 5) Press the <ENTER> button.
  - The confirmation screen is displayed.
- 6) Press **♦** to select [OK], and press the **<ENTER>** button.

- The security password is the password set in the [SECURITY] menu → [SECURITY PASSWORD CHANGE].
   Initial password as the factory default: ▲▶▼◀▲▶▼◀
- To delete only a part of a registered signal, delete it following "Deleting the registered signal" (→ page 170).

- To return the setting of [Time Zone] in the [Adjust clock] page of the web control screen and the setting of the [PROJECTOR SETUP] menu
   → [DATE AND TIME] → [TIME ZONE] to the factory default settings, initialize them by one of the following methods.
  - Initializing by selecting the [PROJECTOR SETUP] menu → [INITIALIZE] → [FACTORY RESET]
  - Initializing by setting the [PROJECTOR SETUP] menu → [INITIALIZE] → [USER SETTINGS] → [OTHER USER SETTING] to [INITIALIZE]
- The self-signed certificate already created in the [Https set up] page of the web control screen or the information of the server certificate
  already installed can be deleted in the web control screen.
- If initialized by selecting [FACTORY RESET], the [INITIAL SETTING] screen is displayed when the projection is started the next time.

## Initializing the settings by selecting the items

- Press ▲▼ to select [INITIALIZE].
- 2) Press the <ENTER> button.
  - The [SECURITY PASSWORD] screen is displayed.
- 3) Enter a security password and press the <ENTER> button.
  - The [INITIALIZE] screen is displayed.
- 4) Press ▲▼ to select [USER SETTINGS].
- 5) Press the <ENTER> button.
  - The [USER SETTINGS] screen is displayed.
- 6) Press ▲▼ to select an item.

| [OPERATION SETTING]  | The [PROJECTOR SETUP] menu → [OPERATION SETTING] → [OPERATING MODE] and [MAX LIGHT OUTPUT LEVEL] are initialized.  [LIGHT OUTPUT] is not initialized. The [LIGHT OUTPUT] setting is maintained.                                                                                                    |
|----------------------|----------------------------------------------------------------------------------------------------|
| [STANDBY MODE]       | The [PROJECTOR SETUP] menu $\rightarrow$ [STANDBY MODE] is initialized.                                                                                                    |
| [REGISTERED SIGNAL]  | All the signals registered in [SIGNAL LIST] are initialized.                                                                                                    |
| [NETWORK/E-MAIL]     | All the setting items under the [NETWORK] menu and all the setting items under the operation page in the [Detailed set up] page and the Crestron Connected of the web control screen are initialized.  • The items of [Time Zone], [Date], and [Time] in the web control screen are not initialized.  • The information such as the self-signed certificate already created in the [Https set up] page of the web control screen or the server certificate already installed is not initialized. |
| [LOGO IMAGE]         | Image registered in [USER LOGO] is initialized.                                                                                                    |
| [UNIFORMITY]         | The [DISPLAY OPTION] menu $\rightarrow$ [UNIFORMITY] is initialized.                                                                                                    |
| [OTHER USER SETTING] | The user data other than mentioned above are initialized.                                                                                                    |

#### 7) Press **♦** to switch the setting.

The items will switch each time you press the button.

| [KEEP]       | Does not return to the factory default settings and maintains the current settings when initialization is executed by [USER SETTINGS]. |  |
|--------------|----------------------------------------------------------------------------------------------------|--|
| [INITIALIZE] | Returns to the factory default settings when initialization is executed by [USER SETTINGS].                                            |  |

- Repeat Steps 6) to 7) until the initialize items becomes what you want.
- 8) Press ▲▼ to select [INITIALIZE].
- 9) Press the <ENTER> button.
  - The confirmation screen is displayed.
- 10) Press **♦** to select [OK], and press the **<ENTER>** button.

- To return the setting in the [PROJECTOR SETUP] menu → [LIGHT OUTPUT] to the factory default setting, initialize it by selecting [OTHER USER SETTING].
- To return the setting of [Time Zone] in the [Adjust clock] page of the web control screen and the setting of the [PROJECTOR SETUP] menu
   → [DATE AND TIME] → [TIME ZONE] to the factory default settings, initialize them by one of the following methods.
  - Initializing by selecting the [PROJECTOR SETUP] menu  $\rightarrow$  [INITIALIZE]  $\rightarrow$  [FACTORY RESET]
  - Initializing by setting the [PROJECTOR SETUP] menu  $\rightarrow$  [INITIALIZE]  $\rightarrow$  [USER SETTINGS]  $\rightarrow$  [OTHER USER SETTING] to [INITIALIZE]

# [FIRMWARE UPDATE]

Rewriting of the firmware is possible by using a USB memory. For details of operation, refer to "Updating the firmware using the USB memory" (▶ page 221).

# [SERVICE PASSWORD]

This function is used by a service person.

# [TEST PATTERN] menu

On the menu screen, select [TEST PATTERN] from the main menu.

Refer to "Navigating through the menu" (⇒ page 87) for the operation of the menu screen.

# [TEST PATTERN]

Display the test pattern built-in to the projector.

Settings of position, size, and other factors will not be reflected in test patterns. Make sure to display the input signal before performing various adjustments.

# 1) Press **♦** to switch the [TEST PATTERN] item.

• The items will switch each time you press the button.

| Menu screen + All white                |                                                                                      |  |  |
|----------------------------------------|--------------------------------------------------------------------------------------|--|--|
| Menu screen + All black                |                                                                                      |  |  |
| Menu screen + Window                   |                                                                                      |  |  |
| Menu screen + Window (inversion)       |                                                                                      |  |  |
| Menu screen + Color bar (vertical)     | Displays a test pattern with the menu screen. Select a desired test pattern.         |  |  |
| Menu screen + Color bar (horizontal)   |                                                                                      |  |  |
| Menu screen + 16:9/4:3<br>aspect frame |                                                                                      |  |  |
| Menu screen + Cross hatch              |                                                                                      |  |  |
| Menu screen + Focus                    |                                                                                      |  |  |
| Menu screen + Input screen             | Displays the menu screen and input signal. Internal test patterns are not displayed. |  |  |

#### Note

- Press the <ON SCREEN> button on the remote control while the test pattern is displayed to hide the menu screen.
- It is recommended to perform the focus adjustment after 30 minutes have elapsed with the focus test pattern displayed.

## Changing the color of the cross hatch test pattern

The color can be changed when the "Menu screen + Cross hatch" cross hatch test pattern is displayed.

- 1) Press **♦** to select the "Menu screen + Cross hatch" test pattern.
- 2) Press the <ENTER> button.
  - The [TEST PATTERN COLOR] screen is displayed.
- 3) Press ▲▼ to select a color, and press the <ENTER> button.
  - The color of the cross hatch test pattern is changed to the selected color.

- The [TEST PATTERN COLOR] setting returns to [WHITE] when the projector is switched off.
- Colors of the test patterns other than cross hatch test patterns cannot be changed.

# [SIGNAL LIST] menu

On the menu screen, select [SIGNAL LIST] from the main menu.

Refer to "Navigating through the menu" (⇒ page 87) for the operation of the menu screen.

## ■ Registered signal details

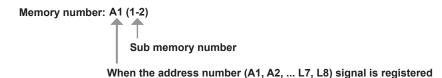

A name can be set for each sub memory (⇒ page 172).

# Registering new signals

After a new signal is input and the <MENU> button on the remote control or the control panel is pressed, the registration is completed and the **[MAIN MENU]** screen is displayed.

#### Note

- Up to 96 signals, including sub memories, can be registered to the projector.
- There are 12 pages (eight memories of A through L, with eight memories possible on each page) for memory numbers, and the signal is registered to the lowest number that is available. If there is no available memory number it will be overwritten from the oldest signal.
- The name to be registered is automatically determined by the input signal.
- If a menu is being displayed, the new signals will be registered at the instant they are input.

# Renaming the registered signal

Registered signals can be renamed.

- Press ▲▼◀▶ to select the signal of which name is to be changed.
- 2) Press the <ENTER> button.
  - The [REGISTERED SIGNAL STATUS] screen is displayed.
  - The memory number, input terminal, input signal name, frequency, synch polarity, etc., are displayed.
  - Press the <MENU> button to return to the [REGISTERED SIGNAL LIST] screen.
- 3) Press the <ENTER> button.
  - The [REGISTERED SIGNAL SETUP] screen is displayed.
- 4) Press ▲▼ to select [SIGNAL NAME CHANGE].
- 5) Press the <ENTER> button.
  - The [SIGNAL NAME CHANGE] screen is displayed.
- 6) Press ▲▼◀▶ to select the text, and press the <ENTER> button to enter the text.
- 7) After the name is changed, press ▲▼◀▶ to select [OK], and press the <ENTER> button.
  - The registration is completed and the [REGISTERED SIGNAL SETUP] screen returns.
  - When pressing ▲▼◀▶ to select [CANCEL] and pressing the <ENTER> button, the changed signal name will not be registered and an automatically registered signal name will be used.

# Deleting the registered signal

Registered signals can be deleted.

- Press ▲▼◀▶ to select the signal to delete.
- 2) Press the <DEFAULT> button on the remote control.
  - The [REGISTERED SIGNAL DELETE] screen is displayed.
  - To cancel the deletion, press the <MENU> button to return to the [REGISTERED SIGNAL LIST] screen.
- 3) Press the <ENTER> button.
  - The selected signal will be deleted.

#### **Note**

A registered signal can also be deleted from [REGISTERED SIGNAL DELETE] on the [REGISTERED SIGNAL SETUP] screen.

# Protecting the registered signal

- Press ▲▼◀▶ to select the signal to protect.
- 2) Press the <ENTER> button.
  - The [REGISTERED SIGNAL STATUS] screen is displayed.
- 3) Press the <ENTER> button.
  - The [REGISTERED SIGNAL SETUP] screen is displayed.
- 4) Press ▲▼ to select [LOCK].
- 5) Press **♦** to switch the item.
  - The items will switch each time you press the button.

| [OFF] | The signal is not protected. |
|-------|------------------------------|
| [ON]  | The signal is protected.     |

 A lock icon is displayed at the right of the [REGISTERED SIGNAL LIST] screen when [LOCK] is set to [ON].

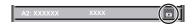

#### Note

- When [LOCK] is set to [ON], signal deletion, image adjustment, and automatic setup are not available. To perform these operations, set [LOCK] to [OFF].
- A signal can be registered to the sub memory even if it is protected.
- Even a protected signal will be deleted if [INITIALIZE] is executed.

# Expanding signal lock-in range

- 1) Press ▲▼◀▶ to select the signal to set.
- 2) Press the <ENTER> button.
  - The [REGISTERED SIGNAL STATUS] screen is displayed.
- 3) Press the <ENTER> button.
  - The [REGISTERED SIGNAL SETUP] screen is displayed.
- 4) Press ▲▼ to select [LOCK-IN RANGE].
- 5) Press **♦** to switch the item.
  - The items will switch each time you press the button.

| [NARROW] | Select this item usually. |
|----------|---------------------------|
| [WIDE]   | Widens the lock-in range. |

 An expansion icon is displayed at the right of the [REGISTERED SIGNAL LIST] screen when [LOCK-IN RANGE] is set to [WIDE].

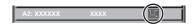

- Switch the range where the signal to be input is determined to be the same signal as the already registered signal.
- To prioritize the determination that a signal is the same as the already registered signal, set this function to [WIDE].
- Use in cases such as when the synchronizing frequency of a signal to be input has changed slightly, or multiple signal lists are registered.
- This function cannot be set for the SDI signal.
- When [WIDE] is set, the image may be distorted because a signal is recognized as the same even if its synchronizing frequency varies slightly.
- When a signal to be input corresponds to multiple signals set in [WIDE], a registered signal with a high memory number receives priority. Example: a signal to be input that corresponds to memory numbers A2, A4 and B1 will be determined to be B1.
- When a registration signal is deleted, the settings are also deleted.

## Chapter 4 Settings — [SIGNAL LIST] menu

• In an environment where multiple types of signals are input to the same terminal, signals are sometimes not determined correctly when the setting is set to [WIDE].

# Sub memory

The projector has a sub memory function that can register the multiple image adjustment data, even if it is recognized as the same signal by the frequency or format of the synchronization signal source.

Use this function when you need to switch the aspect or adjust the picture quality such as the white balance while using the same signal source. The sub memory includes all the data that can be adjusted for each signal, such as the image aspect ratio and data adjusted in the [PICTURE] menu (items such as [CONTRAST] and [BRIGHTNESS]).

## Registering to the sub memory

- 1) While in the normal screen (where no menu is displayed), press ◀▶.
  - The sub memory registration screen is displayed if the sub memory is not registered. Proceed to Step 3).
  - A list of sub memories registered to the signal currently input is displayed.
  - The <FUNCTION> button on the remote control can be used instead of ◀▶ when [SUB MEMORY] is selected from the [PROJECTOR SETUP] menu → [FUNCTION BUTTON].
- 2) Press ▲▼◀▶ to select the sub memory number to register in [SUB MEMORY LIST].
- 3) Press the <ENTER> button.
  - The [SIGNAL NAME CHANGE] screen is displayed.
- 4) Press ▲▼◀▶ to select [OK], and press the <ENTER> button.
  - To rename the registered signal, follow the procedure in Steps 6) and 7) in "Renaming the registered signal"
     (\*) page 170).

# Switching to the sub memory

- 1) While in the normal screen (where no menu is displayed), press ◀▶.
  - A list of sub memories registered to the signal currently input is displayed.
- 2) Press ▲▼◀▶ to select the signal to switch in [SUB MEMORY LIST].
- 3) Press the <ENTER> button.
  - This switches to the signal selected in Step 2).

#### Deleting the sub memory

- 1) While in the normal screen (where no menu is displayed), press **♦▶**.
  - The [SUB MEMORY LIST] screen is displayed.
- 2) Press ▲▼◀▶ to select the sub memory to be deleted, and press the <DEFAULT> button on the remote control.
  - The [REGISTERED SIGNAL DELETE] screen is displayed.
  - To cancel the deletion, press the <MENU> button to return to the [SUB MEMORY LIST] screen.
- 3) Press the <ENTER> button.
  - The selected sub memory will be deleted.

# [SECURITY] menu

On the menu screen, select [SECURITY] from the main menu, and select an item from the sub-menu. Refer to "Navigating through the menu" (→ page 87) for the operation of the menu screen.

When the projector is used for the first time
 Initial password: Press ▲▶▼◀▲▶▼◀ in order, and press the <ENTER> button.

#### **Attention**

- When you select the [SECURITY] menu and press the <ENTER> button, entering a password is prompted. Enter the preset password and then continue operations of the [SECURITY] menu.
- When the password has been changed previously, enter the changed password, and press the <ENTER> button.

#### Note

- The entered password is displayed with \* marks on the screen.
- An error message is displayed on the screen when the entered password is incorrect. Re-enter the correct password.

# [SECURITY PASSWORD]

Display the **[SECURITY PASSWORD]** screen when the power is turned on with the <MAIN POWER> switch set to the <OFF> side. When the entered password is incorrect, the operation will be restricted to the power standby < $\phi$ > button, the <SHUTTER> button, and the <LENS> buttons (<FOCUS>, <ZOOM>, <SHIFT>).

- Press ▲▼ to select [SECURITY PASSWORD].
- 2) Press ◆▶ to switch the item.
  - The items will switch each time you press the button.

| [OFF] | Disables the security password entry. |  |
|-------|---------------------------------------|--|
| [ON]  | Enables the security password entry.  |  |

#### Note

- The item is set to [OFF] by the factory default setting, or after initialized by one of the following methods. Set it to [ON] as necessary.
  - When initialized by selecting the [PROJECTOR SETUP] menu → [INITIALIZE] → [FACTORY RESET]
  - When initialized by setting the [PROJECTOR SETUP] menu  $\rightarrow$  [INITIALIZE]  $\rightarrow$  [USER SETTINGS]  $\rightarrow$  [OTHER USER SETTING] to [INITIALIZE]
- Change the password periodically that is hard to guess.
- The security password is enabled after setting the item to [ON] and setting the <MAIN POWER> switch to <OFF>.

# [SECURITY PASSWORD CHANGE]

Change the security password.

- 1) Press ▲▼ to select [SECURITY PASSWORD CHANGE].
- 2) Press the <ENTER> button.
  - The [SECURITY PASSWORD CHANGE] screen is displayed.
- Press ▲▼◀▶ and the number (<0> <9>) buttons to set the password.
  - Up to eight button operations can be set.
- 4) Press the <ENTER> button.
- 5) Re-enter the password for the confirmation.
- 6) Press the <ENTER> button.

#### Note

- The entered password is displayed with \* marks on the screen.
- When numerical values are used for the security password, the security password is required to be initialized if the remote control is lost.
   Consult your dealer for the method of initialization.

# [CONTROL DEVICE SETUP]

Enable/disable the button operations on the control panel and the remote control.

Press ▲▼ to select [CONTROL DEVICE SETUP].

- 2) Press the <ENTER> button.
  - The [CONTROL DEVICE SETUP] screen is displayed.
- 3) Press ▲▼ to select [CONTROL PANEL] or [REMOTE CONTROL].

| [CONTROL PANEL]  | Sets the limitation on the control from the control panel.  |  |
|------------------|-------------------------------------------------------------|--|
| [REMOTE CONTROL] | Sets the limitation on the control from the remote control. |  |

- 4) Press the <ENTER> button.
  - The [CONTROL PANEL] screen or the [REMOTE CONTROL] screen is displayed.
- 5) Press ▲▼ to select [CONTROL PANEL] or [REMOTE CONTROL].
- 6) Press **♦** to switch the item.
  - You can set the operation restriction from the control panel or the remote control.

| [ENABLE]  | Enables all button operations.                                                                                                    |  |
|-----------|----------------------------------------------------------------------------------------------------|--|
| [DISABLE] | Disables all button operations.                                                                                                    |  |
| [USER]    | Operation of all buttons can be enabled/disabled separately.  Refer to "Enabling/disabling any button" (**) page 174) for details. |  |

- 7) Press ▲▼ to select [APPLY], and press the <ENTER> button.
  - The confirmation screen is displayed.
- 8) Press **♦** to select [OK], and press the **<ENTER>** button.

## **Enabling/disabling any button**

- Press ▲▼ to select [CONTROL DEVICE SETUP].
- 2) Press the <ENTER> button.
  - The [CONTROL DEVICE SETUP] screen is displayed.
- Press ▲▼ to select [CONTROL PANEL] or [REMOTE CONTROL].
- 4) Press the <ENTER> button.
- 5) Press ▲▼ to select [CONTROL PANEL] or [REMOTE CONTROL].
- 6) Press **♦** to switch [USER].
- 7) Press ▲▼ to select the button item to set.
  - When [INPUT SELECT BUTTON] is selected, press the <ENTER> button, and then press ▲▼ to select
    the button to set.

|                       | Buttons that can be set                                                                                                    |                                                                                                    |  |  |
|-----------------------|----------------------------------------------------------------------------------------------------|----------------------------------------------------------------------------------------------------|--|--|
|                       | [CONTROL PANEL]                                                                                                    | [REMOTE CONTROL]                                                                                                    |  |  |
| [POWER BUTTON]        | Power standby <७> button, power on < > button                                                                                                    |                                                                                                    |  |  |
| [INPUT SELECT BUTTON] | <hdmi> button, <dvi-d> button, <sdi> button, <digital link=""> button, <slot> button, <input menu=""/> button</slot></digital></sdi></dvi-d></hdmi> | <hdmi> button, <dvi-d> button, <sdi> button, <digital link=""> button, <slot> button, <input menu=""/> button</slot></digital></sdi></dvi-d></hdmi> |  |  |
| [MENU BUTTON]         | <menu> button</menu>                                                                                                    |                                                                                                    |  |  |
| [LENS BUTTON]         | <lens> button</lens>                                                                                                    | Lens buttons ( <focus>, <zoom>, <shift>)</shift></zoom></focus>                                                                                     |  |  |
| [AUTO SETUP BUTTON]   | _                                                                                                    | <auto setup=""> button</auto>                                                                                                    |  |  |
| [SHUTTER BUTTON]      | <shutter> button</shutter>                                                                                                    |                                                                                                    |  |  |
| [ON SCREEN BUTTON]    | <on screen=""> button</on>                                                                                                    |                                                                                                    |  |  |
| [OTHER BUTTON]        | ▲▼ <b>∢</b> ▶, <enter> button</enter>                                                                                                    | Buttons not listed above                                                                                                    |  |  |

#### 8) Press **♦** to switch the item.

| [ENABLE]  | Enables button operations.  |
|-----------|-----------------------------|
| [DISABLE] | Disables button operations. |

- The following items can be selected only when [SLOT BUTTON] is selected in [INPUT SELECT BUTTON].
  - The items from [SDI1 [SLOT]] to [SDI4 [SLOT]] can be selected when the optional Interface Board for 12G-SDI (Model No.: ET-MDN12G10) is installed in the slot.
  - [HDMI1 [SLOT]] and [HDMI2 [SLOT]] can be selected when the optional Interface Board for HDMI 2 input (Model No.: ET-MDNHM10) is installed in the slot.
  - [DVI-D1 [SLOT]] and [DVI-D2 [SLOT]] can be selected when the optional Interface Board for DVI-D 2 input (Model No.: ET-MDNDV10) is installed in the slot.
  - [DisplayPort1 [SLOT]] and [DisplayPort2 [SLOT]] can be selected when the optional Interface Board for DisplayPort 2 input (Model No.: ET-MDNDP10) is installed in the slot.

| [TOGGLE]              | Switches the input of the Interface Board installed in the slot in turn when the button is operated. |
|-----------------------|----------------------------------------------------------------------------------------------------|
| [SDI1 [SLOT]]         | Fixes to selection operation of the SDI1 input of the Interface Board.                               |
| [SDI2 [SLOT]]         | Fixes to selection operation of the SDI2 input of the Interface Board.                               |
| [SDI3 [SLOT]]         | Fixes to selection operation of the SDI3 input of the Interface Board.                               |
| [SDI4 [SLOT]]         | Fixes to selection operation of the SDI4 input of the Interface Board.                               |
| [HDMI1 [SLOT]]        | Fixes to selection operation of the HDMI1 input of the Interface Board.                              |
| [HDMI2 [SLOT]]        | Fixes to selection operation of the HDMI2 input of the Interface Board.                              |
| [DVI-D1 [SLOT]]       | Fixes to selection operation of the DVI-D1 input of the Interface Board.                             |
| [DVI-D2 [SLOT]]       | Fixes to selection operation of the DVI-D2 input of the Interface Board.                             |
| [DisplayPort1 [SLOT]] | Fixes to selection operation of the DisplayPort1 input of the Interface Board.                       |
| [DisplayPort2 [SLOT]] | Fixes to selection operation of the DisplayPort2 input of the Interface Board.                       |
| [DISABLE]             | Disables button operations.                                                                          |

- When [INPUT SELECT BUTTON] is selected in Step 7), once the switching of the item is completed, press
  the <MENU> button. The screen returns to the [CONTROL PANEL] screen or the [REMOTE CONTROL]
  screen.
- 9) Press ▲▼ to select [APPLY], and press the <ENTER> button.
  - The confirmation screen is displayed.
- 10) Press **♦** to select [OK], and press the **<ENTER>** button.

#### **Note**

- When a button operation is performed on the device set to [DISABLE], the [CONTROL DEVICE PASSWORD] screen is displayed.
   Enter the control device password.
- The [CONTROL DEVICE PASSWORD] screen will disappear when there is no operation for approx. 10 seconds.
- If the operations of both [CONTROL PANEL] and [REMOTE CONTROL] are set to [DISABLE], the projector cannot be turned off (cannot enter standby).
- When the setting has completed, the menu screen will disappear. To operate continuously, press the <MENU> button to display the main menu.
- Even when button operations on the remote control are disabled, the operation of the <ID SET> button on the remote control is enabled.

# [CONTROL DEVICE PASSWORD CHANGE]

The control device password can be changed.

- 1) Press ▲▼ to select [CONTROL DEVICE PASSWORD CHANGE].
- 2) Press the <ENTER> button.
  - The [CONTROL DEVICE PASSWORD CHANGE] screen is displayed.
- Press ▲▼◀▶ to select the text, and press the <ENTER> button to enter the text.
- 4) Press ▲▼◀▶ to select [OK], and press the <ENTER> button.
  - To cancel, select [CANCEL].

#### **Attention**

- The initial password is "AAAA" by the factory default setting, or after initialized by one of the following methods.
  - When initialized by selecting the [PROJECTOR SETUP] menu  $\rightarrow$  [INITIALIZE]  $\rightarrow$  [FACTORY RESET]
  - When initialized by setting the [PROJECTOR SETUP] menu → [INITIALIZE] → [USER SETTINGS] → [OTHER USER SETTING] to [INITIALIZE]
- Change the password periodically that is hard to guess.
- To initialize your password, consult your distributor.

# [NETWORK] menu

On the menu screen, select [NETWORK] from the main menu, and select an item from the sub-menu. Refer to "Navigating through the menu" (→ page 87) for the operation of the menu screen.

# [DIGITAL LINK MODE]

Switch the communication method of the <DIGITAL LINK> terminal of the projector.

- Press ▲▼ to select [DIGITAL LINK MODE].
- 2) Press ◆▶ to switch the item.
  - The items will switch each time you press the button.

| [AUTO]         | Switches the communication method automatically to DIGITAL LINK, long reach, or Ethernet. |  |  |
|----------------|-------------------------------------------------------------------------------------------|--|--|
| [DIGITAL LINK] | Fixes the communication method to DIGITAL LINK.                                           |  |  |
| [LONG REACH]   | Fixes the communication method to long reach.                                             |  |  |
| [ETHERNET]     | Fixes the communication method to Ethernet.                                               |  |  |

# Possible communication modes

- ✓: Communication possible
- —: Communication not possible

| Setting        |                  | Communication possible             |                                    |             |         |
|----------------|------------------|------------------------------------|------------------------------------|-------------|---------|
|                |                  | Video transfer<br>(100 m (328'1")) | Video transfer<br>(150 m (492'2")) | Ethernet    | RS-232C |
|                | For DIGITAL LINK | /                                  | _                                  | ✓           | 1       |
| [AUTO]         | For long reach   | _                                  | <b>✓</b>                           | ✓           | 1       |
|                | For Ethernet     | _                                  | _                                  | <b>√</b> *1 | _       |
| [DIGITAL LINK] |                  | /                                  | _                                  | ✓           | 1       |
| [LONG REACH]   |                  | _                                  | 1                                  | ✓           | 1       |
| [ETHERNET]     |                  | _                                  | _                                  | <b>√</b> *1 | _       |

<sup>\*1</sup> Communication via a twisted-pair-cable transmitter is not available. Connect the projector to the network directly.

# Note

- For the signal with the resolution of 1 920 x 1 200 dots or less, the maximum transmission distance is 100 m (328'1") when connected with the DIGITAL LINK communication method. For the signal with the resolution exceeding 1 920 x 1 200 dots, the maximum transmission distance is 50 m (164'1").
- The maximum transmission distance when connected with the long-reach communication method is 150 m (492'2"). In this case, the signal that the projector can receive is only up to 1080/60p (1 920 x 1 080 dots, dot clock frequency 148.5 MHz).
- If the communication method of the twist-pair-cable transmitter is set to long reach, the projector will connect with long-reach communication
  method when the item is set to [AUTO]. To connect with the optional DIGITAL LINK Switcher (Model No.: ET-YFB200G) with the long-reach
  communication method, set the item to [LONG REACH].
- Even when the item is set to [LONG REACH], connection will not be made correctly if the twist-pair-cable transmitter is not supporting the long-reach communication method.

# [DIGITAL LINK STATUS]

Display the DIGITAL LINK connection environment.

- 1) Press ▲▼ to select [DIGITAL LINK STATUS].
- 2) Press the <ENTER> button.
  - The [DIGITAL LINK STATUS] screen is displayed.

| The content of display is as follows.  [DIGITAL LINK]: Communicating in the DIGITAL LINK method.  [LONG REACH]: Communicating in the long reach method.  [ETHERNET]: Communicating in the Ethernet method.  [NO LINK]: Communication is not established. |                                                                                                    |
|----------------------------------------------------------------------------------------------------|----------------------------------------------------------------------------------------------------|
| [HDCP STATUS]                                                                                                    | The content of display is as follows.  [HDCP2.2]: When protected with HDCP 2.2  [HDCP1.X]: When protected with HDCP 1.X  [NONE]: When not protected with HDCP  []: When there is no signal |

#### Chapter 4 Settings — [NETWORK] menu

| [SIGNAL QUALITY] | <ul> <li>[SIGNAL QUALITY] is a numerical value of the amount of error, and the display color changes to green, yellow, or red depending on that value.</li> <li>Check the signal quality level while receiving a signal from the twisted-pair-cable transmitter.</li> <li>[MAX]/[MIN]: Maximum/minimum value of the amount of error</li> <li>Green (-12 dB or lower) → normal signal quality level.</li> <li>Yellow (-11 to -8 dB) → caution level that noise may appear on the screen.</li> <li>Red (-7 dB or higher) → abnormal level with interrupted synchronization and receiving not possible.</li> </ul> |
|------------------|----------------------------------------------------------------------------------------------------|
|------------------|----------------------------------------------------------------------------------------------------|

# [WIRED LAN]

Perform the connection setting to use the wired LAN.

- Press ▲▼ to select [WIRED LAN].
- 2) Press the <ENTER> button.
  - The [WIRED LAN] screen is displayed.
- 3) Press ▲▼ to select an item, and change the settings according to the operation instructions of the menu.

| [DHCP]            | [ON]                                                  | If a DHCP server exists in the network where the projector is to be connected, obtains the IP address automatically.                           |
|-------------------|-------------------------------------------------------|----------------------------------------------------------------------------------------------------|
|                   | [OFF]                                                 | If a DHCP server does not exist in the network where the projector is to be connected, set [IP ADDRESS], [SUBNET MASK], and [DEFAULT GATEWAY]. |
| [IP ADDRESS]      | Enter the IP address when a DH                        | CP server is not used.                                                                                                    |
| [SUBNET MASK]     | Enter the subnet mask when a DHCP server is not used. |                                                                                                    |
| [DEFAULT GATEWAY] | Enter the default gateway addres                      | ss when a DHCP server is not used.                                                                                                    |

- 4) Press ▲▼ to select [STORE], and press the <ENTER> button.
- 5) When the confirmation screen is displayed, press **♦** to select [OK], and press the <ENTER> button.

#### Note

- When using a DHCP server, confirm that the DHCP server is running.
- Consult your network administrator regarding the IP address, subnet mask, and default gateway.
- The network setting is common for the <LAN> terminal and the <DIGITAL LINK> terminal.
- When the [NETWORK] menu → [Art-Net SETUP] is set to [ON(2.X.X.X)] or [ON(10.X.X.X)], [WIRED LAN] cannot be selected.
- Wired LAN and wireless LAN cannot be used in the same segment.

#### [WIRELESS LAN]

Set the connection method of wireless LAN and its details.

- To use the wireless LAN function with the projector, it is necessary to attach the optional Wireless Module (Model No.: AJ-WM50 Series) to the <USB> terminal.
- Press ▲▼ to select [WIRELESS LAN].
- Press ◀▶ to switch the item.
  - The items will switch each time you press the button.

| [ENABLE]  | Select this item when the wireless LAN is to be used.  A device such as a smartphone can be directly connected to the projector even if a wireless LAN access point is not set up separately because the projector is used as a simplified access point.  For setting procedure of the connection key, refer to "Setting the connection key" ( page 177). |
|-----------|----------------------------------------------------------------------------------------------------|
| [DISABLE] | Select this item when the wireless LAN is not to be used.                                                                                                    |

#### **Note**

- [WIRELESS LAN] cannot be set if the optional Wireless Module (Model No.: AJ-WM50 Series) is not attached to the <USB> terminal.
- Maximum number of devices that can be connected simultaneously to the projector via wireless LAN is four devices.

#### Setting the connection key

1) Press ▲▼ to select [WIRELESS LAN].

- 2) Press **♦** to select [ENABLE].
- 3) Press the <ENTER> button.
  - The [WIRELESS LAN] screen is displayed.
- 4) Press ▲▼ to select [KEY].
- 5) Press the <ENTER> button.
  - The [KEY] screen is displayed.
- Press ▲▼◀▶ to select the text, and press the <ENTER> button to enter the text.
  - The character string that can be registered as the connection key is as follows.
    - 8 to 15 single-byte alphanumeric characters
- 7) After entering the connection key, press ▲▼◀▶ to select [OK], and press the <ENTER> button.
- 8) Press ▲▼ to select [STORE], and press the <ENTER> button.
  - The confirmation screen is displayed.
- 9) Press **♦** to select [OK], and press the **<ENTER>** button.

#### Note

- The factory default setting of the connection key is "spjcxxxx". xxxx is the four digit number assigned for each product.
- Based on the registered connection key, character string in the [NETWORK] menu → [NETWORK STATUS] → [WIRELESS LAN] → [SSID] is automatically generated.

# [PROJECTOR NAME]

Change the projector name. Enter the host name if it is required to use a DHCP server.

- 1) Press ▲▼ to select [PROJECTOR NAME].
- 2) Press the <ENTER> button.
  - The [PROJECTOR NAME CHANGE] screen is displayed.
- Press ▲▼◀▶ to select the text, and press the <ENTER> button to enter the text.
  - Up to 16 characters can be entered.
- 4) After entering the projector name, press ▲▼◀▶ to select [OK], and press the <ENTER> button.
  - To cancel, select [CANCEL].

# Note

• The factory default setting of the projector name is "NAMExxxx". xxxx is the four digit number assigned for each product.

# **INETWORK CONTROL**

Set up the control method of the network.

- Press ▲▼ to select [NETWORK CONTROL].
- 2) Press the <ENTER> button.
  - The [NETWORK CONTROL] screen is displayed.
- 3) Press ▲▼ to select an item, and press ◀▶ to change the setting.

| [WEB CONTROL]            | Set to [ON] to control with the web browser.                                                                                                    |
|--------------------------|----------------------------------------------------------------------------------------------------|
| [PJLink CONTROL]         | Set to [ON] to control with the PJLink protocol.                                                                                                    |
| [PJLink NOTIFICATION]    | Set to [ON] to use the PJLink notification function.  • The [PJLink NOTIFICATION] screen is displayed when set to [ON] and the <enter> button is pressed. Set the IP address of the computer to notify the status of the projector in [NOTIFIED IP ADDRESS 1], [NOTIFIED IP ADDRESS 2].</enter> |
| [COMMAND CONTROL]        | Set to [ON] to control with the <serial in="">/<serial out=""> terminal control command format (→ page 244). Refer to "Control commands via LAN" (→ page 237).</serial></serial>                                                                                                    |
| [COMMAND PORT]           | Set the port number used for command control.                                                                                                    |
| [Crestron Connected(TM)] | Set to [ON] to control with Crestron Connected of Crestron Electronics, Inc.                                                                                                    |

# Chapter 4 Settings — [NETWORK] menu

| [AMX D.D.]    | Set to [ON] to control with the co<br>Setting this function to [ON] enab<br>website of AMX Corporation.<br>URL http://www.amx.com/                                                                                                    | ntroller of AMX Corporation.  oles detection through "AMX Device Discovery". For details, visit the                                |
|---------------|----------------------------------------------------------------------------------------------------|----------------------------------------------------------------------------------------------------|
| [EXTRON XTP]  | Set to [ON] when connecting the "XTP transmitter" of Extron Electronics to the <digital link=""> terminal.  Set to [OFF] when connecting the optional DIGITAL LINK output supported device (Model No.: ET-YFB100G, ET-YFB200G).  For details of the "XTP transmitter", visit the website of Extron Electronics.  URL http://www.extron.com/</digital> |                                                                                                    |
|               | [LAN]                                                                                                    | Select this item when using only the <lan> terminal to transmit the Ethernet signal.</lan>                                         |
| [TYPE SELECT] | [DIGITAL LINK]                                                                                                    | Select this item when using only the <digital link=""> terminal to transmit the Ethernet signal.</digital>                         |
|               | [LAN & DIGITAL LINK]                                                                                                    | Select this item when using the <digital link=""> terminal and the <lan> terminal to transmit the Ethernet signal.</lan></digital> |

- 4) Press ▲▼ to select [STORE], and press the <ENTER> button.
- 5) When the confirmation screen is displayed, press **♦** to select [OK], and press the **<ENTER>** button.

#### **Note**

- When [TYPE SELECT] is set to [LAN], the Ethernet and serial control signals cannot be transmitted via the optional DIGITAL LINK output supported device (Model No.: ET-YFB100G, ET-YFB200G) connected to the <DIGITAL LINK> terminal.
- When [TYPE SELECT] is set to [LAN & DIGITAL LINK], the <DIGITAL LINK> terminal and the <LAN> terminal are connected inside the
  projector. Do not directly connect the <DIGITAL LINK> terminal and the <LAN> terminal using a LAN cable. Construct the system so that it
  is not connected to the same network via the peripherals such as the hub or the twisted-pair-cable transmitter.

# [NETWORK STATUS]

Display the network information of the projector.

- 1) Press ▲▼ to select [NETWORK STATUS].
- 2) Press the <ENTER> button.
  - The [NETWORK STATUS] screen is displayed.
- 3) Press **♦** to switch the display screen.
  - The page will change each time you press the button.
     [WIRED LAN] (page 1/3), [WIRELESS LAN] (page 2/3), [WIRELESS LAN] (page 3/3)

| [WIRED LAN]    | [DHCP]            | Displays the status of use of the DHCP server.                                      |
|----------------|-------------------|-------------------------------------------------------------------------------------|
|                | [IP ADDRESS]      | Displays the [IP ADDRESS].                                                          |
|                | [SUBNET MASK]     | Displays the [SUBNET MASK].                                                         |
|                | [DEFAULT GATEWAY] | Displays the [DEFAULT GATEWAY].                                                     |
|                | [DNS1]            | Displays the address of the preferred DNS server.                                   |
|                | [DNS2]            | Displays the address of the alternate DNS server.                                   |
|                | [MAC ADDRESS]     | Displays the [MAC ADDRESS] of wired LAN.                                            |
|                | [SSID]            | Displays the string of SSID.                                                        |
|                | [KEY]             | Displays/hides the connection key every time the <enter> button is pressed.</enter> |
|                | [AUTHENTICATION]  | Displays the user authentication method.                                            |
| [WIRELESS LAN] | [ENCRYPTION]      | Displays the encryption method.                                                     |
|                | [IP ADDRESS]      | Displays the [IP ADDRESS].                                                          |
|                | [SUBNET MASK]     | Displays the [SUBNET MASK].                                                         |
|                | [MAC ADDRESS]     | Displays the [MAC ADDRESS] of wireless LAN.                                         |

- The [WIRELESS LAN] page in [NETWORK STATUS] screen is not displayed in following cases.
  - When the optional Wireless Module (Model No.: AJ-WM50 Series) is not attached to the <USB> terminal
  - When the [NETWORK] menu  $\rightarrow$  [WIRELESS LAN] is set to [DISABLE]

# [DIGITAL LINK MENU]

When the optional DIGITAL LINK output supported device (Model No.: ET-YFB100G, ET-YFB200G) is connected to the <DIGITAL LINK> terminal, the main menu of the connected DIGITAL LINK output supported device is displayed. Refer to the Operating Instructions of the DIGITAL LINK output supported device for details.

#### Note

- [DIGITAL LINK MENU] cannot be selected when the [NETWORK] menu → [NETWORK CONTROL] → [EXTRON XTP] is set to [ON].
- The operation guidance for the "RETURN" button is in the menu screen of the Digital Interface Box and the DIGITAL LINK Switcher. The projector does not have the "RETURN" button, but the same operation is available with the <MENU> button.

# [Art-Net SETUP]

Make settings to use the Art-Net function.

- Press ▲▼ to select [Art-Net SETUP].
- 2) Press **♦** to switch the item.
  - The items will switch each time you press the button.

| [OFF]          | Disables the Art-Net function.                                               |
|----------------|------------------------------------------------------------------------------|
| [ON(2.X.X.X)]  | Enables the Art-Net function and sets the IP address to 2.X.X.X.             |
| [ON(10.X.X.X)] | Enables the Art-Net function and sets the IP address to 10.X.X.X.            |
| [ON(MANUAL)]   | Enables the Art-Net function and uses the IP address set in [NETWORK SETUP]. |

- Proceed to Step 3) when anything other than [OFF] is selected.
- 3) Press the <ENTER> button.
  - The [Art-Net SETUP] screen is displayed.
- 4) Press ▲▼ to select an item, and press ◀▶ to switch the setting.

| [NET]           | Enter [NET] to be used when the projector processes Art-Net.           |
|-----------------|------------------------------------------------------------------------|
| [SUB NET]       | Enter [SUB NET] to be used when the projector processes Art-Net.       |
| [UNIVERSE]      | Enter [UNIVERSE] to be used when the projector processes Art-Net.      |
| [START ADDRESS] | Enter [START ADDRESS] to be used when the projector processes Art-Net. |

- 5) Press ▲▼ to select [STORE], and press the <ENTER> button.
- 6) When the confirmation screen is displayed, press ◀▶ to select [OK], and press the <ENTER> button.

#### **Note**

If [ON(2.X.X.X)] or [ON(10.X.X.X)] is selected, IP address is calculated and set automatically.

# [Art-Net CHANNEL SETTING]

Set the assignment of the channel.

For the channel definitions used for controlling the projector with the Art-Net function, refer to "Using Art-Net function" (→ page 233).

- Press ▲▼ to select [Art-Net CHANNEL SETTING].
- Press ◀▶ to switch the item.

| [2]    | Uses the channel assignment in standard setting.                                                                               |
|--------|----------------------------------------------------------------------------------------------------|
| [USER] | Changes the channel assignment.                                                                                                |
| [1]    | Uses the channel assignment with DZ21K series compatible. DZ21K series: DZ21K series, DS20K series, DW17K series, DZ16K series |

- When [2] or [1] is selected, the function assigned to the channel is displayed by pressing the <ENTER> button.
- Proceed to Step 3) when [USER] is selected.
- 3) Press the <ENTER> button.
  - The [Art-Net CHANNEL SETTING] screen is displayed.
- 4) Press ▲▼ to select the channel to set, and press ◆▶ to switch the item.

# Chapter 4 Settings — [NETWORK] menu

| [LIGHT OUTPUT]   | Adjusts the amount of light.                                                                                                    |
|------------------|----------------------------------------------------------------------------------------------------|
| [INPUT SELECT]   | Switches the input.                                                                                                    |
| [LENS POSITION]  | Moves the lens position.                                                                                                    |
| [LENS H SHIFT]   | Adjusts the lens shift in the horizontal direction.                                                                                      |
| [LENS V SHIFT]   | Adjusts the lens shift in the vertical direction.                                                                                        |
| [LENS FOCUS]     | Adjusts the focus.                                                                                                    |
| [LENS ZOOM]      | Adjusts the zoom.                                                                                                    |
| [POWER]          | Controls the power status.                                                                                                    |
| [SHUTTER]        | Controls the shutter.                                                                                                    |
| [FADE-IN]        | Sets the fade-in time.                                                                                                    |
| [FADE-OUT]       | Sets the fade-out time.                                                                                                    |
| [GEOMETRY]       | Performs geometric adjustment.                                                                                                    |
| [CUSTOM MASKING] | Performs geometric adjustment using a computer.  To use PC-1, PC-2, and PC-3, the optional Upgrade Kit (Model No.: ET-UK20) is required. |
| [FREEZE]         | Freezes the projected image.                                                                                                    |
| [COLOR]          | Adjusts the color saturation.                                                                                                    |
| [TINT]           | Adjusts the tint.                                                                                                    |
| [RASTER PATTERN] | Displays the raster pattern.                                                                                                    |
| [ENABLE/DISABLE] | Enables/disables the control of the projector with the Art-Net function.                                                                 |
| [NONE]           | No definition                                                                                                    |

- The setting can be also made by pressing ▲▼ to select the channel, pressing the <ENTER> button to display the item list, pressing ▲▼◀▶ to select the item, and pressing the <ENTER> button.
- Same item cannot be set for multiple channels, except for [NONE].

# [Art-Net STATUS]

Display the content of control assigned to each channel and the received data of that channel.

- 1) Press ▲▼ to select [Art-Net STATUS].
- 2) Press the <ENTER> button.
  - The [Art-Net STATUS] screen is displayed.

# Chapter 5 Operations

This chapter describes how to use each function.

# **Network connection**

The projector is equipped with the network function, and following is possible by connecting to a computer.

#### Web control

Setting, adjustment, and displaying status of the projector are possible by accessing the projector from a computer.

Refer to "Web control function" (→ page 187) for details.

#### Smart Projector Control

The application software "Smart Projector Control" can be used, which enables to set and adjust the projector connected via LAN using a smartphone or tablet.

For details, visit the website (https://panasonic.net/cns/projector/).

# Multi Monitoring & Control Software

"Multi Monitoring & Control Software", a software application to monitor and control multiple display devices (projector or flat panel display) connected to intranet, can be used.

Plug-in software "Early Warning Software", which monitors the status of the display devices and their peripherals within an intranet, and notifies of abnormality of such equipment and detects the signs of possible abnormality, can also be used.

For details, visit the website (https://panasonic.net/cns/projector/).

#### • PJLink

Operation or status query of the projector can be performed from a computer using the PJLink protocol. Refer to "PJLink protocol" (page 232) for details.

#### Art-Net

Setting of the projector can be operated by the DMX controller or application software using the Art-Net protocol. Refer to "Using Art-Net function" (\*page 233) for details.

#### Command control

Operation or status query of the projector can be performed from a computer using the control command. Refer to "Control commands via LAN" (page 237) for details.

# Connecting via wired LAN

This projector can receive the Ethernet signal from the twisted-pair-cable transmitter together with the video and serial control signal via the LAN cable.

#### Example of general network connection

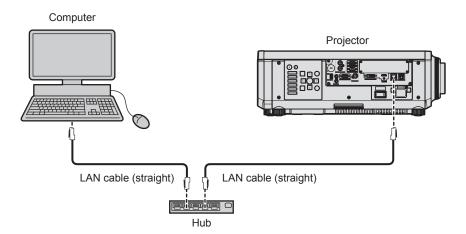

# **Attention**

• When a LAN cable is directly connected to the projector, the network connection must be made indoors.

#### Note

- A LAN cable is required to use the network function.
- Use a straight or crossover LAN cable that is compatible with CAT5 or higher. Either the straight or the crossover cable, or both cables
  can be used depending on the system configuration. Consult your network administrator. The projector will determine the type of the cable
  (straight or crossover) automatically.
- Use a LAN cable of 100 m (328'1") or shorter.

# Example of network connections via a twisted-pair-cable transmitter

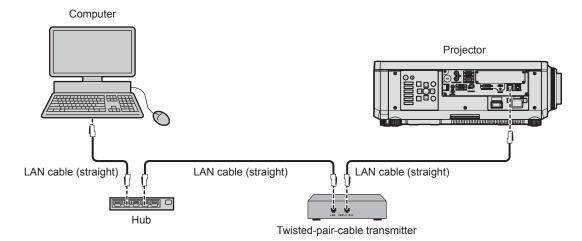

# **Attention**

When a LAN cable is directly connected to the projector, the network connection must be made indoors.

#### Note

- For the LAN cable between the twisted-pair-cable transmitter and the projector, use a cable that meets the following criteria:
  - Conforming to CAT5e or higher standards
  - Shielded type (including connectors)
  - Straight-through
  - Single wire
  - Diameter of the cable core is same or larger than AWG24 (AWG24, AWG23, etc.)
- The maximum transmission distance between the twisted-pair-cable transmitter and the projector is 100 m (328'1") for the signal with resolution of 1 920 x 1 200 dots or less. For the signal with the resolution exceeding 1 920 x 1 200 dots, the maximum transmission distance is 50 m (164'1"). It is possible to transmit up to 150 m (492'2") if the twisted-pair-cable transmitter supports the long-reach communication method. However, the signal that the projector can receive is only up to 1080/60p (1 920 x 1 080 dots, dot clock frequency 148.5 MHz) for the long-reach communication method. If these distances are exceeded, image may be disrupted or a malfunction may occur in LAN communication.
- When laying cables between the twisted-pair-cable transmitter and the projector, confirm that cable characteristics are compatible with CAT5e or higher using tools such as a cable tester or cable analyzer.
   When a relay connector is used, include it in the measurement.
- Do not use a hub between the twisted-pair-cable transmitter and the projector.
- To transmit the Ethernet and serial control signals using the <DIGITAL LINK> terminal, set the [NETWORK] menu → [NETWORK CONTROL] → [TYPE SELECT] to [DIGITAL LINK] or [LAN & DIGITAL LINK].
- To transmit the Ethernet signal using the <LAN> terminal, set the [NETWORK] menu → [NETWORK CONTROL] → [TYPE SELECT] to [LAN] or [LAN & DIGITAL LINK].
- The <DIGITAL LINK> terminal and the <LAN> terminal are connected inside of the projector when the [NETWORK] menu → [NETWORK CONTROL] → [TYPE SELECT] is set to [LAN & DIGITAL LINK]. Do not directly connect the <DIGITAL LINK> terminal and the <LAN> terminal using a LAN cable. Construct the system so that it is not connected to the same network via the peripherals such as the hub or the twisted-pair-cable transmitter.
- Do not pull cables forcefully. Also, do not bend or fold cables unnecessarily.
- To reduce the effects of noise as much as possible, stretch out the cables between the twisted-pair-cable transmitter and the projector without any loops
- · Lay the cables between the twisted-pair-cable transmitter and the projector away from other cables, particularly power cables.
- When laying multiple cables, run them side by side along the shortest distance possible without bundling them together.
- After laying the cables, go to the [NETWORK] menu → [DIGITAL LINK STATUS] and confirm that the value of [SIGNAL QUALITY] is displayed in green which indicates normal quality.
- For twisted-pair-cable transmitters of other manufacturers of which the operation has been verified with the projector, visit the website (https://panasonic.net/cns/projector/). Note that the verification for devices of other manufacturers has been made for the items set by Panasonic Connect Co., Ltd., and not all the operations have been verified. For operation or performance problems caused by the devices of other manufacturers, contact the respective manufacturers.

# Setting the projector

- 1) Connect the projector to a computer using a LAN cable.
- 2) Turn on the power of the projector.
- 3) Press the <MENU> button to open the [NETWORK] menu from the main menu.
  - The [NETWORK] screen is displayed.

- 4) Press ▲▼ to select [WIRED LAN], and press the <ENTER> button.
  - The [WIRED LAN] screen is displayed.
- 5) Perform the [WIRED LAN] setting.
  - Refer to [WIRED LAN] (→ page 177) for details.

# Note

- To connect to an existing network, perform after consulting your network administrator.
- Factory default setting
- Following setting has been made as a factory default.

| [DHCP]            | OFF           |
|-------------------|---------------|
| [IP ADDRESS]      | 192.168.0.8   |
| [SUBNET MASK]     | 255.255.255.0 |
| [DEFAULT GATEWAY] | 192.168.0.1   |
| [DNS1]/[DNS2]     | None          |

# Operating the computer

- 1) Turn on the power of the computer.
- 2) Perform the network setting following the instruction of your network administrator.
  - Operation from the computer is possible by configuring the network setting of the computer as follows if the projector is in the factory default setting.

| [IP ADDRESS]      | 192.168.0.10  |
|-------------------|---------------|
| [SUBNET MASK]     | 255.255.255.0 |
| [DEFAULT GATEWAY] | 192.168.0.1   |

# Connecting via wireless LAN

To use the wireless LAN function with the projector, it is necessary to attach the optional Wireless Module (Model No.: AJ-WM50 Series) to the <USB> terminal.

# Connecting example

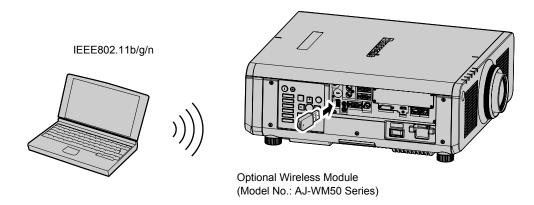

# Preparing and confirming the projector

- Insert the optional Wireless Module (Model No.: AJ-WM50 Series) all the way into the <USB> terminal.
- 2) Turn on the projector.
- 3) Press the <MENU> button to open the [NETWORK] menu from the main menu.
  - The [NETWORK] screen is displayed.
- 4) Press ▲▼ to select [WIRELESS LAN], and press the <ENTER> button.
  - The [WIRELESS LAN] screen is displayed.

- 5) Press **♦** to set [ENABLE].
  - For details, refer to [WIRELESS LAN] (→ page 177).
- 6) Press the <MENU> button.
  - The [NETWORK] screen is displayed.
- 7) Press ▲▼ to select [NETWORK STATUS], and press the <ENTER> button.
  - The [NETWORK STATUS] screen is displayed.
- 8) Press **♦** to display [WIRELESS LAN] (page 2/3).
  - Confirm [SSID] and [KEY].

#### Note

- [WIRELESS LAN] cannot be set if the optional Wireless Module (Model No.: AJ-WM50 Series) is not attached to the <USB> terminal.
- Attach the Wireless Module to the <USB> terminal directly without using a USB extension cable or USB hub.
- If the indicator on the Wireless Module does not illuminate/blink even when the projector is turned on, re-insert the Wireless Module into the <USB> terminal.

# Operating the computer

- 1) Turn on the computer.
- 2) Perform the network setting.
  - Perform the network setting on the computer following the instruction of the network administrator so that it can be connected to the projector.
- 3) Connect the Wireless Module to the projector via wireless LAN.
  - When connecting, confirm the [WIRELESS LAN] setting displayed in the [NETWORK STATUS] screen of the projector.

#### Note

 If you use wireless LAN connection utility that is standard for your OS, follow the operation procedure of the utility you use to connect to the network.

# Web control function

Following operation is possible from a computer using the web control function.

- Setting and adjustment of the projector
- Display of the projector status
- Sending E-mail messages when there is a problem with the projector

The projector supports "Crestron Connected", and the following application software of Crestron Electronics, Inc. can be used.

- RoomView Express
- Crestron Fusion

#### Note

- Communication with an E-mail server is required to use the E-mail function. Confirm that the E-mail can be used beforehand.
- "Crestron Connected" is a system of Crestron Electronics, Inc. that collectively manages and controls devices on multiple systems connected to a network using a computer.
- For details of the "Crestron Connected", visit the website of Crestron Electronics, Inc. (English only.)
   URL https://www.crestron.com/
   Download "RoomView Express" from the Crestron Electronics, Inc. website. (English only.)

Download "RoomView Express" from the Crestron Electronics, Inc. website. (English on URL https://www.crestron.com/resources/get-roomview

# Computer that can be used for setting

To use the web control function, a web browser is required. Confirm that the web browser can be used in advance.

| OS      | Compatible browser                                                 |  |
|---------|--------------------------------------------------------------------|--|
| Windows | Internet Explorer 11.0, Microsoft Edge                             |  |
| Mac OS  | Safari 10.0/11.0/12.0                                              |  |
| iOS     | Safari (equipped with version iOS 10, iOS 11, iOS 12, or iOS 13)   |  |
| Android | Google Chrome (equipped with version Android 6.0/7.0/8.0/9.0/10.0) |  |

# Accessing from the web browser

- 1) Start up the web browser on the computer.
- 2) Enter the IP address set on the projector into the URL entry field of the web browser.
- 3) Enter the user name and the password.
  - The factory default settings are User name: dispuser (user rights)/dispadmin (administer rights); Password: @Panasonic.
  - Change of password is prompted when using the web control function for the first time. Proceed to Step 4). If the web control function is used already, proceed to Step 7).

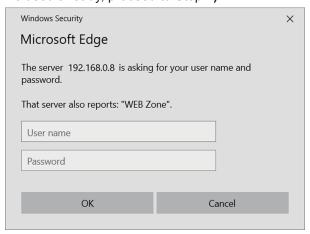

# 4) Click OK.

The [Change password] page is displayed.

#### For user rights

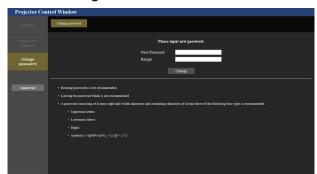

#### For administrator rights

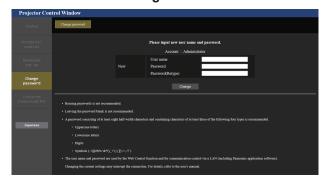

- 5) Enter the new user name and password, and click [Change].
  - The screen in Step 3) is displayed again.
- 6) Enter the new user name and password.
  - Enter the new user name and password set in Step 5).
- 7) Click OK.

# <u>Attention</u>

• The entry screen for the user name and password may be hidden by other window that is already opened. In such case, minimize the window in front to display the entry screen.

#### Note

- If you use a web browser to control the projector, set the [NETWORK] menu → [NETWORK CONTROL] → [WEB CONTROL] to [ON].
- Do not perform setting or control simultaneously by starting up multiple web browsers. Do not set or control the projector from multiple computers.
- · Access will be locked for few minutes when an incorrect password is entered three times consecutively.
- Some items on the projector setting page use the Javascript function of the web browser. Correct control may not be possible when the web browser is set not to use this function.
- If the screen for the web control is not displayed, consult your network administrator.
- While updating the screen for the web control, the screen may appear white for a moment, but it is not a malfunction.
- When the projector is already registered in application software (such as "Multi Monitoring & Control Software" and "Smart Projector Control") which uses the communication control via LAN, communication with the projector will become impossible if a user name or password for [Administrator] is changed. If a user name or password for [Administrator] is changed, update the registration information of the application software in use.
- Screenshot of a computer
  - The size or the display of the screen may be different from this manual depending on the OS or the Web browser, or the type of computer in use.

# Rights for each account

The administrator rights allow use of all functions. There is a limitation in the rights that can be used with the user rights. Select the rights depending on the purpose.

The function that has  $\checkmark$  in the administrator rights/user rights column indicates that it can be operated with that rights.

| Item                     | Function                     | Administrator rights | User rights | Page |
|--------------------------|------------------------------|----------------------|-------------|------|
|                          | [Projector status]           | <b>✓</b>             | ✓           | 190  |
|                          | Error information page       | <b>✓</b>             | ✓           | 191  |
| [Status]                 | [Network status]             | ✓                    | ✓           | 191  |
|                          | [Access error log]           | <b>✓</b>             | _           | 191  |
|                          | [Mail error log]             | <b>✓</b>             | _           | 192  |
| [Dunington control]      | [Basic control]              | ✓                    | ✓           | 192  |
| [Projector control]      | [Detail control]             | ✓                    | _           | 193  |
|                          | [Network config]             | <b>✓</b>             | _           | 194  |
|                          | [Adjust clock]               | /                    | _           | 196  |
|                          | [Ping test]                  | <b>✓</b>             | _           | 196  |
| [Detailed set up]        | [Https set up]               | /                    | _           | 197  |
|                          | [E-mail set up]              | <b>✓</b>             | _           | 203  |
|                          | [Authentication set up]      | <b>✓</b>             | _           | 204  |
|                          | [Crestron tools]             | <b>✓</b>             | _           | 206  |
|                          | User name of [Administrator] | ✓                    | _           | 207  |
|                          | User name of [User]          | <b>✓</b>             | _           | 208  |
| [Change password]        | Password of [Administrator]  | ✓                    | _           | 207  |
|                          | Password of [User]           | ✓                    | ✓           | 208  |
|                          | Operation page               | /                    |             | 209  |
| [Creature Composted/TM)] | [Tools]                      | /                    | _           | 210  |
| [Crestron Connected(TM)] | [Info]                       | /                    | _           | 210  |
|                          | [Help]                       | /                    | _           | 211  |

# **Descriptions of items**

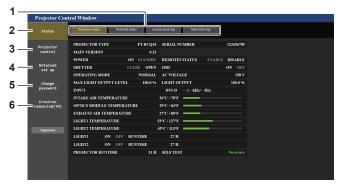

- Page tab
   Switches pages by clicking this item.
- 2 [Status] The status of the projector is displayed by clicking this item.
- 3 [Projector control] The [Projector control] page is displayed by clicking this item.
- 4 [Detailed set up] The [Detailed set up] page is displayed by clicking this item.
- 5 [Change password] The [Change password] page is displayed by clicking this item.
  - [Crestron Connected(TM)]
    The operation page of Crestron Connected is displayed by clicking this item.

# [Projector status] page

Click [Status] → [Projector status].

Display the status of the projector for the following items.

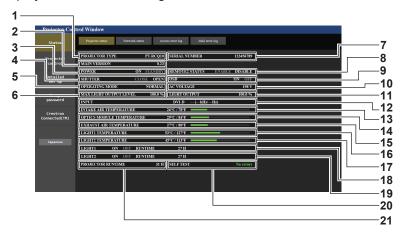

#### [PROJECTOR TYPE]

Displays the type of the projector.

#### [MAIN VERSION]

Displays the firmware version of the projector.

#### [POWER]

Displays the status of the power.

#### [SHUTTER]

Displays the status of the shutter. ([CLOSE]: Shutter function enabled; [OPEN]: Shutter function disabled)

#### [OPERATING MODE]

Displays the setting status of [OPERATING MODE].

#### [MAX LIGHT OUTPUT LEVEL]

Displays the setting status of [MAX LIGHT OUTPUT LEVEL].

# [SERIAL NUMBER]

Displays the serial number of the projector.

#### [REMOTE2 STATUS]

Displays the control status of the <REMOTE 2 IN> terminal.

#### [OSD]

Displays the status of the on-screen display.

# [AC VOLTAGE]

Displays the input voltage.

#### [LIGHT OUTPUT]

Displays the setting status of [LIGHT OUTPUT].

# 12 [INPUT]

Displays the status of the selected input.

#### 13 [INTAKE AIR TEMPERATURE]

Displays the status of the intake air temperature of the projector.

# 14 [OPTICS MODULE TEMPERATURE]

Displays the status of the internal temperature of the projector.

#### 15 [EXHAUST AIR TEMPERATURE]

Displays the status of the exhaust air temperature of the projector.

#### 16 [LIGHT1 TEMPERATURE]

Displays the temperature status of light source 1.

# 17 [LIGHT2 TEMPERATURE]

Displays the temperature status of light source 2.

# 18 [LIGHT1]

20

Displays the lighting status and runtime of light source 1.

#### 19 [LIGHT2]

Displays the lighting status and runtime of light source 2. [SELF TEST]

Displays the self-diagnosis information.

# [PROJECTOR RUNTIME]

Displays the runtime of the projector.

# **Error** information page

When [Error (Detail)] or [Warning (Detail)] is displayed in the [SELF TEST] display field of the **[Projector status]** screen, click it to display the content of the error/warning.

• The projector may go into the standby status to protect the projector depending on the contents of the error.

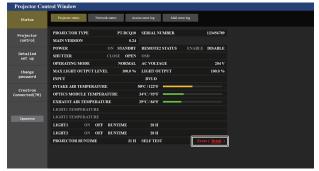

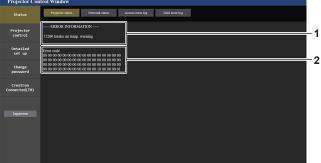

#### 1 Display of error information

Displays the alphanumeric symbols and content of errors/warnings that occur.

Refer to "[SELF TEST] indications" ( $\Rightarrow$  page 229) for the display details.

2 Error code

# [Network status] page

Click [Status] → [Network status].

The current network setting status is displayed.

Click [Detail] of [RX/TX Packets info] to display the content of send/receive packet.

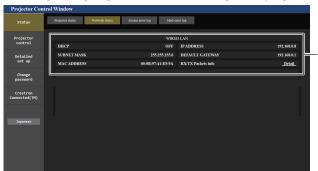

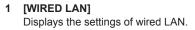

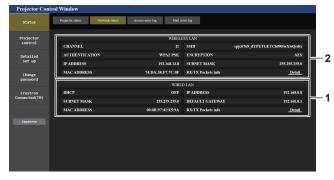

[WIRELESS LAN]
Displays the settings of wireless LAN when the optional
Wireless Module (Model No.: AJ-WM50 Series) is attached.

# [Access error log] page

Click [Status] → [Access error log].

The error log on the web server is displayed such as access to the pages that do not exist or access with unauthorized user names or passwords.

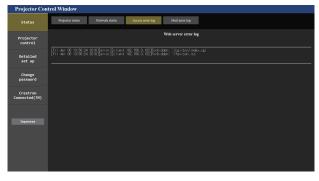

# [Mail error log] page

Click [Status] → [Mail error log].

E-mail error log is displayed if periodic E-mail sending has failed.

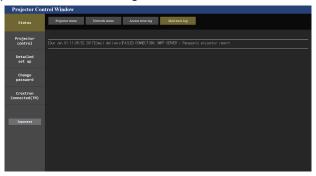

#### Note

- [Access error log] and [Mail error log] display the recent few thousand accesses/requests. All information may not be displayed when many accesses/requests are made at once.
- Logs in [Access error log] and [Mail error log] are deleted from the oldest when exceeding a certain amount.
- · Check [Access error log] and [Mail error log] periodically.

# [Basic control] page

Click [Projector control] → [Basic control].

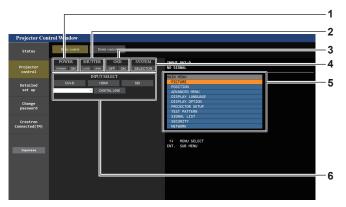

#### 1 [POWER]

Turns off/on the power.

# 2 [SHUTTER]

Switches the status of the shutter. ([CLOSE]: Shutter function enabled; [OPEN]: Shutter function disabled)

3 [OSD]

Switches off (hide)/on (display) the on-screen display function.

#### 4 [SYSTEM]

Switches the system method.

# 5 On-screen display of the projector

Displays the same items as shown on the on-screen display of the projector. You can check or change the settings of the menus. It is displayed even if the on-screen display function is set to off (hide).

#### 6 [INPUT SELECT]

Switches the input signal.

# [Detail control] page

Click [Projector control] → [Detail control].

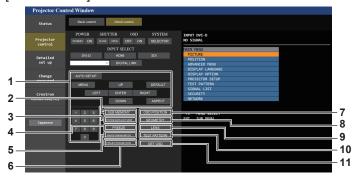

#### 1 Control of the projector

The projector is controlled by clicking the buttons in the same way as the buttons on the remote control. After control, the onscreen display of the projector at the right of the control page is updated.

#### 2 [SUB MEMORY]

Switches the sub memory.

# 3 [SYSTEM DAYLIGHT VIEW]

Switches the system daylight view settings.

#### 4 [FREEZE]

Temporarily pauses the image.

# 5 [WAVEFORM MONITOR]

Displays the waveform of the input signal.

#### 6 [PROJECTION METHOD]

Switches the setting of the projection method.

# 7 [OSD POSITION]

Switches the [OSD POSITION] setting.

#### 8 [GEOMETRY]

Switches the [GEOMETRY] setting.

#### 9 [LENS]

Displays the [LENS] page.

#### 10 [TEST PATTERN]

Displays the test pattern.

Click the test pattern to display in the projected image from the patters displayed on the right side of the control page. The display of the test pattern disappears if [Exit] is clicked.

#### 11 [GET OSD]

Updates the on-screen display of the projector at the right of the control page.

# [LENS] page

Click [Projector control]  $\rightarrow$  [Detail control]  $\rightarrow$  [LENS].

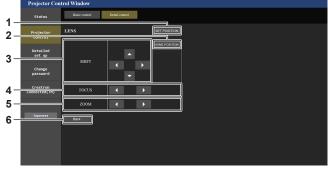

# 1 [SET POSITION]

The lens position setting page is displayed.

# 2 [HOME POSITION]

Moves the projection lens to the home position.

#### 3 [SHIFT]

Click ▲▼◀▶ to adjust the lens shift (vertical position and horizontal position).

The adjustment can be performed faster by holding down the button for approximately three seconds or longer.

#### 4 [FOCUS]

Click ◀▶ to adjust the focus.

The adjustment can be performed faster by holding down the button.

#### 5 [ZOOM]

Click **♦** to adjust the zoom.

#### 6 [Back]

Returns to the [Detail control] page.

# Lens position setting page

Click [Projector control]  $\rightarrow$  [Detail control]  $\rightarrow$  [LENS]  $\rightarrow$  [SET POSITION].

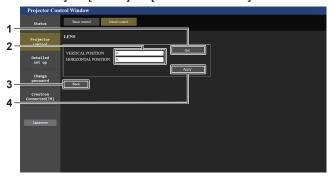

- 1 [Get]
  - Acquires the current lens position and displays the acquired values in the lens position information field.
- 2 Lens position information field Enters the lens position (vertical position/horizontal position).
- 3 [Back] Returns to the [LENS] page.
- 4 [Apply] Moves to the lens position displayed in the lens position information field.

# [Network config] page

Click [Detailed set up] → [Network config].

- 1) Click [Network config].
  - Click [Network config] to display the [CAUTION!] screen.

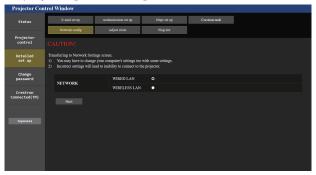

- 2) Select the item to change the setting.
  - The [WIRELESS LAN] setting can be selected only when the optional Wireless Module (Model No.: AJ-WM50 Series) is attached.
- 3) Click [Next].
  - The current settings are displayed.
- 4) Click [Change].
  - The setting change screen is displayed.

# For wired LAN connection

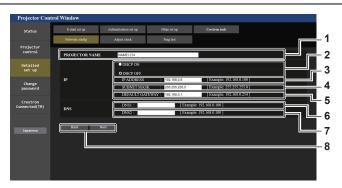

#### 1 [PROJECTOR NAME]

Enter the name of the projector. Enter the host name if it is required when using a DHCP server etc.

#### 2 [DHCP ON], [DHCP OFF]

To enable the DHCP client function, set to [DHCP ON].

#### 3 [IP ADDRESS]

Enter the IP address when not using a DHCP server.

# 4 [SUBNET MASK]

Enter the subnet mask when not using a DHCP server.

# 5 [DEFAULT GATEWAY]

Enter the default gateway address when not using a DHCP server

#### 6 [DNS1]

Enter the DNS1 server address.

Permissible characters for the entry of DNS1 server address (primary):

Numbers (0 - 9), period (.) (Example: 192.168.0.253)

# [DNS2]

Enter the DNS2 server address.

Available characters for the entry of DNS2 server address (secondary):

Numbers (0 - 9), period (.) (Example: 192.168.0.254)

#### 8 [Back], [Next]

Click [Back] to return to the original screen. Click [Next] to display the setting confirmation screen. Click [Submit] to update the setting.

#### **Note**

- When you use the "Forward" and "Back" functions of your browser, a warning message "Page has Expired" may appear. In that case, click [Network config] again since the following operation will not be guaranteed.
- The connection may be disconnected when the LAN setting is changed while connected with LAN.

# For wireless LAN connection

(Available only when the Wireless Module is attached to the projector)

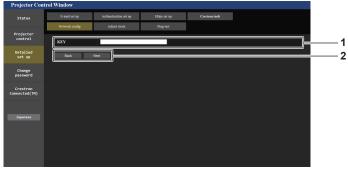

# 1 [KEY]

Sets the connection key. Enter 8 to 15 characters of single-byte alphanumeric.

# 2 [Back], [Next]

Click [Back] to return to the original screen. Click [Next] to display the setting confirmation screen. Click [Submit] to update the setting.

# [Adjust clock] page

Click [Detailed set up] → [Adjust clock].

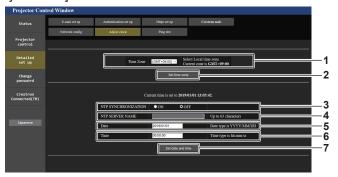

- 1 [Time Zone] Select the time zone.
- 2 [Set time zone] Updates the time zone setting.
- 3 [NTP SYNCHRONIZATION]
  Set to [ON] when setting the date and time automatically.
- Enter the IP address or server name of the NTP server when you set to adjust the date and time manually. (To enter the server name, the DNS server needs to be set up.)

#### 5 [Date]

Enter the date to change when [NTP SYNCHRONIZATION] is set to [OFF].

#### 6 [Time]

Enter the time to change when [NTP SYNCHRONIZATION] is set to [OFF].

7 [Set date and time] Updates the date and time settings.

#### **Note**

• The replacement of the battery inside the projector is required when the time goes out of alignment right after correcting the time. Consult your dealer.

# [Ping test] page

Check whether the network is connected to the E-mail server, POP server, DNS server, etc. Click [Detailed set up]  $\rightarrow$  [Ping test].

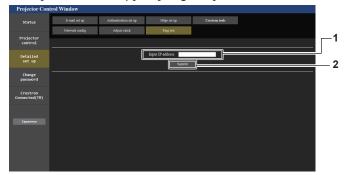

- 1 [Input IP address] Enter the IP address of the server to be tested.
- 2 [Submit] Executes the connection test.

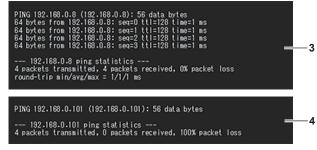

- 3 Example of display when the connection has succeeded
- 4 Example of display when the connection has failed

# [Https set up] page

Set this page when HTTPS (Hypertext Transfer Protocol Secure) communication encrypted with the SSL/TLS protocol is to be performed between the computer and the projector while the web control function is used. To perform the HTTPS communication, it is necessary to install the certificate for authentication into the projector. Click [Detailed set up]  $\rightarrow$  [Https set up].

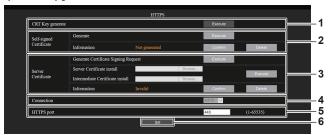

#### 1 [CRT Key generate]

Generates the CRT (Certificate) key.

The page to generate the CRT key is displayed by clicking [Execute].

For details, refer to "Generating the CRT key" (→ page 198).

#### 2 [Self-signed Certificate]

# [Generate]:

Generates the self-signed certificate by the projector.

The page to generate the self-signed certificate is displayed by clicking [Execute].

For details, refer to "Generating the self-signed certificate" (\*) page 202).

## [Information]:

Displays the status of the self-signed certificate.

- [Not generated]: Self-signed certificate is not generated.
- [(host name)]: Self-signed certificate is generated and valid.
   The host name registered in the self-signed certificate is displayed.
- [Invalid (Reason: Server Certificate installed)]: The server certificate is valid, so the generated self-signed certificate is invalid.

Information of the generated self-signed certificate is displayed by clicking [Confirm].

The generated self-signed certificate can be deleted by clicking [Delete].

For details, refer to "Confirming the information of the self-signed certificate" (\*) page 202).

# 3 [Server Certificate]

#### [Generate Certificate Signing Request]:

Generates signing request (Certificate Signing Request). The page to generate the signing request is displayed by clicking [Execute].

For details, refer to "Generating the signing request" (\*) page 200).

# [Server Certificate install]/[Intermediate Certificate install]:

Installs the server certificate and the intermediate certificate. The certificate is installed into the projector by specifying the certificate file and clicking [Execute].

For details, refer to "Installing the certificate" (→ page 201). [Information]:

Displays the status of the server certificate.

- [Invalid]: The server certificate is not installed. Or, the current CRT key is different from the CRT key used for requesting the installed server certificate.
- [(host name)]: The server certificate is installed and valid.
   The host name registered in the server certificate is displayed.
- [Expired]: Valid period of the server certificate has expired. The host name registered in the server certificate is displayed when the server certificate is installed and valid.

Information of the installed server certificate is displayed by clicking [Confirm].

The installed server certificate and the intermediate certificate can be deleted by clicking [Delete].

For details, refer to "Confirming the information of the server certificate" ( $\Rightarrow$  page 201).

# 4 [Connection]

Sets the connection method to the projector.

- [HTTP]: Uses the HTTP communication. (Factory default setting)
- [HTTPS]: Uses the HTTPS communication.

#### 5 [HTTPS port]

Sets the port number to be used with the HTTPS communication.

Allowed port number: 1 to 65535 Factory default setting: 443

#### 6 [Set]

Enables the setting.

#### Note

- When the [Connection] setting is changed from [HTTPS] to [HTTP], the screen may not be displayed when the operation or update of the web control screen is performed. In such case, delete the cache of the web browser.
- The [Crestron Connected(TM)] page cannot be operated when [Connection] is set to [HTTPS].
- Installation operation of the certificate may not be possible depending on the computer or web browser in use.

# ■ Flow for setting

The flow for setting differs depending on which certificate is to be used as the security certificate used for the HTTPS communication, either the server certificate or the self-signed certificate.

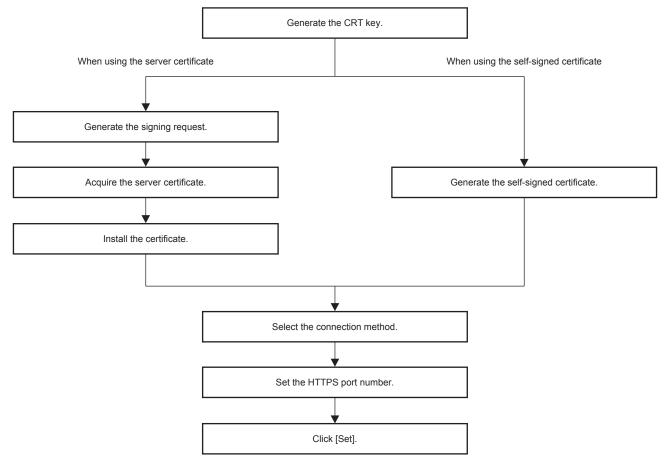

# Note

When using the server certificate, the procedure from application to the certification organization to issuing of the server certificate is
required to be performed between the customer and the certification organization. For the application method, etc., contact the certification
organization.

# Generating the CRT key

Generate the CRT key used for encryption with the RSA (Rivest-Shamir-Adleman cryptosystem) public key encryption method. CRT key is a type of the private key.

# 1) Click [Https set up] $\rightarrow$ [CRT Key generate] $\rightarrow$ [Execute].

The page to generate the CRT key is displayed.

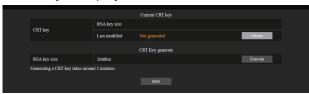

# 2) Click [Execute].

- The CRT key is generated.
- Once the generation of the CRT key is completed, the key length and the generation date and time of the current CRT key are displayed in [RSA key size] and [Last modified] of [Current CRT key] at the upper row.

# 3) Click [back].

# Note

- [Not generated] displayed in [Last modified] indicates that the CRT has not been generated.
- [RSA key size] is fixed to [2048bit]. The server certificate may not be issued depending on the certification organization to apply if the key length is 2048-bit.

# Chapter 5 Operations — Web control function

- Generation of the CRT key may take up to approximately two minutes.
- When the CRT key is updated, apply for the server certificate or generate the self-signed certificate again using that CRT key. A certificate linked to the CRT key is required.
- Previously generated CRT key information is saved even if the CRT key is updated. To return to the previous CRT key, refer to "Cancelling
  the update of the CRT key" (→ page 199).

# Cancelling the update of the CRT key

It is possible to return to the previously generated CRT key only once even if the CRT key is updated.

- 1) Click [Https set up]  $\rightarrow$  [CRT Key generate]  $\rightarrow$  [Execute].
  - The page to generate the CRT key is displayed.

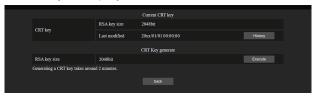

# 2) Click [History].

Following contents are displayed.

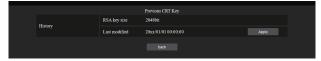

- 3) Confirm [RSA key size] and [Last modified] of the CRT key to restore.
- 4) Click [Apply].
  - Following confirmation message is displayed.
     "The previous CRT key will be loaded. Please generate Self-signed Certificate or install the Server Certificate corresponds to the CRT key. Continue?"
- 5) Click [OK].
  - Previously generated CRT key is reflected as the current CRT key.

# Note

· When returned to the previously generated CRT key, a certificate linked to that CRT key is required.

# Generating the signing request

When using the server certificate issued by the certification organization as a security certificate used for the HTTPS communication, generate a signing request necessary for application of issuing to the certification organization. Generate the signing request after generating the CRT key.

# Click [Https set up] → [Generate Certificate Signing Request] → [Execute].

The page to generate the signing request is displayed.

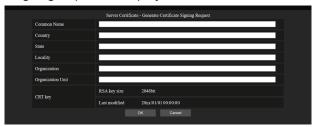

# 2) Enter the information required for application.

• The details of each item are as follows. Enter the information following the requirement of the certification organization to apply.

| Item                | Details                                                                          |                                                                   | Character length limit |
|---------------------|----------------------------------------------------------------------------------|-------------------------------------------------------------------|------------------------|
| [Common Name]       | Enter the projector name or the                                                  | IP address set in the projector.                                  | 64 characters          |
| [Country]           | Enter the country code defined in ISO 3166-1 alpha-2 (two upper case alphabets). |                                                                   | _                      |
| [State]             | Enter the State, etc.                                                            |                                                                   | 128 characters         |
| [Locality]          | Enter the locality.                                                              |                                                                   | 128 characters         |
| [Organization]      | Enter the organization name.                                                     |                                                                   | 64 characters          |
| [Organization Unit] | Enter the organization unit name.                                                |                                                                   | 64 characters          |
| ICPT kovi           | [RSA key size]                                                                   | The key length of the current CRT key is displayed.               | _                      |
| [CRT key]           | [Last modified]                                                                  | The generation date and time of the current CRT key is displayed. | _                      |

#### 3) Click [OK].

• The signing request file is generated. Enter a file name and save the file in the desired folder.

# 4) Enter a file name and click [Save].

The file for signing request is saved in the specified folder.

# Note

- The characters that can be input are as follows.
  - Single-byte numbers: 0 to 9
  - Single-byte alphabets: A to Z, a to z
  - Single-byte symbols: . \_ , + / ( )
- The signing request generated by the projector is PEM format (file extension: pem).
- · Apply issuing of the server certificate to the certification organization using the saved signing request file (PEM format).

# Installing the certificate

Install the server certificate and the intermediate certificate issued by the certification organization into the projector.

- 1) Click [Https set up]  $\rightarrow$  [Server Certificate install]  $\rightarrow$  [Browse].
  - A dialog to select the file is displayed.
- 2) Select the server certificate file and click [Open].
  - If the intermediate certificate is issued from the certification organization together with the server certificate, proceed to Step 3).
  - If only the server certificate is issued from the certification organization, proceed to Step 5).
- 3) Click [Browse] in [Intermediate Certificate install].
  - A dialog to select the file is displayed.
- 4) Select the intermediate certificate file and click [Open].
- 5) Click [Execute].
  - The server certificate and the intermediate certificate are installed into the projector.
- 6) Click [back].

#### **Note**

• To confirm the information of the installed server certificate, refer to "Confirming the information of the server certificate" (> page 201).

# Confirming the information of the server certificate

Confirm the information of the server certificate installed in the projector.

- 1) Click [Https set up]  $\rightarrow$  [Server Certificate]  $\rightarrow$  [Information]  $\rightarrow$  [Confirm].
  - The information of the installed server certificate is displayed. The details of each item are as follows.

| Item                | Details                                                                      |                                                           |  |  |
|---------------------|------------------------------------------------------------------------------|-----------------------------------------------------------|--|--|
| [Common Name]       | The projector name or the IP address is displayed.                           |                                                           |  |  |
| [Country]           | The country code defined in ISO                                              | 3166-1 alpha-2 (two upper case alphabets) is displayed.   |  |  |
| [State]             | The State, etc. is displayed.                                                | The State, etc. is displayed.                             |  |  |
| [Locality]          | The locality is displayed.                                                   |                                                           |  |  |
| [Organization]      | The organization name is displayed.                                          |                                                           |  |  |
| [Organization Unit] | The organization unit name is not displayed. It is displayed as an asterisk. |                                                           |  |  |
| [Not Before]        | Displays the date and time that the self-signed certificate was issued.      |                                                           |  |  |
| [Not After]         | Displays the date and time that the self-signed certificate will expire.     |                                                           |  |  |
| [CRT key]           | [RSA key size]                                                               | The key length of the CRT key is displayed.               |  |  |
|                     | [Last modified]                                                              | The generation date and time of the CRT key is displayed. |  |  |

# Note

The installed server certificate and the intermediate certificate can be deleted by clicking [Https set up] → [Server Certificate] → [Delete].
 However, it cannot be deleted when [Connection] is set to [HTTPS]. Delete it after changing the setting to perform the HTTP communication.
 To delete the server certificate within the valid period, confirm that the certificate file used for installing is available on hand. It will be necessary when installing the server certificate again.

# Generating the self-signed certificate

When the server certificate issued by the certification organization is not to be used as the security certificate used for HTTPS communication, it is possible to use the self-signed certificate generated in the projector. Generate the self-signed certificate after generating the CRT key.

# 1) Click [Https set up] $\rightarrow$ [Self-signed Certificate] $\rightarrow$ [Generate] $\rightarrow$ [Execute].

• The page to generate the self-signed certificate is displayed.

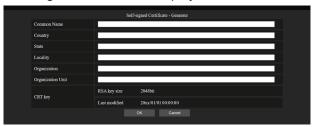

# 2) Enter the information required for generation.

• The details of each item are as follows.

| Item                | Details                                                                          |                                                                   | Character length limit |
|---------------------|----------------------------------------------------------------------------------|-------------------------------------------------------------------|------------------------|
| [Common Name]       | Enter the projector name or the                                                  | P address set in the projector.                                   | 64 characters          |
| [Country]           | Enter the country code defined in ISO 3166-1 alpha-2 (two upper case alphabets). |                                                                   | _                      |
| [State]             | Enter the State, etc.                                                            | Enter the State, etc.                                             |                        |
| [Locality]          | Enter the locality.                                                              |                                                                   | 128 characters         |
| [Organization]      | Enter the organization name.                                                     |                                                                   | 64 characters          |
| [Organization Unit] | Enter the organization unit name.                                                |                                                                   | 64 characters          |
| ICPT kovi           | [RSA key size]                                                                   | The key length of the current CRT key is displayed.               | _                      |
| [CRT key]           | [Last modified]                                                                  | The generation date and time of the current CRT key is displayed. | _                      |

# 3) Click [OK].

• Self-signed certificate is generated.

# Note

- The characters that can be input are as follows.
  - Single-byte numbers: 0 to 9
  - Single-byte alphabets: A to Z, a to z
  - Single-byte symbols: . \_ , + / ( )

# Confirming the information of the self-signed certificate

Confirm the information of the self-signed certificate generated by the projector.

# 1) Click [Https set up] $\rightarrow$ [Self-signed Certificate] $\rightarrow$ [Information] $\rightarrow$ [Confirm].

The information of the generated self-signed certificate is displayed. The details of each item are as follows.

| Item                | Details                                                                                                    |                                                           |  |
|---------------------|----------------------------------------------------------------------------------------------------|-----------------------------------------------------------|--|
| [Common Name]       | The projector name or the IP add                                                                                                    | dress is displayed.                                       |  |
| [Country]           | The country code defined in ISO                                                                                                    | 3166-1 alpha-2 (two upper case alphabets) is displayed.   |  |
| [State]             | The State, etc. is displayed.                                                                                                    |                                                           |  |
| [Locality]          | The locality is displayed.                                                                                                    | The locality is displayed.                                |  |
| [Organization]      | The organization name is display                                                                                                    | The organization name is displayed.                       |  |
| [Organization Unit] | The organization unit name is displayed.                                                                                                    |                                                           |  |
| [Not Before]        | Displays the date and time that the self-signed certificate was issued.                                                                                |                                                           |  |
| [Not After]         | Displays the date and time that the self-signed certificate will expire (local time corresponding to 23:59, December 31, 2035 in Greenwich Mean Time). |                                                           |  |
| [CRT key]           | [RSA key size]                                                                                                    | The key length of the CRT key is displayed.               |  |
|                     | [Last modified]                                                                                                    | The generation date and time of the CRT key is displayed. |  |

#### **Note**

The generated self-signed certificate can be deleted by clicking [Https set up] → [Self-signed Certificate] → [Delete].
 However, it cannot be deleted when [Connection] is set to [HTTPS]. Delete it after changing the setting to perform the HTTP communication.

# [E-mail set up] page

E-mail can be sent to preset E-mail addresses (up to two addresses) periodically or when an error or problem has occurred.

Click [Detailed set up]  $\rightarrow$  [E-mail set up].

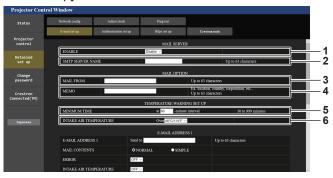

#### 1 [ENABLE]

Select [ENABLE] to use the E-mail function.

#### 2 [SMTP SERVER NAME]

Enter the IP address or the server name of the E-mail server (SMTP). To enter the server name, the DNS server needs to be set up.

#### 3 [MAIL FROM]

Enter the E-mail address of the projector. (Up to 63 characters in single byte)

#### 4 [MEMO]

Enter information such as the location of the projector that notifies the sender of the E-mail. (Up to 63 characters in single byte)

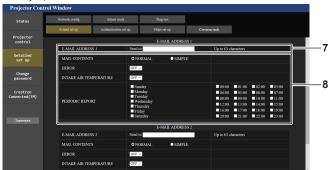

#### 7 [E-MAIL ADDRESS 1], [E-MAIL ADDRESS 2]

Enter the E-mail address to be sent. Leave [E-MAIL ADDRESS 2] blank when two E-mail addresses are not to be used.

#### 5 [MINIMUM TIME]

Change the minimum interval for the temperature warning E-mail. The default value is 60 minutes. In this case, another E-mail will not be sent for 60 minutes after sending the temperature warning E-mail even if it reaches the warning temperature.

#### 6 [INTAKE AIR TEMPERATURE]

Change the temperature setting for the temperature warning mail. A temperature warning E-mail is sent when the temperature exceeds this value.

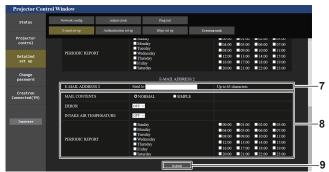

#### 8 Settings of the conditions to send E-mail

Select the conditions to send E-mail.

# [MAIL CONTENTS]:

Select either [NORMAL] or [SIMPLE].

- [NORMAL]: Select this item when sending detailed information including the status of the projector.
- [SIMPLE]: Select this item when sending minimal information such as error information.

### [ERROR]:

Send an E-mail when an error occurred in the self-diagnosis. **[INTAKE AIR TEMPERATURE]:** 

Send an E-mail when the intake air temperature has reached the value set at the above field.

# [PERIODIC REPORT]:

Place a check mark on this to send an E-mail periodically. A mail will be sent on the day and time with the check mark.

#### 9 [Submit]

Update the settings.

# [Authentication set up] page

Set the authentication items when POP authentication or SMTP authentication is necessary to send an E-mail. Click [Detailed set up]  $\rightarrow$  [Authentication set up].

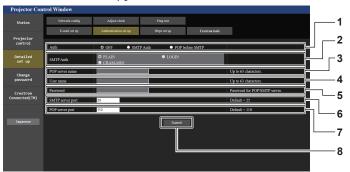

# 1 [Auth]

Select the authentication method specified by your Internet service provider.

# 2 [SMTP Auth]

Set when the SMTP authentication is selected.

# 3 [POP server name]

Enter the POP server name. Allowed characters: Alphanumerics (A - Z, a - z, 0 - 9) Minus sign (-) and period (.)

# 4 [User name]

Enter the user name for the POP server or the SMTP server.

# 5 [Password]

Enter the password for the POP server or the SMTP server.

# 6 [SMTP server port]

Enter the port number of the SMTP server. (Normally 25)

# 7 [POP server port]

Enter the port number of the POP server. (Normally 110)

# 8 [Submit]

Update the settings.

# Contents of E-mail sent

#### Example of the E-mail sent when E-mail is set

The following E-mail is sent when the E-mail settings have been established.

Example: When [MAIL CONTENTS] is set to [SIMPLE] in the [E-mail set up] page

```
=== Panasonic projector report(CONFIGURE) ===
  Projector Type : PT-RCQ10
Serial No : 123456789012
              -- E-mail setup data -----
  TEMPERATURE WARNING SETUP
                                                                                                                                                            at [ 60 ] minutes interval
 INTAKE AIR TEMPERATURE
                                                                                                                                                           Over [ 46 degC / 114 degF ]
  ERROR
  INTAKE AIR TEMPERATURE
  PERIODIC REPORT
                                                                                                                                                                                                 [ OFF ] Wednesday [ OFF ]
  Sunday [ OFF ] Monday [ OFF ] Tuesday
Thursday [ OFF ] Friday [ OFF ] Saturday
00:00 [OFF] 01:00 [OFF] 02:00 [OFF] 03:00 [OFF] 04:00 [OFF] 05:00 [OFF] 06:00 [OFF] 07:00 [OFF] 08:00 [OFF] 10:00 [OFF] 11:00 [OFF] 12:00 [OFF] 13:00 [OFF] 14:00 [OFF] 15:00 [OFF] 16:00 [OFF] 17:00 [OFF] 18:00 [OFF] 18:00 
            --- Wired network configuration ---
HCP Client OFF
address 192.168.0.8
  DHCP Client
  IP address
  MAC address
                                                               12:34:56:78:90:12
     ---- Wireless network configuration
P address 192.168.13.45
 MAC address 12:34:56:78:90:12
                         - Error information ----
  SELF TEST
                                                                                                     : NO ERRORS
  Mon Jan 01 12:34:56 20XX
  ---- Memo -----
```

# Example of the E-mail sent for an error

The following E-mail is sent when an error has occurred.

Example: When [MAIL CONTENTS] is set to [SIMPLE] in the [E-mail set up] page

```
=== Panasonic projector report(ERROR) ===
Projector Type : PT-RCQ10
Serial No : 123456789012
----- Wired network configuration -----
DHCP Client OFF
IP address 192.188.0.8
MAC address 12:34:56:78:90:12
----- Wireless network configuration ----
IP address 192.168.13.45
MAC address 12:34:56:78:90:12
------ Error information -------
SELF TEST : WARNING
U081 Low AC voltage warning (below 90V)
Mon Jan 01 12:34:56 20XX
----- Memo ------
```

# [Crestron tools] page

Set the information required for connecting the Crestron control system to the projector.

The [Crestron Connected(TM)] page is not displayed if Adobe® Flash® Player is not installed on your computer, or the browser you use does not support Flash. In such a case, set [Control System] in this page. Click [Detailed set up]  $\rightarrow$  [Crestron tools].

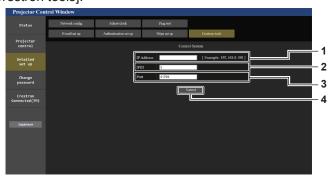

- 1 [IP Address] Sets the IP address of the control system.
- 2 [IPID]
  Sets the IPID of the control system.

- 3 [Port] Sets the port number of the control system.
- 4 [Submit]
  Updates the setting.

# [Change password] page

Click [Change password].

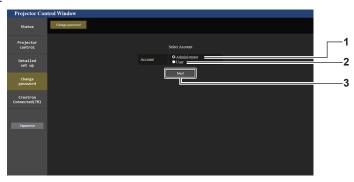

- 1 [Administrator]
  - Used to change the setting of the [Administrator].
- 2 [User]

Used to change the setting of the [User].

#### 3 [Next]

Used to change the setting of the password.

# [Administrator] account

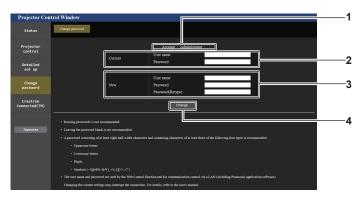

# 1 [Account]

Displays the account to change.

# 2 [Current]

# [User name]:

Enter the user name before the change.

#### [Password]:

Enter the current password.

# 3 [New]

# [User name]:

Enter the desired new user name. (Up to 16 characters in single byte)

#### [Password]:

Enter the desired new password. (Up to 16 characters in single byte)

#### [Password(Retype)]:

Enter the desired new password again.

# 4 [Change]

Determines the change of password.

#### Note

 When the projector is already registered in application software (such as "Multi Monitoring & Control Software" and "Smart Projector Control") which uses the communication control via LAN, communication with the projector will become impossible if a user name or password for [Administrator] is changed.

If a user name or password for [Administrator] is changed, update the registration information of the application software in use.

# [User] account

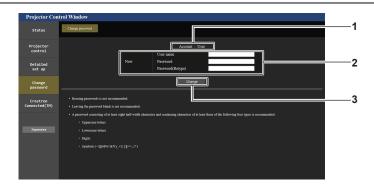

#### 1 [Account]

Displays the account to change.

#### 2 [New]

# [User name]:

Enter the desired new user name. (Up to 16 characters in single byte)

#### [Password]:

Enter the desired new password. (Up to 16 characters in single byte)

#### [Password(Retype)]:

Enter the desired new password again.

3 [Change] Determines the change of password.

# [Change password] (For user rights)

Only the change of password is enabled under the user rights.

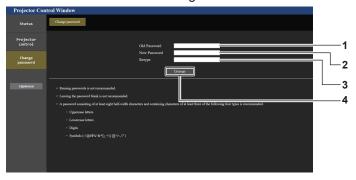

# 1 [Old Password]

Enter the current password.

# 2 [New Password]

Enter the desired new password. (Up to 16 characters in single byte)

# 3 [Retype]

Enter the desired new password again.

# 4 [Change]

Determines the change of password.

#### Note

• To change the account of the [Administrator], entry of [User name] and [Password] in [Current] is required.

# [Crestron Connected(TM)] page

The projector can be monitored/controlled with Crestron Connected.

It is necessary to access with the administrator rights to start the operation screen of Crestron Connected from the web control screen. ([Crestron Connected(TM)] is not displayed in the web control screen with the user rights.) The operation page of Crestron Connected is displayed by clicking [Crestron Connected(TM)].

It is not displayed if Adobe® Flash® Player is not installed on your computer, or the browser you use does not support Flash. In such a case, click [Back] in the operation page to go back to the previous page.

#### Note

- When Microsoft Edge is used for a web browser, the operation of the [Crestron Connected(TM)] page may not be possible depending on its version. If the web browser freezes when [Crestron Connected(TM)] is clicked, use "Windows Update" to install the update program.
- The [Crestron Connected(TM)] page cannot be operated when [Detailed set up] → [Https set up] → [Connection] is set to [HTTPS].

# Operation page

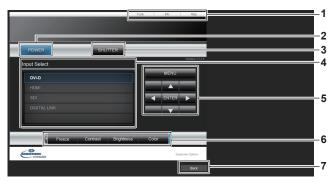

- 1 [Tools], [Info], [Help]
  Tabs for selecting the setting, information, or help page of the projector.
- 2 [POWER] Turns on/off the power.
- 3 [SHUTTER] Switches the status of the shutter. ([CLOSE]: Shutter function enabled; [OPEN]: Shutter function disabled)
- Input Select]
   Controls input selection.

   Not available when the power of the projector is turned off.
- Menu screen control buttons Navigates the menu screen.
- 6 Freeze/image quality adjustment Controls items related to freeze/image quality.
- 7 [Back]
  Returns to the previous page.

# [Tools] page

Click [Tools] in the operation page.

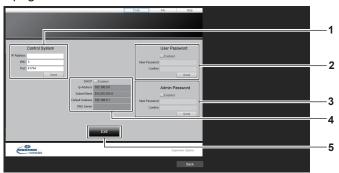

# 1 [Control System]

Set the information required for communicating with the controller to be connected with the projector.

#### 2 [User Password]

Set the user rights password for the operation page of Crestron Connected.

#### 3 [Admin Password]

Set the administrator rights password for the operation page of Crestron Connected.

#### 4 Network status

Displays the settings of wired LAN. **[DHCP]** 

Displays the current setting.

#### [Ip Address]

Displays the current setting.

#### [Subnet Mask]

Displays the current setting.

# [Default Gateway]

Displays the current setting.

#### [DNS Server]

Displays the current setting.

#### 5 [Exit]

Returns to the operation page.

# [Info] page

Click [Info] in the operation page.

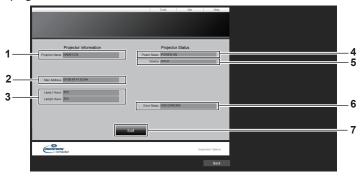

# 1 [Projector Name]

Displays the projector name.

# 2 [Mac Address]

Displays the MAC address.

#### 3 [Lamp1 Hours], [Lamp2 Hours]

Displays the runtime of the light source 1 and the light source 2.

# 4 [Power Status]

Displays the status of the power.

# 5 [Source]

Displays the selected input.

# 6 [Error Status]

Displays the error status.

# 7 [Exit]

Returns to the operation page.

# [Help] page

Click [Help] in the operation page.

The [Help Desk] window is displayed.

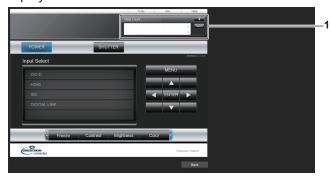

# 1 [Help Desk]

A message can be sent/received with the administrator using the Crestron Connected.

# Using the data cloning function

Perform the operation of the data cloning function. Data such as the settings and adjustment values of the projector can be copied to multiple projectors via LAN or using the USB memory.

# ■ Data that cannot be copied

The following settings cannot be copied. Set these in each projector.

- The [PROJECTOR SETUP] menu → [PROJECTOR ID]
- The [PROJECTOR SETUP] menu  $\rightarrow$  [DATE AND TIME]  $\rightarrow$  [ADJUST CLOCK]
- ullet The [PROJECTOR SETUP] menu o [DATA CLONING] o [LAN] o [WRITE PROTECT]
- The [SECURITY] menu → [SECURITY PASSWORD]
- The [NETWORK] menu  $\rightarrow$  [WIRED LAN]
- The [NETWORK] menu → [WIRELESS LAN]
- ullet The [NETWORK] menu o [PROJECTOR NAME]
- Security password
- Control device password
- Password set in "[Change password] page" (→ page 207) of the web control screen
- Information of the CRT key and the self-signed certificate generated in "[Https set up] page" (→ page 197) of the web control screen, information of the installed server certificate
- "[E-mail set up] page" (→ page 203) in the web control screen
- "[Authentication set up] page" (→ page 204) in the web control screen
- "[Crestron Connected(TM)] page" (→ page 209) in the web control screen
- "[Crestron tools] page" (⇒ page 206) in the web control screen

# ■ Supported device

- Commercially available USB memory is supported.
  - The USB memory with a security function is not supported.
- Only the cards formatted in FAT16 or FAT32 can be used.
- Only the single partition structure is supported.

#### Note

• The data cloning function will not operate when the models of the projectors are different. For example, data of PT-RCQ10 can be copied to other PT-RCQ10 projectors, but it cannot be copied to PT-RCQ80. Data cloning is limited to the same model.

# Copying the data to another projector via LAN

Make the following settings on the projector of the copy destination in advance. For details, refer to "Setting [WRITE PROTECT]" (▶ page 213).

- The [PROJECTOR SETUP] menu → [DATA CLONING] → [LAN] → [WRITE PROTECT] → [OFF]
- Connect all projectors to the hub using LAN cables. (⇒ page 183)
- 2) Turn on all the projectors.
- 3) Press ▲▼ to select [DATA CLONING] on the copy source projector.
- 4) Press the <ENTER> button.
  - The [SECURITY PASSWORD] screen is displayed.
- 5) Enter a security password and press the <ENTER> button.
  - The [DATA CLONING] screen is displayed.
- 6) Press ▲▼ to select [LAN].
- 7) Press the <ENTER> button.
  - The [LAN DATA CLONING] screen is displayed.
- 8) Press ▲▼ to select [SELECT PROJECTOR].
- 9) Press the <ENTER> button.
  - The projectors in the same subnet are displayed as a list.

- 10) Press ▲▼ to select the copy destination projector.
- 11) Press the <ENTER> button.
  - To select multiple projectors, repeat Steps 10) to 11).
- 12) Press the <DEFAULT> button on the remote control.
  - The confirmation screen is displayed.
- 13) Press **♦** to select [OK], and press the **<ENTER>** button.
  - Copy of the data between the projectors is started.

Once the copy is completed, results are displayed as a list in the **[LAN DATA CLONING]** screen.

Meanings of the marks displayed in the list are as follows.

- Green: Data copy has succeeded.
- Red: Data copy has failed. Confirm the connection of the LAN cable and power status of the copy destination projector.
- Data is copied to the copy destination projector in the standby mode.
   If the copy destination projector is in the projection mode, the LAN data cloning request message is displayed, and then the copy destination projector automatically shifts to the standby mode to start copy of data.
- 14) Turn on the copy destination projector.
  - The copied content is reflected to the projector.

#### **Note**

- The security password is the password set in the [SECURITY] menu → [SECURITY PASSWORD CHANGE].
   Initial password of the factory default setting: ▲▶▼◀▲▶▼◀
- The light source indicator <LIGHT1>/<LIGHT2> and the temperature indicator <TEMP> of the copy destination projector blink while copying
  the data. Confirm the blinking of the indicators stops, and then turn on the power supply.

# Setting [WRITE PROTECT]

Set if the copy of data via LAN is permitted or not.

- 1) Press ▲▼ to select [DATA CLONING] on the copy destination projector.
- 2) Press the <ENTER> button.
  - The [SECURITY PASSWORD] screen is displayed.
- 3) Enter a security password and press the <ENTER> button.
  - The [DATA CLONING] screen is displayed.
- 4) Press ▲▼ to select [LAN].
- 5) Press the <ENTER> button.
  - The [LAN DATA CLONING] screen is displayed.
- 6) Press ▲▼ to select [WRITE PROTECT].
- 7) Press **♦** to switch the item.
  - The items will switch each time you press the button.

| [OFF] | Permits the operations of the data cloning function from another projector.                                                                                                    |  |  |
|-------|----------------------------------------------------------------------------------------------------|--|--|
| [00]  | Does not permit the operations of the data cloning function from another projector.  • Data copy will not be possible when [ON] is set. When it is not necessary to copy data of another |  |  |
|       | projector, set to [ON] so that the data is not changed by mistake.                                                                                                    |  |  |

#### Note

The security password is the password set in the [SECURITY] menu → [SECURITY PASSWORD CHANGE].
 Initial password of the factory default setting: ▲▶▼◀▲▶▼◀

# Copying the data to another projector using USB

# Copying projector data to USB memory

- 1) Insert the USB memory into the <USB> terminal.
- Press ▲▼ to select [DATA CLONING].
- 3) Press the <ENTER> button.
  - The [SECURITY PASSWORD] screen is displayed.
- 4) Enter a security password and press the <ENTER> button.
  - The [DATA CLONING] screen is displayed.
- 5) Press ▲▼ to select [USB MEMORY].
- 6) Press the <ENTER> button.
  - The [SELECT COPY TYPE] screen is displayed.
- 7) Press ▲▼ to select [PROJECTOR -> USB MEMORY].
- 8) Press the <ENTER> button.
  - The confirmation screen is displayed.
- 9) Press **♦** to select [OK], and press the **<ENTER>** button.
  - Copying of data to the USB memory is started.
     Once the copying of data is completed, [Data copy finished.] is displayed.
- Once the copying of the data is completed, disconnect the USB memory from the <USB> terminal.

#### Note

- The security password is the password set in the [SECURITY] menu → [SECURITY PASSWORD CHANGE].
   Initial password of the factory default setting: ▲▶▼◀▲▶▼◀
- For the USB memory that can be used with the projector and handling of the memory, refer to "Using the USB memory" (→ page 82).
- An error message is displayed when saving or reading data to/from the USB memory has failed.

# Copying data in the USB memory to the projector

- 1) Insert the USB memory into the <USB> terminal.
- 2) Press ▲▼ to select [DATA CLONING].
- 3) Press the <ENTER> button.
  - The [SECURITY PASSWORD] screen is displayed.
- 4) Enter a security password and press the <ENTER> button.
  - The [DATA CLONING] screen is displayed.
- 5) Press ▲▼ to select [USB MEMORY].
- 6) Press the <ENTER> button.
  - The [SELECT COPY TYPE] screen is displayed.
- Press ▲▼ to select [USB MEMORY -> PROJECTOR].
- 8) Press the <ENTER> button.
  - The confirmation screen is displayed.
- 9) Press **♦** to select [OK], and press the **<ENTER>** button.
  - The projector automatically enters standby state and starts copying data from the USB memory to the projector.
- 10) Once the copying of the data is completed, disconnect the USB memory from the <USB> terminal.

# Chapter 5 Operations — Using the data cloning function

# 11) Turn on the power of the projector.

• The copied content is reflected to the projector.

# Note

- The security password is the password set in the [SECURITY] menu → [SECURITY PASSWORD CHANGE].
   Initial password of the factory default setting:
- The light source indicator <LIGHT1>/<LIGHT2> and the temperature indicator <TEMP> of the copy destination projector blink while copying the data. Confirm the blinking of the indicators stops, and then turn on the power supply.

# **Updating the firmware**

The firmware of the projector can be updated via LAN or using a USB memory.

Check the website (https://panasonic.net/cns/projector/pass/) for availability of the firmware that can be updated. Customer can update the firmware if a newer version than the current firmware version is published.

It is necessary to register and log in to PASS\*1 to confirm the availability of the firmware that can be updated or to download the firmware.

\*1 PASS: Panasonic Professional Display and Projector Technical Support Website For details, visit the website (https://panasonic.net/cns/projector/pass/).

# ■ Firmware that can be updated

- Main version
- Sub version

#### ■ How to confirm the firmware version

Current firmware version can be confirmed by pressing the <STATUS> button on the remote control and displaying the **[STATUS]** screen.

The firmware version can also be confirmed in the [PROJECTOR SETUP] menu  $\rightarrow$  [STATUS].

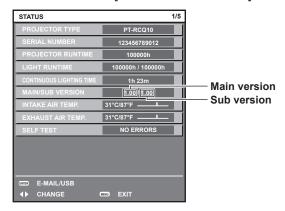

#### Note

A LAN cable is required to connect to the network via wired LAN.

# Updating the firmware via LAN

# **Example of network connection**

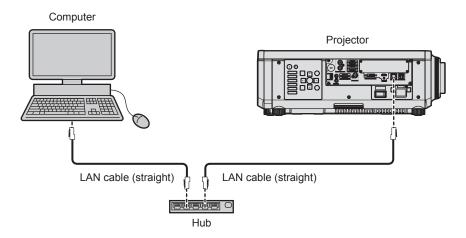

#### **Attention**

· When a LAN cable is directly connected to the projector, the network connection must be made indoors.

# Note

- A LAN cable is required to connect to the network via wired LAN.
- Connect a LAN cable to the <LAN> terminal or the <DIGITAL LINK> terminal of the projector.
- To connect to the network using the <LAN> terminal, set the [NETWORK] menu → [NETWORK CONTROL] → [TYPE SELECT] to [LAN] or [LAN & DIGITAL LINK].

#### Chapter 5 Operations — Updating the firmware

- To connect to the network using the <DIGITAL LINK> terminal, set the [NETWORK] menu → [NETWORK CONTROL] → [TYPE SELECT] to [DIGITAL LINK] or [LAN & DIGITAL LINK].
- The <DIGITAL LINK> terminal and the <LAN> terminal are connected inside of the projector when the [NETWORK] menu → [NETWORK CONTROL] → [TYPE SELECT] is set to [LAN & DIGITAL LINK]. Do not directly connect the <DIGITAL LINK> terminal and the <LAN> terminal using a LAN cable. Construct the system so that it is not connected to the same network via the peripherals such as the hub or the twisted-pair-cable transmitter.
- Use a straight or crossover LAN cable that is compatible with CAT5 or higher for the LAN cable to connect to the <LAN> terminal. Either the
  straight or the crossover cable, or both cables can be used depending on the system configuration. Consult your network administrator. The
  projector will determine the type of the cable (straight or crossover) automatically.
- Use a LAN cable of 100 m (328'1") or shorter as the LAN cable to connect to the <LAN> terminal.
- For the LAN cable between the twisted-pair-cable transmitter and the projector, use a cable that meets the following criteria:
  - Conforming to CAT5e or higher standards
  - Shielded type (including connectors)
  - Straight-through
  - Single wire
  - Diameter of the cable core is same or larger than AWG24 (AWG24, AWG23, etc.)
- The maximum transmission distance between the twisted-pair-cable transmitter and the projector is normally 100 m (328'1"). It is possible to transmit up to 150 m (492'2") if the twisted-pair-cable transmitter supports the long-reach communication method.
- Do not use a hub between the twisted-pair-cable transmitter and the projector.

# Computer used for updating the firmware

Prepare a computer compatible with the following OS equipped with a LAN terminal.

Microsoft Windows 10

Windows 10 Pro 32 bit/64 bit, Windows 10 32 bit/64 bit

Microsoft Windows 8.1

Windows 8.1 Pro 32 bit/64 bit, Windows 8.1 32 bit/64 bit

# Note

- The operation is not guaranteed when used in an environment outside the conditions described in this section, or when a home-made computer is used.
- This does not guarantee the operation on all computers even if it is used in the environment fulfilling the conditions described in this section.
- Connection with the projector or the data transfer of the firmware may fail in following cases. If it has failed, change the software setting or change the [Power Options] setting in Windows OS, and try the update again.
  - When security software such as firewall or the utility software for the LAN adapter is installed
  - When other software has started up or operating
  - When the computer has gone into sleep/pause status

#### Acquiring the firmware

Download the firmware update tool for this projector (compressed file in zip format) from the website (https://panasonic.net/cns/projector/pass/).

File name (example): FirmUpdateTool\_RCQ10\_101\_102.zip
 (Update tool for the PT-RCQ10 series with main version 1.01/sub version 1.02)

# Confirming the setting of the projector

Confirm the setting of the projector to be updated in advance.

- ullet The [NETWORK] menu o [NETWORK CONTROL] o [COMMAND PORT]
- The [NETWORK] menu → [NETWORK STATUS] → [WIRED LAN]
  - [DHCP]
  - [IP ADDRESS]
  - [SUBNET MASK]
  - [DEFAULT GATEWAY]
- [User name] and [Password] of the administrator rights for web control

#### Confirming the computer setting

Confirm the network setting of the computer to be used for update, and make it possible to connect with the projector to be updated via network.

# Updating the firmware

- 1) Extract the compressed file downloaded from the website.
  - The firmware update tool (executable file in exe format) is generated.
     File name (example): FirmUpdateTool\_RCQ10\_101\_102.exe

# 2) Double-click the executable file generated by extracting.

• The update tool is started up, and the confirmation screen is displayed.

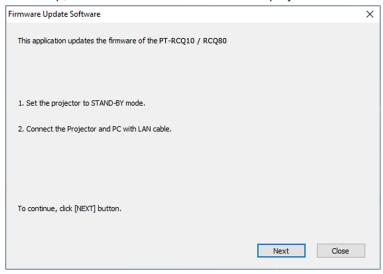

# 3) Confirm the status of the projector.

• Confirm that the projector to be updated is in the standby mode.

#### 4) Confirm the connection status.

• Confirm that the projector to be updated and the computer to be used for update are correctly connected to LAN.

# 5) Click [Next].

- The license agreement screen is displayed.
- Confirm the content of the license agreement.

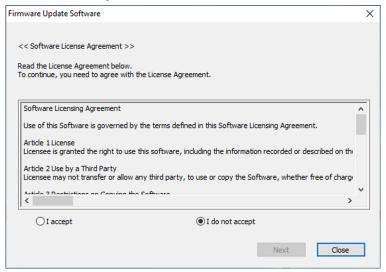

• The update tool will end by clicking [Close].

# 6) Select [I accept].

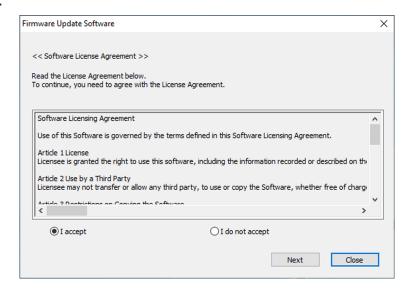

# 7) Click [Next].

• The connection setting screen is displayed.

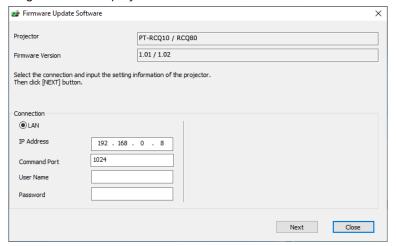

# 8) Enter the setting details of the projector.

• Enter the details set in the projector to be updated.

| Item           | Details                                                                         |  |  |
|----------------|---------------------------------------------------------------------------------|--|--|
| [IP Address]   |                                                                                 |  |  |
| [Command Port] | The [NETWORK] menu $\rightarrow$ [NETWORK CONTROL] $\rightarrow$ [COMMAND PORT] |  |  |
| [User Name]    | [User name] of the administrator rights for web control                         |  |  |
| [Password]     | [Password] of the administrator rights for web control                          |  |  |

# 9) Click [Next].

• The update confirmation screen is displayed.

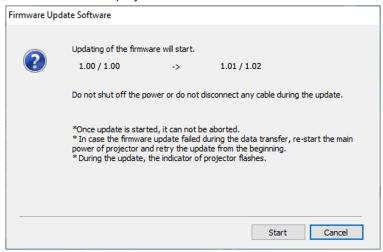

# 10) Click [Start].

- Update is started.
- The light source indicator <LIGHT1> and the light source indicator <LIGHT2> on the projector blink in red alternately while updating.
- Elapsed time and rough progress can be confirmed in the update status display screen. The required time is approximately 10 minutes.

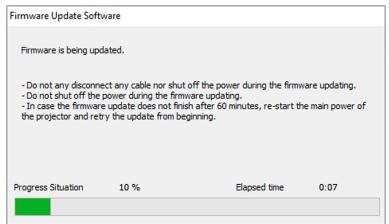

#### 11) Confirm the completion of the update.

Once the update is completed, the completion confirmation screen is displayed.

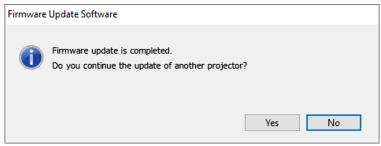

- To continue to update the firmware of another projector, click [Yes]. The connection setting screen in Step 7) is displayed.
- To end the update tool, click [No].

#### 12) Confirm the firmware version.

• Turn on the power of the projector and confirm the firmware version in the **[STATUS]** screen.

#### Attention

• Do not disconnect the main power of the projector or disconnect the LAN cable while updating.

#### Note

- In following cases, turn the power of the projector off and on and perform the update from the beginning.
  - When the update does not complete after 60 minutes or more have elapsed
  - When the power of the projector or the computer has turned off due to power outage, etc., during the update

# Updating the firmware using the USB memory

# Supported device

- Commercially available USB memory is supported.
   The USB memory with a security function is not supported.
- Only the cards formatted in FAT16 or FAT32 can be used.
- Only the single partition structure is supported.

# Acquiring the firmware

Download the firmware data for this projector (compressed file in zip format) from the website (https://panasonic.net/cns/projector/pass/).

File name (example): RCQ10\_USER\_101\_102.zip
 (Firmware data for the PT-RCQ10 series with main version 1.01/sub version 1.02)

# **Preparing the USB memory**

Prepare the USB memory to be used for update.

- Extract the compressed file downloaded from the website.
  - The firmware data (file in rom format) is generated.
     File name (example): RCQ10\_USER\_101\_102.rom
- Save the firmware data generated by extracting into the USB memory.
  - Save in the root directory (uppermost level) of the formatted USB memory.

#### Note

- Delete everything other than the firmware data to be used for update from the USB memory.
- For the handling of the USB memory, refer to "Using the USB memory" (→ page 82).

#### Updating the firmware

- Insert the USB memory with the firmware data saved into the <USB> terminal of the projector.
- 2) Turn on the power of the projector.
- 3) Press the <MENU> button on the remote control or control panel.
  - The [MAIN MENU] screen is displayed.
- 4) Press ▲▼ to select [PROJECTOR SETUP].
- 5) Press the <ENTER> button.
  - The [PROJECTOR SETUP] screen is displayed.
- Press ▲▼ to select [FIRMWARE UPDATE].
- Press the <ENTER> button.
  - The [SECURITY PASSWORD] screen is displayed.
- 8) Enter a security password and press the <ENTER> button.
  - The [FIRMWARE UPDATE] screen is displayed.
- 9) Press **♦** to select [OK], and press the **<ENTER>** button.
  - Update is started.
  - The projector goes into the standby mode once the update is started, and the light source indicator <LIGHT1> and the light source indicator <LIGHT2> blink in red alternately.

# Chapter 5 Operations — Updating the firmware

# 10) Confirm the firmware version.

- Update is completed when the light source indicators <LIGHT1>/<LIGHT2> stop blinking and turn off.
- Turn on the power of the projector and confirm the firmware version in the [STATUS] screen.

# **Attention**

• Do not disconnect the main power supply of the projector while updating.

# Note

- In following cases, turn the power of the projector off and on and perform the update from the beginning.
  - When the update does not complete after 60 minutes or more have elapsed
  - When the power of the projector has turned off due to power outage, etc., during the update

# Chapter 6 Maintenance

This chapter describes inspection methods when there are problems, and maintenance methods.

# Light source/temperature indicators

# When an indicator lights up

If a problem occurs inside the projector, the light source indicators <LIGHT1>/<LIGHT2> or temperature indicator <TEMP> will inform you by lighting or blinking. Check the status of the indicators and take following measures.

#### **Attention**

When switching off the projector to deal with problems, make sure to follow the procedure in "Switching off the projector" (→ page 74).

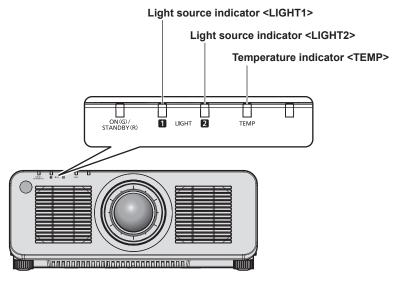

# Light source indicators <LIGHT1>/<LIGHT2>

| Indicator status             | Status                                                                                           | Solution                                                                                                    |  |
|------------------------------|--------------------------------------------------------------------------------------------------|----------------------------------------------------------------------------------------------------|--|
| Blinking in red<br>(1 time)  | The light source on one side is turned off since the projection lens cannot be detected.         | <ul> <li>Turn off the power and mount the projection lens again. (→ page 52)</li> <li>Turn the <main power=""> switch to <off> (→ page 74), and turn on the power again. The light source indicators <light1>/<light2> may not light up or blink.</light2></light1></off></main></li> </ul> |  |
| Blinking in red<br>(2 times) | Some of the elements of the light source are defective and the light output has decreased.       | Turn the <main power=""> switch to <off> (♣ page 74), and turn on the</off></main>                                                                                                    |  |
| Blinking in red<br>(3 times) | The light source does not light up, or the light source turns off while the projector is in use. | <ul> <li>power again. The light source indicators <light1>/<light2> may not lig<br/>up or blink.</light2></light1></li> </ul>                                                                                                    |  |

# Note

- If the light source indicators <LIGHT1>/<LIGHT2> are still lit or blinking after taking the measures, set the <MAIN POWER> switch to <OFF>, and ask your dealer for repairs.
- The light source indicator corresponding to the light source being lit will light up in green if the projector is in projection mode and there is no indication of problem by lighting or blinking in red.
- The function to detect the projector lens may or may not exist depending on the country or region where you purchased the product.

# Chapter 6 Maintenance — Light source/temperature indicators

# Temperature indicator <TEMP>

| Indicator status | Lighting in red                                                                                                    |                                                                                                    | Blinking in red<br>(2 times)                   | Blinking in red<br>(3 times)                                                               |
|------------------|----------------------------------------------------------------------------------------------------|----------------------------------------------------------------------------------------------------|------------------------------------------------|--------------------------------------------------------------------------------------------|
| Status           | Warm-up status                                                                                                    | Internal temperature is high (warning).                                                                                                    | Internal temperature is high (standby status). | The cooling fan has stopped.                                                               |
| Cause            | Did you turn on the power<br>when the temperature<br>was low (around 0 °C<br>(32 °F))?                                                                                  | Are the intake/exhaust vents blocked?     Is the room temperature high?                                                                                                    |                                                | _                                                                                          |
| Solution         | <ul> <li>Wait at least five minutes<br/>in the current status.</li> <li>Use the projector<br/>in an appropriate<br/>operating environment<br/>temperature*1.</li> </ul> | <ul> <li>Remove any objects that are blocking the intake/exhaust vents.</li> <li>Use the projector in an appropriate operating environment temperature<sup>1</sup>.</li> <li>Do not use the projector at an altitude of 4 200 m (13 780') or higher above sea level.</li> </ul> |                                                | Turn the <main power=""> switch to <off> ( page 74), and consult your dealer.</off></main> |

<sup>\*1</sup> For details of operating environment temperature of the projector, refer to "Operating environment temperature" (> page 257).

# Note

• If the temperature indicator <TEMP> is still lit or blinking after taking the measures, ask your dealer for repair.

# **Maintenance**

# Before maintaining the projector

- Make sure to turn off the power before performing the maintenance of the projector. (→ pages 64, 74)
- When switching off the projector, make sure to follow the procedures in "Switching off the projector"
   (\*) page 74).

# **Maintenance**

# **Outer case**

Wipe off dirt and dust with a soft, dry cloth.

- If the dirt is persistent, soak the cloth with water and wring it thoroughly before wiping. Dry off the projector with a dry cloth.
- Do not use benzene, thinner, or rubbing alcohol, other solvents, or household cleaners. Doing so may deteriorate the outer case.
- When using chemically treated dust cloths, follow the instructions written on its packaging.

# Lens front surface

Wipe off dirt and dust from the front surface of the lens with a soft clean cloth.

- Do not use a cloth that is fluffy, dusty, or soaked with oil/water.
- Since the lens is fragile, do not use excessive force when wiping the lens.

#### **Attention**

 The lens may become damaged by hitting with a hard object or by wiping the front surface of the lens with excessive force. Handle with care.

#### **Note**

Dust may accumulate around the intake/exhaust vents depending on the environment and operating condition when used in an environment
with excessive dust. This may adversely affect the ventilation, cooling, and heat dissipation inside the projector, thus causing reduced
brightness.

# **Troubleshooting**

Review the following points. For details, see the corresponding pages.

| Problems                                                 | Points to be checked                                                                                                    | Page    |
|----------------------------------------------------------|----------------------------------------------------------------------------------------------------|---------|
|                                                          | Is the power plug firmly inserted into the outlet?                                                                                                    | _       |
|                                                          | • Is the <main power=""> switch set to <off>?</off></main>                                                                                                    | 74      |
| D                                                        | Is the wall outlet supplying electricity?                                                                                                    | _       |
| Power does not turn on.                                  | Have the circuit breakers tripped?                                                                                                    | _       |
|                                                          | Are the light source indicators <light1>/<light2> blinking?</light2></light1>                                                                                                    | 224     |
|                                                          | Is the temperature indicator <temp> lit or blinking?</temp>                                                                                                    | 225     |
|                                                          | Are connections to external devices correctly performed?                                                                                                    | 54      |
|                                                          | Is the input selection setting correct?                                                                                                    | 75      |
| No image appears.                                        | Is the [BRIGHTNESS] adjustment setting at a minimum?                                                                                                    | 92      |
| No illiage appears.                                      | Is the external device that is connected to the projector working properly?                                                                                                    | _       |
|                                                          | Is the shutter function in use?                                                                                                    | 83, 137 |
|                                                          | Is the lens cover still attached to the lens?                                                                                                    | 66      |
|                                                          | Is the lens focus set correctly?                                                                                                    | 77      |
| Image is fuzzy.                                          | Is the projection distance appropriate?                                                                                                    | 40      |
| illiage is luzzy.                                        | Is the lens dirty?                                                                                                    | 26      |
|                                                          | Is the projector installed perpendicular to the screen?                                                                                                    | _       |
|                                                          | Is the [CONTRAST] adjustment setting at a minimum?                                                                                                    | 92      |
| Image is dark                                            | Is the setting value of [LIGHT OUTPUT] set small?                                                                                                    | 146     |
| inago io dank                                            | Are the light source indicators <light1>/<light2> blinking?</light2></light1>                                                                                                    | 224     |
|                                                          | It may improve by reattaching the projection lens.                                                                                                    |         |
|                                                          | Are [COLOR] and [TINT] adjusted correctly?                                                                                                    | 93      |
| Color is pale or grayish.                                | Is the external device connected to the projector adjusted correctly?                                                                                                    | _       |
|                                                          | Is the computer cable damaged?                                                                                                    |         |
|                                                          | Are the batteries depleted?                                                                                                    | _       |
|                                                          | Is the polarity of the batteries set correctly?                                                                                                    | 36      |
|                                                          | <ul> <li>Are there any obstructions between the remote control and the remote control<br/>signal receiver of the projector?</li> </ul>                                                                                                    | 30      |
| Remote control does not                                  | Is the remote control being used beyond its effective operation range?                                                                                                    | 30      |
| respond.                                                 | Are other forms of light, such as fluorescent light, affecting the projection?                                                                                                    | 30      |
|                                                          | Is the [REMOTE CONTROL] setting in [CONTROL DEVICE SETUP] set to [DISABLE]?                                                                                                    | 173     |
|                                                          | Is the <remote 2="" in=""> terminal used for contact control?</remote>                                                                                                    | 245     |
|                                                          | Is the ID number setting operation correct?                                                                                                    | 85      |
| Menu screen does not appear.                             | Is the on-screen display function turned off (hidden)?                                                                                                    | 83      |
| Buttons on the control                                   | • Is the [CONTROL PANEL] setting in [CONTROL DEVICE SETUP] set to [DISABLE]?                                                                                                    | 173     |
| panel do not operate.                                    | Is the <remote 2="" in=""> terminal used for contact control?</remote>                                                                                                    | 245     |
|                                                          | Is [SYSTEM SELECTOR] set properly?                                                                                                    | 98      |
| Image does not display                                   | Is there a problem with the external device to output images?                                                                                                    | _       |
| correctly.                                               | Is a signal which is not compatible with the projector being input?                                                                                                    | 247     |
|                                                          | Are the settings for [SDI IN], [DIGITAL LINK IN], and [SLOT IN] made correctly?                                                                                                    | _       |
|                                                          | Is the cable too long?                                                                                                    | _       |
| Image from a computer does not appear.                   | <ul> <li>Is the external video output on the laptop computer set correctly? (Ex.: The external output settings may be switched by pressing the "Fn" + "F3" keys or the "Fn" + "F10" keys simultaneously. This will differ depending on the model of the computer. Refer to the user manual provided with your computer.)</li> </ul> | _       |
|                                                          | Is [EDID SELECT] in [DVI-D IN] set to [EDID3] or [EDID2:PC]?                                                                                                    | 121     |
| Income and the British                                   | Is the [EDID SELECT] setting in [SLOT IN] set to [EDID3] or [EDID2:PC]?                                                                                                    | 127     |
| Image output from DVI-D of the computer does not appear. | It may improve by updating the graphic accelerator driver of the computer to the latest version.                                                                                                    | _       |
| appour.                                                  | The condition may improve by setting [EDID SELECT] in [DVI-D IN] or [SLOT IN], and then restarting the computer.                                                                                                    | 121     |
| Video from HDMI                                          | Is the HDMI cable connected securely?                                                                                                    | 54      |
| compatible device does                                   | Turn the power of the projector and the external device off and on.                                                                                                    | _       |
| not appear or it appears jumbled.                        | Is a signal which is not compatible with the projector being input?                                                                                                    | 247     |
| Juilibleu.                                               |                                                                                                    |         |

# Chapter 6 Maintenance — Troubleshooting

| Problems                                                                                                    | Points to be checked                                                                                                    |     |
|----------------------------------------------------------------------------------------------------|----------------------------------------------------------------------------------------------------|-----|
| Lens shift cannot be                                                                                          | Perform [LENS CALIBRATION].                                                                                                    | 143 |
| adjusted.                                                                                                    | • Is the Fixed-focus Lens (Model No.: ET-DLE055) attached?                                                                                                    | _   |
| Cannot control the                                                                                            | Are the connections between the twisted-pair-cable transmitter and an external device, and between the twisted-pair-cable transmitter and projector correctly done? | _   |
| projector with Art-Net.                                                                                       | Is [Art-Net SETUP] set to other than [OFF]?                                                                                                    | 180 |
|                                                                                                    | Are [NET], [SUB NET], [UNIVERSE], and [START ADDRESS] set correctly?                                                                                                | 180 |
|                                                                                                    | Is the cable compatible to the condition of the projector used?                                                                                                    | 59  |
| The DIGITAL LINK input                                                                                        | Are the connections between the twisted-pair-cable transmitter and an external device, and between the twisted-pair-cable transmitter and projector correctly done? | _   |
| image is not displayed.                                                                                       | Is [DIGITAL LINK MODE] set to [AUTO], [DIGITAL LINK], or [LONG REACH]? Is it set to [ETHERNET]?                                                                     | 176 |
|                                                                                                    | • Is a signal which is not compatible with a twisted-pair-cable transmitter being input?                                                                            | _   |
| Cannot switch to the input of the Interface Board.  • Is the Interface Board correctly installed in the slot? |                                                                                                    | 263 |

# Attention

<sup>•</sup> If problems persist even after checking the preceding points, consult your dealer.

# [SELF TEST] indications

[SELF TEST] can be checked in the [PROJECTOR SETUP] menu  $\rightarrow$  [STATUS]  $\rightarrow$  [SELF TEST].

The following list shows the alphanumeric symbol that is displayed when an error or a warning has occurred and its details. Confirm "Action number", and follow the measure in "Measure for error and warning" (▶ page 230). The input supply voltage is displayed only with the numeric value.

| Error/warning display | Details                                    | Action number |
|-----------------------|--------------------------------------------|---------------|
| U081                  | Low AC voltage warning (below 90 V)        | 3             |
| U200                  | Intake temperature warning                 | 1             |
| U201                  | Exhaust air temperature warning            | 1             |
| U202                  | Optical module temperature warning         | 1             |
| U203                  | Light source 1 temperature warning         | 1             |
| U204                  | Light source 2 temperature warning         | 1             |
| U250                  | FPGA1 temperature warning                  | 1             |
| U251                  | FPGA2 temperature warning                  | 1             |
| U252                  | FPGA3 temperature warning                  | 1             |
| U253                  | Power supply module temperature warning    | 1             |
| U280                  | Low temperature warning                    | 2             |
| U300                  | Intake temperature error                   | 1             |
| U301                  | Exhaust air temperature error              | 1             |
| U302                  | Optical module temperature error           | 1             |
| U303                  | Light source 1 temperature error           | 1             |
| U304                  | Light source 2 temperature error           | 1             |
| U350                  | FPGA1 temperature error                    | 1             |
| U351                  | FPGA2 temperature error                    | 1             |
| U352                  | FPGA3 temperature error                    | 1             |
| U353                  | Power supply module temperature error      | 1             |
| U380                  | Low temperature error                      | 2             |
| H001                  | Battery replacement for the internal clock | 4             |
| H011                  | Intake air temperature sensor error        | 5             |
| H012                  | Exhaust air temperature sensor error       | 5             |
| H013                  | Optical module temperature sensor error    | 5             |
| H014                  | Light source 1 temperature sensor error    | 5             |
| H015                  | Light source 2 temperature sensor error    | 5             |
| F015                  | Luminance sensor error                     | 5             |
| F016                  | Angle sensor error                         | 5             |
| F017                  | SMOOTH PIXEL DRIVE unit error              | 5             |
| F018                  | Air pressure sensor error                  | 5             |
| F061                  | Light source 1 driver communication error  | 5             |
| F062                  | Light source 2 driver communication error  | 5             |
| F085                  | Color wheel error (FM)                     | 5             |
| F086                  | Color wheel error (FPGA)                   | 5             |
| F096                  | Lens mounter error                         | 5             |
| F110                  | Phosphor wheel 1 error (FM)                | 5             |
| F111                  | Phosphor wheel 1 error (FPGA)              | 5             |
| F112                  | Phosphor wheel 2 error (FM)                | 5             |
| F113                  | Phosphor wheel 2 error (FPGA)              | 5             |
| F200                  | Radiator fan 3 warning                     | 5             |
| F201                  | Phosphor wheel 1 fan warning               | 5             |
| F202                  | Phosphor wheel 2 fan warning               | 5             |
| F203                  | Power supply fan warning                   | 5             |
| F204                  | LD driver fan warning                      | 5             |
| F205                  | Exhaust fan 3 warning                      | 5             |
| F206                  | DMD fan warning                            | 5             |
| F207                  | Exhaust fan 1 warning                      | 5             |
| F208                  | Exhaust fan 2 warning                      | 5             |
| F209                  | Radiator fan 2 warning                     | 5             |
| F210                  | Radiator fan 1 warning                     | 5             |

# Chapter 6 Maintenance — [SELF TEST] indications

| Error/warning display | Details                             | Action number |
|-----------------------|-------------------------------------|---------------|
| F211                  | Prism fan warning                   | 5             |
| F250                  | Liquid cooling pump 1 warning       | 5             |
| F251                  | Liquid cooling pump 2 warning       | 5             |
| F300                  | Radiator fan 3 error                | 5             |
| F301                  | Phosphor wheel 1 fan error          | 5             |
| F302                  | Phosphor wheel 2 fan error          | 5             |
| F303                  | Power supply fan error              | 5             |
| F304                  | LD driver fan error                 | 5             |
| F305                  | Exhaust fan 3 error                 | 5             |
| F306                  | DMD fan error                       | 5             |
| F307                  | Exhaust fan 1 error                 | 5             |
| F308                  | Exhaust fan 2 error                 | 5             |
| F309                  | Radiator fan 2 error                | 5             |
| F310                  | Radiator fan 1 error                | 5             |
| F311                  | Prism fan error                     | 5             |
| F350                  | Liquid cooling pump 1 error         | 5             |
| F351                  | Liquid cooling pump 2 error         | 5             |
| F400                  | Light source 1 illumination failure | 6             |
| F401                  | Light source 2 illumination failure | 6             |
| F450                  | Light source 1 off                  | 6             |
| F451                  | Light source 2 off                  | 6             |
| F500                  | Light source 1 error                | 6             |
| F501                  | Light source 2 error                | 6             |

# Note

- The self-diagnosis display and the details of the malfunction may be different.
- For errors and warnings that are not described in the table, consult your dealer.

# ■ Measure for error and warning

| Action number | Measure                                                                                                    |
|---------------|----------------------------------------------------------------------------------------------------|
| 1             | The operating environment temperature is too high. Use the projector in an appropriate operating environment temperature*1.            |
| 2             | The operating environment temperature is too low. Use the projector in an appropriate operating environment temperature*1.             |
| 3             | The input supply voltage is low. Use electric wiring that can sufficiently withstand the power consumption of the projector.           |
| 4             | Battery replacement is required. Consult your dealer.                                                                                  |
| 5             | If the display does not clear after switching the main power off and on, consult your dealer.                                          |
| 6             | The light source has failed to turn on. If the light source does not light up after turning the power off and on, consult your dealer. |

<sup>\*1</sup> For details of operating environment temperature of the projector, refer to "Operating environment temperature" (→ page 257).

# Chapter 7 Appendix

This chapter describes specifications and after-sales service for the projector.

# **Technical information**

# **PJLink protocol**

The network function of this projector supports the PJLink class 1 and class 2, and setting of the projector or querying of the projector status can be performed from the computer using the PJLink protocol.

# **Control commands**

The following table lists the PJLink protocol commands that can be used to control the projector.

• x characters in tables are non-specific characters.

| Class | Command         | Control details            | Parameter/response string  | Remark                                      |                                                                                                    |                                                 |
|-------|-----------------|----------------------------|----------------------------|---------------------------------------------|----------------------------------------------------------------------------------------------------|-------------------------------------------------|
| 1     | POWR            | Power supply control       | 0                          | Standby                                     |                                                                                                    |                                                 |
|       | 1 OVVIX         | Tower supply control       | 1                          | Power on                                    |                                                                                                    |                                                 |
|       | Power supply et |                            | 0                          | Standby                                     | Standby                                                                                                    |                                                 |
| 1     | POWR ?          | Power supply status query  | 1                          | Power on                                    |                                                                                                    |                                                 |
|       |                 | 400.7                      | 2                          | Preparing for switching off the projector   |                                                                                                    |                                                 |
|       | INPT            | Input selection            | 31                         | DVI-D                                       |                                                                                                    |                                                 |
|       |                 | input ocicotion            | 32                         | HDMI                                        |                                                                                                    |                                                 |
|       | INPT?           | Input selection query      | 33                         | DIGITAL LIN                                 | K                                                                                                    |                                                 |
| 1, 2  |                 |                            | 34                         | SDI                                         |                                                                                                    |                                                 |
| 1, 2  |                 |                            | 35                         | SLOT-1 (inpu                                | ut 1 of the Interface Board installe                                                                               | d in the slot)                                  |
|       |                 |                            | 36                         | SLOT-2 (inpu                                | ut 2 of the Interface Board installe                                                                               | d in the slot)                                  |
|       |                 |                            | 37                         | SLOT-3 (inpu                                | ut 3 of the Interface Board installe                                                                               | d in the slot)                                  |
|       |                 |                            | 38                         | SLOT-4 (inpu                                | ut 4 of the Interface Board installe                                                                               | d in the slot)                                  |
| 1     | AVMT            | Shutter control            | 30                         | Shutter funct                               | tion disabled (shutter: opened)                                                                                    |                                                 |
| 1     | AVMT ?          | Shutter status query       | 31                         | Shutter funct                               | tion enabled (shutter: closed)                                                                                     |                                                 |
|       |                 |                            |                            | 1st byte                                    | Indicates fan errors, and returns 0 - 2.                                                                           | 0 = No error is<br>detected                     |
|       |                 |                            |                            | 2nd byte                                    | Indicates light source errors, and returns 0 or 2.                                                                 | <ul><li>1 = Warning</li><li>2 = Error</li></ul> |
| 1     | ERST?           | Error status query         | xxxxxx                     | 3rd byte                                    | Indicates temperature errors, and returns 0 - 2.                                                                   |                                                 |
|       |                 |                            |                            | 4th byte                                    | Returns 0.                                                                                                    |                                                 |
|       |                 |                            |                            | 5th byte                                    | Returns 0.                                                                                                    |                                                 |
|       |                 |                            |                            | 6th byte                                    | Indicates other errors, and returns 0 - 2.                                                                         |                                                 |
| 1     | LAMP?           | Light source status query  | AAAA X BBBB Y              | X: 0 = Light s<br>BBBB: Light               | source 1 runtime<br>source 1 off, 1 = Light source 1 or<br>source 2 runtime<br>source 2 off, 1 = Light source 2 on |                                                 |
| 1, 2  | INST?           | Input selection list query | 31 32 33 34 35 36<br>37 38 | _                                           |                                                                                                    |                                                 |
| 1     | NAME ?          | Projector name query       | xxxxx                      | Returns the [PROJECTO                       | name set in the [NETWORK] men<br>R NAME].                                                                          |                                                 |
| 1     | INF1?           | Manufacturer name query    | Panasonic                  | Returns manufacturer name.                  |                                                                                                    |                                                 |
| 1     | INF2 ?          | Model name query           | PT-RCQ10<br>PT-RCQ80       | Returns model name.                         |                                                                                                    |                                                 |
| 1     | INF0 ?          | Other information queries  | xxxxx                      | Returns information such as version number. |                                                                                                    |                                                 |
| 1     | CLSS?           | Class information query    | 2                          | Returns class for PJLink.                   |                                                                                                    |                                                 |
| 2     | SNUM?           | Serial number query        | xxxxxxxx                   | Returns serial number.                      |                                                                                                    |                                                 |
| 2     | SVER ?          | Software version query     | xxxxxxxx                   | Returns version number.                     |                                                                                                    |                                                 |

| Class | Command | Control details                         | Parameter/response string | Remark                                                                                                    |
|-------|---------|-----------------------------------------|---------------------------|----------------------------------------------------------------------------------------------------|
|       |         |                                         | 31 / DVI-D                |                                                                                                    |
|       |         |                                         | 32 / HDMI                 | Returns input terminal name.                                                                                    |
|       |         |                                         | 33 / DIGITAL LINK         | Returns input terminal name.                                                                                    |
|       |         |                                         | 34 / SDI                  |                                                                                                    |
| 2     | INNM ?  | Input terminal name                     | 35 / SLOT-1               | SLOT-1 (name of the input 1 of the Interface Board installed in the slot)                                       |
|       |         | query                                   | 36 / SLOT-2               | SLOT-2 (name of the input 2 of the Interface Board installed in the slot)                                       |
|       |         |                                         | 37 / SLOT-3               | SLOT-3 (name of the input 3 of the Interface Board installed in the slot)                                       |
|       |         |                                         | 38 / SLOT-4               | SLOT-4 (name of the input 4 of the Interface Board installed in the slot)                                       |
| 2     | IRES ?  | Input signal resolution query           | AAAAxBBBB                 | AAAA: Horizontal resolution BBBB: Vertical resolution                                                           |
| 2     | RRES ?  | Recommended resolution query            | 1920 x 1200               | Returns display resolution.                                                                                     |
| 2     | FREZ    | Freeze control                          | 0                         | Freeze clear                                                                                                    |
|       | FREZ?   | Freeze status query                     | 1                         | Freeze (stop)                                                                                                   |
| 2     | POWR    | Cooling notification                    | 0                         | Notifies when the power is turned off.                                                                          |
|       | FOWK    | Warmup notification                     | 1                         | Notifies when the power is turned on.                                                                           |
| 2     | ERST    | Error notification                      | XXXXXX                    | Notifies when an error occurs.                                                                                  |
| 2     | LKUP    | Link up notification                    | xx:xx:xx:xx:xx            | Notifies the MAC address when the PJLink communication becomes possible.                                        |
|       |         |                                         | 31                        | DVI-D                                                                                                    |
|       |         |                                         | 32                        | HDMI                                                                                                    |
|       |         | PT Input switch completion notification | 33                        | DIGITAL LINK                                                                                                    |
|       | INPT    |                                         | 34                        | SDI                                                                                                    |
| 2     | INPI    |                                         | 35                        | SLOT-1 (input 1 of the Interface Board installed in the slot)                                                   |
|       |         |                                         | 36                        | SLOT-2 (input 2 of the Interface Board installed in the slot)                                                   |
|       |         |                                         | 37                        | SLOT-3 (input 3 of the Interface Board installed in the slot)                                                   |
|       |         |                                         | 38                        | SLOT-4 (input 4 of the Interface Board installed in the slot)                                                   |
| 2     | SRCH    | Projector search                        | ACKN=xx:xx:xx:xx:xx       | The projector connected to the same network that can communicate with PJLink will respond with its MAC address. |

# PJLink security authentication

The password used for PJLink is the same as that of the password set for web control.

When using the projector without security authentication, do not set a password for web control.

• For specifications related to PJLink, visit the website of Japan Business Machine and Information System Industries Association.

URL http://pjlink.jbmia.or.jp/english/

# **Using Art-Net function**

Since the network function of the projector supports the Art-Net function, you can control the projector settings with the DMX controller and application software using the Art-Net protocol.

# **Channel definition**

The following table lists the channel definitions used for controlling the projector with the Art-Net function. Channel settings can be switched using the [NETWORK] menu  $\rightarrow$  [Art-Net CHANNEL SETTING] ( $\Rightarrow$  page 180). The control details assigned to each channel are listed in the following table.

• Channel assignment for [USER] is in factory default setting. Assignment can be changed.

| Channal  | Control details |               |                      |  |  |
|----------|-----------------|---------------|----------------------|--|--|
| Channel  | [2]             | [USER]        | [1]                  |  |  |
| CHANNEL1 | LIGHT OUTPUT    | LIGHT OUTPUT  | SHUTTER              |  |  |
| CHANNEL2 | INPUT SELECT    | INPUT SELECT  | INPUT SELECT         |  |  |
| CHANNEL3 | LENS POSITION   | LENS POSITION | LENS FUNCTION SELECT |  |  |
| CHANNEL4 | LENS H SHIFT    | LENS H SHIFT  | LENS CONTROL         |  |  |

# Chapter 7 Appendix — Technical information

| Channel   | Control details |                |                |  |  |
|-----------|-----------------|----------------|----------------|--|--|
| Channel   | [2]             | [USER]         | [1]            |  |  |
| CHANNEL5  | LENS V SHIFT    | LENS V SHIFT   | POWER          |  |  |
| CHANNEL6  | LENS FOCUS      | LENS FOCUS     | LIGHT OUTPUT   |  |  |
| CHANNEL7  | LENS ZOOM       | LENS ZOOM      | ENABLE/DISABLE |  |  |
| CHANNEL8  | POWER           | POWER          | FADE-IN        |  |  |
| CHANNEL9  | GEOMETRY        | GEOMETRY       | FADE-OUT       |  |  |
| CHANNEL10 | CUSTOM MASKING  | CUSTOM MASKING | CUSTOM MASKING |  |  |
| CHANNEL11 | ENABLE/DISABLE  | ENABLE/DISABLE | GEOMETRY       |  |  |
| CHANNEL12 | NONE            | NONE           | NONE           |  |  |

# **Control details**

# **■ LIGHT OUTPUT**

This can be set in 256 steps between 100 % and 0 %.

| Performance | Parameter | Default value |
|-------------|-----------|---------------|
| 100 %       | 0         |               |
|             |           | 0             |
| 0 %         | 255       |               |

# ■ INPUT SELECT (when [Art-Net CHANNEL SETTING] is set to [1])

| Performance  | Parameter | Default value |
|--------------|-----------|---------------|
| No operation | 0-23      |               |
| No operation | 24-31     |               |
| DVI-D        | 32-39     |               |
| HDMI         | 40-47     | 0             |
| DIGITAL LINK | 48-55     |               |
| SDI          | 56-63     |               |
| No operation | 64-255    |               |

# ■ INPUT SELECT (when [Art-Net CHANNEL SETTING] is set to [2] or [USER])

| Performance  | Parameter | Default value |
|--------------|-----------|---------------|
| No operation | 0-23      |               |
| DVI-D        | 24-31     |               |
| HDMI         | 32-39     |               |
| DIGITAL LINK | 40-47     |               |
| SDI          | 48-55     |               |
| No operation | 56-79     |               |
| SLOT-1*1     | 80-87     |               |
| SLOT-2*1     | 88-95     | 0             |
| No operation | 96-151    |               |
| SLOT-1*2     | 152-159   |               |
| SLOT-2*2     | 160-167   |               |
| SLOT-3*2     | 168-175   |               |
| SLOT-4*2     | 176-183   |               |
| No operation | 184-255   |               |

<sup>\*1</sup> When the Interface Board equipped with two inputs is installed in the slot, the input is switched to the specified input of the Interface Board.

# **■ LENS POSITION**

| Performance               | Parameter | Default value |
|---------------------------|-----------|---------------|
| No operation              | 0-31      |               |
| Move to the home position | 32-63     | 0             |
| No operation              | 64-255    |               |

<sup>\*2</sup> When the Interface Board equipped with four inputs is installed in the slot, the input is switched to the specified input of the Interface Board.

# ■ LENS H SHIFT, LENS V SHIFT, LENS FOCUS, LENS ZOOM

| Perfor          | mance               | Parameter | Default value |
|-----------------|---------------------|-----------|---------------|
|                 | (-) High speed      | 0-31      |               |
| Lens adjustment | (-) Low speed       | 32-63     |               |
|                 | (-) Fine adjustment | 64-95     |               |
| Operation stop  |                     | 96-159    | 128           |
|                 | (+) Fine adjustment | 160-191   |               |
| Lens adjustment | (+) Low speed       | 192-223   |               |
|                 | (+) High speed      | 224-255   |               |

# ■ LENS FUNCTION SELECT (when [Art-Net CHANNEL SETTING] is set to [1])

Operate together with LENS CONTROL.

| Performance               | Parameter | Default value |
|---------------------------|-----------|---------------|
| No operation              | 0-15      |               |
| LENS H SHIFT              | 16-31     |               |
| LENS V SHIFT              | 32-47     |               |
| LENS FOCUS                | 48-63     | О             |
| LENS ZOOM                 | 64-79     |               |
| Move to the home position | 80-95     |               |
| No operation              | 96-255    |               |

# ■ LENS CONTROL (when [Art-Net CHANNEL SETTING] is set to [1])

Operate together with LENS FUNCTION SELECT.

| Perfo                  | ormance             | Parameter | Default value |
|------------------------|---------------------|-----------|---------------|
|                        | (-) High speed      | 0-31      |               |
| Lens adjustment        | (-) Low speed       | 32-63     |               |
|                        | (–) Fine adjustment | 64-95     |               |
| Operation stop         |                     | 96-127    | 400           |
|                        | (+) Fine adjustment | 128-159   | 100           |
| Lens adjustment        | (+) Low speed       | 160-191   |               |
|                        | (+) High speed      | 192-223   |               |
| Execute command action |                     | 224-255   |               |

# **■** POWER

| Performance  | Parameter | Default value |
|--------------|-----------|---------------|
| Standby      | 0-63      |               |
| No operation | 64-191    | 128           |
| Power on     | 192-255   |               |

# ■ SHUTTER

| Performance     | Parameter | Default value |
|-----------------|-----------|---------------|
| SHUTTER: Opened | 0-63      |               |
| No operation    | 64-191    | 128           |
| SHUTTER: Closed | 192-255   |               |

# ■ FADE-IN, FADE-OUT (when [Art-Net CHANNEL SETTING] is set to [1] or [USER])

Operate together with SHUTTER.

| Performance  | Parameter | Default value |
|--------------|-----------|---------------|
| OFF          | 0-15      |               |
| 0.5s         | 16-31     |               |
| 1.0s         | 32-47     |               |
| 1.5s         | 48-63     |               |
| 2.0s         | 64-79     |               |
| 2.5s         | 80-95     |               |
| 3.0s         | 96-111    | 255           |
| 3.5s         | 112-127   |               |
| 4.0s         | 128-143   |               |
| 5.0s         | 144-159   |               |
| 7.0s         | 160-175   |               |
| 10.0s        | 176-191   |               |
| No operation | 192-255   |               |

# **■** GEOMETRY

| Performance       | Parameter | Default value |
|-------------------|-----------|---------------|
| OFF               | 0-15      |               |
| KEYSTONE          | 16-31     |               |
| CURVED CORRECTION | 32-47     |               |
| PC-1              | 48-63     | 255           |
| PC-2              | 64-79     | 255           |
| PC-3              | 80-95     |               |
| CORNER CORRECTION | 96-111    |               |
| No operation      | 112-255   |               |

# ■ CUSTOM MASKING

To use PC-1, PC-2, or PC-3, the optional Upgrade Kit (Model No.: ET-UK20) is required.

| Performance  | Parameter | Default value |
|--------------|-----------|---------------|
| OFF          | 0-31      |               |
| PC-1         | 32-63     |               |
| PC-2         | 64-95     | 255           |
| PC-3         | 96-127    |               |
| No operation | 128-255   |               |

# ■ FREEZE

| Performance  | Parameter | Default value |
|--------------|-----------|---------------|
| No operation | 0-31      |               |
| OFF          | 32-95     |               |
| No operation | 96-159    | 128           |
| ON           | 160-223   |               |
| No operation | 224-255   |               |

# **■** COLOR, TINT

| Performance             | Parameter | Default value |
|-------------------------|-----------|---------------|
| No operation            | 0-31      |               |
| Factory default setting | 32-63     |               |
| -31                     | 64-65     |               |
|                         |           |               |
| 0                       | 128-129   |               |
|                         |           |               |
| +31                     | 190-191   |               |
| No operation            | 192-255   |               |

# ■ RASTER PATTERN

| Performance  | Parameter | Default value |
|--------------|-----------|---------------|
| No operation | 0-15      |               |
| OFF          | 16-31     |               |
| WHITE        | 32-47     |               |
| YELLOW       | 48-63     |               |
| CYAN         | 64-79     |               |
| GREEN        | 80-95     | 0             |
| MAGENTA      | 96-111    | 0             |
| RED          | 112-127   |               |
| BLUE         | 128-143   |               |
| BLACK        | 144-159   |               |
| USER LOGO    | 160-175   |               |
| No operation | 176-255   |               |

# ■ ENABLE/DISABLE

Operation for all channels is not accepted when set to "Disable".

| Performance | Parameter | Default value |
|-------------|-----------|---------------|
| Disable     | 0-127     | 0             |
| Enable      | 128-255   | U             |

#### **Note**

- If the projector is operated using the remote control or the control panel, or by the control command while controlling the projector using the Art-Net function, the setting of the DMX controller or computer application may be different from the projector status. To reflect the controls of all channels to the projector, set "ENABLE/DISABLE" of channel 11 to "Disable" and then back to "Enable".
- To create and register the USER LOGO image, use "Logo Transfer Software".
   The software can be downloaded from the website (https://panasonic.net/cns/projector/).

# **Control commands via LAN**

The projector can be controlled via the <DIGITAL LINK> terminal or the <LAN> terminal by using the control command format via the <SERIAL IN> terminal.

For examples of the available commands, refer to "Control command" (▶ page 244).

When web control administrator rights password is set (Protect mode)

# Connecting

- Obtain the IP address and port number (Initial set value = 1024) of the projector and request a connection to the projector.
  - You can obtain both the IP address and the port number from the menu screen of the projector.

| IP address  | Obtain from the [NETWORK] menu → [NETWORK STATUS].                                           |  |
|-------------|----------------------------------------------------------------------------------------------|--|
| Port number | Obtain from the [NETWORK] menu $\rightarrow$ [NETWORK CONTROL] $\rightarrow$ [COMMAND PORT]. |  |

#### 2) Check the response from the projector.

|             | Data section   | Blank  | Mode   | Blank  | Random number section   | Termination symbol |
|-------------|----------------|--------|--------|--------|-------------------------|--------------------|
| Command     | "NTCONTROL"    | ٤ )    | '1'    | ٤ ,    | "ZZZZZZZZ"              | (CR)               |
| example     | (ASCII string) | 0x20   | 0x31   | 0x20   | (ASCII code hex number) | 0x0d               |
| Data length | 9 bytes        | 1 byte | 1 byte | 1 byte | 8 bytes                 | 1 byte             |

Mode: 1 = Protect mode

Example: Response during protect mode (random number section is undefined value)
 "NTCONTROL 1 23181e1e" (CR)

# 3) Generate a 32-byte hash value from the following data using MD5 algorithm.

• "XXXXXX:yyyyy:ZZZZZZZZ"

| xxxxxx Administrator rights user name for the web control (default user name is "dispadmin") |                                                                                |
|----------------------------------------------------------------------------------------------|--------------------------------------------------------------------------------|
| ууууу                                                                                        | Password of above administrator rights user (default password is "@Panasonic") |
| ZZZZZZZZ                                                                                     | 8-byte random number obtained in Step 2)                                       |

# **Command transmission method**

Transmit using the following command formats.

# ■ Transmitted data

|                 | Header                                  |             | Data section | Termination symbol                |              |
|-----------------|-----------------------------------------|-------------|--------------|-----------------------------------|--------------|
| Command example | Hash value<br>"Connecting" (➡ page 237) | '0'<br>0x30 | '0'<br>0x30  | Control command<br>(ASCII string) | (CR)<br>0x0d |
| Data length     | 32 bytes                                | 1 byte      | 1 byte       | Undefined length                  | 1 byte       |

• Example: Transmission of power supply status acquisition command (hash value is calculated from default user name, password, and acquired random number)

#### ■ Received data

|             | Header      |        | Data section     | Termination symbol |
|-------------|-------------|--------|------------------|--------------------|
| Command     | <b>'</b> 0' | 'O'    | Control command  | (CR)               |
| example     | 0x30        | 0x30   | (ASCII string)   | 0x0d               |
| Data length | 1 byte      | 1 byte | Undefined length | 1 byte             |

 Example: The projector is powered on "00001" (CR)

# ■ Error response

|             | String  | Details                            | Termination symbol |
|-------------|---------|------------------------------------|--------------------|
|             | "ERR1"  | Undefined control command          |                    |
|             | "ERR2"  | Out of parameter range             |                    |
| Magage      | "ERR3"  | Busy state or no-acceptable period | (CR)               |
| Message     | "ERR4"  | Timeout or no-acceptable period    | 0x0d               |
|             | "ERR5"  | Wrong data length                  |                    |
|             | "ERRA"  | Password mismatch                  |                    |
| Data length | 4 bytes | _                                  | 1 byte             |

#### Note

<sup>&</sup>quot;dbdd2dabd3d4d68c5dd970ec0c29fa6400QPW" (CR)

The projector will automatically disconnect the connection with the network right after sending the command. This is the specification based
on the security view point to prevent unauthorized operation of this product by a malicious third party. To send commands continuously,
execute the network connection request every time the command is to be sent. For details, refer to "Communication flow between server
and client" (\*) page 240).

# When web control administrator rights password is not set (Non-protect mode)

# Connecting

# 1) Obtain the IP address and port number (Initial set value = 1024) of the projector and request a connection to the projector.

• You can obtain both the IP address and the port number from the menu screen of the projector.

| IP address  | Obtain from the [NETWORK] menu $\rightarrow$ [NETWORK STATUS].                               |  |
|-------------|----------------------------------------------------------------------------------------------|--|
| Port number | Obtain from the [NETWORK] menu $\rightarrow$ [NETWORK CONTROL] $\rightarrow$ [COMMAND PORT]. |  |

# 2) Check the response from the projector.

|             | Data section   | Blank  | Mode   | Termination symbol |
|-------------|----------------|--------|--------|--------------------|
| Command     | "NTCONTROL"    | ٤ ٦    | 'O'    | (CR)               |
| example     | (ASCII string) | 0x20   | 0x30   | 0x0d               |
| Data length | 9 bytes        | 1 byte | 1 byte | 1 byte             |

• Mode: 0 = Non-protect mode

Example: Response during non-protect mode

"NTCONTROL 0" (CR)

#### **Command transmission method**

Transmit using the following command formats.

# ■ Transmitted data

|             | Header      |        | Data section     | Termination symbol |
|-------------|-------------|--------|------------------|--------------------|
| Command     | <b>'</b> 0' | '0'    | Control command  | (CR)               |
| example     | 0x30        | 0x30   | (ASCII string)   | 0x0d               |
| Data length | 1 byte      | 1 byte | Undefined length | 1 byte             |

 Example: Transmission of power supply status acquisition command "00QPW" (CR)

# ■ Received data

|             | Header      |             | Data section     | Termination symbol |
|-------------|-------------|-------------|------------------|--------------------|
| Command     | <b>'</b> 0' | <b>'</b> 0' | Control command  | (CR)               |
| example     | 0x30        | 0x30        | (ASCII string)   | 0x0d               |
| Data length | 1 byte      | 1 byte      | Undefined length | 1 byte             |

 Example: The projector is in standby status "00000" (CR)

# **■** Error response

|             | String  | Details                            | Termination symbol |
|-------------|---------|------------------------------------|--------------------|
|             | "ERR1"  | Undefined control command          |                    |
|             | "ERR2"  | Out of parameter range             | (CR)               |
| Magazara    | "ERR3"  | Busy state or no-acceptable period |                    |
| Message     | "ERR4"  | Timeout or no-acceptable period    | 0x0d               |
|             | "ERR5"  | Wrong data length                  |                    |
|             | "ERRA"  | Password mismatch                  |                    |
| Data length | 4 bytes | <del>-</del>                       | 1 byte             |

#### Note

• The projector will automatically disconnect the connection with the network right after sending the command. This is the specification based on the security view point to prevent unauthorized operation of this product by a malicious third party. To send commands continuously, execute the network connection request every time the command is to be sent. For details, refer to "Communication flow between server and client" (> page 240).

# Communication flow between server and client

To send/receive a command via LAN, refer to the communication flow indicated below.

Server: Projector

Client: Control device such as a computer

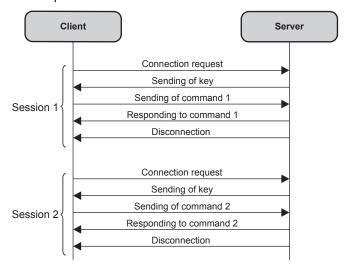

# <SERIAL IN>/<SERIAL OUT> terminal

The <SERIAL IN>/<SERIAL OUT> terminals of the projector conform with RS-232C so that the projector can be connected to and controlled from a computer.

A combined screen with a balanced contrast can be displayed by linking multiple projectors using the <SERIAL IN> terminal and the <SERIAL OUT> terminal, and sharing the brightness level of the video signal input to each projector when structuring a multi-display screen by combining the projected images from multiple projectors. It is also possible to synchronize the shutter operation of the specified projector to other projectors.

For the connection method of the projectors when using the contrast synchronization function or the shutter synchronization function, refer to "Connecting example when using the contrast synchronization function/shutter synchronization function" ( $\Rightarrow$  page 60).

#### Connection

#### Single projector

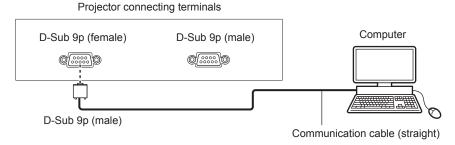

#### **Multiple projectors**

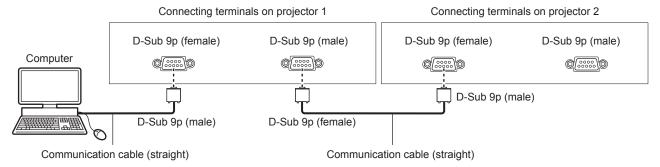

# When connecting using DIGITAL LINK compatible device

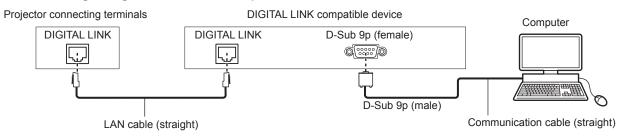

# Note

- The destination of [RS-232C] (→ page 161) must be set according to the connection method.
- To control the projector with standby mode when connecting utilizing the DIGITAL LINK compatible device, set the [PROJECTOR SETUP]
  menu → [STANDBY MODE] to [NORMAL].

When [STANDBY MODE] is set to [ECO], the projector cannot be control during standby.

# Pin assignments and signal names

| D-Sub 9-pin (female) Outside view | Pin No. | Signal name             | Details                                                                    |
|-----------------------------------|---------|-------------------------|----------------------------------------------------------------------------|
|                                   | (1)     | _                       | NC                                                                         |
| (0)                               | (2)     | TXD                     | Transmitted data                                                           |
| (6) → (9)                         | (3)     | RXD                     | Received data                                                              |
|                                   | (4)     | MULTI PROJECTOR<br>SYNC | For contrast synchronization function/for shutter synchronization function |
|                                   | (5)     | GND                     | Earth                                                                      |
|                                   | (6)     | _                       | NC                                                                         |
| (1) → (5)                         | (7)     | CTS                     | Connected internally                                                       |
|                                   | (8)     | RTS                     | Connected internally                                                       |
|                                   | (9)     | _                       | NC                                                                         |

| D-Sub 9-pin (male)<br>Outside view | Pin No. | Signal name             | Details                                                                    |
|------------------------------------|---------|-------------------------|----------------------------------------------------------------------------|
|                                    | (1)     | _                       | NC                                                                         |
| (0)                                | (2)     | RXD                     | Received data                                                              |
| (9) ← (6)                          | (3)     | TXD                     | Transmitted data                                                           |
|                                    | (4)     | MULTI PROJECTOR<br>SYNC | For contrast synchronization function/for shutter synchronization function |
|                                    | (5)     | GND                     | Earth                                                                      |
|                                    | (6)     | _                       | NC                                                                         |
| (5) 4 (4)                          | (7)     | RTS                     | Commented intermelly                                                       |
| (5) ← (1)                          | (8)     | CTS                     | Connected internally                                                       |
|                                    | (9)     | _                       | NC                                                                         |

# RS-232C communication conditions (factory default)

| Signal level     | RS-232C-compliant |
|------------------|-------------------|
| Sync. method     | Asynchronous      |
| Baud rate        | 9 600 bps         |
| Parity           | None              |
| Character length | 8 bits            |
| Stop bit         | 1 bit             |
| X parameter      | None              |
| S parameter      | None              |

# **Basic format**

Transmission from the computer starts with STX, then the ID, command, parameter, and ETX are sent in this order. Add parameters according to the details of control.

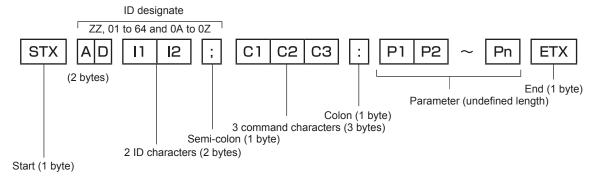

# **Basic format (has subcommands)**

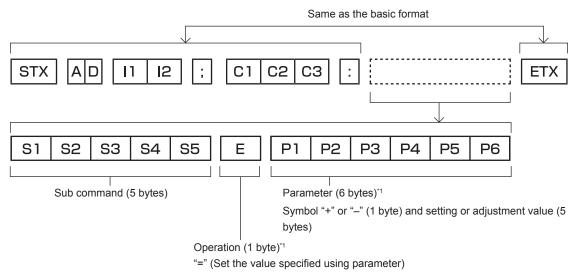

\*1 When transmitting a command which does not need a parameter, an operation (E) and parameter are not necessary.

#### **Attention**

- If a command is sent after the light source starts lighting, there may be a delay in response or the command may not be executed. Try sending or receiving any command after 60 seconds.
- When transmitting multiple commands, be sure to wait until 0.5 seconds has elapsed after receiving the response from the projector before sending the next command. When transmitting a command which does not need a parameter, a colon (:) is not necessary.

#### **Note**

- If a command cannot be executed, the "ER401" response is sent from the projector to the computer.
- If an invalid parameter is sent, the "ER402" response is sent from the projector to the computer.
- ID transmission in RS-232C supports ZZ (ALL) and 01 to 64, as well as 0A to 0Z groups.
- If a command is sent with an ID designated, a response will be sent to the computer only in the following cases.
  - It matches the projector ID
  - ID is designated as ALL and [RESPONSE(ID ALL)] is set to [ON]
  - ID is designated as GROUP and [RESPONSE(ID GROUP)] is set to [ON]
- STX and ETX are character codes. STX shown in hexadecimal is 02, and ETX shown in hexadecimal is 03.

# When multiple projectors are controlled

#### When multiple projectors are all controlled

When controlling multiple projectors together using RS-232C, perform the following settings.

- 1) Set a different ID for each projector.
- 2) Set [RESPONSE(ID ALL)] to [ON] in only one projector.
- 3) Set [RESPONSE(ID ALL)] to [OFF] for all other projectors set in Step 2).

#### When multiple projectors are all controlled by group unit

When controlling multiple projectors by group unit using RS-232C, perform the following settings.

- 1) Set a different ID for each projector.
- 2) Set [RESPONSE(ID GROUP)] to [ON] in only one projector.
- 3) Set [RESPONSE(ID GROUP)] to [OFF] for all other projectors set in Step 2).

# Note

- Response is not made correctly if [RESPONSE(ID ALL)] is set to [ON] in two or more projectors.
- When setting multiple groups, set [RESPONSE(ID GROUP)] to [ON] in only one projector in each group.
   Response is not made correctly if [RESPONSE(ID GROUP)] is set to [ON] in two or more projectors of the same group.
- When using the contrast synchronization function and the shutter synchronization with the <SERIAL IN>/<SERIAL OUT>terminal, control by RS-232C is not possible since multiple projectors are daisy chain connected in a loop.

# **Cable specification**

#### When connected to a computer

# When multiple projectors are connected

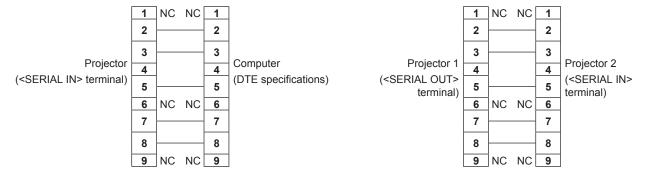

#### Note

The cable to be used for the contrast synchronization function and the shutter synchronization using the <SERIAL IN>/<SERIAL OUT>
terminal is required to be a cable with pins (4) connected to each other, such as full wired straight cable. Also, set the [PROJECTOR
SETUP] menu → [MULTI PROJECTOR SYNC] when using the contrast synchronization function or the shutter synchronization function.

# **Control command**

The following table lists the commands that can be used to control the projector using a computer.

# Projector control command

| Command | Details                     | Parameter/response string | Remark (parameter)                                          |  |  |
|---------|-----------------------------|---------------------------|-------------------------------------------------------------|--|--|
| PON     | Power on                    |                           | To check if the power is on, use the "Power query" command. |  |  |
| POF     | Power standby               | _                         | To check if the power is on, use the Power query command.   |  |  |
| QPW     | Power query                 | 000                       | STANDBY                                                     |  |  |
| Q. 11   | 1 one query                 | 001                       | Power on                                                    |  |  |
|         |                             | DVI                       | DVI-D                                                       |  |  |
|         |                             | HD1                       | HDMI                                                        |  |  |
|         |                             | DL1                       | DIGITAL LINK                                                |  |  |
|         |                             | SD1                       | SDI                                                         |  |  |
|         |                             | AU1,SD1*1                 | SDI1 [SLOT]                                                 |  |  |
|         |                             | AU1,SD2*1                 | SDI2 [SLOT]                                                 |  |  |
| IIS     | Switching the input         | AU1,SD3*2                 | SDI3 [SLOT]                                                 |  |  |
| 115     | signal                      | AU1,SD4*2                 | SDI4 [SLOT]                                                 |  |  |
|         |                             | AU1,HD1*1                 | HDMI1 [SLOT]                                                |  |  |
|         |                             | AU1,HD2*1                 | HDMI2 [SLOT]                                                |  |  |
|         |                             | AU1,DV1*1                 | DVI-D1 [SLOT]                                               |  |  |
|         |                             | AU1,DV2*1                 | DVI-D2 [SLOT]                                               |  |  |
|         |                             | AU1,DP1*1                 | DisplayPort1 [SLOT]                                         |  |  |
|         |                             | AU1,DP2*1                 | DisplayPort2 [SLOT]                                         |  |  |
| OSH     | Shutter control             | 0                         | OPEN                                                        |  |  |
| QSH     | Shutter status query        | 1                         | CLOSE                                                       |  |  |
|         |                             | 0                         | DEFAULT                                                     |  |  |
| VSE     | A an act ratio awitch       | 1                         | 4:3                                                         |  |  |
| VSE     | Aspect ratio switch         | 2                         | 16:9                                                        |  |  |
|         |                             | 5                         | THROUGH                                                     |  |  |
|         |                             | 6                         | HV FIT                                                      |  |  |
| QSE     | Aspect ratio settings query | 9                         | H FIT                                                       |  |  |
|         | quory                       | 10                        | V FIT                                                       |  |  |
| ocs     | Sub memory switch           |                           |                                                             |  |  |
| QSB     | Sub memory status query     | 01 - 96                   | Sub memory number                                           |  |  |

<sup>\*1</sup> This can be used when the optional Interface Board equipped with corresponding input is installed in the slot.

<sup>\*2</sup> This can be used when the optional Interface Board for 12G-SDI (Model No.: ET-MDN12G10) is installed in the slot.

#### ■ Lens control command

| Command | Sub command | Details      | Remark                                                                                                    |
|---------|-------------|--------------|----------------------------------------------------------------------------------------------------|
| VXX     | LNSI2       | Lens H shift |                                                                                                    |
| VXX     | LNSI3       | Lens v sniii | +00000 = Fine adjustment 1+, +00001 = Fine adjustment 1-, +00100                                            |
| VXX     | LNSI4       | Lone focus   | = Fine adjustment 2+, +00101 = Fine adjustment 2-, +00200 = Coarse adjustment+, +00201 = Coarse adjustment- |
| VXX     | LNSI5       | Lens zoom    | adjustificities, 100201 Course adjustificiti                                                                |

# <REMOTE 2 IN> terminal

It is possible to control the projector remotely (by contact control) from a control board located away from the projector where remote control signals cannot reach.

Use the <REMOTE 2 IN> terminal on the connecting terminals of the projector to connect to the control board.

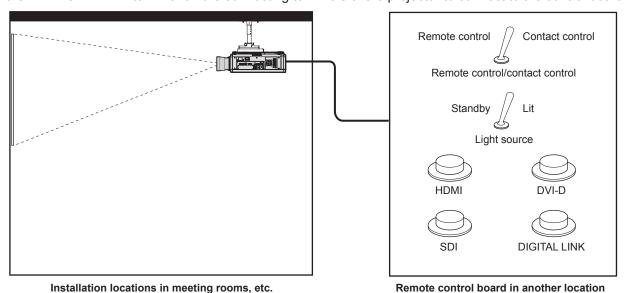

# Pin assignments and signal names

| D-Sub 9-pin<br>Outside view | Pin No. | Signal name  | Open (H)                     | Short (L)                      |
|-----------------------------|---------|--------------|------------------------------|--------------------------------|
|                             | (1)     | GND          | _                            | GND                            |
| (0)                         | (2)     | POWER        | OFF                          | ON                             |
| (6) → (9)                   | (3)     | SDI          | Other                        | SDI                            |
|                             | (4)     | _            | Other                        | _                              |
|                             | (5)     | DIGITAL LINK | Other                        | DIGITAL LINK                   |
| <u> </u>                    | (6)     | HDMI         | Other                        | HDMI                           |
|                             | (7)     | DVI-D        | Other                        | DVI-D                          |
| $(1) \rightarrow (5)$       | (8)     | SHUTTER      | OFF                          | ON                             |
| (-)                         | (9)     | RST/SET      | Controlled by remote control | Controlled by external contact |

#### **Attention**

- When controlling, make sure to short-circuit pins (1) and (9).
- When pins (1) and (9) are short-circuited, the following buttons on the control panel and the remote control are disabled. Commands for RS-232C and network functions corresponding to these functions are also disabled.
  - Power on <|> button, power standby <少> button, <SHUTTER> button
- When pins (1) and (9) are short-circuited, and then any pins from (3) to (7) and the pin (1) are short-circuited, the following buttons on the
  control panel and the remote control are disabled. Commands for RS-232C and network functions corresponding to these functions are also
  disabled
  - Power on <|> button, power standby <0> button, <DVI-D> button, <HDMI> button, <DIGITAL LINK> button, <SDI> button, <SLOT> button, <INPUT MENU> button, <SHUTTER> button

#### Note

To change the settings of pins (2) to (8), set the [PROJECTOR SETUP] menu → [REMOTE2 MODE] to [USER]. (→ page 162)

# Control device password

To initialize your password, consult your distributor.

# **Upgrade Kit**

If the optional Upgrade Kit (Model No.: ET-UK20) is applied, the following functions are extended.

| Function                                  | Standard status                                              | When the Upgrade Kit is applied                                                     |  |  |
|-------------------------------------------|--------------------------------------------------------------|-------------------------------------------------------------------------------------|--|--|
| Adjustment range of [VERTICAL KEYSTONE]   | Maximum of ±40°*1                                            | Maximum of ±45°*1                                                                   |  |  |
| Adjustment range of [HORIZONTAL KEYSTONE] | Maximum of ±15°*1                                            | Maximum of ±40°*1                                                                   |  |  |
| Adjustment range of [CURVED CORRECTION]   | Vertical arc, Maximum ±50*1<br>Horizontal arc, Maximum ±50*1 | Vertical arc, Maximum ±100 <sup>*1</sup> Horizontal arc, Maximum ±100 <sup>*1</sup> |  |  |
| [CUSTOM MASKING]                          | Cannot be used.                                              | The image is masked in optional form.                                               |  |  |
| [PC CORRECTION] for [UNIFORMITY]          | Cannot be used.                                              | Correct the brightness and color unevenness of the entire screen.                   |  |  |

<sup>\*1</sup> The adjustment range of the menu. Refer to "[GEOMETRY] projection range" (→ page 42) for the possible projection range.

# List of compatible signals

The following table specifies the video signals that the projector can project.

For details of DisplayPort signal, refer to "List of DisplayPort compatible signals" (→ page 250).

For details of SDI signal, refer to "List of single link SDI compatible signals" (→ page 251), "List of dual link SDI compatible signals" (→ page 253), "List of quad link SDI compatible signals" (→ page 255).

This projector supports the signal with  $\checkmark$  in the compatible signal column.

| 1080/50i<br>1080/24p<br>1080/24sF<br>1080/25p<br>1080/30p<br>1080/60p<br>1080/50p<br>1080/120p<br>3840 x 2160/24p<br>3840 x 2160/25p               | Resolution (Dots)  720 x 480  720 x 576  1 280 x 720  1 280 x 720  1 920 x 1 080i  1 920 x 1 080i  1 920 x 1 080i  1 920 x 1 080  1 920 x 1 080  1 920 x 1 080  1 920 x 1 080  1 920 x 1 080  1 920 x 1 080  3 840 x 2 160  3 840 x 2 160  | Scannii Horizontal (kHz) 31.5 31.3 45.0 37.5 33.8 28.1 27.0 27.0 28.1 33.8 67.5 56.3          | Vertical (Hz) 59.9 50.0 60.0*1 50.0 60.0*1 50.0 24.0*1 48.0*1 25.0 30.0*1 60.0*1 50.0    | Dot clock freq. (MHz)  27.0  27.0  74.3  74.3  74.3  74.3  74.3  74.3  74.3  74.3  148.5 | DVI-D  /  /  /  /  /  /  /  /  /  /  /  /  / | HDMI                       | DIGITAL LINK                                     |
|----------------------------------------------------------------------------------------------------|----------------------------------------------------------------------------------------------------|-----------------------------------------------------------------------------------------------|------------------------------------------------------------------------------------------|------------------------------------------------------------------------------------------|----------------------------------------------|----------------------------|--------------------------------------------------|
| 576/50p 720/60p 720/60p 720/50p 1080/60i 1080/50i 1080/24p 1080/24sF 1080/25p 1080/30p 1080/60p 1080/50p 1080/120p 3840 x 2160/24p 3840 x 2160/25p | 720 x 576  1 280 x 720  1 280 x 720  1 920 x 1 080i  1 920 x 1 080i  1 920 x 1 080i  1 920 x 1 080i  1 920 x 1 080  1 920 x 1 080  1 920 x 1 080  1 920 x 1 080  1 920 x 1 080  1 920 x 1 080  1 920 x 1 080  3 840 x 2 160  3 840 x 2 160 | 31.3<br>45.0<br>37.5<br>33.8<br>28.1<br>27.0<br>27.0<br>28.1<br>33.8<br>67.5<br>56.3<br>135.0 | 50.0<br>60.0°1<br>50.0<br>60.0°1<br>50.0<br>24.0°1<br>48.0°1<br>25.0<br>30.0°1<br>60.0°1 | 27.0 74.3 74.3 74.3 74.3 74.3 74.3 74.3 74.3                                             | /<br>/<br>/<br>/<br>/<br>/<br>/              | /<br>/<br>/<br>/<br>/<br>/ | /<br>/<br>/<br>/<br>/<br>/                       |
| 720/60p 720/50p 1080/60i 1080/50i 1080/24p 1080/24sF 1080/25p 1080/30p 1080/60p 1080/50p 1080/120p 3840 x 2160/24p 3840 x 2160/25p                 | 1 280 x 720<br>1 280 x 720<br>1 920 x 1 080i<br>1 920 x 1 080i<br>1 920 x 1 080<br>1 920 x 1 080<br>1 920 x 1 080<br>1 920 x 1 080<br>1 920 x 1 080<br>1 920 x 1 080<br>1 920 x 1 080<br>1 920 x 1 080<br>3 840 x 2 160                    | 45.0<br>37.5<br>33.8<br>28.1<br>27.0<br>27.0<br>28.1<br>33.8<br>67.5<br>56.3<br>135.0         | 60.0°1 50.0 60.0°1 50.0 24.0°1 48.0°1 25.0 30.0°1 60.0°1                                 | 74.3<br>74.3<br>74.3<br>74.3<br>74.3<br>74.3<br>74.3<br>74.3                             | /<br>/<br>/<br>/<br>/<br>/<br>/              | /<br>/<br>/<br>/<br>/      | /<br>/<br>/<br>/<br>/<br>/                       |
| 720/50p 1080/60i 1080/50i 1080/24p 1080/24sF 1080/25p 1080/30p 1080/60p 1080/50p 1080/120p 3840 x 2160/24p 3840 x 2160/25p                         | 1 280 x 720<br>1 920 x 1 080i<br>1 920 x 1 080i<br>1 920 x 1 080i<br>1 920 x 1 080i<br>1 920 x 1 080<br>1 920 x 1 080<br>1 920 x 1 080<br>1 920 x 1 080<br>1 920 x 1 080<br>1 920 x 1 080<br>3 840 x 2 160<br>3 840 x 2 160                | 37.5<br>33.8<br>28.1<br>27.0<br>27.0<br>28.1<br>33.8<br>67.5<br>56.3<br>135.0                 | 50.0<br>60.0°1<br>50.0<br>24.0°1<br>48.0°1<br>25.0<br>30.0°1<br>60.0°1                   | 74.3<br>74.3<br>74.3<br>74.3<br>74.3<br>74.3<br>74.3<br>148.5                            | /<br>/<br>/<br>/<br>/                        | /<br>/<br>/<br>/           | /<br>/<br>/<br>/<br>/                            |
| 1080/60i<br>1080/50i<br>1080/24p<br>1080/24sF<br>1080/25p<br>1080/30p<br>1080/60p<br>1080/50p<br>1080/120p<br>3840 x 2160/24p<br>3840 x 2160/25p   | 1 920 x 1 080i<br>1 920 x 1 080i<br>1 920 x 1 080i<br>1 920 x 1 080i<br>1 920 x 1 080<br>1 920 x 1 080<br>1 920 x 1 080<br>1 920 x 1 080<br>1 920 x 1 080<br>1 920 x 1 080<br>3 840 x 2 160<br>3 840 x 2 160                               | 33.8<br>28.1<br>27.0<br>27.0<br>28.1<br>33.8<br>67.5<br>56.3<br>135.0                         | 60.0°1<br>50.0<br>24.0°1<br>48.0°1<br>25.0<br>30.0°1<br>60.0°1                           | 74.3<br>74.3<br>74.3<br>74.3<br>74.3<br>74.3<br>148.5                                    | /<br>/<br>/<br>/                             | /<br>/<br>/                | /<br>/<br>/<br>/                                 |
| 1080/50i<br>1080/24p<br>1080/24sF<br>1080/25p<br>1080/30p<br>1080/60p<br>1080/50p<br>1080/120p<br>3840 x 2160/24p<br>3840 x 2160/25p               | 1 920 x 1 080i<br>1 920 x 1 080<br>1 920 x 1 080<br>1 920 x 1 080<br>1 920 x 1 080<br>1 920 x 1 080<br>1 920 x 1 080<br>1 920 x 1 080<br>1 920 x 1 080<br>3 840 x 2 160<br>3 840 x 2 160                                                   | 28.1<br>27.0<br>27.0<br>28.1<br>33.8<br>67.5<br>56.3<br>135.0                                 | 50.0<br>24.0*1<br>48.0*1<br>25.0<br>30.0*1<br>60.0*1                                     | 74.3<br>74.3<br>74.3<br>74.3<br>74.3<br>148.5                                            | /<br>/<br>/<br>/                             | \frac{1}{\sqrt{1}}         | \frac{1}{\sqrt{1}}                               |
| 1080/24p<br>1080/24sF<br>1080/25p<br>1080/30p<br>1080/60p<br>1080/50p<br>1080/120p<br>3840 x 2160/24p<br>3840 x 2160/25p                           | 1 920 x 1 080<br>1 920 x 1 080<br>1 920 x 1 080<br>1 920 x 1 080<br>1 920 x 1 080<br>1 920 x 1 080<br>1 920 x 1 080<br>1 920 x 1 080<br>3 840 x 2 160                                                                                      | 27.0<br>27.0<br>28.1<br>33.8<br>67.5<br>56.3<br>135.0                                         | 24.0°1<br>48.0°1<br>25.0<br>30.0°1<br>60.0°1                                             | 74.3<br>74.3<br>74.3<br>74.3<br>148.5                                                    | <i>J J J J</i>                               | \frac{1}{\sqrt{1}}         | \frac{1}{\sqrt{1}}                               |
| 1080/24sF<br>1080/25p<br>1080/30p<br>1080/60p<br>1080/50p<br>1080/120p<br>3840 x 2160/24p<br>3840 x 2160/25p                                       | 1 920 x 1 080i<br>1 920 x 1 080<br>1 920 x 1 080<br>1 920 x 1 080<br>1 920 x 1 080<br>1 920 x 1 080<br>1 920 x 1 080<br>3 840 x 2 160                                                                                                    | 27.0<br>28.1<br>33.8<br>67.5<br>56.3<br>135.0                                                 | 48.0°1<br>25.0<br>30.0°1<br>60.0°1                                                       | 74.3<br>74.3<br>74.3<br>148.5                                                            | \frac{1}{\sqrt{1}}                           | 1                          | 1                                                |
| 1080/25p<br>1080/30p<br>1080/60p<br>1080/50p<br>1080/120p<br>3840 x 2160/24p<br>3840 x 2160/25p                                                    | 1 920 x 1 080<br>1 920 x 1 080<br>1 920 x 1 080<br>1 920 x 1 080<br>1 920 x 1 080<br>3 840 x 2 160<br>3 840 x 2 160                                                                                                    | 28.1<br>33.8<br>67.5<br>56.3<br>135.0                                                         | 25.0<br>30.0*1<br>60.0*1                                                                 | 74.3<br>74.3<br>148.5                                                                    | 1                                            | 1                          | /                                                |
| 1080/30p<br>1080/60p<br>1080/50p<br>1080/120p<br>3840 x 2160/24p<br>3840 x 2160/25p                                                                | 1 920 x 1 080<br>1 920 x 1 080<br>1 920 x 1 080<br>1 920 x 1 080<br>3 840 x 2 160<br>3 840 x 2 160                                                                                                    | 33.8<br>67.5<br>56.3<br>135.0                                                                 | 30.0*1<br>60.0*1                                                                         | 74.3<br>148.5                                                                            | 1                                            |                            | <del>                                     </del> |
| 1080/60p<br>1080/50p<br>1080/120p<br>3840 x 2160/24p<br>3840 x 2160/25p                                                                            | 1 920 x 1 080<br>1 920 x 1 080<br>1 920 x 1 080<br>3 840 x 2 160<br>3 840 x 2 160                                                                                                    | 67.5<br>56.3<br>135.0                                                                         | 60.0*1                                                                                   | 148.5                                                                                    |                                              | 1                          | 1                                                |
| 1080/50p<br>1080/120p<br>3840 x 2160/24p<br>3840 x 2160/25p                                                                                        | 1 920 x 1 080<br>1 920 x 1 080<br>3 840 x 2 160<br>3 840 x 2 160                                                                                                    | 56.3<br>135.0                                                                                 |                                                                                          |                                                                                          | 1                                            |                            | . •                                              |
| 1080/120p<br>3840 x 2160/24p<br>3840 x 2160/25p                                                                                                    | 1 920 x 1 080<br>3 840 x 2 160<br>3 840 x 2 160                                                                                                    | 135.0                                                                                         | 50.0                                                                                     | 140 5                                                                                    |                                              | /                          | 1                                                |
| 3840 x 2160/24p<br>3840 x 2160/25p                                                                                                    | 3 840 x 2 160<br>3 840 x 2 160                                                                                                    |                                                                                               |                                                                                          | 140.5                                                                                    | 1                                            | 1                          | 1                                                |
| 3840 x 2160/25p                                                                                                    | 3 840 x 2 160                                                                                                    |                                                                                               | 120.0*1                                                                                  | 297.0                                                                                    | _                                            | 1                          | /                                                |
| '                                                                                                    |                                                                                                    | 54.0                                                                                          | 24.0*1                                                                                   | 297.0                                                                                    | _                                            | 1                          | /                                                |
| 3840 v 2160/20p                                                                                                    |                                                                                                    | 56.3                                                                                          | 25.0                                                                                     | 297.0                                                                                    | _                                            | 1                          | /                                                |
| 3840 x 2160/30p                                                                                                    | 3 840 x 2 160                                                                                                    | 67.5                                                                                          | 30.0*1                                                                                   | 297.0                                                                                    | _                                            | 1                          | /                                                |
|                                                                                                    | 3 840 x 2 160                                                                                                    | 135.0                                                                                         | 60.0*1                                                                                   | 297.0                                                                                    | _                                            | <b>√</b> *2                | <b>√</b> *2                                      |
| 3840 x 2160/60p                                                                                                    | 3 840 x 2 160                                                                                                    | 135.0                                                                                         | 60.0*1                                                                                   | 594.0                                                                                    | _                                            | 1                          | _                                                |
|                                                                                                    | 3 840 x 2 160                                                                                                    | 112.5                                                                                         | 50.0                                                                                     | 297.0                                                                                    | _                                            | <b>√</b> *2                | <b>√</b> *2                                      |
| 3840 x 2160/50p                                                                                                    | 3 840 x 2 160                                                                                                    | 112.5                                                                                         | 50.0                                                                                     | 594.0                                                                                    | _                                            | 1                          | _                                                |
|                                                                                                    | 4 096 x 2 160                                                                                                    | 54.0                                                                                          | 24.0*1                                                                                   | 297.0                                                                                    | _                                            | 1                          | /                                                |
| •                                                                                                    | 4 096 x 2 160                                                                                                    | 56.3                                                                                          | 25.0                                                                                     | 297.0                                                                                    | _                                            | 1                          | /                                                |
| · · ·                                                                                                    | 4 096 x 2 160                                                                                                    | 67.5                                                                                          | 30.0*1                                                                                   | 297.0                                                                                    | _                                            | 1                          | /                                                |
|                                                                                                    | 4 096 x 2 160                                                                                                    | 135.0                                                                                         | 60.0*1                                                                                   | 297.0                                                                                    | _                                            | <b>√</b> *2                | <b>√</b> *2                                      |
| 4096 x 2160/60p                                                                                                    | 4 096 x 2 160                                                                                                    | 135.0                                                                                         | 60.0*1                                                                                   | 594.0                                                                                    | _                                            | 1                          | _                                                |
|                                                                                                    | 4 096 x 2 160                                                                                                    | 112.5                                                                                         | 50.0                                                                                     | 297.0                                                                                    | _                                            | <b>√</b> *2                | <b>√</b> *2                                      |
| 4096 x 2160/50p                                                                                                    | 4 096 x 2 160                                                                                                    | 112.5                                                                                         | 50.0                                                                                     | 594.0                                                                                    | _                                            | 1                          | _                                                |
| 640 x 480/60                                                                                                    | 640 x 480                                                                                                    | 31.5                                                                                          | 59.9                                                                                     | 25.2                                                                                     | 1                                            | /                          | /                                                |
| 1024 x 768/50                                                                                                    | 1 024 x 768                                                                                                    | 39.6                                                                                          | 50.0                                                                                     | 51.9                                                                                     | /                                            | 1                          | 1                                                |
| 1024 x 768/60                                                                                                    | 1 024 x 768                                                                                                    | 48.4                                                                                          | 60.0                                                                                     | 65.0                                                                                     | 1                                            | 1                          | /                                                |
| 1280 x 800/50                                                                                                    | 1 280 x 800                                                                                                    | 41.3                                                                                          | 50.0                                                                                     | 68.0                                                                                     | 1                                            | 1                          | 1                                                |
| 1280 x 800/60                                                                                                    | 1 280 x 800                                                                                                    | 49.7                                                                                          | 59.8                                                                                     | 83.5                                                                                     | 1                                            | 1                          | /                                                |
| 1280 x 1024/50                                                                                                    | 1 280 x 1 024                                                                                                    | 52.4                                                                                          | 50.0                                                                                     | 88.0                                                                                     | 1                                            | 1                          | 1                                                |
| 1280 x 1024/60                                                                                                    | 1 280 x 1 024                                                                                                    | 64.0                                                                                          | 60.0                                                                                     | 108.0                                                                                    | 1                                            | 1                          | /                                                |
| 1366 x 768/50                                                                                                    | 1 366 x 768                                                                                                    | 39.6                                                                                          | 49.9                                                                                     | 69.0                                                                                     | 1                                            | 1                          | /                                                |
| 1366 x 768/60                                                                                                    | 1 366 x 768                                                                                                    | 47.7                                                                                          | 59.8                                                                                     | 85.5                                                                                     | 1                                            | 1                          | /                                                |
| 1400 x 1050/50                                                                                                    | 1 400 x 1 050                                                                                                    | 54.1                                                                                          | 50.0                                                                                     | 99.9                                                                                     | 1                                            | 1                          | 1                                                |
| 1400 x 1050/60                                                                                                    | 1 400 x 1 050                                                                                                    | 65.2                                                                                          | 60.0                                                                                     | 122.6                                                                                    | 1                                            | 1                          | 1                                                |
| 1440 x 900/50                                                                                                    | 1 440 x 900                                                                                                    | 46.3                                                                                          | 49.9                                                                                     | 86.8                                                                                     | 1                                            | 1                          | 1                                                |
| 1440 x 900/60                                                                                                    | 1 440 x 900                                                                                                    | 55.9                                                                                          | 59.9                                                                                     | 106.5                                                                                    | <b>✓</b>                                     | 1                          | <b>✓</b>                                         |
| 1600 x 900/50                                                                                                    | 1 600 x 900                                                                                                    | 46.4                                                                                          | 49.9                                                                                     | 96.5                                                                                     | <b>✓</b>                                     | ✓ ✓                        | ✓ ✓                                              |
| 1600 x 900/60                                                                                                    | 1 600 x 900                                                                                                    | 55.9                                                                                          | 60.0                                                                                     | 119.0                                                                                    | <b>✓</b>                                     | ✓ ✓                        | ✓ ✓                                              |
| 1600 x 1200/50                                                                                                    | 1 600 x 1 200                                                                                                    | 61.8                                                                                          | 49.9                                                                                     | 131.5                                                                                    | <b>✓</b>                                     | ✓<br>✓                     | ✓<br>✓                                           |
| 1600 x 1200/60                                                                                                    | 1 600 x 1 200                                                                                                    | 75.0                                                                                          | 60.0                                                                                     | 162.0                                                                                    | ✓<br>✓                                       | ✓<br>✓                     | ✓<br>✓                                           |
| 1680 x 1050/50                                                                                                    | 1 680 x 1 050                                                                                                    | 54.1                                                                                          | 50.0                                                                                     | 119.5                                                                                    | ✓<br>✓                                       | ✓<br>✓                     |                                                  |
| 1680 x 1050/60                                                                                                    | 1 680 x 1 050                                                                                                    | 65.3                                                                                          | 60.0                                                                                     | 146.3                                                                                    | ✓<br>✓                                       | ✓<br>✓                     | 1                                                |
| 1920 x 1200/50                                                                                                    | 1 920 x 1 200                                                                                                    | 61.8                                                                                          | 49.9                                                                                     | 158.3                                                                                    | ✓<br>✓                                       | ✓<br>✓                     | ✓<br>✓                                           |

# Chapter 7 Appendix — Technical information

| Cianal name                    | Resolution      | Scanning freq.      |                  | Dot clock freg. | Compatible signal |      |                 |
|--------------------------------|-----------------|---------------------|------------------|-----------------|-------------------|------|-----------------|
| Signal name<br>(SIGNAL FORMAT) | (Dots)          | Horizontal<br>(kHz) | Vertical<br>(Hz) | (MHz)           | DVI-D             | HDMI | DIGITAL<br>LINK |
| 1920 x 1200/60RB               | 1 920 x 1 200*3 | 74.0                | 60.0             | 154.0           | ✓                 | ✓    | 1               |
| 3840 x 2400/30                 | 3 840 x 2 400*3 | 73.0                | 30.0             | 286.2           | _                 | ✓    | <b>✓</b>        |
| 3840 x 2400/60                 | 3 840 x 2 400*3 | 148.1               | 60.0             | 592.5           | _                 | ✓    | _               |
| 3840 x 2400/50                 | 3 840 x 2 400*3 | 122.9               | 50.0             | 481.6           | _                 | ✓    | _               |

- \*1 The signal with 1/1.001x vertical scanning frequency is also supported.
- \*2 YP<sub>B</sub>P<sub>R</sub> 4:2:0 format only
- \*3 VESA CVT-RB (Reduced Blanking)-compliant

#### Note

- The "i" at the end of the resolution indicates an interlaced signal.
- When interlaced signals are connected, flickering may occur on the projected image.
- A signal with a different resolution is converted to the number of display dots. The number of display dots is as follows.
- When the [ADVANCED MENU] menu → [SMOOTH PIXEL DRIVE] is set to [ON]: 4 608 000 pixels (2 715 x 1 697)
- When the [ADVANCED MENU] menu → [SMOOTH PIXEL DRIVE] is set to [OFF]: 2 304 000 pixels (1 920 x 1 200)
- The setting in the [POSITION] menu → [GEOMETRY] is disabled when the image of 1080/120p is displayed, and the geometric adjustment function cannot be used.
- When the DIGITAL LINK connection is made with the long-reach communication method, the signal that the projector can receive is up to 1080/60p (1 920 x 1 080 dots, dot clock frequency 148.5 MHz).
- Even if it is the signal listed in the list of compatible signals, it may not be displayed by the projector if the video signal is recorded in a special format.

# List of plug and play compatible signals

The following table specifies the video signals compatible with plug and play.

Signal with  $\checkmark$  in the plug and play compatible signal column is the signal described in the EDID (extended display identification data) of the projector. For the signal without  $\checkmark$  in the plug and play compatible signal column, the resolution may not be selected on the computer even if the projector is supporting it.

| Signal name     | Resolution     | Scar<br>fre | ning<br>eq. | Dot clock      |       |       |       |             |        |    |              |        |          |
|-----------------|----------------|-------------|-------------|----------------|-------|-------|-------|-------------|--------|----|--------------|--------|----------|
| (SIGNAL FORMAT) | (Dots)         | Horizontal  | Vertical    | freq.<br>(MHz) | DVI-D |       |       | HDMI        |        |    | DIGITAL LINK |        |          |
|                 |                | (kHz)       | (Hz)        | (141112)       | EDID1 | EDID2 | EDID3 | 4K/60p      | 4K/30p | 2K | 4K/60p       | 4K/30p | 2K       |
| 480/60p         | 720 x 480      | 31.5        | 59.9        | 27.0           | 1     | _     | 1     | 1           | 1      | ✓  | 1            | 1      | ✓        |
| 576/50p         | 720 x 576      | 31.3        | 50.0        | 27.0           | 1     | _     | 1     | 1           | 1      | ✓  | 1            | 1      | ✓        |
| 720/60p         | 1 280 x 720    | 45.0        | 60.0*1      | 74.3           | 1     | _     | 1     | 1           | 1      | ✓  | 1            | 1      | ✓        |
| 720/50p         | 1 280 x 720    | 37.5        | 50.0        | 74.3           | 1     | _     | ✓     | 1           | 1      | ✓  | 1            | 1      | ✓        |
| 1080/60i        | 1 920 x 1 080i | 33.8        | 60.0*1      | 74.3           | 1     | _     | 1     | 1           | 1      | 1  | 1            | 1      | <b>\</b> |
| 1080/50i        | 1 920 x 1 080i | 28.1        | 50.0        | 74.3           | 1     | _     | 1     | 1           | 1      | ✓  | 1            | 1      | <b>\</b> |
| 1080/24p        | 1 920 x 1 080  | 27.0        | 24.0*1      | 74.3           | 1     | _     | 1     | 1           | 1      | ✓  | 1            | 1      | <b>\</b> |
| 1080/24sF       | 1 920 x 1 080i | 27.0        | 48.0*1      | 74.3           | _     | _     | _     | _           | _      | _  | _            | _      |          |
| 1080/25p        | 1 920 x 1 080  | 28.1        | 25.0        | 74.3           | 1     | _     | 1     | 1           | 1      | 1  | 1            | 1      | <b>✓</b> |
| 1080/30p        | 1 920 x 1 080  | 33.8        | 30.0*1      | 74.3           | 1     | _     | 1     | 1           | 1      | 1  | 1            | 1      | <b>✓</b> |
| 1080/60p        | 1 920 x 1 080  | 67.5        | 60.0*1      | 148.5          | 1     | _     | 1     | 1           | 1      | 1  | 1            | 1      | /        |
| 1080/50p        | 1 920 x 1 080  | 56.3        | 50.0        | 148.5          | 1     | _     | 1     | 1           | 1      | 1  | 1            | 1      | /        |
| 1080/120p       | 1 920 x 1 080  | 135.0       | 120.0*1     | 297.0          | _     | _     | _     | 1           | 1      | _  | 1            | 1      | _        |
| 3840 x 2160/24p | 3 840 x 2 160  | 54.0        | 24.0*1      | 297.0          | _     | _     | _     | 1           | 1      | _  | 1            | 1      |          |
| 3840 x 2160/25p | 3 840 x 2 160  | 56.3        | 25.0        | 297.0          | _     | _     | _     | 1           | 1      | _  | 1            | 1      | _        |
| 3840 x 2160/30p | 3 840 x 2 160  | 67.5        | 30.0*1      | 297.0          | _     | _     | _     | 1           | 1      | _  | 1            | 1      | _        |
| 0040 0400/00:-  | 3 840 x 2 160  | 135.0       | 60.0*1      | 297.0          | _     | _     | _     | <b>√</b> *2 | _      | _  | <b>√</b> *2  | _      | _        |
| 3840 x 2160/60p | 3 840 x 2 160  | 135.0       | 60.0*1      | 594.0          | _     | _     | _     | 1           | _      | _  | _            | _      | _        |
| 0040 0400/50    | 3 840 x 2 160  | 112.5       | 50.0        | 297.0          | _     | _     | _     | <b>√</b> *2 | _      | _  | <b>√</b> *2  | _      | _        |
| 3840 x 2160/50p | 3 840 x 2 160  | 112.5       | 50.0        | 594.0          | _     | _     | _     | 1           | _      | _  | _            | _      | _        |
| 4096 x 2160/24p | 4 096 x 2 160  | 54.0        | 24.0*1      | 297.0          | _     | _     | _     | 1           | 1      | _  | 1            | 1      | _        |
| 4096 x 2160/25p | 4 096 x 2 160  | 56.3        | 25.0        | 297.0          | _     | _     | _     | 1           | 1      | _  | 1            | 1      | _        |
| 4096 x 2160/30p | 4 096 x 2 160  | 67.5        | 30.0*1      | 297.0          | _     | _     | _     | 1           | 1      | _  | 1            | 1      | _        |
| 4000 + 2400/00- | 4 096 x 2 160  | 135.0       | 60.0*1      | 297.0          | _     | _     | _     | <b>√</b> *2 | _      | _  | <b>√</b> *2  | _      | _        |
| 4096 x 2160/60p | 4 096 x 2 160  | 135.0       | 60.0*1      | 594.0          | _     | _     | _     | 1           | _      | _  | _            | _      | _        |
| 4000 0400/50    | 4 096 x 2 160  | 112.5       | 50.0        | 297.0          | _     | _     | _     | <b>√</b> *2 | _      | _  | <b>√</b> *2  | _      | _        |
| 4096 x 2160/50p | 4 096 x 2 160  | 112.5       | 50.0        | 594.0          | _     | _     | _     | 1           | _      | _  | _            | _      | _        |

Chapter 7 Appendix — Technical information

| Signal name      | Resolution      | Scar<br>fre | ning<br>eq. | Dot clock      | Plug and play compatible signal |       |       |        |        |    |              |        |          |
|------------------|-----------------|-------------|-------------|----------------|---------------------------------|-------|-------|--------|--------|----|--------------|--------|----------|
| (SIGNAL FORMAT)  | (Dots)          | Horizontal  | Vertical    | freq.<br>(MHz) | DVI-D                           |       |       | HDMI   |        |    | DIGITAL LINK |        |          |
|                  |                 | (kHz)       | (Hz)        | (IVIFIZ)       | EDID1                           | EDID2 | EDID3 | 4K/60p | 4K/30p | 2K | 4K/60p       | 4K/30p | 2K       |
| 640 x 480/60     | 640 x 480       | 31.5        | 59.9        | 25.2           | 1                               | 1     | 1     | 1      | 1      | ✓  | 1            | 1      | ✓        |
| 1024 x 768/50    | 1 024 x 768     | 39.6        | 50.0        | 51.9           | _                               | _     | _     | _      | _      | _  | _            | _      | _        |
| 1024 x 768/60    | 1 024 x 768     | 48.4        | 60.0        | 65.0           | _                               | 1     | 1     | 1      | 1      | 1  | 1            | 1      | <b>\</b> |
| 1280 x 800/50    | 1 280 x 800     | 41.3        | 50.0        | 68.0           | _                               | _     | _     | _      | _      | _  | _            | _      | _        |
| 1280 x 800/60    | 1 280 x 800     | 49.7        | 59.8        | 83.5           | _                               | _     | _     | _      | _      | _  | _            | _      | _        |
| 1280 x 1024/50   | 1 280 x 1 024   | 52.4        | 50.0        | 88.0           | ı                               | _     | -     | I      | _      | _  | _            | _      | -        |
| 1280 x 1024/60   | 1 280 x 1 024   | 64.0        | 60.0        | 108.0          | _                               | _     | _     | _      | _      | _  | _            | _      | _        |
| 1366 x 768/50    | 1 366 x 768     | 39.6        | 49.9        | 69.0           | ı                               | _     | -     | I      | _      | _  | _            | _      | _        |
| 1366 x 768/60    | 1 366 x 768     | 47.7        | 59.8        | 85.5           | _                               | _     | _     | _      | _      | _  | _            | _      | _        |
| 1400 x 1050/50   | 1 400 x 1 050   | 54.1        | 50.0        | 99.9           | _                               | _     | _     | _      | _      | _  | _            | _      | _        |
| 1400 x 1050/60   | 1 400 x 1 050   | 65.2        | 60.0        | 122.6          | _                               | 1     | 1     | ✓      | 1      | ✓  | 1            | 1      | ✓        |
| 1440 x 900/50    | 1 440 x 900     | 46.3        | 49.9        | 86.8           | _                               | _     | _     | _      | _      | _  | _            | _      | _        |
| 1440 x 900/60    | 1 440 x 900     | 55.9        | 59.9        | 106.5          |                                 | _     | _     | _      | _      | _  | _            | _      | _        |
| 1600 x 900/50    | 1 600 x 900     | 46.4        | 49.9        | 96.5           | _                               | _     | _     | _      | _      | _  | _            | _      | _        |
| 1600 x 900/60    | 1 600 x 900     | 55.9        | 60.0        | 119.0          | _                               | 1     | 1     | ✓      | 1      | ✓  | 1            | 1      | ✓        |
| 1600 x 1200/50   | 1 600 x 1 200   | 61.8        | 49.9        | 131.5          | -                               | _     | _     | ı      | _      | _  | _            | _      | _        |
| 1600 x 1200/60   | 1 600 x 1 200   | 75.0        | 60.0        | 162.0          | _                               | 1     | 1     | 1      | 1      | ✓  | 1            | 1      | ✓        |
| 1680 x 1050/50   | 1 680 x 1 050   | 54.1        | 50.0        | 119.5          | -                               | _     | -     | ı      | _      | _  | _            | _      | _        |
| 1680 x 1050/60   | 1 680 x 1 050   | 65.3        | 60.0        | 146.3          | _                               | _     | _     | _      | _      | _  | _            | _      | _        |
| 1920 x 1200/50   | 1 920 x 1 200   | 61.8        | 49.9        | 158.3          | _                               | _     | _     | _      | _      | _  | _            | _      | _        |
| 1920 x 1200/60RB | 1 920 x 1 200*3 | 74.0        | 60.0        | 154.0          | -                               | 1     | 1     | 1      | 1      | ✓  | 1            | 1      | ✓        |
| 3840 x 2400/30   | 3 840 x 2 400*3 | 73.0        | 30.0        | 286.2          | _                               | _     | _     | _      | _      | _  | _            | _      | _        |
| 3840 x 2400/60   | 3 840 x 2 400*3 | 148.1       | 60.0        | 592.5          | _                               | _     | _     | _      | _      | _  | _            | _      | _        |
| 3840 x 2400/50   | 3 840 x 2 400*3 | 122.9       | 50.0        | 481.6          | _                               | _     | _     | _      | _      | _  | _            | _      | _        |

 <sup>\*1</sup> The signal with 1/1.001x vertical scanning frequency is also supported.
 \*2 YP<sub>B</sub>P<sub>R</sub> 4:2:0 format only
 \*3 VESA CVT-RB (Reduced Blanking)-compliant

# List of DisplayPort compatible signals

The following table specifies the DisplayPort signals that the projector can project. This is supported when the optional Interface Board for DisplayPort 2 input (Model No.: ET-MDNDP10) is installed in the slot.

Signal with  $\checkmark$  in the plug and play compatible signal column is the signal described in the EDID (extended display identification data) of the projector. For the signal without  $\checkmark$  in the plug and play compatible signal column, the resolution may not be selected on the computer even if the projector is supporting it.

| Signal name      | Resolution      | Scanning freq.      |                  | Dot clock freq. | Plug and play compatible signal |        |          |  |  |  |
|------------------|-----------------|---------------------|------------------|-----------------|---------------------------------|--------|----------|--|--|--|
| (SIGNAL FORMAT)  | (Dots)          | Horizontal<br>(kHz) | Vertical<br>(Hz) | (MHz)           | 4K/60p                          | 4K/30p | 2K       |  |  |  |
| 720/60p          | 1 280 x 720     | 45.0                | 60.0*1           | 74.3            | ✓                               | 1      | 1        |  |  |  |
| 720/50p          | 1 280 x 720     | 37.5                | 50.0             | 74.3            | ✓                               | ✓      | 1        |  |  |  |
| 1080/24p         | 1 920 x 1 080   | 27.0                | 24.0*1           | 74.3            | ✓                               | ✓      | 1        |  |  |  |
| 1080/25p         | 1 920 x 1 080   | 28.1                | 25.0             | 74.3            | ✓                               | ✓      | ✓        |  |  |  |
| 1080/30p         | 1 920 x 1 080   | 33.8                | 30.0*1           | 74.3            | ✓                               | ✓      | 1        |  |  |  |
| 1080/60p         | 1 920 x 1 080   | 67.5                | 60.0*1           | 148.5           | ✓                               | ✓      | <b>√</b> |  |  |  |
| 1080/50p         | 1 920 x 1 080   | 56.3                | 50.0             | 148.5           | ✓                               | ✓      | 1        |  |  |  |
| 1080/120p        | 1 920 x 1 080   | 135.0               | 120.0*1          | 297.0           | ✓                               | ✓      | _        |  |  |  |
| 3840 x 2160/24p  | 3 840 x 2 160   | 54.0                | 24.0*1           | 297.0           | ✓                               | ✓      | _        |  |  |  |
| 3840 x 2160/25p  | 3 840 x 2 160   | 56.3                | 25.0             | 297.0           | ✓                               | ✓      | _        |  |  |  |
| 3840 x 2160/30p  | 3 840 x 2 160   | 67.5                | 30.0*1           | 297.0           | ✓                               | ✓      | _        |  |  |  |
| 3840 x 2160/60p  | 3 840 x 2 160   | 135.0               | 60.0*1           | 594.0           | ✓                               | _      | _        |  |  |  |
| 3840 x 2160/50p  | 3 840 x 2 160   | 112.5               | 50.0             | 594.0           | ✓                               | _      | _        |  |  |  |
| 4096 x 2160/24p  | 4 096 x 2 160   | 54.0                | 24.0*1           | 297.0           | ✓                               | ✓      | _        |  |  |  |
| 4096 x 2160/25p  | 4 096 x 2 160   | 56.3                | 25.0             | 297.0           | ✓                               | ✓      | _        |  |  |  |
| 4096 x 2160/30p  | 4 096 x 2 160   | 67.5                | 30.0*1           | 297.0           | ✓                               | ✓      | _        |  |  |  |
| 4096 x 2160/60p  | 4 096 x 2 160   | 135.0               | 60.0*1           | 594.0           | ✓                               | _      | _        |  |  |  |
| 4096 x 2160/50p  | 4 096 x 2 160   | 112.5               | 50.0             | 594.0           | ✓                               | _      | _        |  |  |  |
| 640 x 480/60     | 640 x 480       | 31.5                | 59.9             | 25.2            | ✓                               | ✓      | 1        |  |  |  |
| 1024 x 768/50    | 1 024 x 768     | 39.6                | 50.0             | 51.9            | _                               | _      | _        |  |  |  |
| 1024 x 768/60    | 1 024 x 768     | 48.4                | 60.0             | 65.0            | ✓                               | ✓      | 1        |  |  |  |
| 1280 x 800/50    | 1 280 x 800     | 41.3                | 50.0             | 68.0            | _                               | _      | _        |  |  |  |
| 1280 x 800/60    | 1 280 x 800     | 49.7                | 59.8             | 83.5            | _                               | _      | _        |  |  |  |
| 1400 x 1050/50   | 1 400 x 1 050   | 54.1                | 50.0             | 99.9            | _                               | _      | _        |  |  |  |
| 1400 x 1050/60   | 1 400 x 1 050   | 65.2                | 60.0             | 122.6           | ✓                               | /      | 1        |  |  |  |
| 1600 x 900/50    | 1 600 x 900     | 46.4                | 49.9             | 96.5            | _                               | _      | _        |  |  |  |
| 1600 x 900/60    | 1 600 x 900     | 55.9                | 60.0             | 119.0           | ✓                               | ✓      | ✓        |  |  |  |
| 1600 x 1200/50   | 1 600 x 1 200   | 61.8                | 49.9             | 131.5           | _                               | _      | _        |  |  |  |
| 1600 x 1200/60   | 1 600 x 1 200   | 75.0                | 60.0             | 162.0           | ✓                               | ✓      | ✓        |  |  |  |
| 1920 x 1200/50   | 1 920 x 1 200   | 61.8                | 49.9             | 158.3           | _                               | _      | _        |  |  |  |
| 1920 x 1200/60RB | 1 920 x 1 200*2 | 74.0                | 60.0             | 154.0           | ✓                               | ✓      | ✓        |  |  |  |
| 3840 x 2400/30   | 3 840 x 2 400*2 | 73.0                | 30.0             | 286.2           | _                               | _      | _        |  |  |  |
| 3840 x 2400/60   | 3 840 x 2 400*2 | 148.1               | 60.0             | 592.5           | _                               | _      | _        |  |  |  |
| 3840 x 2400/50   | 3 840 x 2 400*2 | 122.9               | 50.0             | 481.6           | _                               | _      | _        |  |  |  |

<sup>\*1</sup> The signal with 1/1.001x vertical scanning frequency is also supported.

#### Note

- A signal with a different resolution is converted to the number of display dots. The number of display dots is as follows.
  - When the [ADVANCED MENU] menu → [SMOOTH PIXEL DRIVE] is set to [ON]: 4 608 000 pixels (2 715 x 1 697)
  - When the [ADVANCED MENU] menu → [SMOOTH PIXEL DRIVE] is set to [OFF]: 2 304 000 pixels (1 920 x 1 200)
- The setting in the [POSITION] menu → [GEOMETRY] is disabled when the image of 1080/120p is displayed, and the geometric adjustment function cannot be used.
- If connecting the projector to a computer that uses an early-type chipset or graphics card compatible with DisplayPort, the projector or computer may not be operated properly when the signal output from DisplayPort on the computer is input to the projector. In such a case, switch off the projector or computer and then switch it on.
  - If the signal output from DisplayPort is input to the projector, use of the computer equipped with the latest chipset or graphics card is recommended.

<sup>\*2</sup> VESA CVT-RB (Reduced Blanking)-compliant

# List of single link SDI compatible signals

The following table specifies the single link SDI signals that the projector can project.

This is the list of compatible signals including the input of the optional Interface Board for 12G-SDI (Model No.: ET-MDN12G10) installed in the slot, in addition to the standard SDI input.

- The content of the 4K division column is as follows.
  - IL: Interleave (transmission format of 2-Sample Interleave Division)

| Cianal name                    | Resolution                         | Scanning freq.      |                  | Dot clock      | ALC.           |                |                                |                            |
|--------------------------------|------------------------------------|---------------------|------------------|----------------|----------------|----------------|--------------------------------|----------------------------|
| Signal name<br>(SIGNAL FORMAT) | (Dots)                             | Horizontal<br>(kHz) | Vertical<br>(Hz) | freq.<br>(MHz) | 4K<br>division | Format         | Color format                   | Sampling                   |
| 720/60p                        | 1 280 x 720                        | 45.0                | 60.0*1           | 74.3           | _              | HD-SDI         | YP <sub>B</sub> P <sub>R</sub> | 4:2:2 10bit                |
| 720/50p                        | 1 280 x 720                        | 37.5                | 50.0             | 74.3           | _              | HD-SDI         | YP <sub>B</sub> P <sub>R</sub> | 4:2:2 10bit                |
|                                | 1 920 x 1 080i                     | 33.8                | 60.0*1           | 74.3           | _              | HD-SDI         | YP <sub>B</sub> P <sub>R</sub> | 4:2:2 10bit                |
|                                | 1 920 x 1 080i                     | 33.8                | 60.0*1           | 74.3           | _              | 3G-SDI Level-A | RGB                            | 4:4:4 10bit                |
| 1080/60i                       | 1 920 x 1 080i                     | 33.8                | 60.0*1           | 74.3           | _              | 3G-SDI Level-B | RGB                            | 4:4:4 10bit                |
|                                | 1 920 x 1 080i                     | 33.8                | 60.0*1           | 74.3           | _              | 3G-SDI Level-A | RGB                            | 4:4:4 12bit                |
|                                | 1 920 x 1 080i                     | 33.8                | 60.0*1           | 74.3           | _              | 3G-SDI Level-B | RGB                            | 4:4:4 12bit                |
|                                | 1 920 x 1 080i                     | 28.1                | 50.0             | 74.3           | _              | HD-SDI         | YP <sub>B</sub> P <sub>R</sub> | 4:2:2 10bit                |
|                                | 1 920 x 1 080i                     | 28.1                | 50.0             | 74.3           | _              | 3G-SDI Level-A | RGB                            | 4:4:4 10bit                |
| 1080/50i                       | 1 920 x 1 080i                     | 28.1                | 50.0             | 74.3           | _              | 3G-SDI Level-B | RGB                            | 4:4:4 10bit                |
|                                | 1 920 x 1 080i                     | 28.1                | 50.0             | 74.3           | _              | 3G-SDI Level-A | RGB                            | 4:4:4 12bit                |
|                                | 1 920 x 1 080i                     | 28.1                | 50.0             | 74.3           | _              | 3G-SDI Level-B | RGB                            | 4:4:4 12bit                |
|                                | 1 920 x 1 080                      | 27.0                | 24.0*1           | 74.3           | _              | HD-SDI         | YP <sub>B</sub> P <sub>R</sub> | 4:2:2 10bit                |
|                                | 1 920 x 1 080                      | 27.0                | 24.0*1           | 74.3           | _              | 3G-SDI Level-A | RGB                            | 4:4:4 10bit                |
| 1080/24p                       | 1 920 x 1 080                      | 27.0                | 24.0*1           | 74.3           | _              | 3G-SDI Level-B | RGB                            | 4:4:4 10bit                |
|                                | 1 920 x 1 080                      | 27.0                | 24.0*1           | 74.3           | _              | 3G-SDI Level-A | RGB                            | 4:4:4 12bit                |
|                                | 1 920 x 1 080                      | 27.0                | 24.0*1           | 74.3           | _              | 3G-SDI Level-B | RGB                            | 4:4:4 12bit                |
|                                | 1 920 x 1 080i                     | 27.0                | 48.0*1           | 74.3           | _              | HD-SDI         | $YP_BP_R$                      | 4:2:2 10bit                |
|                                | 1 920 x 1 080i                     | 27.0                | 48.0*1           | 74.3           | _              | 3G-SDI Level-A | RGB                            | 4:4:4 10bit                |
| 1080/24sF                      | 1 920 x 1 080i                     | 27.0                | 48.0*1           | 74.3           | _              | 3G-SDI Level-B | RGB                            | 4:4:4 10bit                |
|                                | 1 920 x 1 080i                     | 27.0                | 48.0*1           | 74.3           | _              | 3G-SDI Level-A | RGB                            | 4:4:4 12bit                |
|                                | 1 920 x 1 080i                     | 27.0                | 48.0*1           | 74.3           | _              | 3G-SDI Level-B | RGB                            | 4:4:4 12bit                |
|                                | 1 920 x 1 080                      | 28.1                | 25.0             | 74.3           | _              | HD-SDI         | YP <sub>B</sub> P <sub>R</sub> | 4:2:2 10bit                |
|                                | 1 920 x 1 080                      | 28.1                | 25.0             | 74.3           | _              | 3G-SDI Level-A | RGB                            | 4:4:4 10bit                |
| 1080/25p                       | 1 920 x 1 080                      | 28.1                | 25.0             | 74.3           | _              | 3G-SDI Level-B | RGB                            | 4:4:4 10bit                |
|                                | 1 920 x 1 080                      | 28.1                | 25.0             | 74.3           | _              | 3G-SDI Level-A | RGB                            | 4:4:4 12bit                |
|                                | 1 920 x 1 080                      | 28.1                | 25.0             | 74.3           |                | 3G-SDI Level-B | RGB                            | 4:4:4 12bit                |
|                                | 1 920 x 1 080                      | 33.8                | 30.0*1           | 74.3           | _              | HD-SDI         | YP <sub>B</sub> P <sub>R</sub> | 4:2:2 10bit                |
|                                | 1 920 x 1 080                      | 33.8                | 30.0*1           | 74.3           | _              | 3G-SDI Level-A | RGB                            | 4:4:4 10bit                |
| 1080/30p                       | 1 920 x 1 080                      | 33.8                | 30.0*1           | 74.3           |                | 3G-SDI Level-B | RGB                            | 4:4:4 10bit                |
| 1000/00p                       | 1 920 x 1 080                      | 33.8                | 30.0*1           | 74.3           | _              | 3G-SDI Level-A | RGB                            | 4:4:4 12bit                |
|                                | 1 920 x 1 080                      | 33.8                | 30.0*1           | 74.3           | _              | 3G-SDI Level-B | RGB                            | 4:4:4 12bit                |
|                                | 1 920 x 1 080                      | 67.5                | 60.0*1           | 148.5          |                | 3G-SDI Level-A | YP <sub>B</sub> P <sub>R</sub> | 4:2:2 10bit                |
|                                | 1 920 x 1 080                      | 67.5                | 60.0*1           | 148.5          | _              | 3G-SDI Level-B | YP <sub>B</sub> P <sub>R</sub> | 4:2:2 10bit                |
|                                | 1 920 x 1 080*2                    | 67.5                | 60.0*1           | 148.5          | _              | 6G-SDI Type 1  | YP <sub>B</sub> P <sub>R</sub> | 4:4:4 10bit                |
| 1080/60p                       | 1 920 x 1 080*2                    | 67.5                | 60.0*1           | 148.5          | _              | 6G-SDI Type 1  | YP <sub>B</sub> P <sub>R</sub> | 4:4:4 12bit                |
|                                | 1 920 x 1 080*2                    | 67.5                | 60.0*1           | 148.5          | _              | 6G-SDI Type 1  | RGB                            | 4:4:4 10bit                |
|                                | 1 920 x 1 080*2                    | 67.5                | 60.0*1           | 148.5          |                | 6G-SDI Type 1  | RGB                            | 4:4:4 12bit                |
|                                | 1 920 x 1 080                      | 56.3                | 50.0             | 148.5          |                | 3G-SDI Level-A |                                | 4:2:2 10bit                |
|                                |                                    |                     | 50.0             | 148.5          |                | 3G-SDI Level-B | YP <sub>B</sub> P <sub>R</sub> |                            |
|                                | 1 920 x 1 080<br>1 920 x 1 080*2   | 56.3<br>56.3        | 50.0             | 148.5          | _              |                | YP <sub>B</sub> P <sub>R</sub> | 4:2:2 10bit<br>4:4:4 10bit |
| 1080/50p                       |                                    |                     |                  |                |                | 6G-SDI Type 1  | YP <sub>B</sub> P <sub>R</sub> |                            |
|                                | 1 920 x 1 080*2<br>1 920 x 1 080*2 | 56.3<br>56.3        | 50.0             | 148.5          |                | 6G-SDI Type 1  | YP <sub>B</sub> P <sub>R</sub> | 4:4:4 12bit<br>4:4:4 10bit |
|                                |                                    |                     | 50.0             | 148.5          |                | 6G-SDI Type 1  | RGB                            |                            |
|                                | 1 920 x 1 080*2                    | 56.3                | 50.0             | 148.5          | _              | 6G-SDI Type 1  | RGB                            | 4:4:4 12bit                |
|                                | 2 048 x 1 080                      | 27.0                | 24.0*1           | 74.3           | _              | 3G-SDI Level-A | RGB                            | 4:4:4 10bit                |
| 2K/24p                         | 2 048 x 1 080                      | 27.0                | 24.0*1           | 74.3           |                | 3G-SDI Level-B | RGB                            | 4:4:4 10bit                |
|                                | 2 048 x 1 080                      | 27.0                | 24.0*1           | 74.3           | _              | 3G-SDI Level-A | RGB                            | 4:4:4 12bit                |
|                                | 2 048 x 1 080                      | 27.0                | 24.0*1           | 74.3           | _              | 3G-SDI Level-B | RGB                            | 4:4:4 12bit                |

# Chapter 7 Appendix — Technical information

|                                |                      | Scanning freq.  Horizontal Vertical |        | Dot clock |                |                |                                                  | Sampling    |
|--------------------------------|----------------------|-------------------------------------|--------|-----------|----------------|----------------|--------------------------------------------------|-------------|
| Signal name<br>(SIGNAL FORMAT) | Resolution<br>(Dots) |                                     |        | freq.     | 4K<br>division | Format         | Color format                                     |             |
| (OIONAL I ONMAI)               | (Bots)               | (kHz)                               | (Hz)   | (MHz)     | aivision       |                |                                                  |             |
|                                | 2 048 x 1 080        | 28.1                                | 25.0   | 74.3      |                | 3G-SDI Level-A | <del>                                     </del> | 4:4:4 10bit |
| 2K/25p                         | 2 048 x 1 080        | 28.1                                | 25.0   | 74.3      | _              | 3G-SDI Level-B | <del>                                     </del> | 4:4:4 10bit |
| <u>_</u> _ op                  | 2 048 x 1 080        | 28.1                                | 25.0   | 74.3      | _              | 3G-SDI Level-A | RGB                                              | 4:4:4 12bit |
|                                | 2 048 x 1 080        | 28.1                                | 25.0   | 74.3      |                | 3G-SDI Level-B | RGB                                              | 4:4:4 12bit |
|                                | 2 048 x 1 080        | 33.8                                | 30.0*1 | 74.3      | _              | 3G-SDI Level-A | RGB                                              | 4:4:4 10bit |
| 2K/30p                         | 2 048 x 1 080        | 33.8                                | 30.0*1 | 74.3      |                | 3G-SDI Level-B | RGB                                              | 4:4:4 10bit |
| 210000                         | 2 048 x 1 080        | 33.8                                | 30.0*1 | 74.3      | _              | 3G-SDI Level-A | RGB                                              | 4:4:4 12bit |
|                                | 2 048 x 1 080        | 33.8                                | 30.0*1 | 74.3      |                | 3G-SDI Level-B | RGB                                              | 4:4:4 12bit |
| 2K/48p                         | 2 048 x 1 080        | 54.0                                | 48.0*1 | 148.5     | _              | 3G-SDI Level-A | YP <sub>B</sub> P <sub>R</sub>                   | 4:2:2 10bit |
| 210 100                        | 2 048 x 1 080        | 54.0                                | 48.0*1 | 148.5     |                | 3G-SDI Level-B | RGB RGB RGB RGB RGB RGB RGB RGB                  | 4:2:2 10bit |
|                                | 2 048 x 1 080        | 67.5                                | 60.0*1 | 148.5     |                | 3G-SDI Level-A | YP <sub>B</sub> P <sub>R</sub>                   | 4:2:2 10bit |
|                                | 2 048 x 1 080        | 67.5                                | 60.0*1 | 148.5     | _              | 3G-SDI Level-B | YP <sub>B</sub> P <sub>R</sub>                   | 4:2:2 10bit |
| 2K/60p                         | 2 048 x 1 080*2      | 67.5                                | 60.0*1 | 148.5     |                | 6G-SDI Type 1  | YP <sub>B</sub> P <sub>R</sub>                   | 4:4:4 10bit |
| 21000β                         | 2 048 x 1 080*2      | 67.5                                | 60.0*1 | 148.5     | _              | 6G-SDI Type 1  | YP <sub>B</sub> P <sub>R</sub>                   | 4:4:4 12bit |
|                                | 2 048 x 1 080*2      | 67.5                                | 60.0*1 | 148.5     | _              | 6G-SDI Type 1  | RGB                                              | 4:4:4 10bit |
|                                | 2 048 x 1 080*2      | 67.5                                | 60.0*1 | 148.5     | _              | 6G-SDI Type 1  | RGB                                              | 4:4:4 12bit |
|                                | 2 048 x 1 080        | 56.3                                | 50.0   | 148.5     | _              | 3G-SDI Level-A | YP <sub>B</sub> P <sub>R</sub>                   | 4:2:2 10bit |
|                                | 2 048 x 1 080        | 56.3                                | 50.0   | 148.5     | _              | 3G-SDI Level-B | $YP_BP_R$                                        | 4:2:2 10bit |
| 01//50=                        | 2 048 x 1 080*2      | 56.3                                | 50.0   | 148.5     | _              | 6G-SDI Type 1  | $YP_BP_R$                                        | 4:4:4 10bit |
| 2K/50p                         | 2 048 x 1 080*2      | 56.3                                | 50.0   | 148.5     | _              | 6G-SDI Type 1  | $YP_BP_R$                                        | 4:4:4 12bit |
|                                | 2 048 x 1 080*2      | 56.3                                | 50.0   | 148.5     | _              | 6G-SDI Type 1  | RGB                                              | 4:4:4 10bit |
|                                | 2 048 x 1 080*2      | 56.3                                | 50.0   | 148.5     | _              | 6G-SDI Type 1  | RGB                                              | 4:4:4 12bit |
|                                | 3 840 x 2 160*2      | 54.0                                | 24.0*1 | 297.0     | IL             | 6G-SDI Type 2  | $YP_BP_R$                                        | 4:2:2 10bit |
|                                | 3 840 x 2 160*2      | 54.0                                | 24.0*1 | 297.0     | IL             | 12G-SDI Type 1 | YP <sub>B</sub> P <sub>R</sub>                   | 4:2:2 12bit |
| 0040 0400/04                   | 3 840 x 2 160*2      | 54.0                                | 24.0*1 | 297.0     | IL             | 12G-SDI Type 1 | i i                                              | 4:4:4 10bit |
| 3840 x 2160/24p                | 3 840 x 2 160*2      | 54.0                                | 24.0*1 | 297.0     | IL             | 12G-SDI Type 1 | $YP_BP_R$                                        | 4:4:4 12bit |
|                                | 3 840 x 2 160*2      | 54.0                                | 24.0*1 | 297.0     | IL             | 12G-SDI Type 1 | RGB                                              | 4:4:4 10bit |
|                                | 3 840 x 2 160*2      | 54.0                                | 24.0*1 | 297.0     | IL             | 12G-SDI Type 1 | RGB                                              | 4:4:4 12bit |
|                                | 3 840 x 2 160*2      | 56.3                                | 25.0   | 297.0     | IL             | 6G-SDI Type 2  | YP <sub>B</sub> P <sub>R</sub>                   | 4:2:2 10bit |
|                                | 3 840 x 2 160*2      | 56.3                                | 25.0   | 297.0     | IL             | 12G-SDI Type 1 |                                                  | 4:2:2 12bit |
| 0010 0100/0=                   | 3 840 x 2 160*2      | 56.3                                | 25.0   | 297.0     | IL             | 12G-SDI Type 1 |                                                  | 4:4:4 10bit |
| 3840 x 2160/25p                | 3 840 x 2 160*2      | 56.3                                | 25.0   | 297.0     | IL             | 12G-SDI Type 1 |                                                  | 4:4:4 12bit |
|                                | 3 840 x 2 160*2      | 56.3                                | 25.0   | 297.0     | IL             | 12G-SDI Type 1 |                                                  | 4:4:4 10bit |
|                                | 3 840 x 2 160*2      | 56.3                                | 25.0   | 297.0     | IL             | 12G-SDI Type 1 | RGB                                              | 4:4:4 12bit |
|                                | 3 840 x 2 160*2      | 67.5                                | 30.0*1 | 297.0     | IL             | 6G-SDI Type 2  | $YP_BP_R$                                        | 4:2:2 10bit |
|                                | 3 840 x 2 160*2      | 67.5                                | 30.0*1 | 297.0     | IL             | 12G-SDI Type 1 | 1 1                                              | 4:2:2 12bit |
|                                | 3 840 x 2 160*2      | 67.5                                | 30.0*1 | 297.0     | IL             | 12G-SDI Type 1 |                                                  | 4:4:4 10bit |
| 3840 x 2160/30p                | 3 840 x 2 160*2      | 67.5                                | 30.0*1 | 297.0     | IL             | 12G-SDI Type 1 |                                                  | 4:4:4 12bit |
|                                | 3 840 x 2 160*2      | 67.5                                | 30.0*1 | 297.0     | IL             | 12G-SDI Type 1 |                                                  | 4:4:4 10bit |
|                                | 3 840 x 2 160*2      | 67.5                                | 30.0*1 | 297.0     | IL             | 12G-SDI Type 1 | RGB                                              | 4:4:4 12bit |
| 3840 x 2160/60p                | 3 840 x 2 160*2      | 135.0                               | 60.0*1 | 594.0     | IL             | 12G-SDI Type 1 | <del>                                     </del> | 4:2:2 10bit |
| 3840 x 2160/50p                | 3 840 x 2 160*2      | 112.5                               | 50.0   | 594.0     | IL             | 12G-SDI Type 1 |                                                  | 4:2:2 10bit |
|                                | 4 096 x 2 160*2      | 54.0                                | 24.0*1 | 297.0     | IL             | 6G-SDI Type 2  |                                                  | 4:2:2 10bit |
|                                | 4 096 x 2 160*2      | 54.0                                | 24.0*1 | 297.0     | IL             | 12G-SDI Type 1 |                                                  | 4:2:2 12bit |
|                                | 4 096 x 2 160*2      | 54.0                                | 24.0*1 | 297.0     | IL             | 12G-SDI Type 1 |                                                  | 4:4:4 10bit |
| 4096 x 2160/24p                | 4 096 x 2 160*2      | 54.0                                | 24.0*1 | 297.0     | IL             | 12G-SDI Type 1 |                                                  | 4:4:4 12bit |
|                                | 4 096 x 2 160*2      | 54.0                                | 24.0*1 | 297.0     | IL             | 12G-SDI Type 1 |                                                  | 4:4:4 10bit |
|                                | 4 096 x 2 160*2      | 54.0                                | 24.0*1 | 297.0     | IL             | 12G-SDI Type 1 |                                                  | 4:4:4 12bit |
|                                | 4 096 x 2 160*2      | 56.3                                | 25.0   | 297.0     | IL             | 6G-SDI Type 2  |                                                  | 4:2:2 10bit |
|                                | 4 096 x 2 160*2      | 56.3                                | 25.0   | 297.0     | IL             | 12G-SDI Type 1 |                                                  | 4:2:2 12bit |
|                                | 4 096 x 2 160°2      | 56.3                                | 25.0   | 297.0     | IL             | 12G-SDI Type 1 |                                                  | 4:4:4 10bit |
| 4096 x 2160/25p                | 4 096 x 2 160*2      | 56.3                                | 25.0   | 297.0     | IL             | 12G-SDI Type 1 | 1                                                | 4:4:4 12bit |
|                                | 4 096 x 2 160°2      | 56.3                                | 25.0   | 297.0     | IL             | 12G-SDI Type 1 |                                                  | 4:4:4 10bit |
|                                | 4 096 x 2 160*2      | 56.3                                | 25.0   | 297.0     | IL             | 12G-SDI Type 1 |                                                  | 4:4:4 12bit |
|                                | T 000 X 2 100 2      | 50.5                                | 20.0   | 201.0     | -              | 120-001 Type I | ועטט                                             | 7.7.7 14UIL |

| Signal name     | Resolution      | Scanning freq.      |                  | Dot clock      | 4K       |                |                                |             |  |
|-----------------|-----------------|---------------------|------------------|----------------|----------|----------------|--------------------------------|-------------|--|
| (SIGNAL FORMAT) | (Dots)          | Horizontal<br>(kHz) | Vertical<br>(Hz) | freq.<br>(MHz) | division | Format         | Color format                   | Sampling    |  |
|                 | 4 096 x 2 160*2 | 67.5                | 30.0*1           | 297.0          | IL       | 6G-SDI Type 2  | $YP_BP_R$                      | 4:2:2 10bit |  |
|                 | 4 096 x 2 160*2 | 67.5                | 30.0*1           | 297.0          | IL       | 12G-SDI Type 1 | $YP_BP_R$                      | 4:2:2 12bit |  |
| 4006 v 2160/20p | 4 096 x 2 160*2 | 67.5                | 30.0*1           | 297.0          | IL       | 12G-SDI Type 1 | $YP_BP_R$                      | 4:4:4 10bit |  |
| 4096 x 2160/30p | 4 096 x 2 160*2 | 67.5                | 30.0*1           | 297.0          | IL       | 12G-SDI Type 1 | $YP_BP_R$                      | 4:4:4 12bit |  |
|                 | 4 096 x 2 160*2 | 67.5                | 30.0*1           | 297.0          | IL       | 12G-SDI Type 1 | RGB                            | 4:4:4 10bit |  |
|                 | 4 096 x 2 160*2 | 67.5                | 30.0*1           | 297.0          | IL       | 12G-SDI Type 1 | RGB                            | 4:4:4 12bit |  |
| 4096 x 2160/60p | 4 096 x 2 160*2 | 135.0               | 60.0*1           | 594.0          | IL       | 12G-SDI Type 1 | YP <sub>B</sub> P <sub>R</sub> | 4:2:2 10bit |  |
| 4096 x 2160/50p | 4 096 x 2 160*2 | 112.5               | 50.0             | 594.0          | IL       | 12G-SDI Type 1 | YP <sub>B</sub> P <sub>R</sub> | 4:2:2 10bit |  |

<sup>\*1</sup> The signal with 1/1.001x vertical scanning frequency is also supported.

### List of dual link SDI compatible signals

The following table specifies the dual link SDI signals that the projector can project.

This can be supported when the optional Interface Board for 12G-SDI (Model No.: ET-MDN12G10) is installed in the slot.

- The content of the 4K division column is as follows.
  - IL: Interleave (transmission format of 2-Sample Interleave Division)

| Cianal name                    | Resolution    | Scanning freq.      |                  | Dot clock      | 4K       |                |                                |             |
|--------------------------------|---------------|---------------------|------------------|----------------|----------|----------------|--------------------------------|-------------|
| Signal name<br>(SIGNAL FORMAT) | (Dots)        | Horizontal<br>(kHz) | Vertical<br>(Hz) | freq.<br>(MHz) | division | Format         | Color format                   | Sampling    |
|                                | 1 920 x 1 080 | 67.5                | 60.0*1           | 148.5          | _        | HD-SDI         | $YP_BP_R$                      | 4:2:2 10bit |
|                                | 1 920 x 1 080 | 67.5                | 60.0*1           | 148.5          | 1        | 3G-SDI Level-A | YP <sub>B</sub> P <sub>R</sub> | 4:4:4 10bit |
|                                | 1 920 x 1 080 | 67.5                | 60.0*1           | 148.5          | _        | 3G-SDI Level-B | YP <sub>B</sub> P <sub>R</sub> | 4:4:4 10bit |
|                                | 1 920 x 1 080 | 67.5                | 60.0*1           | 148.5          | -        | 3G-SDI Level-A | YP <sub>B</sub> P <sub>R</sub> | 4:4:4 12bit |
| 1080/60p                       | 1 920 x 1 080 | 67.5                | 60.0*1           | 148.5          | _        | 3G-SDI Level-B | $YP_BP_R$                      | 4:4:4 12bit |
|                                | 1 920 x 1 080 | 67.5                | 60.0*1           | 148.5          | _        | 3G-SDI Level-A | RGB                            | 4:4:4 10bit |
|                                | 1 920 x 1 080 | 67.5                | 60.0*1           | 148.5          | _        | 3G-SDI Level-B | RGB                            | 4:4:4 10bit |
|                                | 1 920 x 1 080 | 67.5                | 60.0*1           | 148.5          | _        | 3G-SDI Level-A | RGB                            | 4:4:4 12bit |
|                                | 1 920 x 1 080 | 67.5                | 60.0*1           | 148.5          | -        | 3G-SDI Level-B | RGB                            | 4:4:4 12bit |
|                                | 1 920 x 1 080 | 56.3                | 50.0             | 148.5          | _        | HD-SDI         | $YP_BP_R$                      | 4:2:2 10bit |
|                                | 1 920 x 1 080 | 56.3                | 50.0             | 148.5          | _        | 3G-SDI Level-A | $YP_BP_R$                      | 4:4:4 10bit |
|                                | 1 920 x 1 080 | 56.3                | 50.0             | 148.5          | _        | 3G-SDI Level-B | YP <sub>B</sub> P <sub>R</sub> | 4:4:4 10bit |
|                                | 1 920 x 1 080 | 56.3                | 50.0             | 148.5          | _        | 3G-SDI Level-A | YP <sub>B</sub> P <sub>R</sub> | 4:4:4 12bit |
| 1080/50p                       | 1 920 x 1 080 | 56.3                | 50.0             | 148.5          | _        | 3G-SDI Level-B | YP <sub>B</sub> P <sub>R</sub> | 4:4:4 12bit |
|                                | 1 920 x 1 080 | 56.3                | 50.0             | 148.5          | _        | 3G-SDI Level-A | RGB                            | 4:4:4 10bit |
|                                | 1 920 x 1 080 | 56.3                | 50.0             | 148.5          | _        | 3G-SDI Level-B | RGB                            | 4:4:4 10bit |
|                                | 1 920 x 1 080 | 56.3                | 50.0             | 148.5          | _        | 3G-SDI Level-A | RGB                            | 4:4:4 12bit |
|                                | 1 920 x 1 080 | 56.3                | 50.0             | 148.5          | _        | 3G-SDI Level-B | RGB                            | 4:4:4 12bit |
|                                | 2 048 x 1 080 | 54.0                | 48.0*1           | 148.5          | _        | 3G-SDI Level-A | YP <sub>B</sub> P <sub>R</sub> | 4:4:4 10bit |
|                                | 2 048 x 1 080 | 54.0                | 48.0*1           | 148.5          | _        | 3G-SDI Level-B | $YP_BP_R$                      | 4:4:4 10bit |
|                                | 2 048 x 1 080 | 54.0                | 48.0*1           | 148.5          | _        | 3G-SDI Level-A | YP <sub>B</sub> P <sub>R</sub> | 4:4:4 12bit |
| 01//40=                        | 2 048 x 1 080 | 54.0                | 48.0*1           | 148.5          | _        | 3G-SDI Level-B | $YP_BP_R$                      | 4:4:4 12bit |
| 2K/48p                         | 2 048 x 1 080 | 54.0                | 48.0*1           | 148.5          | -        | 3G-SDI Level-A | RGB                            | 4:4:4 10bit |
|                                | 2 048 x 1 080 | 54.0                | 48.0*1           | 148.5          | _        | 3G-SDI Level-B | RGB                            | 4:4:4 10bit |
|                                | 2 048 x 1 080 | 54.0                | 48.0*1           | 148.5          | _        | 3G-SDI Level-A | RGB                            | 4:4:4 12bit |
|                                | 2 048 x 1 080 | 54.0                | 48.0*1           | 148.5          | _        | 3G-SDI Level-B | RGB                            | 4:4:4 12bit |
|                                | 2 048 x 1 080 | 56.3                | 50.0             | 148.5          | -        | 3G-SDI Level-A | YP <sub>B</sub> P <sub>R</sub> | 4:4:4 10bit |
|                                | 2 048 x 1 080 | 56.3                | 50.0             | 148.5          | _        | 3G-SDI Level-B | $YP_BP_R$                      | 4:4:4 10bit |
|                                | 2 048 x 1 080 | 56.3                | 50.0             | 148.5          | _        | 3G-SDI Level-A | YP <sub>B</sub> P <sub>R</sub> | 4:4:4 12bit |
| 2K/50p                         | 2 048 x 1 080 | 56.3                | 50.0             | 148.5          | _        | 3G-SDI Level-B | $YP_BP_R$                      | 4:4:4 12bit |
| 2N/50p                         | 2 048 x 1 080 | 56.3                | 50.0             | 148.5          | _        | 3G-SDI Level-A | RGB                            | 4:4:4 10bit |
|                                | 2 048 x 1 080 | 56.3                | 50.0             | 148.5          | _        | 3G-SDI Level-B | RGB                            | 4:4:4 10bit |
|                                | 2 048 x 1 080 | 56.3                | 50.0             | 148.5          | _        | 3G-SDI Level-A | RGB                            | 4:4:4 12bit |
|                                | 2 048 x 1 080 | 56.3                | 50.0             | 148.5          | _        | 3G-SDI Level-B | RGB                            | 4:4:4 12bit |

<sup>\*2</sup> Only the <SDI 1 IN> terminal and the <SDI 3 IN> terminal of the optional Interface Board for 12G-SDI (Model No.: ET-MDN12G10) are supported.

Chapter 7 Appendix — Technical information

| Signal name       | Resolution      | Scanni              |                  | Dot clock      | 4K       |                               |                                |             |
|-------------------|-----------------|---------------------|------------------|----------------|----------|-------------------------------|--------------------------------|-------------|
| (SIGNAL FORMAT)   | (Dots)          | Horizontal<br>(kHz) | Vertical<br>(Hz) | freq.<br>(MHz) | division | Format                        | Color format                   | Sampling    |
|                   | 2 048 x 1 080   | 67.5                | 60.0*1           | 148.5          | _        | 3G-SDI Level-A                | $YP_BP_R$                      | 4:4:4 10bit |
|                   | 2 048 x 1 080   | 67.5                | 60.0*1           | 148.5          | _        | 3G-SDI Level-B                | $YP_BP_R$                      | 4:4:4 10bit |
|                   | 2 048 x 1 080   | 67.5                | 60.0*1           | 148.5          | _        | 3G-SDI Level-A                | YP <sub>B</sub> P <sub>R</sub> | 4:4:4 12bit |
| 2K/60p            | 2 048 x 1 080   | 67.5                | 60.0*1           | 148.5          | _        | 3G-SDI Level-B                | YP <sub>B</sub> P <sub>R</sub> | 4:4:4 12bit |
| 2Ν/ουρ            | 2 048 x 1 080   | 67.5                | 60.0*1           | 148.5          | _        | 3G-SDI Level-A                | RGB                            | 4:4:4 10bit |
|                   | 2 048 x 1 080   | 67.5                | 60.0*1           | 148.5          | _        | 3G-SDI Level-B                | RGB                            | 4:4:4 10bit |
|                   | 2 048 x 1 080   | 67.5                | 60.0*1           | 148.5          | _        | 3G-SDI Level-A                | RGB                            | 4:4:4 12bit |
|                   | 2 048 x 1 080   | 67.5                | 60.0*1           | 148.5          | _        | 3G-SDI Level-B                | RGB                            | 4:4:4 12bit |
|                   | 3 840 x 2 160   | 54.0                | 24.0*1           | 297.0          | IL       | 3G-SDI Level-B<br>Dual Stream | YP <sub>B</sub> P <sub>R</sub> | 4:2:2 10bit |
|                   | 3 840 x 2 160*2 | 54.0                | 24.0*1           | 297.0          | IL       | 6G-SDI Type 1                 | YP <sub>B</sub> P <sub>R</sub> | 4:2:2 12bit |
| 3840 x 2160/24p   | 3 840 x 2 160*2 | 54.0                | 24.0*1           | 297.0          | IL       | 6G-SDI Type 1                 | $YP_BP_R$                      | 4:4:4 10bit |
|                   | 3 840 x 2 160*2 | 54.0                | 24.0*1           | 297.0          | IL       | 6G-SDI Type 1                 | $YP_BP_R$                      | 4:4:4 12bit |
|                   | 3 840 x 2 160*2 | 54.0                | 24.0*1           | 297.0          | IL       | 6G-SDI Type 1                 | RGB                            | 4:4:4 10bit |
|                   | 3 840 x 2 160*2 | 54.0                | 24.0*1           | 297.0          | IL       | 6G-SDI Type 1                 | RGB                            | 4:4:4 12bit |
|                   | 3 840 x 2 160   | 56.3                | 25.0             | 297.0          | IL       | 3G-SDI Level-B<br>Dual Stream | YP <sub>B</sub> P <sub>R</sub> | 4:2:2 10bit |
|                   | 3 840 x 2 160*2 | 56.3                | 25.0             | 297.0          | IL       | 6G-SDI Type 1                 | YP <sub>B</sub> P <sub>R</sub> | 4:2:2 12bit |
| 3840 x 2160/25p   | 3 840 x 2 160*2 | 56.3                | 25.0             | 297.0          | IL       | 6G-SDI Type 1                 | $YP_BP_R$                      | 4:4:4 10bit |
|                   | 3 840 x 2 160*2 | 56.3                | 25.0             | 297.0          | IL       | 6G-SDI Type 1                 | $YP_BP_R$                      | 4:4:4 12bit |
|                   | 3 840 x 2 160*2 | 56.3                | 25.0             | 297.0          | IL       | 6G-SDI Type 1                 | RGB                            | 4:4:4 10bit |
|                   | 3 840 x 2 160*2 | 56.3                | 25.0             | 297.0          | IL       | 6G-SDI Type 1                 | RGB                            | 4:4:4 12bit |
|                   | 3 840 x 2 160   | 56.3                | 30.0*1           | 297.0          | IL       | 3G-SDI Level-B<br>Dual Stream | YP <sub>B</sub> P <sub>R</sub> | 4:2:2 10bit |
|                   | 3 840 x 2 160*2 | 56.3                | 30.0*1           | 297.0          | IL       | 6G-SDI Type 1                 | $YP_BP_R$                      | 4:2:2 12bit |
| 3840 x 2160/30p   | 3 840 x 2 160*2 | 56.3                | 30.0*1           | 297.0          | IL       | 6G-SDI Type 1                 | $YP_BP_R$                      | 4:4:4 10bit |
| ·                 | 3 840 x 2 160*2 | 56.3                | 30.0*1           | 297.0          | IL       | 6G-SDI Type 1                 | $YP_BP_R$                      | 4:4:4 12bit |
|                   | 3 840 x 2 160*2 | 56.3                | 30.0*1           | 297.0          | IL       | 6G-SDI Type 1                 | RGB                            | 4:4:4 10bit |
|                   | 3 840 x 2 160*2 | 56.3                | 30.0*1           | 297.0          | IL       | 6G-SDI Type 1                 | RGB                            | 4:4:4 12bit |
| 3840 x 2160/60p   | 3 840 x 2 160*2 | 135.0               | 60.0*1           | 594.0          | IL       | 6G-SDI Type 1                 | $YP_BP_R$                      | 4:2:2 10bit |
| 3840 x 2160/50p   | 3 840 x 2 160*2 | 112.5               | 50.0             | 594.0          | IL       | 6G-SDI Type 1                 | YP <sub>B</sub> P <sub>R</sub> | 4:2:2 10bit |
|                   | 4 096 x 2 160   | 54.0                | 24.0*1           | 297.0          | IL       | 3G-SDI Level-B<br>Dual Stream | YP <sub>B</sub> P <sub>R</sub> | 4:2:2 10bit |
|                   | 4 096 x 2 160*2 | 54.0                | 24.0*1           | 297.0          | IL       | 6G-SDI Type 1                 | $YP_BP_R$                      | 4:2:2 12bit |
| 4096 x 2160/24p   | 4 096 x 2 160*2 | 54.0                | 24.0*1           | 297.0          | IL       | 6G-SDI Type 1                 | YP <sub>B</sub> P <sub>R</sub> | 4:4:4 10bit |
| •                 | 4 096 x 2 160*2 | 54.0                | 24.0*1           | 297.0          | IL       | 6G-SDI Type 1                 | $YP_BP_R$                      | 4:4:4 12bit |
|                   | 4 096 x 2 160*2 | 54.0                | 24.0*1           | 297.0          | IL       | 6G-SDI Type 1                 | RGB                            | 4:4:4 10bit |
|                   | 4 096 x 2 160*2 | 54.0                | 24.0*1           | 297.0          | IL       | 6G-SDI Type 1                 | RGB                            | 4:4:4 12bit |
|                   | 4 096 x 2 160   | 56.3                | 25.0             | 297.0          | IL       | 3G-SDI Level-B<br>Dual Stream | YP <sub>B</sub> P <sub>R</sub> | 4:2:2 10bit |
|                   | 4 096 x 2 160*2 | 56.3                | 25.0             | 297.0          | IL       | 6G-SDI Type 1                 | $YP_BP_R$                      | 4:2:2 12bit |
| 4096 x 2160/25p   | 4 096 x 2 160*2 | 56.3                | 25.0             | 297.0          | IL       | 6G-SDI Type 1                 | $YP_BP_R$                      | 4:4:4 10bit |
|                   | 4 096 x 2 160°2 | 56.3                | 25.0             | 297.0          | IL       | 6G-SDI Type 1                 | $YP_BP_R$                      | 4:4:4 12bit |
|                   | 4 096 x 2 160*2 | 56.3                | 25.0             | 297.0          | IL       | 6G-SDI Type 1                 | RGB                            | 4:4:4 10bit |
|                   | 4 096 x 2 160*2 | 56.3                | 25.0             | 297.0          | IL       | 6G-SDI Type 1                 | RGB                            | 4:4:4 12bit |
|                   | 4 096 x 2 160   | 67.5                | 30.0*1           | 297.0          | IL       | 3G-SDI Level-B<br>Dual Stream | YP <sub>B</sub> P <sub>R</sub> | 4:2:2 10bit |
|                   | 4 096 x 2 160*2 | 67.5                | 30.0*1           | 297.0          | IL       | 6G-SDI Type 1                 | $YP_BP_R$                      | 4:2:2 12bit |
| 4096 x 2160/30p   | 4 096 x 2 160*2 | 67.5                | 30.0*1           | 297.0          | IL       | 6G-SDI Type 1                 | YP <sub>B</sub> P <sub>R</sub> | 4:4:4 10bit |
| .000 // 2 100/00p | 4 096 x 2 160*2 | 67.5                | 30.0*1           | 297.0          | IL       | 6G-SDI Type 1                 | YP <sub>B</sub> P <sub>R</sub> | 4:4:4 12bit |
|                   | 4 096 x 2 160*2 | 67.5                | 30.0*1           | 297.0          | IL       | 6G-SDI Type 1                 | RGB                            | 4:4:4 10bit |
|                   | 4 096 x 2 160*2 | 67.5                | 30.0*1           | 297.0          | IL       | 6G-SDI Type 1                 | RGB                            | 4:4:4 12bit |
| 4096 x 2160/60p   | 4 096 x 2 160°2 | 135.0               | 60.0*1           | 594.0          | IL       | 6G-SDI Type 1                 | YP <sub>B</sub> P <sub>R</sub> | 4:2:2 10bit |
| 322.22 - 100,00p  | 4 096 x 2 160*2 | 112.5               | 50.0             | 594.0          | IL       | 6G-SDI Type 1                 | YP <sub>B</sub> P <sub>R</sub> | 4:2:2 10bit |

<sup>\*1</sup> The signal with 1/1.001x vertical scanning frequency is also supported.
\*2 Only the combination of the <SDI 1 IN> terminal and the <SDI 3 IN> terminal of the optional Interface Board for 12G-SDI (Model No.: ET-MDN12G10) is supported.

## List of quad link SDI compatible signals

The following table specifies the quad link SDI signals that the projector can project.

This can be supported when the optional Interface Board for 12G-SDI (Model No.: ET-MDN12G10) is installed in the slot.

- The content of the 4K division column is as follows.
  - IL: Interleave (transmission format of 2-Sample Interleave Division)

| 0'                             | Decelution           | Scanni              | ng freq.         | Dot clock      | 4K<br>division |                |                                |             |
|--------------------------------|----------------------|---------------------|------------------|----------------|----------------|----------------|--------------------------------|-------------|
| Signal name<br>(SIGNAL FORMAT) | Resolution<br>(Dots) | Horizontal<br>(kHz) | Vertical<br>(Hz) | freq.<br>(MHz) |                | Format         | Color format                   | Sampling    |
|                                | 3 840 x 2 160        | 54.0                | 24.0*1           | 297.0          | IL             | 3G-SDI Level-A | $YP_BP_R$                      | 4:2:2 12bit |
|                                | 3 840 x 2 160        | 54.0                | 24.0*1           | 297.0          | IL             | 3G-SDI Level-B | $YP_BP_R$                      | 4:2:2 12bit |
|                                | 3 840 x 2 160        | 54.0                | 24.0*1           | 297.0          | IL             | 3G-SDI Level-A | YP <sub>B</sub> P <sub>R</sub> | 4:4:4 10bit |
|                                | 3 840 x 2 160        | 54.0                | 24.0*1           | 297.0          | IL             | 3G-SDI Level-B | $YP_BP_R$                      | 4:4:4 10bit |
| 2040 v 2160/245                | 3 840 x 2 160        | 54.0                | 24.0*1           | 297.0          | IL             | 3G-SDI Level-A | YP <sub>B</sub> P <sub>R</sub> | 4:4:4 12bit |
| 3840 x 2160/24p                | 3 840 x 2 160        | 54.0                | 24.0*1           | 297.0          | IL             | 3G-SDI Level-B | YP <sub>B</sub> P <sub>R</sub> | 4:4:4 12bit |
|                                | 3 840 x 2 160        | 54.0                | 24.0*1           | 297.0          | IL             | 3G-SDI Level-A | RGB                            | 4:4:4 10bit |
|                                | 3 840 x 2 160        | 54.0                | 24.0*1           | 297.0          | IL             | 3G-SDI Level-B | RGB                            | 4:4:4 10bit |
|                                | 3 840 x 2 160        | 54.0                | 24.0*1           | 297.0          | IL             | 3G-SDI Level-A | RGB                            | 4:4:4 12bit |
|                                | 3 840 x 2 160        | 54.0                | 24.0*1           | 297.0          | IL             | 3G-SDI Level-B | RGB                            | 4:4:4 12bit |
|                                | 3 840 x 2 160        | 56.3                | 25.0             | 297.0          | IL             | 3G-SDI Level-A | YP <sub>B</sub> P <sub>R</sub> | 4:2:2 12bit |
|                                | 3 840 x 2 160        | 56.3                | 25.0             | 297.0          | IL             | 3G-SDI Level-B | YP <sub>B</sub> P <sub>R</sub> | 4:2:2 12bit |
|                                | 3 840 x 2 160        | 56.3                | 25.0             | 297.0          | IL             | 3G-SDI Level-A | YP <sub>B</sub> P <sub>R</sub> | 4:4:4 10bit |
|                                | 3 840 x 2 160        | 56.3                | 25.0             | 297.0          | IL             | 3G-SDI Level-B | YP <sub>B</sub> P <sub>R</sub> | 4:4:4 10bit |
| 3840 x 2160/25p                | 3 840 x 2 160        | 56.3                | 25.0             | 297.0          | IL             | 3G-SDI Level-A | YP <sub>B</sub> P <sub>R</sub> | 4:4:4 12bit |
| 3040 X 2 100/25p               | 3 840 x 2 160        | 56.3                | 25.0             | 297.0          | IL             | 3G-SDI Level-B | $YP_BP_R$                      | 4:4:4 12bit |
|                                | 3 840 x 2 160        | 56.3                | 25.0             | 297.0          | IL             | 3G-SDI Level-A | RGB                            | 4:4:4 10bit |
|                                | 3 840 x 2 160        | 56.3                | 25.0             | 297.0          | IL             | 3G-SDI Level-B | RGB                            | 4:4:4 10bit |
|                                | 3 840 x 2 160        | 56.3                | 25.0             | 297.0          | IL             | 3G-SDI Level-A | RGB                            | 4:4:4 12bit |
|                                | 3 840 x 2 160        | 56.3                | 25.0             | 297.0          | IL             | 3G-SDI Level-B | RGB                            | 4:4:4 12bit |
|                                | 3 840 x 2 160        | 67.5                | 30.0*1           | 297.0          | IL             | 3G-SDI Level-A | $YP_BP_R$                      | 4:2:2 12bit |
|                                | 3 840 x 2 160        | 67.5                | 30.0*1           | 297.0          | IL             | 3G-SDI Level-B | YP <sub>B</sub> P <sub>R</sub> | 4:2:2 12bit |
|                                | 3 840 x 2 160        | 67.5                | 30.0*1           | 297.0          | IL             | 3G-SDI Level-A | YP <sub>B</sub> P <sub>R</sub> | 4:4:4 10bit |
|                                | 3 840 x 2 160        | 67.5                | 30.0*1           | 297.0          | IL             | 3G-SDI Level-B | $YP_BP_R$                      | 4:4:4 10bit |
| 2040 × 2460/205                | 3 840 x 2 160        | 67.5                | 30.0*1           | 297.0          | IL             | 3G-SDI Level-A | YP <sub>B</sub> P <sub>R</sub> | 4:4:4 12bit |
| 3840 x 2160/30p                | 3 840 x 2 160        | 67.5                | 30.0*1           | 297.0          | IL             | 3G-SDI Level-B | $YP_BP_R$                      | 4:4:4 12bit |
|                                | 3 840 x 2 160        | 67.5                | 30.0*1           | 297.0          | IL             | 3G-SDI Level-A | RGB                            | 4:4:4 10bit |
|                                | 3 840 x 2 160        | 67.5                | 30.0*1           | 297.0          | IL             | 3G-SDI Level-B | RGB                            | 4:4:4 10bit |
|                                | 3 840 x 2 160        | 67.5                | 30.0*1           | 297.0          | IL             | 3G-SDI Level-A | RGB                            | 4:4:4 12bit |
|                                | 3 840 x 2 160        | 67.5                | 30.0*1           | 297.0          | IL             | 3G-SDI Level-B | RGB                            | 4:4:4 12bit |
| 2040 × 2460/605                | 3 840 x 2 160        | 135.0               | 60.0*1           | 594.0          | IL             | 3G-SDI Level-A | YP <sub>B</sub> P <sub>R</sub> | 4:2:2 10bit |
| 3840 x 2160/60p                | 3 840 x 2 160        | 135.0               | 60.0*1           | 594.0          | IL             | 3G-SDI Level-B | $YP_BP_R$                      | 4:2:2 10bit |
| 2040 v 2460/E05                | 3 840 x 2 160        | 112.5               | 50.0             | 594.0          | IL             | 3G-SDI Level-A | YP <sub>B</sub> P <sub>R</sub> | 4:2:2 10bit |
| 3840 x 2160/50p                | 3 840 x 2 160        | 112.5               | 50.0             | 594.0          | IL             | 3G-SDI Level-B | $YP_BP_R$                      | 4:2:2 10bit |
|                                | 4 096 x 2 160        | 54.0                | 24.0*1           | 297.0          | IL             | 3G-SDI Level-A | YP <sub>B</sub> P <sub>R</sub> | 4:2:2 12bit |
|                                | 4 096 x 2 160        | 54.0                | 24.0*1           | 297.0          | IL             | 3G-SDI Level-B | YP <sub>B</sub> P <sub>R</sub> | 4:2:2 12bit |
|                                | 4 096 x 2 160        | 54.0                | 24.0*1           | 297.0          | IL             | 3G-SDI Level-A | YP <sub>B</sub> P <sub>R</sub> | 4:4:4 10bit |
|                                | 4 096 x 2 160        | 54.0                | 24.0*1           | 297.0          | IL             | 3G-SDI Level-B | YP <sub>B</sub> P <sub>R</sub> | 4:4:4 10bit |
| 4006 v 2460/245                | 4 096 x 2 160        | 54.0                | 24.0*1           | 297.0          | IL             | 3G-SDI Level-A | YP <sub>B</sub> P <sub>R</sub> | 4:4:4 12bit |
| 4096 x 2160/24p                | 4 096 x 2 160        | 54.0                | 24.0*1           | 297.0          | IL             | 3G-SDI Level-B | YP <sub>B</sub> P <sub>R</sub> | 4:4:4 12bit |
|                                | 4 096 x 2 160        | 54.0                | 24.0*1           | 297.0          | IL             | 3G-SDI Level-A | RGB                            | 4:4:4 10bit |
|                                | 4 096 x 2 160        | 54.0                | 24.0*1           | 297.0          | IL             | 3G-SDI Level-B | RGB                            | 4:4:4 10bit |
|                                | 4 096 x 2 160        | 54.0                | 24.0*1           | 297.0          | IL             | 3G-SDI Level-A | RGB                            | 4:4:4 12bit |
|                                | 4 096 x 2 160        | 54.0                | 24.0*1           | 297.0          | IL             | 3G-SDI Level-B | RGB                            | 4:4:4 12bit |

## Chapter 7 Appendix — Technical information

| Signal name                    | Resolution    | Scanni              | ng freq.         | Dot clock      | 4K       |                |                                |             |
|--------------------------------|---------------|---------------------|------------------|----------------|----------|----------------|--------------------------------|-------------|
| Signal name<br>(SIGNAL FORMAT) | (Dots)        | Horizontal<br>(kHz) | Vertical<br>(Hz) | freq.<br>(MHz) | division | Format         | Color format                   | Sampling    |
|                                | 4 096 x 2 160 | 56.3                | 25.0             | 297.0          | IL       | 3G-SDI Level-A | YP <sub>B</sub> P <sub>R</sub> | 4:2:2 12bit |
|                                | 4 096 x 2 160 | 56.3                | 25.0             | 297.0          | IL       | 3G-SDI Level-B | YP <sub>B</sub> P <sub>R</sub> | 4:2:2 12bit |
|                                | 4 096 x 2 160 | 56.3                | 25.0             | 297.0          | IL       | 3G-SDI Level-A | $YP_BP_R$                      | 4:4:4 10bit |
|                                | 4 096 x 2 160 | 56.3                | 25.0             | 297.0          | IL       | 3G-SDI Level-B | $YP_BP_R$                      | 4:4:4 10bit |
| 4000 0400/05-                  | 4 096 x 2 160 | 56.3                | 25.0             | 297.0          | IL       | 3G-SDI Level-A | $YP_BP_R$                      | 4:4:4 12bit |
| 4096 x 2160/25p                | 4 096 x 2 160 | 56.3                | 25.0             | 297.0          | IL       | 3G-SDI Level-B | $YP_BP_R$                      | 4:4:4 12bit |
|                                | 4 096 x 2 160 | 56.3                | 25.0             | 297.0          | IL       | 3G-SDI Level-A | RGB                            | 4:4:4 10bit |
|                                | 4 096 x 2 160 | 56.3                | 25.0             | 297.0          | IL       | 3G-SDI Level-B | RGB                            | 4:4:4 10bit |
|                                | 4 096 x 2 160 | 56.3                | 25.0             | 297.0          | IL       | 3G-SDI Level-A | RGB                            | 4:4:4 12bit |
|                                | 4 096 x 2 160 | 56.3                | 25.0             | 297.0          | IL       | 3G-SDI Level-B | RGB                            | 4:4:4 12bit |
|                                | 4 096 x 2 160 | 67.5                | 30.0*1           | 297.0          | IL       | 3G-SDI Level-A | $YP_BP_R$                      | 4:2:2 12bit |
|                                | 4 096 x 2 160 | 67.5                | 30.0*1           | 297.0          | IL       | 3G-SDI Level-B | YP <sub>B</sub> P <sub>R</sub> | 4:2:2 12bit |
|                                | 4 096 x 2 160 | 67.5                | 30.0*1           | 297.0          | IL       | 3G-SDI Level-A | $YP_BP_R$                      | 4:4:4 10bit |
|                                | 4 096 x 2 160 | 67.5                | 30.0*1           | 297.0          | IL       | 3G-SDI Level-B | $YP_BP_R$                      | 4:4:4 10bit |
| 4000 2400/20-                  | 4 096 x 2 160 | 67.5                | 30.0*1           | 297.0          | IL       | 3G-SDI Level-A | $YP_BP_R$                      | 4:4:4 12bit |
| 4096 x 2160/30p                | 4 096 x 2 160 | 67.5                | 30.0*1           | 297.0          | IL       | 3G-SDI Level-B | $YP_BP_R$                      | 4:4:4 12bit |
|                                | 4 096 x 2 160 | 67.5                | 30.0*1           | 297.0          | IL       | 3G-SDI Level-A | RGB                            | 4:4:4 10bit |
|                                | 4 096 x 2 160 | 67.5                | 30.0*1           | 297.0          | IL       | 3G-SDI Level-B | RGB                            | 4:4:4 10bit |
|                                | 4 096 x 2 160 | 67.5                | 30.0*1           | 297.0          | IL       | 3G-SDI Level-A | RGB                            | 4:4:4 12bit |
|                                | 4 096 x 2 160 | 67.5                | 30.0*1           | 297.0          | IL       | 3G-SDI Level-B | RGB                            | 4:4:4 12bit |
| 4000 0400/00-                  | 4 096 x 2 160 | 135.0               | 60.0*1           | 594.0          | IL       | 3G-SDI Level-A | $YP_BP_R$                      | 4:2:2 10bit |
| 4096 x 2160/60p                | 4 096 x 2 160 | 135.0               | 60.0*1           | 594.0          | IL       | 3G-SDI Level-B | $YP_BP_R$                      | 4:2:2 10bit |
| 4000 0400/50                   | 4 096 x 2 160 | 112.5               | 50.0             | 594.0          | IL       | 3G-SDI Level-A | $YP_BP_R$                      | 4:2:2 10bit |
| 4096 x 2160/50p                | 4 096 x 2 160 | 112.5               | 50.0             | 594.0          | IL       | 3G-SDI Level-B | YP <sub>B</sub> P <sub>R</sub> | 4:2:2 10bit |

<sup>\*1</sup> The signal with 1/1.001x vertical scanning frequency is also supported.

# **Specifications**

The specifications of the projector are as follows.

| Power suppl             | v                                 | 100 V - 240 V ~ (100 V - 240 V alterna                                                                              | ting current), 50 Hz/60 Hz                                                                                                    |  |  |  |  |
|-------------------------|-----------------------------------|----------------------------------------------------------------------------------------------------|----------------------------------------------------------------------------------------------------|--|--|--|--|
|                         |                                   | PT-RCQ10                                                                                                    | 1 100 W (11 A - 4.5 A)                                                                                                    |  |  |  |  |
| Power consu             | ımption                           | PT-RCQ80                                                                                                    | 880 W (9.0 A - 3.6 A)                                                                                                    |  |  |  |  |
|                         |                                   | When [STANDBY MODE] is set to [ECC                                                                                  |                                                                                                    |  |  |  |  |
|                         | ımption (during                   | When [STANDBY MODE] is set to [ECO]. Approx. 0.5 W When [STANDBY MODE] is set to [NORMAL]: Approx. 8 W              |                                                                                                    |  |  |  |  |
| standby)                |                                   | When the [QUICK STARTUP] function                                                                                   |                                                                                                    |  |  |  |  |
|                         | Size                              | 17 mm (0.67") (aspect ratio 16:10)                                                                                  |                                                                                                    |  |  |  |  |
| DLP chip                | Display system                    | DLP chip x 1, DLP projection system                                                                                 |                                                                                                    |  |  |  |  |
|                         | Number of pixels                  | 2 304 000 pixels (1 920 x 1 200 dots)                                                                               |                                                                                                    |  |  |  |  |
|                         | Electric zoom                     | 1.7 to 2.4:1                                                                                                    |                                                                                                    |  |  |  |  |
| Lens*1                  | =1                                | F = 1.7 to 1.9                                                                                                    |                                                                                                    |  |  |  |  |
|                         | Electric focus                    | f = 25.6 mm to 35.7 mm                                                                                              |                                                                                                    |  |  |  |  |
| Light source            |                                   | Laser diode x 2                                                                                                    |                                                                                                    |  |  |  |  |
| Light output            | 2                                 | PT-RCQ10                                                                                                    | 10 000 Im <sup>13</sup> (when [OPERATING MODE] in [OPERATION SETTING] is set to [NORMAL])                                                                                                    |  |  |  |  |
|                         |                                   | PT-RCQ80                                                                                                    | 8 000 Im <sup>-3</sup> (when [OPERATING MODE] in [OPERATION SETTING] is set to [NORMAL])                                                                                                    |  |  |  |  |
|                         | rner zone ratio*3                 | 90 %                                                                                                    |                                                                                                    |  |  |  |  |
| Contrast rati           |                                   | 10 000:1 (when [DYNAMIC CONTRAS                                                                                     | T] is set to [3])                                                                                                    |  |  |  |  |
| Projected im            |                                   | 1.27 m (50") to 15.24 m (600")                                                                                      |                                                                                                    |  |  |  |  |
| Image aspec             |                                   | 16:10                                                                                                    |                                                                                                    |  |  |  |  |
| Projection m            |                                   | [FRONT]/[FLOOR], [FRONT]/[CEILING], [REAR]/[FLOOR], [REAR]/[CEILING]                                                |                                                                                                    |  |  |  |  |
| Power cord I            | ength                             | 3.0 m (118-1/8")                                                                                                    |                                                                                                    |  |  |  |  |
| Outer case Outer color  |                                   | Molded plastic                                                                                                    | In                                                                                                    |  |  |  |  |
|                         |                                   | Black model                                                                                                    | Black                                                                                                    |  |  |  |  |
|                         | 18P 141                           | White model                                                                                                    | White                                                                                                    |  |  |  |  |
|                         | Width                             | 498 mm (19-19/32")                                                                                                  |                                                                                                    |  |  |  |  |
| Dimensions              | Height                            | 200 mm (7-7/8") (with legs at shortest p                                                                            | ,                                                                                                    |  |  |  |  |
| Dillielisiolis          | Depth                             | PT-RCQ10, PT-RCQ80                                                                                                  | 581 mm (22-7/8") (including standard zoom lens)                                                                                                    |  |  |  |  |
|                         | Берип                             | PT-RCQ10L, PT-RCQ80L                                                                                                | 538 mm (21-3/16") (excluding the Lens Mount Cover and optional lens)                                                                                                    |  |  |  |  |
| Martinia                |                                   | PT-RCQ10, PT-RCQ80                                                                                                  | Approx. 24.2 kg (53.4 lbs.)*5 (including standard zoom lens)                                                                                                    |  |  |  |  |
| Weight                  |                                   | PT-RCQ10L, PT-RCQ80L                                                                                                | Approx. 23.4 kg (51.6 lbs.) <sup>15</sup> (excluding the Lens Mount Cover and optional lens)                                                                                                    |  |  |  |  |
| Noise level*3           |                                   | PT-RCQ10                                                                                                    | 43 dB (when [OPERATING MODE] in [OPERATION SETTING] is set to [NORMAL]) 40 dB (when [OPERATING MODE] in [OPERATION SETTING] is set to [QUIET1]) 38 dB (when [OPERATING MODE] in [OPERATION SETTING] is set to [QUIET2]) |  |  |  |  |
|                         |                                   | PT-RCQ80                                                                                                    | 40 dB (when [OPERATING MODE] in [OPERATION SETTING] is set to [NORMAL]) 38 dB (when [OPERATING MODE] in [OPERATION SETTING] is set to [QUIET])                                                                          |  |  |  |  |
|                         | Locar Class                       | USA and Canada: Class 3R (IEC 6082                                                                                  | 5-1:2007)                                                                                                    |  |  |  |  |
|                         | Laser Class                       | Other countries or regions: Class 1 (IEC/EN 60825-1:2014)                                                           |                                                                                                    |  |  |  |  |
| Laser<br>Classification | Risk Group                        | Standard zoom lens, ET-DLE020,<br>ET-DLE035, ET-DLE055, ET-DLE060,<br>ET-DLE085, ET-DLE105, ET-DLE150,<br>ET-DLE170 | Risk Group 2 (IEC 62471-5:2015)                                                                                                    |  |  |  |  |
|                         |                                   | ET-DLE250, ET-DLE350, ET-DLE450                                                                                     | Risk Group 3 (IEC 62471-5:2015)                                                                                                    |  |  |  |  |
| Operating               | Operating environment temperature | 0 °C (32 °F) to 45 °C (113 °F)*6*7                                                                                  |                                                                                                    |  |  |  |  |
| environment             | Operating environment humidity    | 10 % to 80 % (no condensation)                                                                                      |                                                                                                    |  |  |  |  |

#### Chapter 7 Appendix — Specifications

|         | Power supply    | DC 3 V (AAA/R03/LR03 battery x 2)                                                |
|---------|-----------------|----------------------------------------------------------------------------------|
| Remote  | Operating range | Within approx. 30 m (98'5") (when operated directly in front of signal receiver) |
| control | Weight          | 102 g (3.6 ozs.) (including batteries)                                           |
|         | Dimensions      | Width: 48 mm (1-7/8"), Height: 145 mm (5-23/32"), Depth: 27 mm (1-1/16")         |

- \*1 The lens for PT-RCQ10L series and PT-RCQ80L series is sold separately.
- \*2 Value is for the supplied standard zoom lens. The value varies depending on the lens.
- \*3 Measurement, measuring conditions, and method of notation all comply with ISO/IEC 21118:2012 international standards.
- \*4 When the lens ET-DLE055 is used, the maximum size is 5.08 m (200"). When the lens ET-DLE035 is used, the maximum size is 2.54 m (100") to 8.89 m (350"). When the lens ET-DLE020 is used, the maximum size is 2.54 m (100") to 10.16 m (400").
- \*5 Average value. Weight varies for each product.
- \*6 The operating environment temperature should be between 0 °C (32 °F) and 40 °C (104 °F) when the optional Wireless Module (Model No.: AJ-WM50 Series) is attached.
- \*7 When using the projector at an altitude lower than 2 700 m (8 858') above sea level, and the operating environment temperature becomes 30 °C (86 °F) or higher, the light output may be reduced to protect the projector. When using the projector at an altitude between 2 700 m (8 858') and 4 200 m (13 780'), and the operating environment temperature becomes 25 °C (77 °F) or higher, the light output may be reduced to protect the projector.

#### Note

• The model numbers of accessories and optional accessories are subject to change without prior notice.

### ■ Connecting terminal/slot

| <dvi-d in=""> terminal</dvi-d>                                       | 1 set, DVI-D 24 p, single link, DVI 1.0 compliant, HDCP compatible                                                                                                |                                                              |  |  |  |  |
|----------------------------------------------------------------------|----------------------------------------------------------------------------------------------------|--------------------------------------------------------------|--|--|--|--|
| <hdmi in=""> terminal</hdmi>                                         | 1 set, HDMI 19 p, HDCP 2.2 compatible, Deep Color compatible                                                                                                    | 1 set, HDMI 19 p, HDCP 2.2 compatible, Deep Color compatible |  |  |  |  |
|                                                                      | 1 set (BNC)                                                                                                    |                                                              |  |  |  |  |
| <sdi in=""> terminal</sdi>                                           | HD-SDI signal SMPTE ST 292 compliant                                                                                                    |                                                              |  |  |  |  |
|                                                                      | <b>3G-SDI signal</b> SMPTE ST 424, 425-2 compliant                                                                                                    |                                                              |  |  |  |  |
| <multi in="" projector="" sync=""> terminal</multi>                  | 1 set (BNC)<br>TTL high impedance                                                                                                    |                                                              |  |  |  |  |
| <multi out="" projector="" sync=""> terminal</multi>                 | 1 set (BNC)<br>TTL output: Maximum 10 mA                                                                                                    |                                                              |  |  |  |  |
| <serial in="">/ <serial out=""> terminal</serial></serial>           | D-Sub 9 p, 1 set each, RS-232C compliant, for computer control                                                                                                    |                                                              |  |  |  |  |
| <remote 1="" in="">/ <remote 1="" out=""> terminal</remote></remote> | M3 stereo mini jack, 1 set each, for remote control (wired)/for projector connection con                                                                          | itrol                                                        |  |  |  |  |
| <remote 2="" in=""> terminal</remote>                                | 1 set, D-Sub 9 p, for contact control                                                                                                    |                                                              |  |  |  |  |
| <digital link=""> terminal</digital>                                 | 1 set, RJ-45, for network and DIGITAL LINK connections (HDBaseT™ compliant), PJL compatible, 100Base-TX, Art-Net compatible, HDCP 2.2 compatible, Deep Color comp | ` ′                                                          |  |  |  |  |
| <lan> terminal</lan>                                                 | 1 set, RJ-45, for network connection, PJLink (class 2) compatible, 10Base-T/100Base-compatible                                                                    | -TX, Art-Net                                                 |  |  |  |  |
| Slot                                                                 | 1 set (blank), SLOT NX specification, for installing the Interface Board                                                                                          |                                                              |  |  |  |  |
| <usb> terminal</usb>                                                 | 1 set, USB connector (type A), for connecting the optional Wireless Module (Model No for connecting USB memory, for power supply (DC 5 V, maximum 500 mA)         | .: AJ-WM50 Series),                                          |  |  |  |  |

#### ■ Wireless LAN

To use the wireless LAN function with the projector, it is necessary to attach the optional Wireless Module (Model No.: AJ-WM50 Series).

| Compliance standards                 | IEEE802.11b/g/n                    |                  |  |
|--------------------------------------|------------------------------------|------------------|--|
| Transmission method                  | DSSS, OFDM                         |                  |  |
| Frequency range (Channel)            | 2 412 MHz to 2 462 MHz (1 to 11ch) |                  |  |
|                                      | IEEE802.11n                        | Maximum 144 Mbps |  |
| Data transfer speed (Standard value) | IEEE802.11g                        | Maximum 54 Mbps  |  |
| (Standard Value)                     | IEEE802.11b                        | Maximum 11 Mbps  |  |
| Encryption method                    | WPA2-PSK (AES)                     |                  |  |

#### ■ Compatible signal

For details of the types of video signals that can be used with the projector, refer to "List of compatible signals" (→ page 247).

#### **HDMI** signal input

- Moving image signal resolution: 480/60p, 576/50p to 4 096 x 2 160
   Still image signal resolution: 640 x 480 to 3 840 x 2 400 (non-interlace)
- Dot clock frequency: 25 MHz to 594 MHz

#### **DVI-D** signal input

- Moving image signal resolution: 480/60p, 576/50p to 1 920 x 1 080
   Still image signal resolution: 640 x 480 to 1 920 x 1 200 (non-interlace)
- Dot clock frequency: 25 MHz to 162 MHz

#### SDI signal input

**HD-SDI** signal

3G-SDI signal

6G-SDI signal\*1

12G-SDI signal\*1

#### **DIGITAL LINK signal input**

- Moving image signal resolution: 480/60p, 576/50p to 4 096 x 2 160
   Still image signal resolution: 640 x 480 to 3 840 x 2 400 (non-interlace)
- Dot clock frequency: 25 MHz to 297 MHz

#### DisplayPort signal input\*2

- Moving image signal resolution: 720/60p to 4 096 x 2 160
   Still image signal resolution: 640 x 480 to 3 840 x 2 400 (non-interlace)
- Dot clock frequency: 25 MHz to 594 MHz
- \*1 This is supported when the optional Interface Board for 12G-SDI (Model No.: ET-MDN12G10) is installed in the slot.
- \*2 This is supported when the optional Interface Board for DisplayPort 2 input (Model No.: ET-MDNDP10) is installed in the slot.

## **Dimensions**

Unit: mm

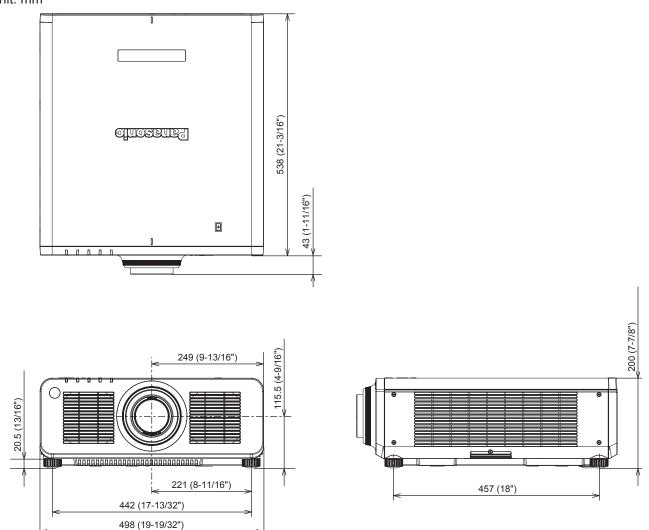

- \* The above dimensions are obtained when the standard zoom lens is attached.
- \* Actual dimensions may differ depending on the product.

## Precautions for attaching the Ceiling Mount Bracket

- When installing the projector to the ceiling, be sure to use the optional Ceiling Mount Bracket (Model No.: ET-PKD120H (for High Ceilings), ET-PKD120S (for Low Ceilings), ET-PKD130H (for High Ceilings, 6-axis Adjustment), ET-PKD130B (Projector Mount Bracket)) specified by Panasonic Connect Co., Ltd. The Ceiling Mount Bracket (Model No.: ET-PKD120H (for High Ceilings), ET-PKD120S (for Low Ceilings), ET-PKD130H (for High Ceilings, 6-axis Adjustment)) is used in combination with the Ceiling Mount Bracket (Model No.: ET-PKD130B (Projector Mount Bracket)).
- Attach the drop-prevention set (flat washer and wire rope) that comes with the Ceiling Mount Bracket to the projector. If you need the drop-prevention set (Service Model No.: TTRA0214) separately, consult your dealer.
- Ask a qualified technician to do the installation work such as mounting the projector on the ceiling.
- Panasonic Connect Co., Ltd. takes no responsibility for any damage to the projector resulting from use of the Ceiling Mount Bracket not manufactured by Panasonic Connect Co., Ltd. or the inappropriate choice of location for installing the Ceiling Mount Bracket, even if the warranty period of the projector has not expired.
- Unused products must be removed promptly by a qualified technician.
- Use a torque screwdriver or Allen torque wrench to tighten bolts to their specified tightening torques. Do not use electric screwdrivers or impact screwdrivers.
   (Screw tightening torque: 4 ± 0.5 N·m)
- Read the Installation Instructions of the Ceiling Mount Bracket for details.
- The model numbers of accessories and optional accessories are subject to change without prior notice.

### ■ Specification for the screw holes to fix the projector (projector bottom view)

Unit: mm

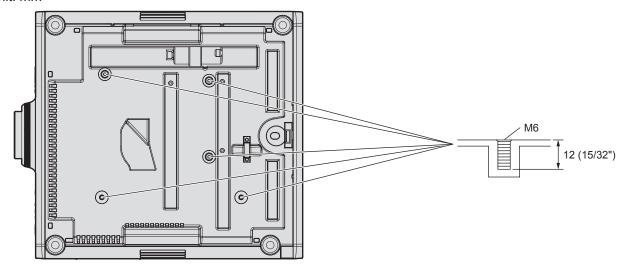

## ■ Dimensions for the screw holes to fix the projector (projector bottom view)

Unit: mm

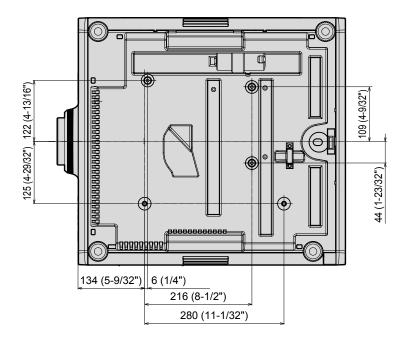

## Installing the Interface Board (optional)

This projector is equipped with one SLOT NX-specification slot.

There are one HDMI input terminal, one DVI-D input terminal, one SDI input terminal, and one DIGITAL LINK terminal equipped on this projector as the standard video input terminals. The input for HDMI, DVI-D, and SDI can be added by installing the optional Interface Board in the slot.

Requesting a qualified technician to install or remove the optional Interface Board is recommended. A malfunction may occur due to static electricity. Consult your dealer.

## Before installing or removing

- Always turn off the power of the projector before installing or removing the Interface Board.
  - Always follow the procedure of "Switching off the projector" (→ page 74) when turning off the power.
- Do not touch the connector section of the Interface Board directly with your hands.
  - The component may be damaged by the static electricity.
- Remove the static electricity from your body by touching to surrounding metal, etc., in advance to prevent the static electricity damage.
- Take care not to get injured when installing or removing the Interface Board.
  - Hands may be injured by the opening of the blank slot or the edge of the bracket of the Interface Board.
- When installing the Interface Board to the slot, insert it into the connector straight and slowly.
  - It may not operate or cause malfunction if it is not correctly installed.
- The figure indicating the installation and removal of the Interface Board is using the Interface Board for 12G-SDI (Model No.: ET-MDN12G10) as an example.

### How to install the Interface Board

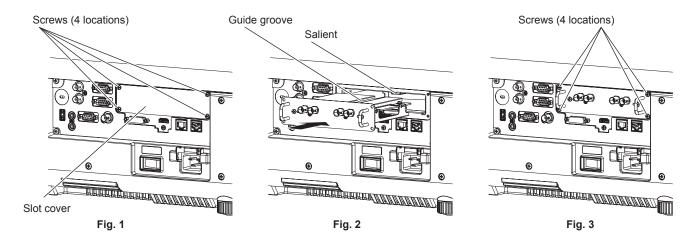

#### 1) Remove the slot cover. (Fig. 1)

- Remove the four screws fixing the slot cover by rotating counterclockwise with a Phillips screwdriver. The removed screws are used to fix the Interface Board.
- When removing the fourth screw, hold the slot cover with your hand so it will not fall.
- To replace from other Interface Board, remove the Interface Board following the procedure in "How to remove the Interface Board" (▶ page 264).

#### 2) Install the Interface Board to the projector. (Fig. 2)

• Insert the guide groove of the Interface Board aligned to the salient of the slot. Insert the bracket firmly all the way in.

#### Fix the Interface Board. (Fig. 3)

• Tighten and fix with the four screws removed in Step 1).

#### **Attention**

• The removed slot cover is required when the unnecessary Interface Board is removed. Store it so it can be attached in the future.

## How to remove the Interface Board

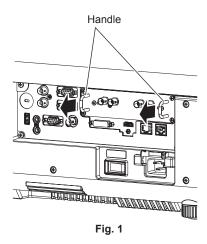

#### 1) Remove the Interface Board. (Fig. 1)

- Remove the four screws fixing the Interface Board by rotating counterclockwise with a Phillips screwdriver. The removed screws are used to fix the slot cover.
- Hold the handle of the Interface Board and remove it slowly.

#### 2) Attach the slot cover.

- Attach the stored slot cover, and tighten and fix with the four screws removed in Step 1).
- To replace with other Interface Board, attach the Interface Board following the procedure in "How to install the Interface Board" (→ page 263).

#### **Attention**

- · Always attach the slot cover on the blank slot.
- · Store the removed Interface Board inside an antistatic bag.

# <u>Index</u>

| A                                                    |            |
|------------------------------------------------------|------------|
| Accessories                                          |            |
| <ac in=""> terminal31,</ac>                          |            |
| Adjusting adjustable feet                            |            |
| [ADVANCED MENU]                                      | J9<br>25   |
| Art-Net25, 2                                         | 33         |
| [Art-Net CHANNEL SETTING]1                           | 80         |
| [Art-Net SETUP]1                                     |            |
| [Art-Net STATUS]1                                    |            |
| [ASPECT]                                             |            |
| [AUTO SETUP]1                                        |            |
| <auto setup=""> button</auto>                        | . ,        |
| Remote control29,                                    | 84         |
| [AUTO SIGNAL]1                                       | 17         |
| В                                                    |            |
| [BACK COLOR]135, 15                                  | 54         |
| [BACKUP INPUT SETTING]118, 15                        | 52         |
| [BLANKING]1                                          |            |
| [BRIGHTNESS]                                         | 92         |
| [BRIGHTNESS CONTROL]1                                | 47         |
| С                                                    |            |
| Cautions on use                                      | 26         |
| Cautions when installing                             |            |
| Cautions when transporting                           | 20         |
| Ceiling Mount Bracket20                              | 61         |
| [COLOR]                                              |            |
| [COLOR CORRECTION]1                                  |            |
| [COLOR MATCHING]1                                    | ນ3<br>  ເລ |
| Connecting the power cord                            | รง<br>64   |
| Connecting with wireless LAN                         | 85         |
| Connection                                           | 54         |
| [CONTRAST]                                           | 92         |
| [CONTROL DEVICE PASSWORD CHANGE]1                    |            |
| [CONTROL DEVICE SETUP]1<br>[Crestron Connected(TM)]2 |            |
| [CUT OFF]14                                          | 40         |
|                                                      |            |
| D                                                    |            |
| Data cloning2                                        |            |
| [DATA CLONING]1                                      |            |
| [DATE AND TIME]1!                                    | oc         |
| Remote control29,                                    | 88         |
| [DEFAULT PICTURE MODE]                               |            |
| Deleting the registered signal1                      | 70         |
| [DIGITAL CINEMA REALITY]1                            |            |
| DIGITAL LINK                                         | 25         |
| Projector body32,                                    | 75         |
| Remote control                                       | 75         |
| [DIGITAL LINK IN]1                                   | 24         |
| [DIGITAL LINK MÉNU]1                                 |            |
| [DIGITAL LINK MODE]1                                 |            |
| [DIGITAL LINK STATUS]1<br>Dimensions20               |            |
| Display language90, 1                                |            |
| [DISPLAY OPTION]90, 1                                |            |
| Disposal                                             | 26         |
| <dvi-d> button</dvi-d>                               |            |
| Projector body                                       |            |
| [DVI-D IN]                                           |            |
| [DYNAMIC CONTRAST]                                   | 97         |
| -                                                    |            |
| E STATE OF BURNINGS                                  |            |
| [EDGE BLENDING]1 <enter> button</enter>              | 10         |
| Projector body                                       | 32         |
| Remote control29,                                    | 87         |
| Expanding signal lock-in range1                      | 71         |
| F                                                    |            |
| Firmware update2                                     | 16         |
| [FIRMWARE UPDATE]1                                   |            |
| <focus> button</focus>                               | -          |
| Remote control29,                                    |            |
| [FRAME RESPONSE]1                                    | 12         |
| [FREEZE]                                             |            |
| Function button                                      | 54         |
|                                                      |            |
| Remote control29, 8                                  | 34         |
| [FUNCTION BUTTON]10                                  |            |

| <b>G</b><br>[GAMMA]                                                                                                    | 05                               |
|----------------------------------------------------------------------------------------------------|----------------------------------|
| [GEOMETRY]1                                                                                                    |                                  |
| н                                                                                                    |                                  |
| <hdmi> button</hdmi>                                                                                                    |                                  |
| Projector body                                                                                                    | /5<br>75                         |
| [HDMI IN]1                                                                                                    |                                  |
|                                                                                                    |                                  |
| IID OFT: In the                                                                                                    |                                  |
| <id set=""> button Remote control29,</id>                                                                                                    | 25                               |
| [INITIALIZE]1                                                                                                    |                                  |
| Initial setting                                                                                                    | 67                               |
| [INITIAL STARTUP]1                                                                                                    | 55                               |
| <input menu=""/> button Projector body32,                                                                                                    | 76                               |
| Remote control                                                                                                    |                                  |
| Installation mode                                                                                                    | 38                               |
| Interface Board34, 2                                                                                                    | 63                               |
| L                                                                                                    |                                  |
|                                                                                                    | 42                               |
| <lens> button</lens>                                                                                                    |                                  |
| Projector body32,                                                                                                    |                                  |
| [LENS CALIBRATION]1<br>[LENS HOME POSITION]1                                                                                                    | 43<br>42                         |
| [LENS TYPE]1                                                                                                    |                                  |
| [LIGHT OUTPUT]1                                                                                                    |                                  |
| Light source indicator2                                                                                                    |                                  |
| List of compatible signals2 [LOAD ALL USER DATA]                                                                                                    |                                  |
| [LOAD ALL USER DATA]                                                                                                    | 00                               |
| M                                                                                                    |                                  |
| Main menu                                                                                                    |                                  |
| Main power switch                                                                                                    |                                  |
| <menu> button</menu>                                                                                                    | 20                               |
| Projector body32,                                                                                                    | 87                               |
| Remote control29,                                                                                                    | 87                               |
| Menu item                                                                                                    |                                  |
| [MENU MODE]1<br>[MULTI PROJECTOR SYNC]1                                                                                                    |                                  |
|                                                                                                    | 00                               |
| N                                                                                                    |                                  |
| Navigating through the menu                                                                                                    |                                  |
| [NETWORK]91, 1<br>Network connection                                                                                                    |                                  |
| [NETWORK CONTROL]1                                                                                                    |                                  |
| [NETWORK STATUS]1                                                                                                    |                                  |
| NFC touch point                                                                                                    |                                  |
| [NOISE REDUCTION]1                                                                                                    |                                  |
| [NO SIGNAL SETTING]1                                                                                                    |                                  |
| [NO SIGNAL SHUT-OFF]1                                                                                                    | 55                               |
| 0                                                                                                    |                                  |
| <on screen=""> button</on>                                                                                                    |                                  |
| Projector body                                                                                                    | 32                               |
| Remote control29,                                                                                                    | 83                               |
| [ON-SCREEN DISPLAY]1                                                                                                    |                                  |
| On-screen menu [OPERATION SETTING]1                                                                                                    |                                  |
| Optional accessories                                                                                                    |                                  |
| •                                                                                                    |                                  |
| P (DICTUDE)                                                                                                    | ^^                               |
| [PICTURE]89, [PICTURE MODE]                                                                                                    | 92<br>92                         |
| [POSITION]89, 1                                                                                                    |                                  |
| Power cord                                                                                                    |                                  |
| Power indicator                                                                                                    | 65                               |
| Power on button Projector body                                                                                                    | 32                               |
| Remote control                                                                                                    |                                  |
| Power standby button                                                                                                    |                                  |
|                                                                                                    | 32                               |
| Projector body                                                                                                    | ~~                               |
| Remote control                                                                                                    | 29                               |
| Remote control Precautions for attaching the Ceiling Mount                                                                                                    |                                  |
| Remote control                                                                                                    | 61                               |
| Remote control                                                                                                    | 61<br>20<br>75                   |
| Remote control                                                                                                    | 61<br>20<br>75<br>41             |
| Remote control                                                                                                    | 61<br>20<br>75<br>41<br>31       |
| Remote control Precautions for attaching the Ceiling Mount Bracket                                                                                                    | 61<br>75<br>41<br>31<br>41<br>78 |
| Remote control   Precautions for attaching the Ceiling Mount Bracket   2   Precautions for use   Projecting     Projecting     PROJECTION METHOD   1   Projector body       PROJECTOR ID     1 | 61<br>75<br>41<br>31<br>41<br>78 |

| Q                                                     |                 |
|-------------------------------------------------------|-----------------|
| [QUICK STARTUP]                                       | 151             |
| R                                                     |                 |
| [RASTER POSITION]                                     |                 |
| Read this first!                                      |                 |
| Registering new signals<                              |                 |
| <remote 1="" out=""> terminal</remote>                | 36              |
| <remote 2="" in=""> terminal</remote>                 | 245             |
| [REMOTE2 MODE]                                        |                 |
| Remote control                                        |                 |
| Removing/attaching the projection lens                |                 |
| Renaming the registered signal                        | 170             |
| Resetting to the factory default                      | 88              |
| [RS-232Č]                                             | 161, 241        |
| S                                                     |                 |
| [SAVE ALL USER DATA]                                  |                 |
| [SCHEDULE]                                            | 157             |
| [SCREEN SETTING]<                                     | 110             |
| Projector body                                        | 32, 75          |
| Remote control                                        | 29, 75          |
| [SDI IN]                                              |                 |
| Security[SECURITY]                                    | 91 173          |
| [SECURITY PASSWORD]                                   | 173             |
| [SECURITY PASSWORD][SECURITY PASSWORD CHANGE]         | 173             |
| Selecting the input signal                            | 75              |
| [SELF TEST] indications<                              |                 |
| <serial out=""> terminal</serial>                     |                 |
| [SERVICE PASSWORD]                                    | 168             |
| Setting ID number of the remote control               |                 |
| Setting up[SHARPNESS]                                 |                 |
| [SHIFT]                                               |                 |
| <shift> button</shift>                                |                 |
| Remote control                                        | 29, 77          |
| <shutter> button Projector body</shutter>             | 22 02           |
| Remote control                                        |                 |
| [SHUTTER SETTING]                                     | 137             |
| [SIGNAL LIST]                                         |                 |
| <slot> button</slot>                                  | 22 75           |
| Projector bodyRemote control                          | 32, 75<br>29 75 |
| [SLOT IN]                                             | 125             |
| [SMOOTH PIXEL DRIVE]                                  | 112             |
| SMOOTH PIXEL DRIVE                                    |                 |
| SpecificationssRGB-compliant video                    |                 |
| [STANDBY MODE]                                        |                 |
| STARTUP INPUT SELECT]                                 |                 |
| [STARTUP LOGO]                                        |                 |
| [STATUS]<                                             | 103             |
| Remote control                                        | 29, 85          |
| Storing                                               |                 |
| Sub memory                                            | 172             |
| Switching off the projectorSwitching on the projector |                 |
| Switching the input signal                            |                 |
| [SYSTEM DAYLIGHT VIEW]                                | 96              |
| [SYSTEM SELECTOR]                                     | 98              |
| т                                                     |                 |
| Temperature indicator                                 | 224             |
| [TEST PATTERN]                                        |                 |
| <test pattern=""> button</test>                       | 20.04           |
| Remote control[TINT]                                  | 29, 04<br>93    |
| Troubleshooting                                       | 227             |
| <u> </u>                                              |                 |
| U<br>(LINIEODMITY)                                    | 400             |
| [UNIFORMITY]<br>Upgrade Kit                           |                 |
| Using by connecting to the projector with a           |                 |
| cable                                                 |                 |
| w                                                     |                 |
| [WAVEFORM MONITOR]                                    | 139             |
| Web control                                           | 187             |
| [WHITE GAIN]                                          |                 |
| [WIRED LAN]                                           | 177             |

#### Index

## **Declaration of Conformity**

| English  | Declaration of Conformity (DoC) This equipment is in compliance with the essential requirements and other relevant provisions of Directive 2014/53/EU. Customers can download a copy of the original DoC for this product from our DoC server: https://www.ptc.panasonic.eu/ Contact in the EU:Panasonic Connect Europe GmbH, Panasonic Testing Centre, Winsbergring 15, 22525 Hamburg, Germany                            |
|----------|----------------------------------------------------------------------------------------------------|
| Français | Déclaration de Conformité (DoC) Cet appareil est conforme aux exigences essentielles et aux autres dispositions pertinentes de la Directive 2014/53/UE. Les clients peuvent télécharger une copie de la DoC originale pour ce produit à partir de notre serveur DoC: https://www.ptc.panasonic.eu/ Coordonnées dans l'UE: Panasonic Connect Europe GmbH, Panasonic Testing Centre, Winsbergring 15, 22525 Hamburg, Germany |
| Español  | Declaración de conformidad (DoC) Este equipo cumple con los requisitos esenciales asi como con otras disposiciones de la Directiva 2014/53/UE. El cliente puede descargar una copia de la DoC original de este producto desde nuestro servidor DoC: https://www.ptc.panasonic.eu/ Contacto en la U.E.: Panasonic Connect Europe GmbH, Panasonic Testing Centre, Winsbergring 15, 22525 Hamburg, Germany                    |
| Deutsch  | Konformitätserklärung (DoC) Dieses Gerät entspricht den grundlegenden Anforderungen und den weiteren entsprechenden Vorgaben der Richtlinie 2014/53/EU. Kunden können eine Kopie der Original-DoC für dieses Produkt von unserem DoC-Server herunterladen: https://www.ptc.panasonic.eu/ Kontaktadresse in der EG: Panasonic Connect Europe GmbH, Panasonic Testing Centre, Winsbergring 15, 22525 Hamburg, Germany        |
| Italiano | Dichiarazione di conformità (DoC)  Questo apparato é conforme ai requisiti essenziali ed agli altri principi sanciti dalla Direttiva 2014/53/UE.  I clienti possono scaricare la copia del DoC originale per questo prodotto dal nostro server DoC: https://www.ptc.panasonic.eu/  Contatto nella EU: Panasonic Connect Europe GmbH, Panasonic Testing Centre, Winsbergring 15, 22525  Hamburg, Germany                    |

| Български   | Това устройство отговаря на съществените изисквания и останалите приложими разпоредби на Директива 2014/53/EC.                          |
|-------------|----------------------------------------------------------------------------------------------------|
| Čeština     | Toto zařízení je v souladu se základními požadavky a ostatními odpovídajícími ustanoveními Směrnice 2014/53/<br>EU.                     |
| Dansk       | Dette udstyr er i overensstemmelse med de væsentlige krav og andre relevante bestemmelser i Direktiv 2014/53/EU.                        |
| Eesti       | See seade vastab direktiivi 2014/53/EL olulistele nõuetele ja teistele asjakohastele sätetele.                                          |
| Ελληνικά    | Αυτός ο εξοπλισμός είναι σε συμμόρφωση με τις ουσιώδεις απαιτήσεις και άλλες σχετικές διατάξεις της Οδηγίας<br>2014/53/ΕΕ.              |
| Hrvatski    | Ovaj proizvod odgovara bitnim zahtjevima i drugim relevantnim uredbama Direktive 2014/53/EU.                                            |
| Íslenska    | Þetta tæki er samkvæmt grunnkröfum og öðrum viðeigandi ákvæðum Tilskipunar 2014/53/EU.                                                  |
| Latviešu    | Ši iekārtā atbilst Direktīvas 2014/53/ES būtiskajam prasībām un citiem arto saistītajiem noteikumiem.                                   |
| Lietuvių    | Šis įrenginys tenkina 2014/53/ES Direktyvos esminius reikalavimus ir kitas šios direktyvos nuostatas.                                   |
| Magyar      | Ez a készülék teljesíti az alapvető követelményeket és más 2014/53/EU irányelvben meghatározott vonatkozó rendelkezéseket.              |
| Malti       | Dan I-apparat huwa konformi mal-ħtiġiet essenzjali u I-provedimenti I-oħra rilevanti tad-Direttiva 2014/53/UE.                          |
| Nederlands  | Dit apparaat voldoet aan de essentiele eisen en andere van toepassing zijnde bepalingen van de Richtlijn 2014/53/EU.                    |
| Norsk       | Dette utstyret er i samsvar med de grunnleggende krav og andre relevante bestemmelser i EU-direktiv 2014/53/<br>EU.                     |
| Polski      | Urządzenie jest zgodne z ogólnymi wymaganiami oraz szczególnymi warunkami określonymi Dyrektyvą UE: 2014/53/UE.                         |
| Português   | Este equipamento está em conformidade com os requisitos essenciais e outras provisões relevantes da Directiva 2014/53/UE.               |
| Română      | Acest echipament este conform cu cerințele de bază și celelalte prevederi relevante ale Directivei 2014/53/UE.                          |
| Slovenčina  | Toto zariadenie je v zhode so základnými poiadavkami a inými príslušnými nariadeniami direktív: 2014/53/EÚ.                             |
| Slovenščina | Ta naprava je skladna z bistvenimi zahtevami in ostalimi relevantnimi pogoji Direktive 2014/53/EU.                                      |
| Suomi       | Tämä laite täyttää direktiivin 2014/53/EU olennaiset vaatimukset ja on siinä asetettujen muiden laitetta koskevien määräysten mukainen. |
| Svenska     | Denna utrustning är i overensstämmelse med de väsentliga kraven och andra relevanta bestammelser i Direktiv 2014/53/EU.                 |
|             |                                                                                                    |

## Importer for UK:

Panasonic Connect UK, a branch of Panasonic Connect Europe GmbH, Maxis 2, Western Road, Bracknell, Berkshire, RG12 1RT

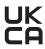

|            | I                                                        | I                                                 |
|------------|----------------------------------------------------------|---------------------------------------------------|
|            | Manufactured by:                                         | Importer:                                         |
|            | Panasonic Connect Co., Ltd.                              | Panasonic Connect Europe GmbH                     |
| English    | 4-1-62 Minoshima, Hakata-ku, Fukuoka 812-8531,           | Authorized Representative in EU:                  |
|            |                                                          | Panasonic Testing Centre                          |
|            | Japan                                                    | Winsbergring 15, 22525 Hamburg, Germany           |
|            |                                                          | Importateur :                                     |
|            | Fabriqué par :                                           | Panasonic Connect Europe GmbH                     |
| Français   | Panasonic Connect Co., Ltd.                              | Représentant autorisé dans l'UE :                 |
|            | 4-1-62 Minoshima, Hakata-ku, Fukuoka 812-8531,           | Panasonic Testing Centre                          |
|            | Japon                                                    | Winsbergring 15, 22525 Hambourg, Allemagne        |
|            |                                                          | Importador:                                       |
|            | Fabricado por:                                           | Panasonic Connect Europe GmbH                     |
| Español    | Panasonic Connect Co., Ltd.                              | Representante Autorizado para la UE:              |
| Lapanoi    | 4-1-62 Minoshima, Hakata-ku, Fukuoka 812-8531,           | Panasonic Testing Centre                          |
|            | Japón                                                    | Winsbergring 15, 22525 Hamburgo, Alemania         |
|            |                                                          |                                                   |
|            | Hergestellt von:                                         | Importeur:                                        |
| Devetor    | Panasonic Connect Co., Ltd.                              | Panasonic Connect Europe GmbH                     |
| Deutsch    | 4-1-62 Minoshima, Hakata-ku, Fukuoka 812-8531,           | Vertretungsberechtigter in der EU:                |
|            | Japan                                                    | Panasonic Testing Centre                          |
|            | · .                                                      | Winsbergring 15, 22525 Hamburg, Deutschland       |
|            | Fabbricato da:                                           | Importatore:                                      |
|            | Panasonic Connect Co., Ltd.                              | Panasonic Connect Europe GmbH                     |
| Italiano   | 4-1-62 Minoshima, Hakata-ku, Fukuoka 812-8531,           | Rappresentante autorizzato nell'UE:               |
|            | Giappone Giappone                                        | Panasonic Testing Centre                          |
|            | Сіарропе                                                 | Winsbergring 15, 22525 Amburgo, Germania          |
|            | Производител:                                            | Вносител:                                         |
|            | Panasonic Connect Co., Ltd.                              | Panasonic Connect Europe GmbH                     |
| Български  |                                                          | Упълномощен представител в ЕС:                    |
|            | 4-1-62 Minoshima, Hakata-ku, Fukuoka 812-8531,<br>Япония | Panasonic Testing Centre                          |
|            | ЛПОНИЯ                                                   | Winsbergring 15, 22525 Hamburg, Германия          |
|            | Marchile                                                 | Dovozce:                                          |
|            | Vyrobil:                                                 | Panasonic Connect Europe GmbH                     |
| Čeština    | Panasonic Connect Co., Ltd.                              | Oprávněný zástupce v EU:                          |
|            | 4-1-62 Minoshima, Hakata-ku, Fukuoka 812-8531,           | Panasonic Testing Centre                          |
|            | Japonsko                                                 | Winsbergring 15, 22525 Hamburk, Německo           |
|            |                                                          | Importør:                                         |
|            | Fremstillet af:                                          | Panasonic Connect Europe GmbH                     |
| Dansk      | Panasonic Connect Co., Ltd.                              | Autoriseret repræsentant i EU:                    |
| 24         | 4-1-62 Minoshima, Hakata-ku, Fukuoka 812-8531,           | Panasonic Testing Centre                          |
|            | Japan                                                    | Winsbergring 15, 22525 Hamburg, Tyskland          |
|            |                                                          | Maaletooja:                                       |
|            | Tootja:                                                  | Panasonic Connect Europe GmbH                     |
| Eesti      | Panasonic Connect Co., Ltd.                              | Volitatud esindaja ELis:                          |
|            | 4-1-62 Minoshima, Hakata-ku, Fukuoka 812-8531,           | Panasonic Testing Centre                          |
|            | Jaapan                                                   | Winsbergring 15, 22525 Hamburg, Saksamaa          |
|            |                                                          | Εισαγωγέας:                                       |
|            | Κατασκευάστηκε από:                                      | Panasonic Connect Europe GmbH                     |
| Ελληνικά   | Panasonic Connect Co., Ltd.                              | Εξουσιοδοτημένος αντιπρόσωπος στην ΕΕ:            |
| EAMIJVIKU  | 4-1-62 Minoshima, Hakata-ku, Fukuoka 812-8531,           | Panasonic Testing Centre                          |
|            | Ιαπωνία                                                  | Winsbergring 15, 22525 Hamburg, Γερμανία          |
|            |                                                          | Winsbergring 15, 22525 Hamburg, Γερμανία Uvoznik: |
|            | Proizvodi:                                               |                                                   |
| llmr-4-1-! | Panasonic Connect Co., Ltd.                              | Panasonic Connect Europe GmbH                     |
| Hrvatski   | 4-1-62 Minoshima, Hakata-ku, Fukuoka 812-8531,           | Ovlašteni zastupnik u EU-u:                       |
|            | Japan                                                    | Panasonic Testing Centre                          |
|            | <u>'</u>                                                 | Winsbergring 15, 22525 Hamburg, Njemačka          |
|            | Ražotājs:                                                | Importētājs:                                      |
|            | Panasonic Connect Co., Ltd.                              | Panasonic Connect Europe GmbH                     |
| Latviešu   | 4-1-62 Minoshima, Hakata-ku, Fukuoka 812-8531,           | Oficiālais pārstāvis ES:                          |
|            | Japāna                                                   | Panasonic Testing Centre                          |
|            | - Japana                                                 | Winsbergring 15, 22525 Hamburg, Vācija            |

| Lietuvių    | Gamintojas: Panasonic Connect Co., Ltd. 4-1-62 Minoshima, Hakata-ku, Fukuoka 812-8531, Japonija             | Importuotojas: Panasonic Connect Europe GmbH Igaliotasis atstovas ES: Panasonic Testing Centre Winsbergring 15, 22525 Hamburgas, Vokietija       |
|-------------|----------------------------------------------------------------------------------------------------|----------------------------------------------------------------------------------------------------|
| Magyar      | Gyártotta: Panasonic Connect Co., Ltd. 4-1-62 Minoshima, Hakata-ku, Fukuoka 812-8531, Japán                 | Importőr: Panasonic Connect Europe GmbH Hivatalos képviselő az EU-ban: Panasonic Testing Centre Winsbergring 15, 22525 Hamburg, Németország      |
| Nederlands  | Geproduceerd door: Panasonic Connect Co., Ltd. 4-1-62 Minoshima, Hakata-ku, Fukuoka 812-8531, Japan         | Importeur: Panasonic Connect Europe GmbH Bevoegde vertegenwoordiger in de EU: Panasonic Testing Centre Winsbergring 15, 22525 Hamburg, Duitsland |
| Norsk       | Produsert av: Panasonic Connect Co., Ltd. 4-1-62 Minoshima, Hakata-ku, Fukuoka 812-8531, Japan              | Importør: Panasonic Connect Europe GmbH Autorisert representant i EU: Panasonic Testing Centre Winsbergring 15, 22525 Hamburg, Tyskland          |
| Polski      | Wyprodukowano przez: Panasonic Connect Co., Ltd. 4-1-62 Minoshima, Hakata-ku, Fukuoka 812-8531, Japonia     | Importer: Panasonic Connect Europe GmbH Upoważniony przedstawiciel w UE: Panasonic Testing Centre Winsbergring 15, 22525 Hamburg, Niemcy         |
| Português   | Fabricado por: Panasonic Connect Co., Ltd. 4-1-62 Minoshima, Hakata-ku, Fukuoka 812-8531, Japão             | Importador: Panasonic Connect Europe GmbH Representante Autorizado na UE: Panasonic Testing Centre Winsbergring 15, 22525 Hamburgo, Alemanha     |
| Română      | Fabricat de: Panasonic Connect Co., Ltd. 4-1-62 Minoshima, Hakata-ku, Fukuoka 812-8531, Japonia             | Importator: Panasonic Connect Europe GmbH Reprezentant autorizat în UE: Panasonic Testing Centre Winsbergring 15, 22525 Hamburg, Germania        |
| Slovenčina  | Výrobca: Panasonic Connect Co., Ltd. 4-1-62 Minoshima, Hakata-ku, Fukuoka 812-8531, Japonsko                | Dovozca: Panasonic Connect Europe GmbH Autorizovaný zástupca v EÚ: Panasonic Testing Centre Winsbergring 15, 22525 Hamburg, Nemecko              |
| Slovenščina | Proizvaja: Panasonic Connect Co., Ltd. 4-1-62 Minoshima, Hakata-ku, Fukuoka 812-8531, Japonska              | Uvoznik: Panasonic Connect Europe GmbH Pooblaščeni zastopnik v EU: Panasonic Testing Centre Winsbergring 15, 22525 Hamburg, Nemčija              |
| Suomi       | Valmistaja: Panasonic Connect Co., Ltd. 4-1-62 Minoshima, Hakata-ku, Fukuoka 812-8531, Japani               | Maahantuoja: Panasonic Connect Europe GmbH Valtuutettu edustaja EU:ssa: Panasonic Testing Centre Winsbergring 15, 22525 Hampuri, Saksa           |
| Svenska     | Tillverkad av: Panasonic Connect Co., Ltd. 4-1-62 Minoshima, Hakata-ku, Fukuoka 812-8531, Japan             | Importör: Panasonic Connect Europe GmbH Auktoriserad representant i EU: Panasonic Testing Centre Winsbergring 15, 22525 Hamburg, Tyskland        |
| Türkçe      | Tarafından Üretilmiştir: Panasonic Connect Co., Ltd. 4-1-62 Minoshima, Hakata-ku, Fukuoka 812-8531, Japonya | ithalatçı: Panasonic Connect Europe GmbH  AB Yetkili Temsilcisi: Panasonic Testing Centre Winsbergring 15, 22525 Hamburg, Almanya                |

# Disposal of Old Equipment and Batteries Only for European Union and countries with recycling systems

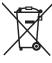

These symbols on the products, packaging, and/or accompanying documents mean that used electrical and electronic products and batteries must not be mixed with general household waste. For proper treatment, recovery and recycling of old products and used batteries, please take them to applicable collection points in accordance with your national legislation.

By disposing of them correctly, you will help to save valuable resources and prevent any potential negative effects on human health and the environment.

For more information about collection and recycling, please contact your local authority. Penalties may be applicable for incorrect disposal of this waste, in accordance with national legislation.

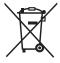

#### Note for the battery symbol (bottom symbol):

This symbol might be used in combination with a chemical symbol. In this case it complies with the requirement set by the Directive for the chemical involved.

### **Product Information (for Turkey only)**

AEEE Yönetmeliğine Uygundur

## Panasonic Connect Co., Ltd.

Web Site: https://panasonic.net/cns/projector/

© Panasonic Connect Co., Ltd. 2022

#### Panasonic Connect North America

Two Riverfront Plaza, Newark, NJ 07102

TEL: (877) 803 - 8492

#### Panasonic Canada Inc.

5770 Ambler Drive, Mississauga, Ontario L4W 2T3

TEL: (905) 624 - 5010